# **放送を視聴する**

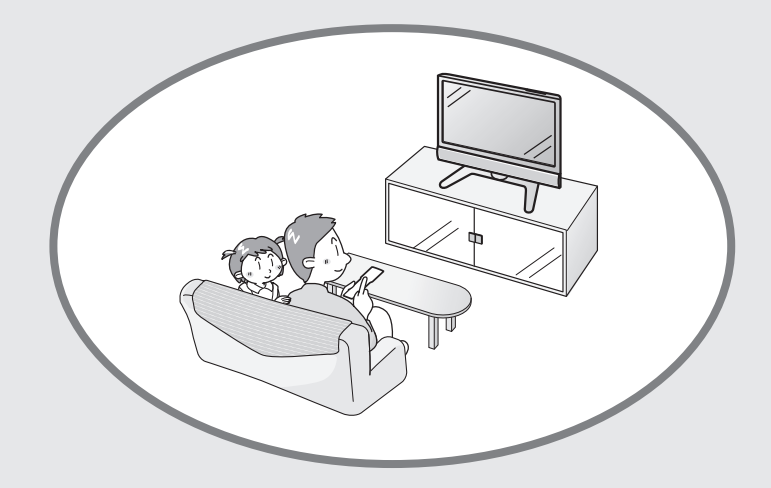

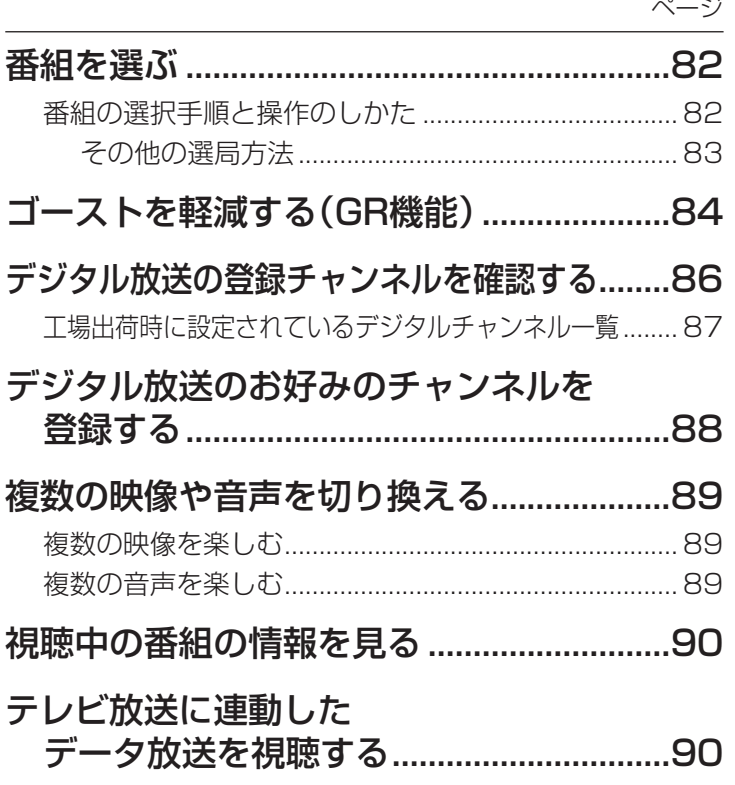

**番組を選ぶ**

### **番組の選択手順と操作のしかた**

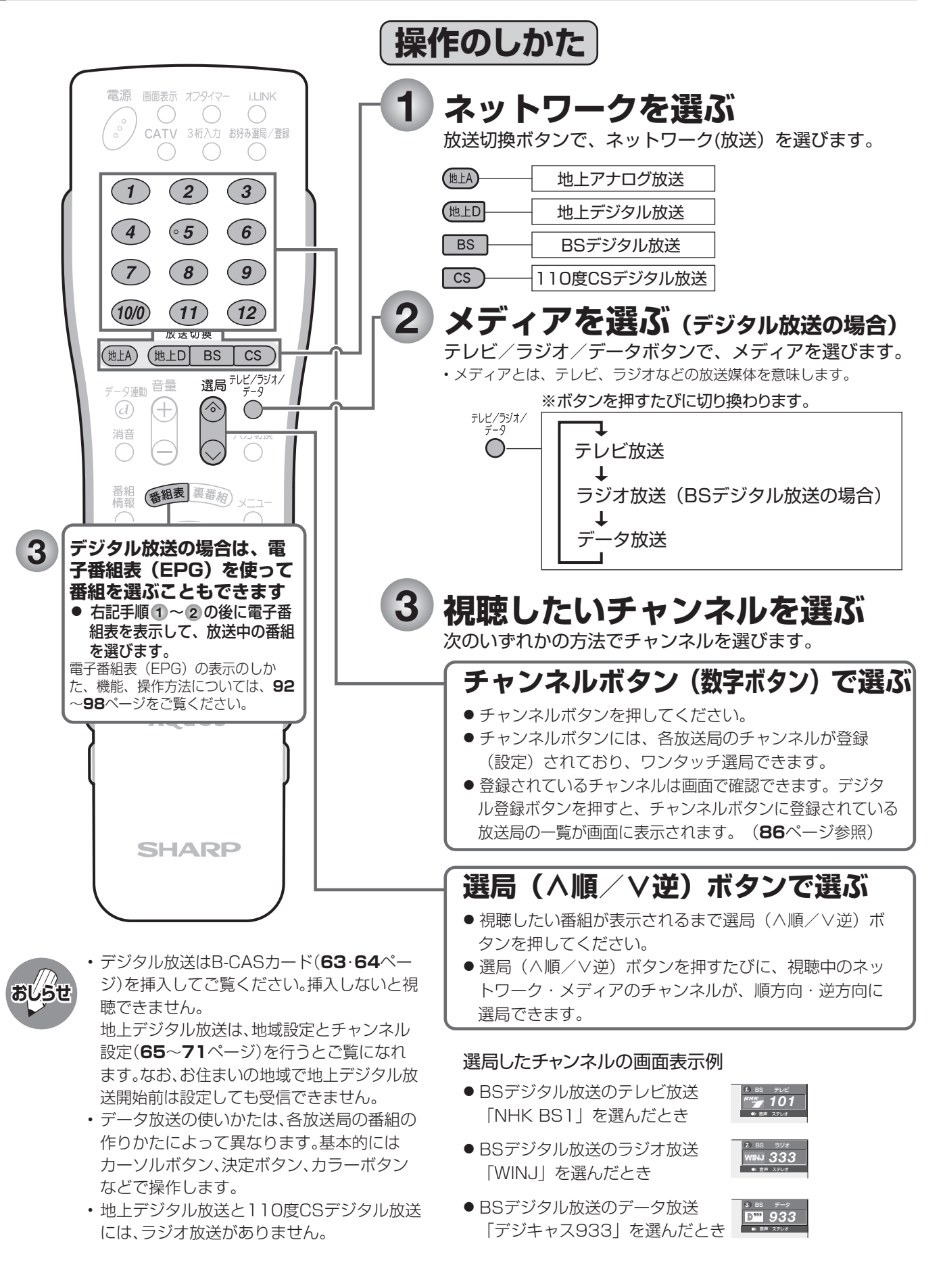

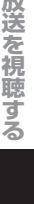

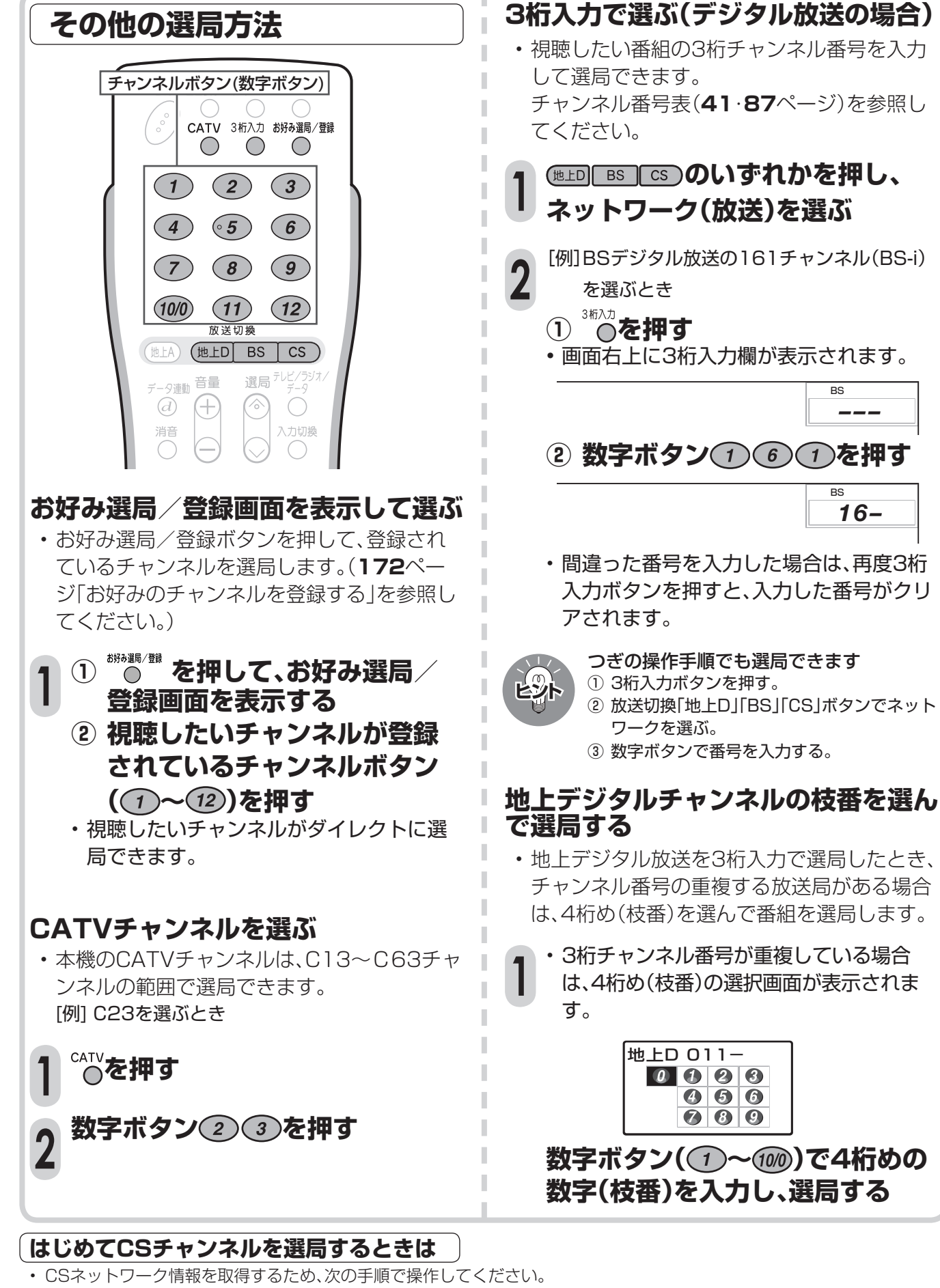

- ① 放送切換ボタンの を押します。そのままで5秒程お待ちください。
- ② リモコンのチャンネルボタン (1) を押します。そのままで5秒程お待ちください。
- ③ を押して、選局したい放送局のチャンネル番号が表示されることを確認します。
- (4) 選局したい放送局のチャンネル番号が表示されない場合は、チャンネルボタン(1) または(2) を押し、目的のチャンネ ル番号が表示されるまで、再度5秒程度お待ちください。

# **ゴーストを軽減する(GR機能)**

- ゴースト(電波障害)の発生によって見にくく なった地上アナログ放送チャンネルのゴース トを軽減することができます。(GR機能) ※GRはゴーストリダクションの略称です。
- GR機能は、地上アナログ放送の入力信号に対 してのみ動作し、チャンネルごとに設定できま す。
- GR設定は工場出荷時、地上アナログ放送のす べてのチャンネルが「入」に設定されています。

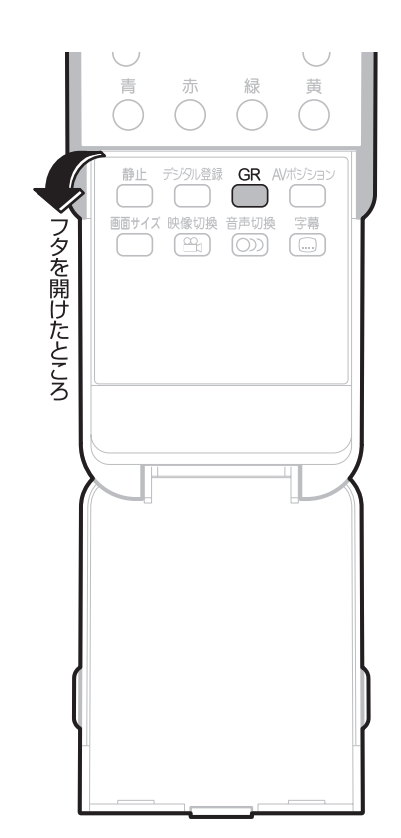

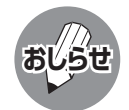

- つぎのような場合は、ゴースト軽減効果が得ら れません。
	- 放送局からゴースト除去基準信号が送られて いないとき
	- 飛行機などの反射によりゴーストが変動する とき
- ゴーストの電波が強いとき
- ビデオデッキからの映像を見るとき
- GR設定を「入」にしておくと映像が見づらい場 合は、「切」にしてください。
- チャンネルを切り換えた直後は、一時的にゴー ストが増えることがあります。
- 電波が弱いときにGR機能を働かせた場合は、新 たにゴーストがつく場合があります。
- アンテナを正しい向きに設置しないと、ゴース トが軽減できない場合があります。(アンテナ は、最も強い雷波が来る方向に向けてくださ い。)

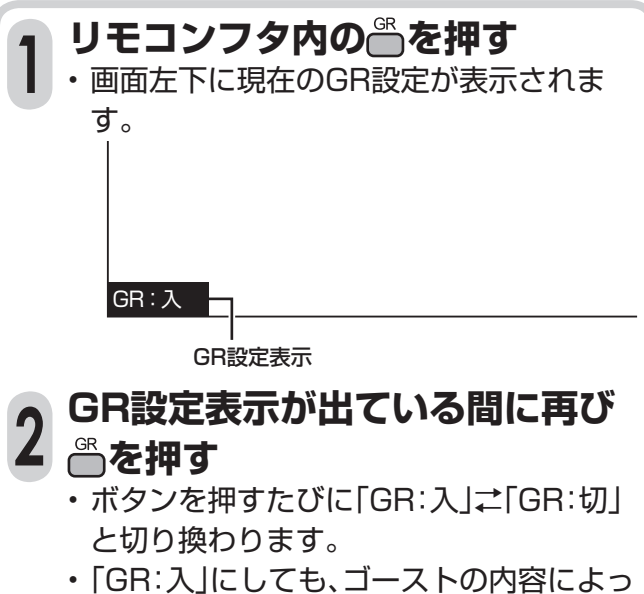

ては動作に少し時間がかかったり、軽減効 果が得られない場合があります。

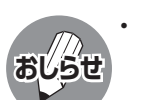

• GR機能を「入」にすると、チャンネル表示の中に 「**GR**」が表示されます。

> **122 地上A テレビ** 音声 ステレオ *1 2 GR* GR表示

### 「ゴースト」について

- ゴーストとは、放送局とテレビアンテナの間に高層ビ ル等の障害物がある場合など、電波が乱反射すること によって発生する現象で、映像がダブって見えたり、 ぼやけて見えたりするためにゴースト(幽霊)と呼ば れます。また、工事用のクレーンや天候等が原因で発 生したゴーストは、時間の経過とともに大きく変化し たり揺れたりします。
- ゴーストは、場所・天候等により発生原因が千差万別 であるため、発生原因に対応して完全にゴーストを消 すことはできません。

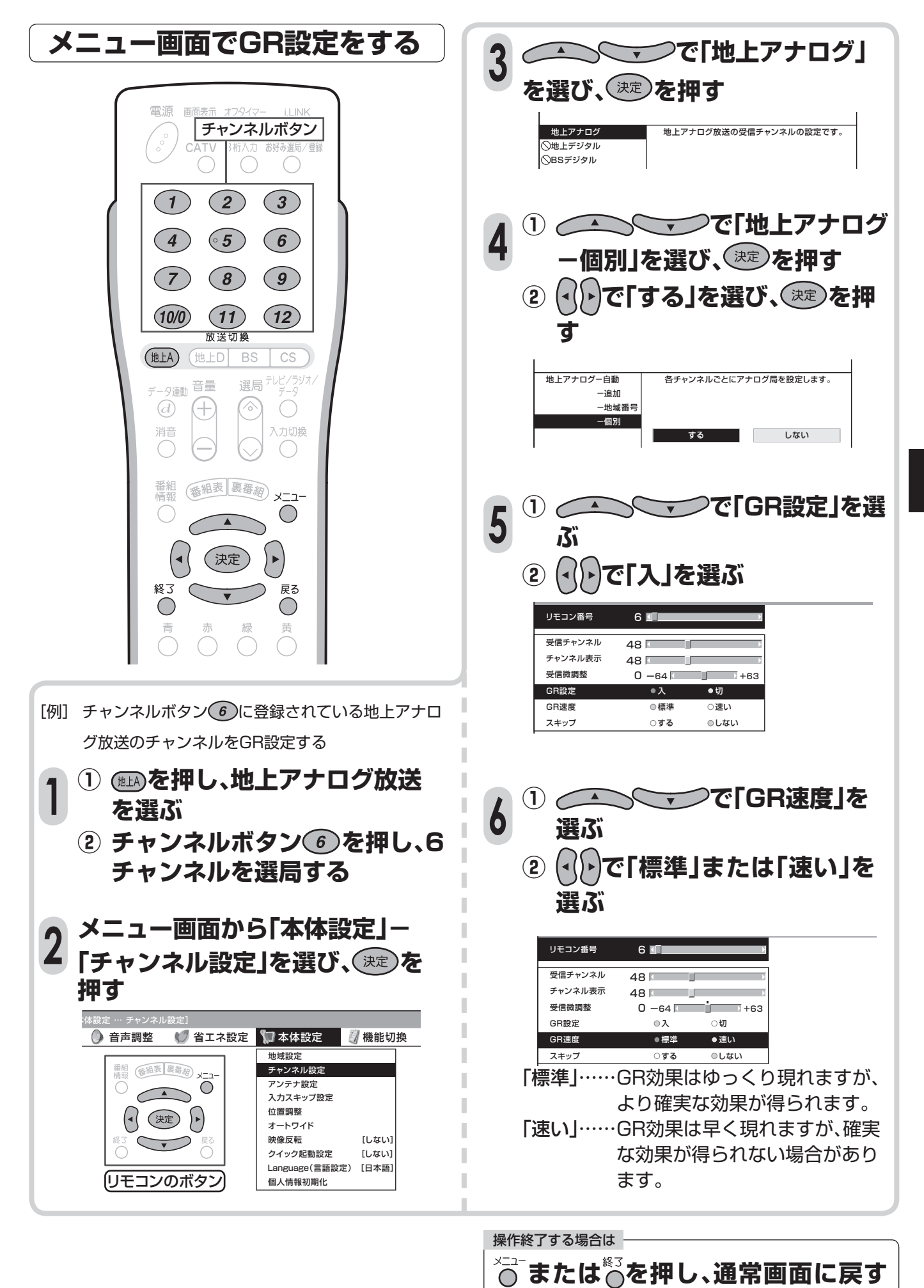

• 1つ前に戻る場合は $\bar{\tilde{}}$  を押してください。

## **デジタル放送の登録チャンネルを 確認する**

■ ワンタッチ選局に使うチャンネルボタンに現 在登録されているデジタル放送のチャンネル を確認することができます。

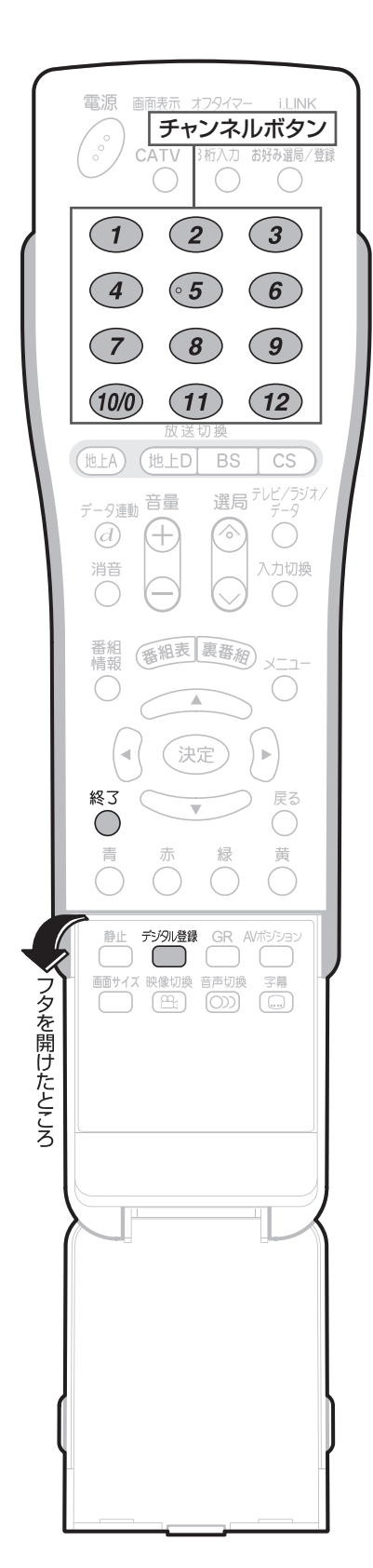

**デジタル放送を視聴中にリモコン フタ内の を押す** • 登録されているチャンネル内容の一覧 が表示されます。 〈例〉 BSデジタル放送の、テレビ放送の一覧 ・確認後、画面表示を消すには、<sup>《※</sup>または<sup>終了</sup> を押します。 で選択 を押す 決定 デジタル登録 で終了 視聴チャンネルを登録しますか? または現在の設定を初期化しますか? ■登録 初期化  $172$  BSジャパン2 ■デジタル登録 11/ 3[火]午前11:00 [BSデジタル … テレビ] *1 2 3 101 102 103 4 5 6 141 151 161 7 10 200 8 9 181 191 11 12 171* 登録されてい るチャンネル ボタンの番号 登録されている チャンネル番号 登録されている チャンネルロゴ 選ばれている ネットワークと メディア **1**

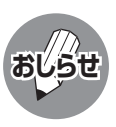

• 各デジタル放送のデジタル登録画面は、それぞ れ放送を視聴しているときにデジタル登録ボタ ンを押すと表示されます。

• デジタル登録画面を表示中に、各放送切換ボタ ンまたはテレビ/ラジオ/データボタンを押す と、ネットワーク・メディアが切り換わり、その デジタル登録画面が表示されます。

## **工場出荷時に設定されているデジタルチャンネル一覧**

### BS(BSデジタル放送)チャンネル

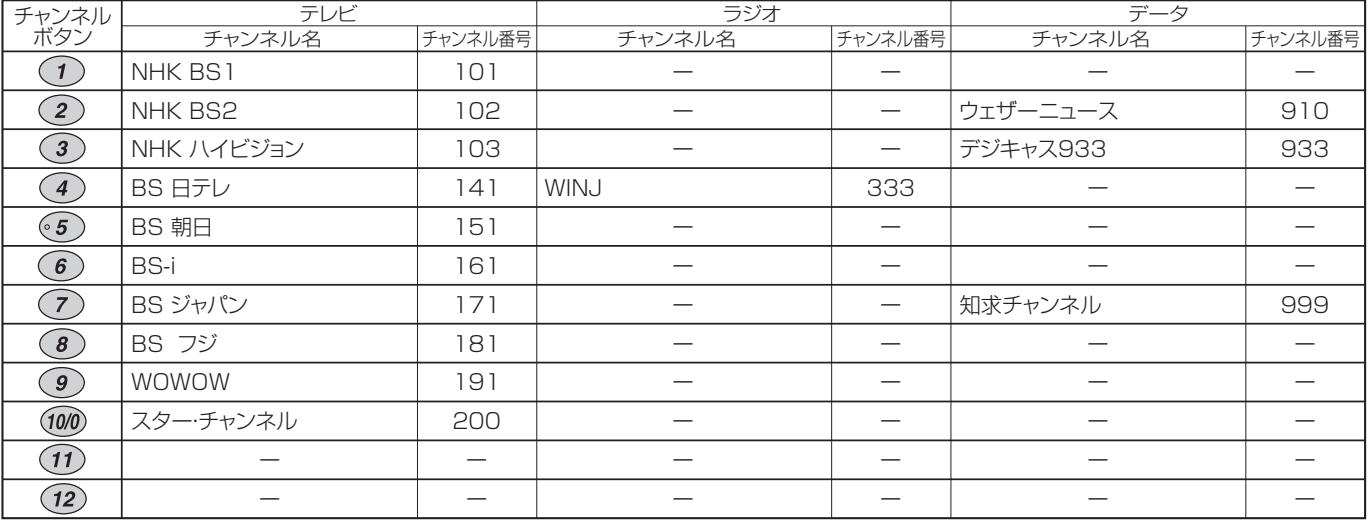

### CS(110度CSデジタル放送)チャンネル

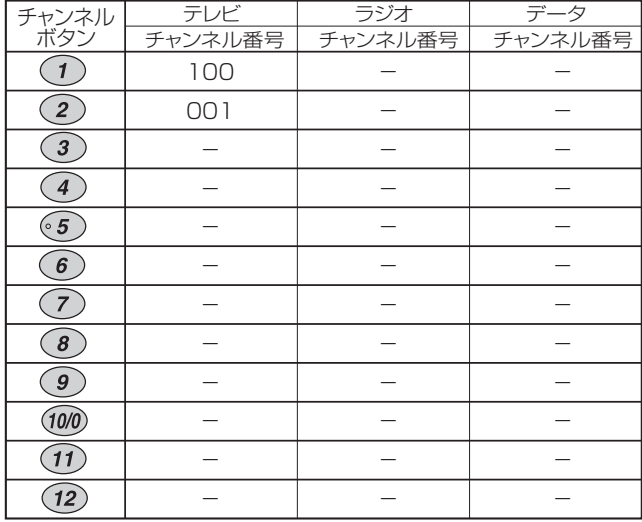

## 地上デジタルチャンネル

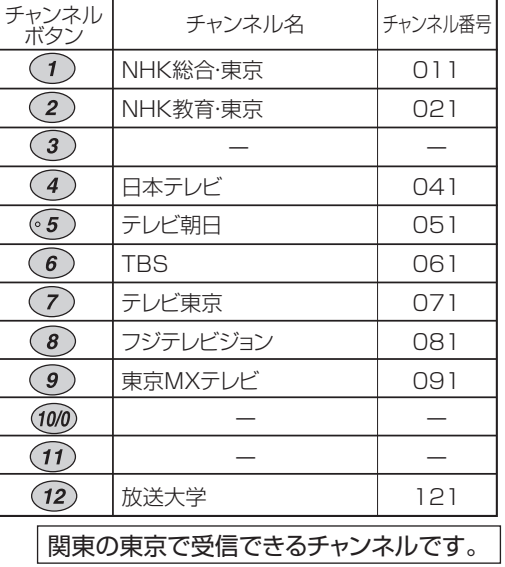

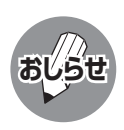

• 上記チャンネルプランは2005年12月現在のもので、変更されることもあります。 • 地上デジタル放送と110度CSデジタル放送には、ラジオ放送がありません。 **おしらせ**

## **デジタル放送のお好みのチャンネル を登録する**

■ 各デジタル放送ネットワーク(地上D、BS、CS) の各メディア(テレビ/ラジオ/データ)につ き、登録したいチャンネルを12局まで、チャン ネルボタン(イ)~(12)に登録することができ ます。

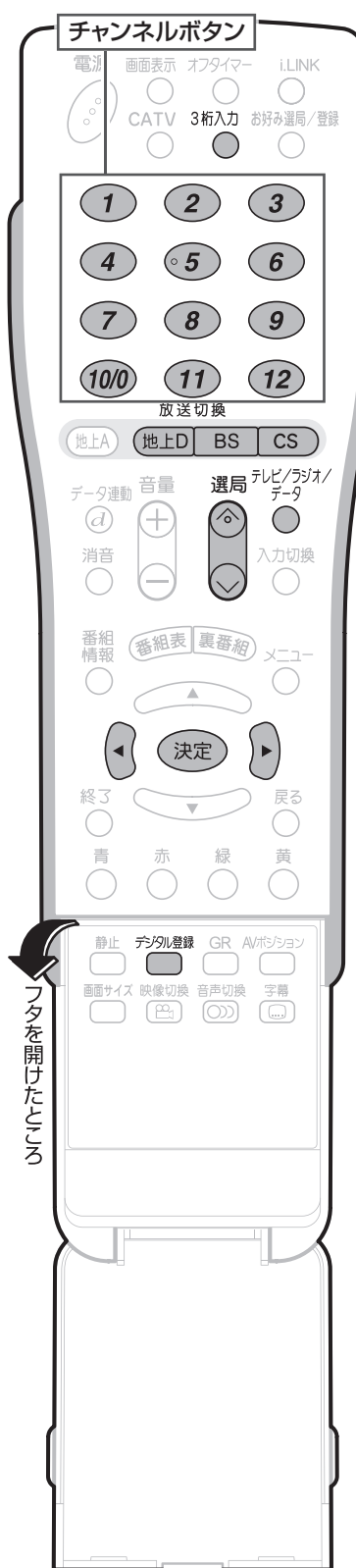

- **① 登録したいチャンネルを選局 する 1**
	- **② リモコンフタ内の を押す**
	- **③ で「登録」を選び、 を 押す**

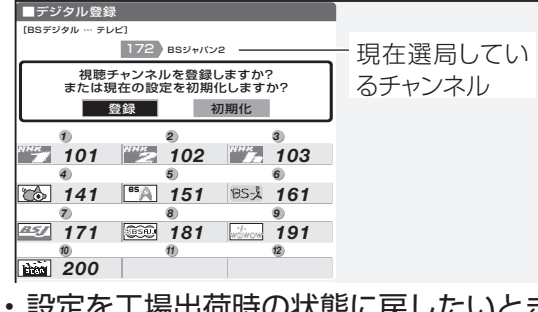

リ状態に戻したい は、「初期化」を選んで決定ボタンを押しま す。

### **登録したいチャンネルボタン ( 〜 )を押す 2**

[例] [BSジャパン2] (172チャンネル)を(11)に 登録する場合は、チャンネルボタン(11)を押 します。

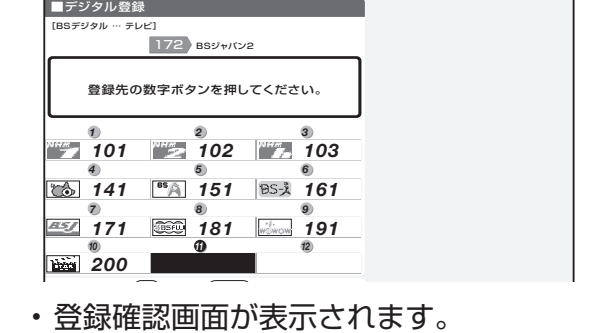

# **複数の映像や音声を切り換える**

■複数の映像(最大4つ)または音声(最大8つ)がある番組をご覧のとき、映像および音声を切り換えて楽 しむことができます。

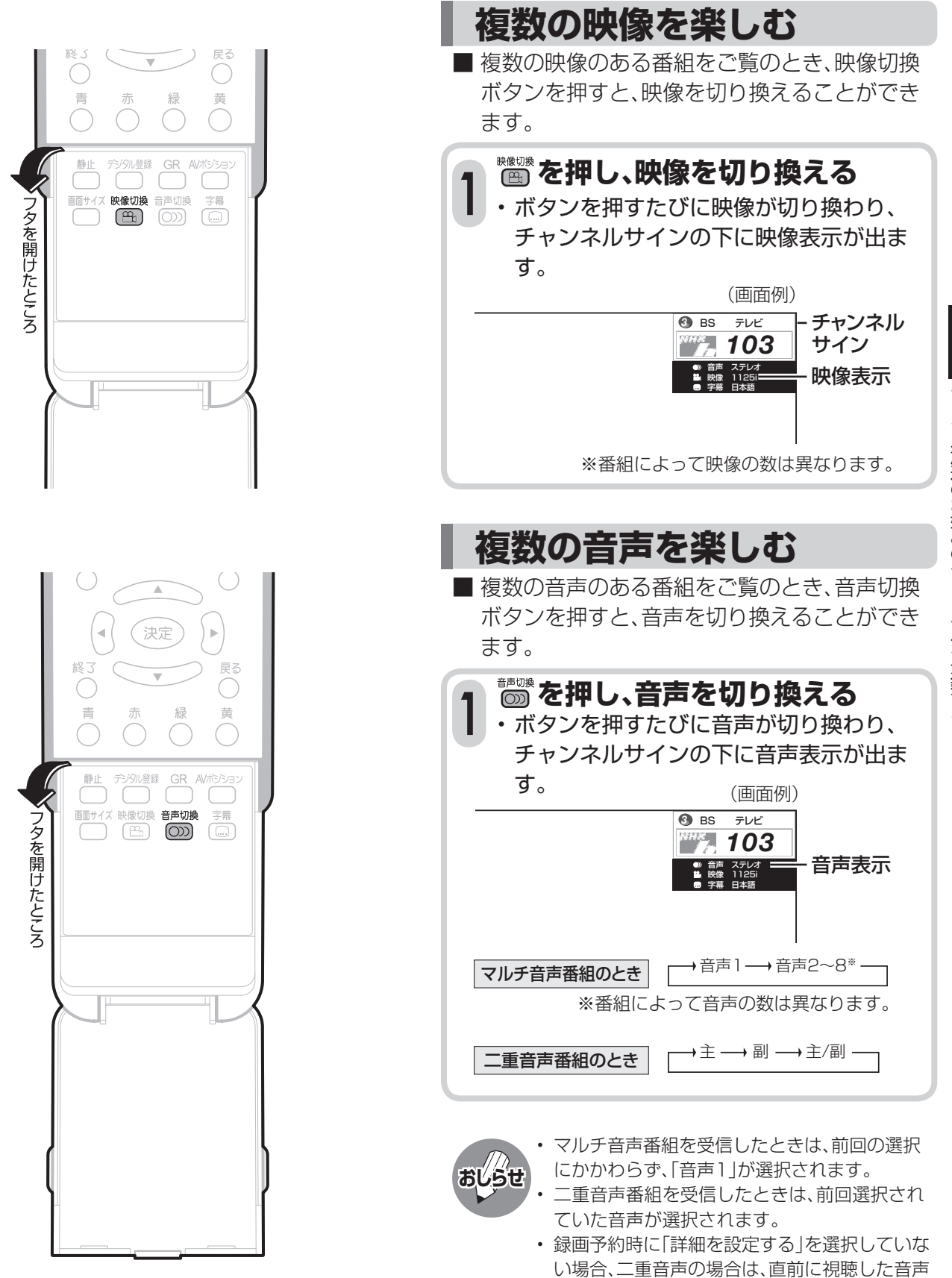

で録画します。その他の場合は、「映像1」「音声

1」で録画します。

# **視聴中の番組の情報を見る**

■ 番組視聴中に番組情報ボタンを押すと、画面に 番組情報が表示されます。

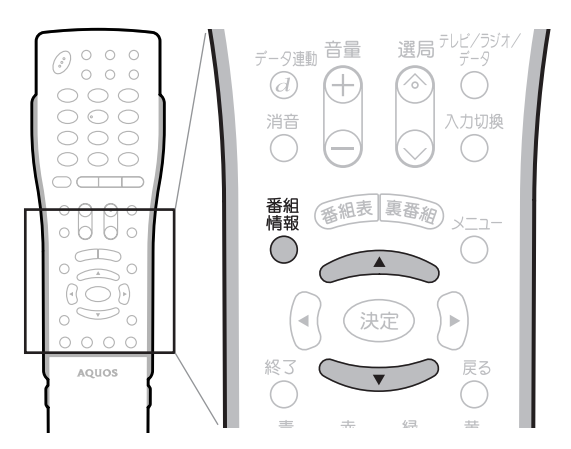

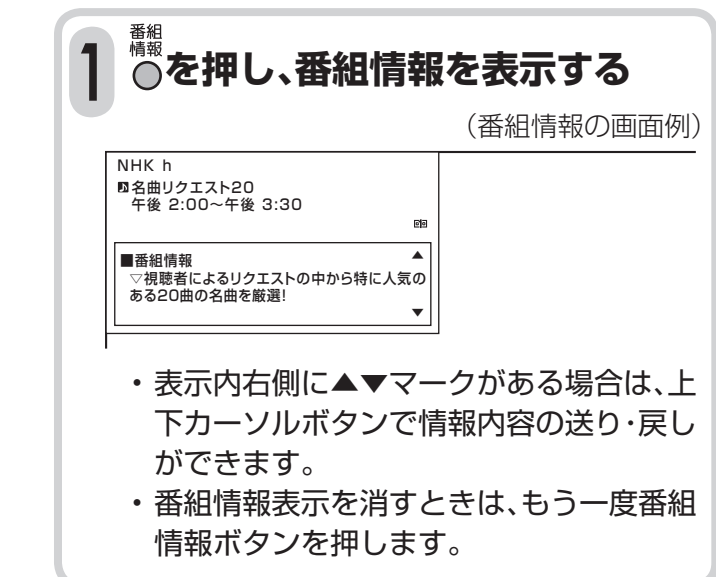

## **テレビ放送に連動したデータ放送を 視聴する**

■ テレビ放送に連動したデータ放送がある場合 は、データ連動ボタンを押すと、連動データ放 送を見ることができます。

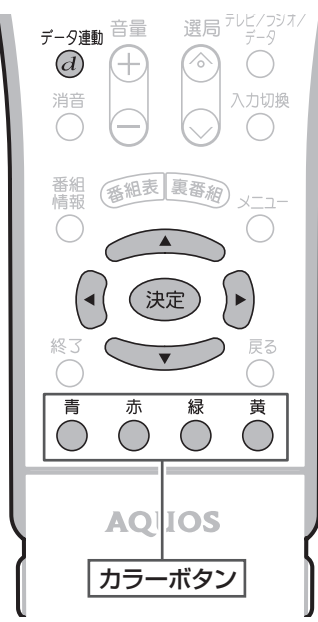

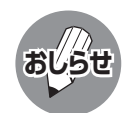

電源を入れた直後やチャンネル切換えをした 直後は、データ連動 $(d)$ ボタンを押しても連動 データ放送画面が表示されないことがありま す。この場合は、テレビ放送受信後しばらく(約 20秒)待ってから操作してください。(表示さ れるまでの時間は、放送内容によって異なりま す。)

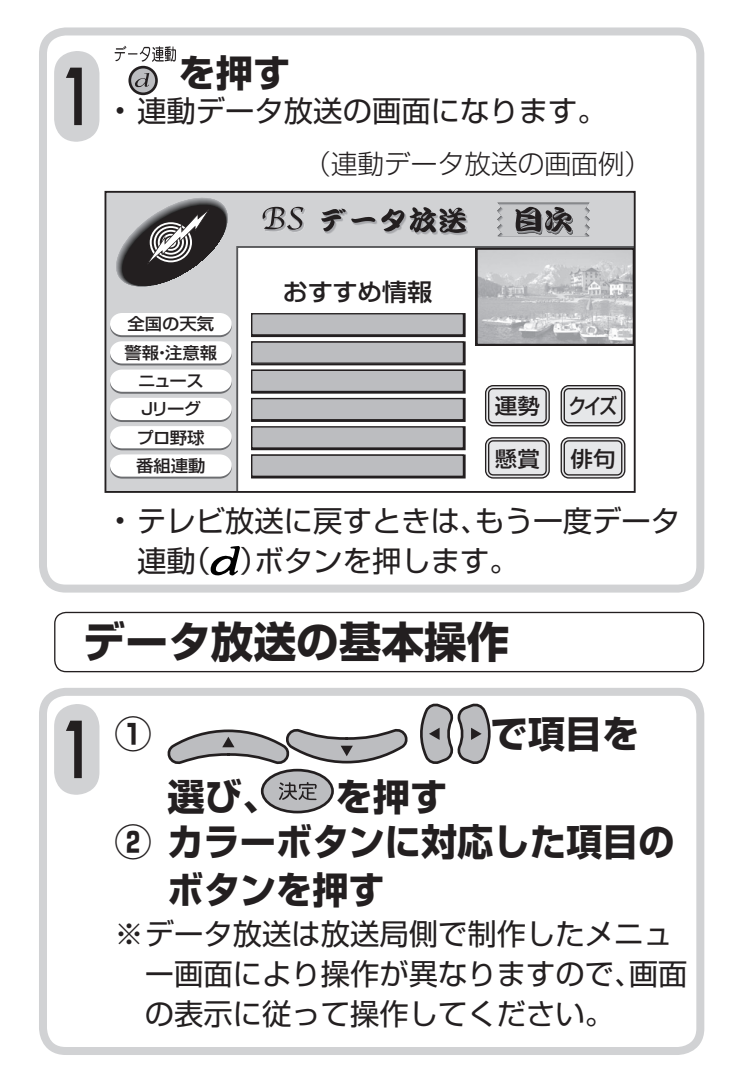

# **電子番組表(EPG)の 使いかた**

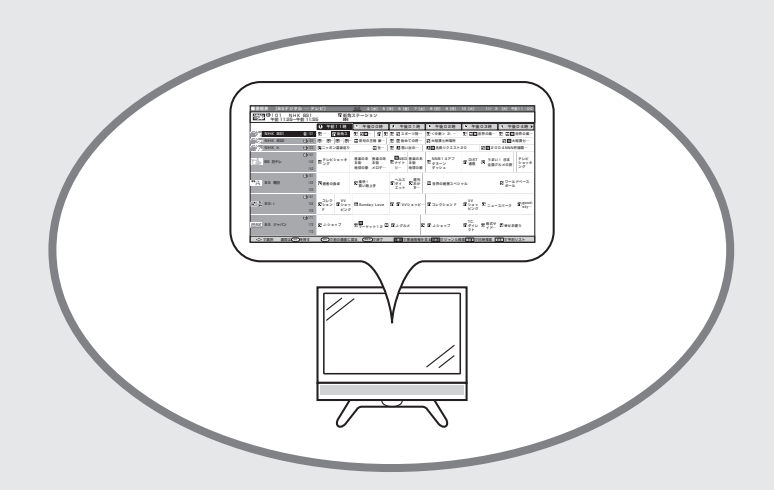

ページ

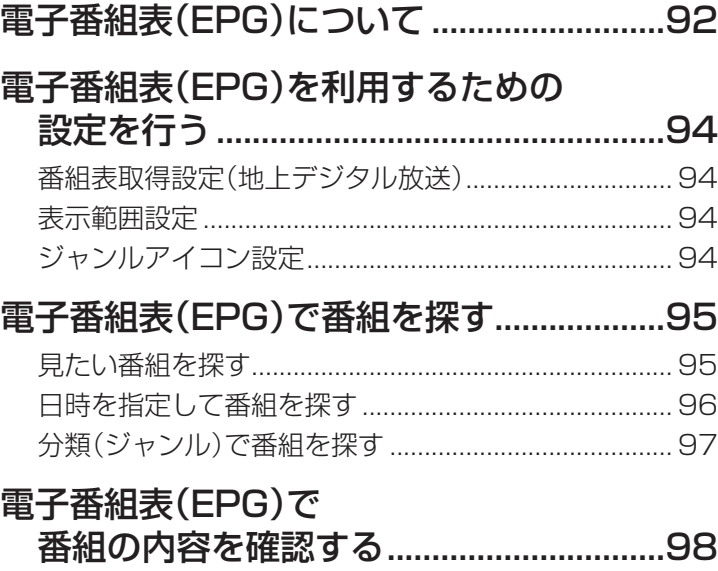

# **電子番組表(EPG)について**

■ デジタル放送では、電子番組表(EPG)の情報が送信されており、見たい番組を探したり、番組情報を見 たり、番組を予約したりするのに、この電子番組表を使います。

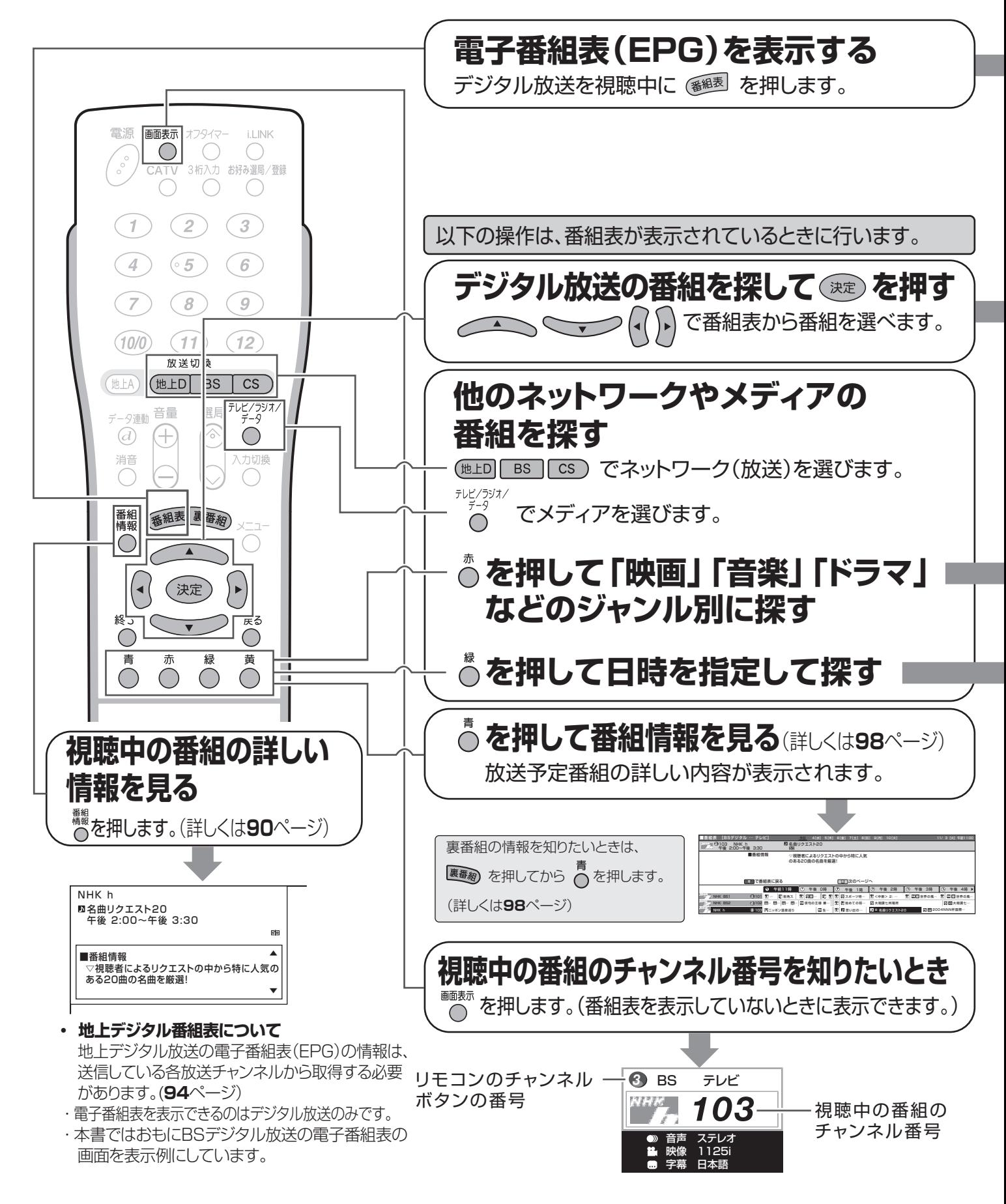

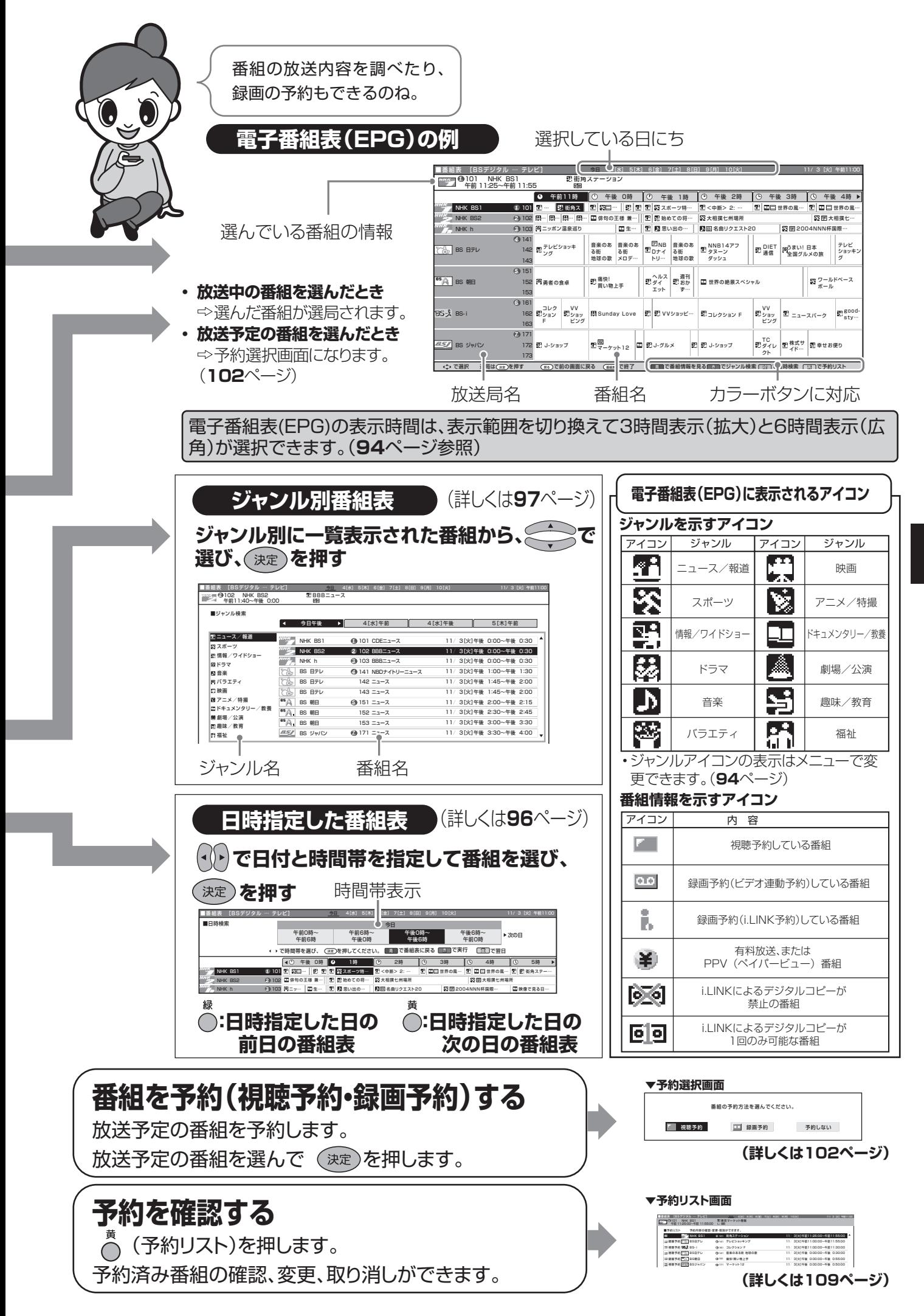

**表( )の**

# **電子番組表(EPG)を利用するための 設定を行う**

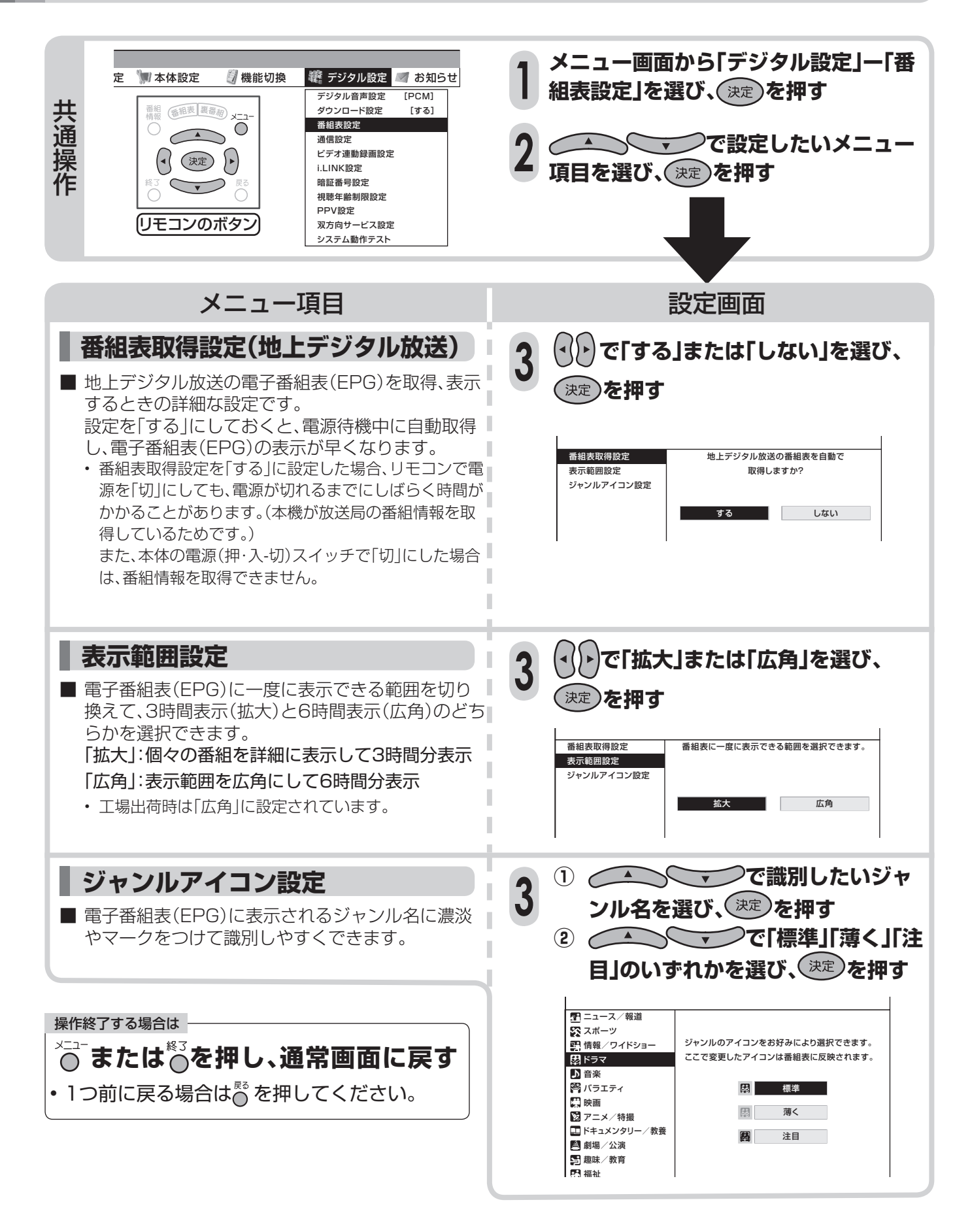

# **電子番組表(EPG)で番組を探す**

## **見たい番組を探す**

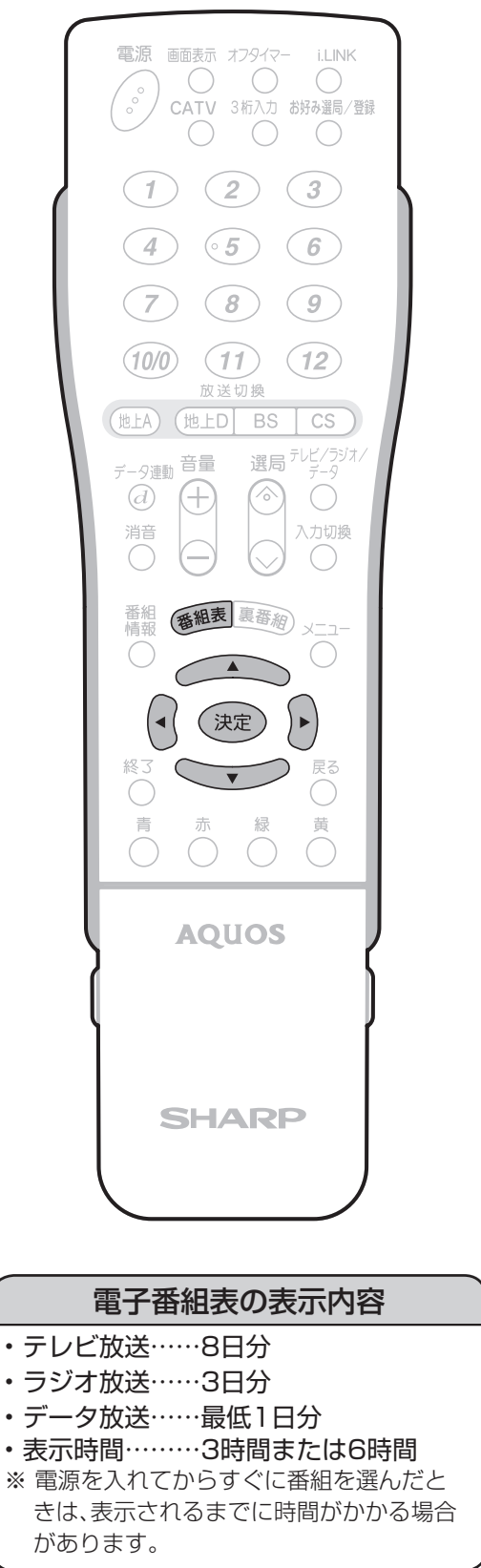

• 電子番組表(EPG)の表示時間は、表 示範囲を切り換えて3時間表示(拡 大)と6時間表示(広角)が選択でき ます。(**94**ページ参照)

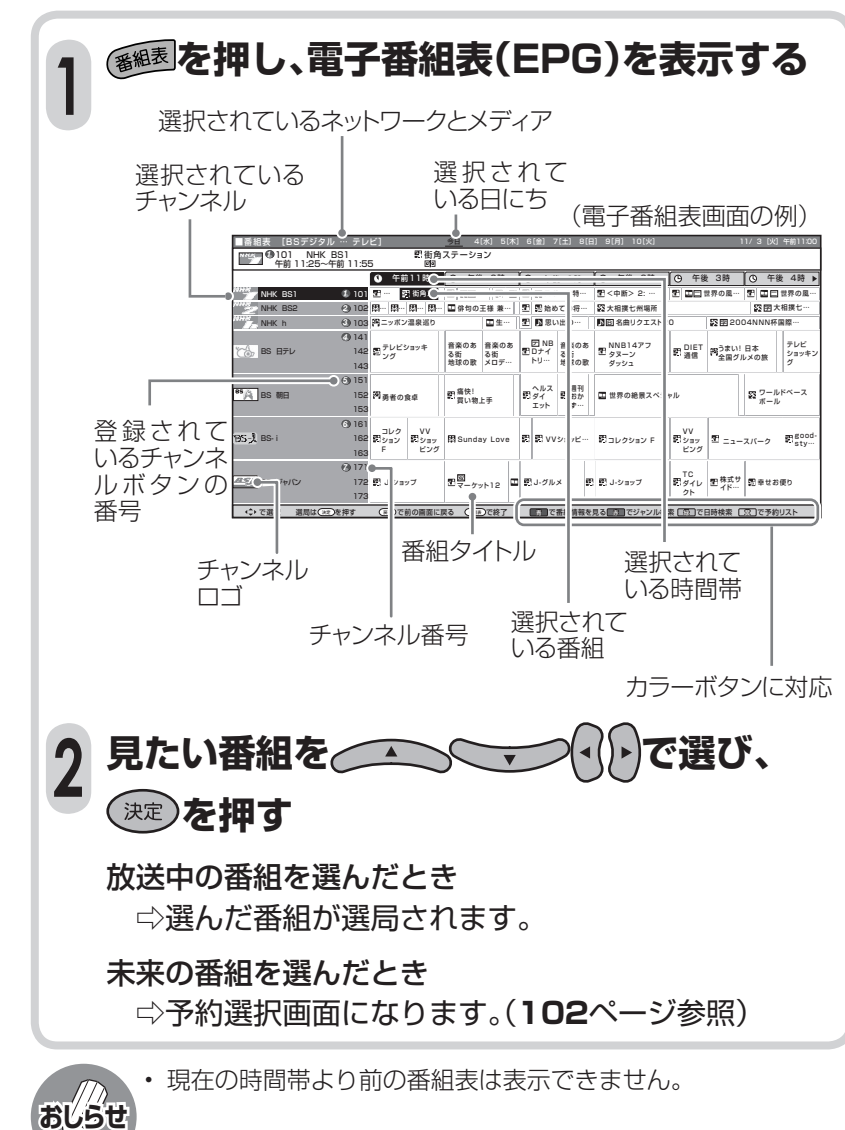

# 電子番組表(EPG)で番組を探す(つづき)

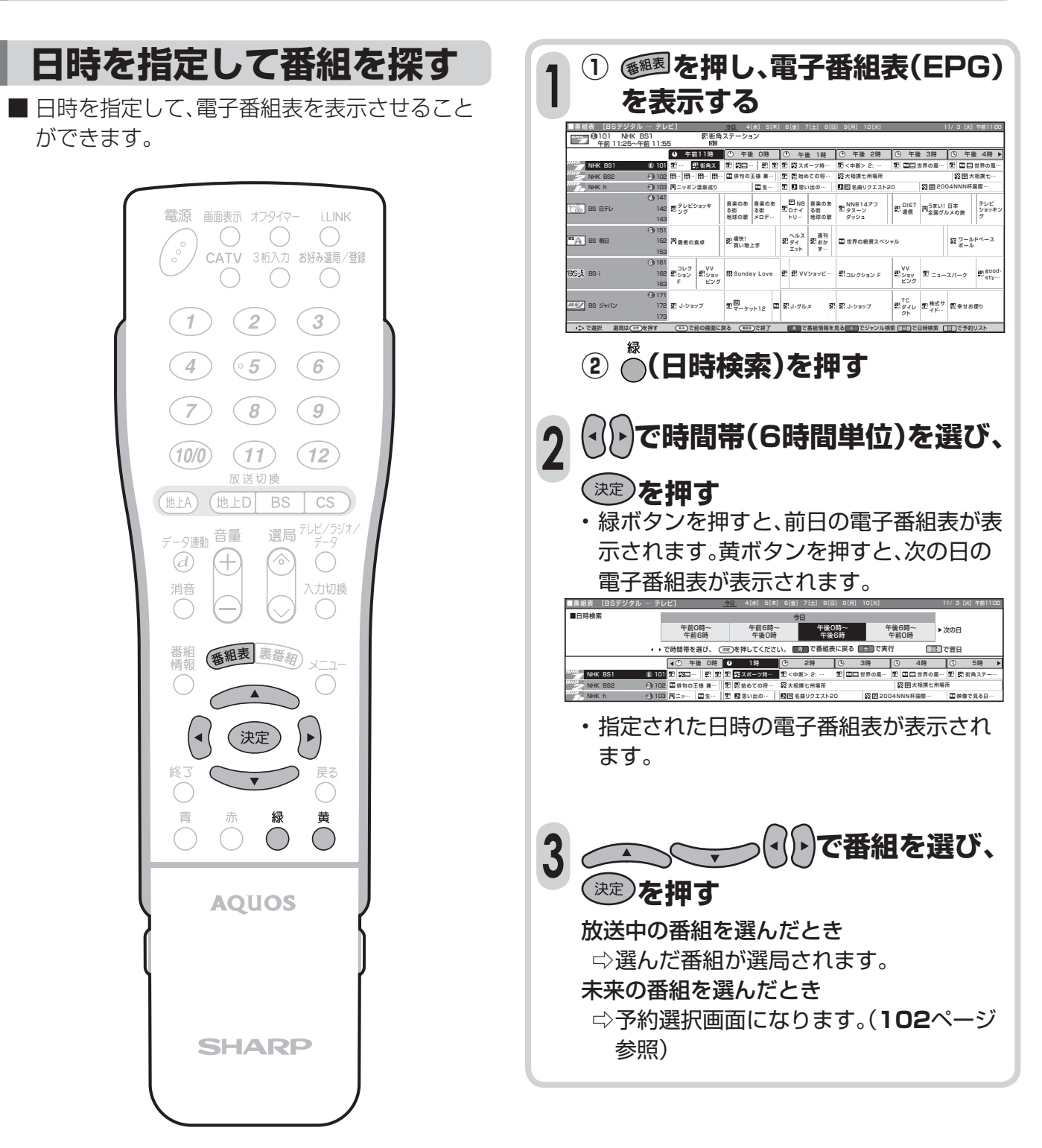

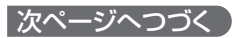

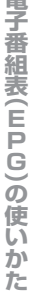

 $\overline{ab}$ 

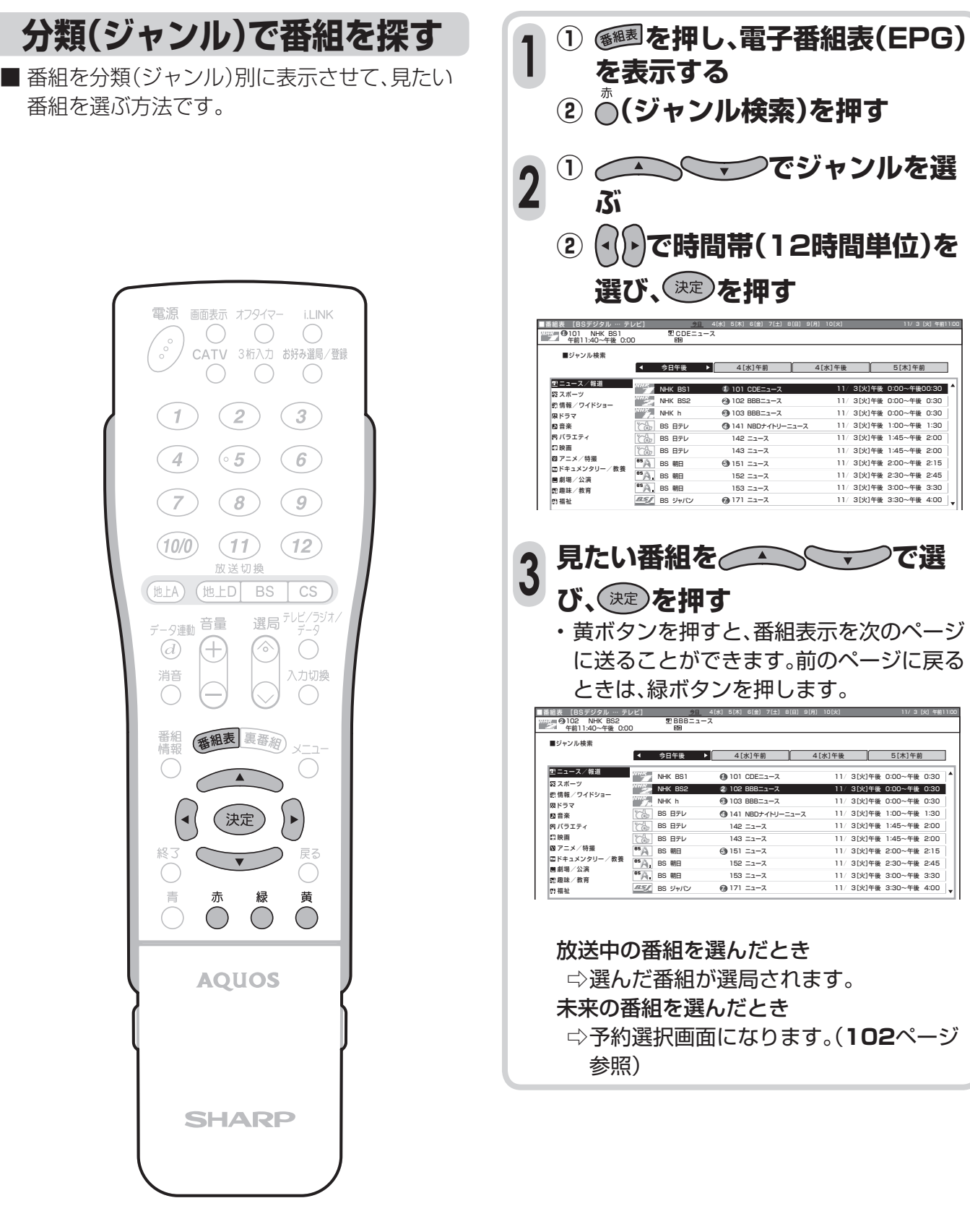

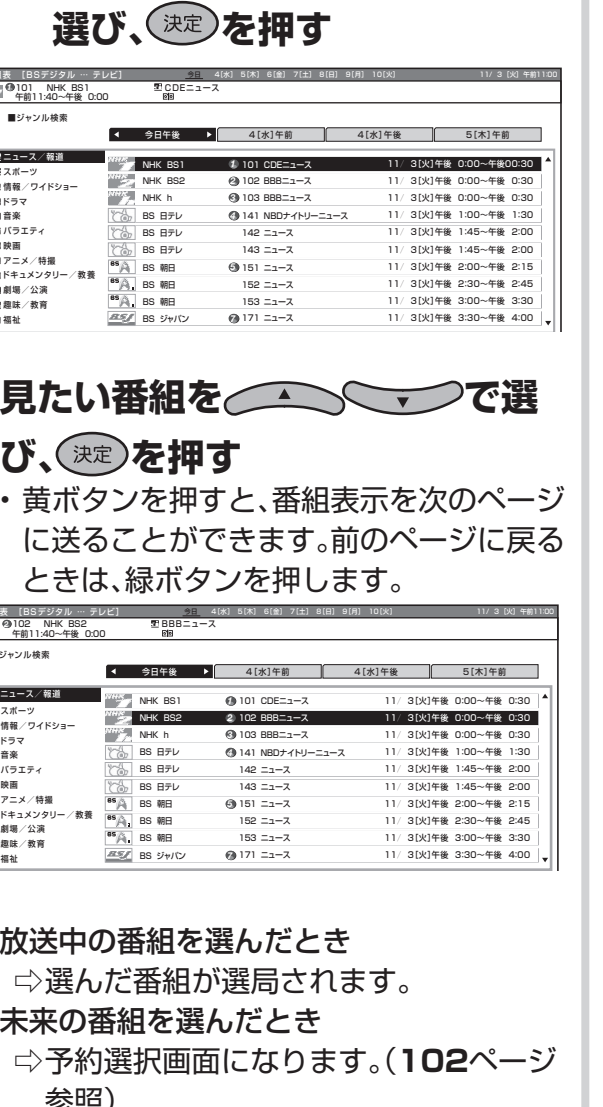

## **電子番組表(EPG)で番組の内容を 確認する**

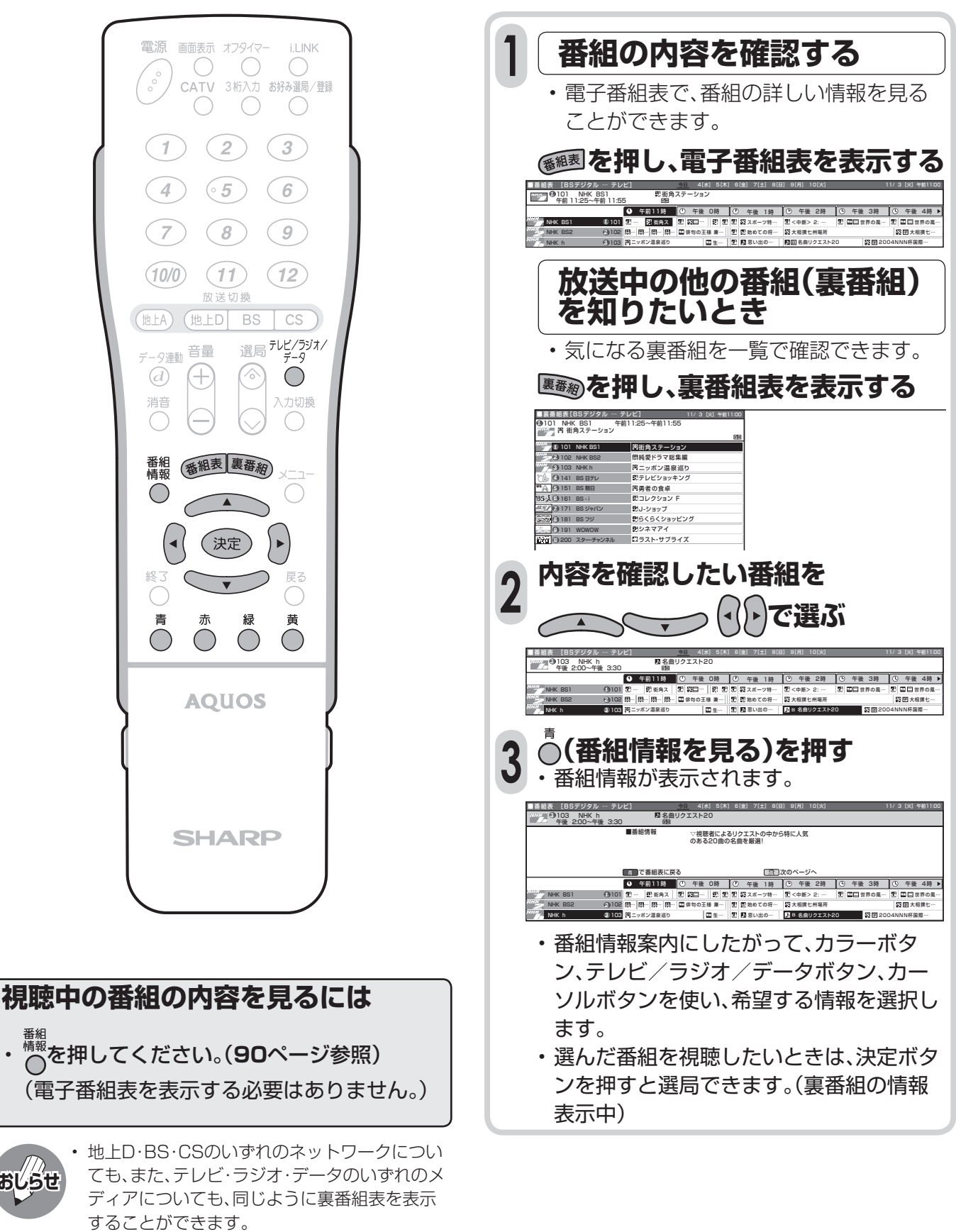

• 裏番組表を表示しているときに放送切換ボタン (地上D・BS・CS)、テレビ/ラジオ/データボタ ンを押すと、他のネットワークやメディアの裏 番組表に切り換えることができます。

**おしらせ**

# デジタル放送の予約と録画

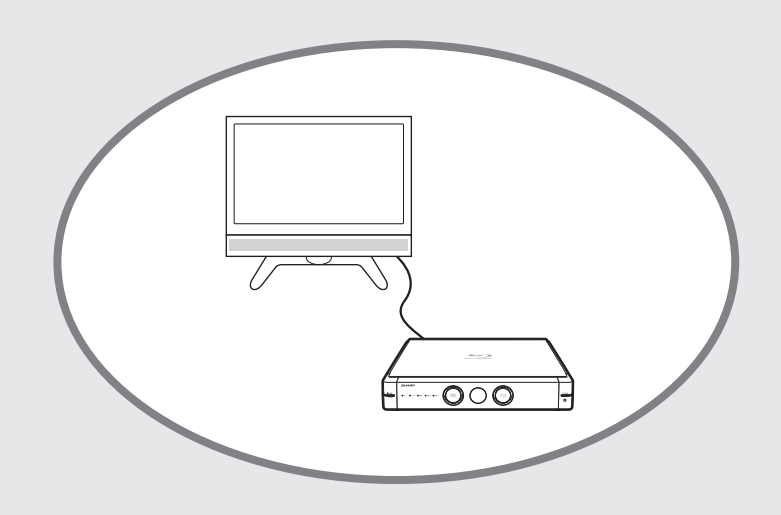

 $\mathord{\sim}\mathord{-} \mathord{\mathcal{Y}}$ 

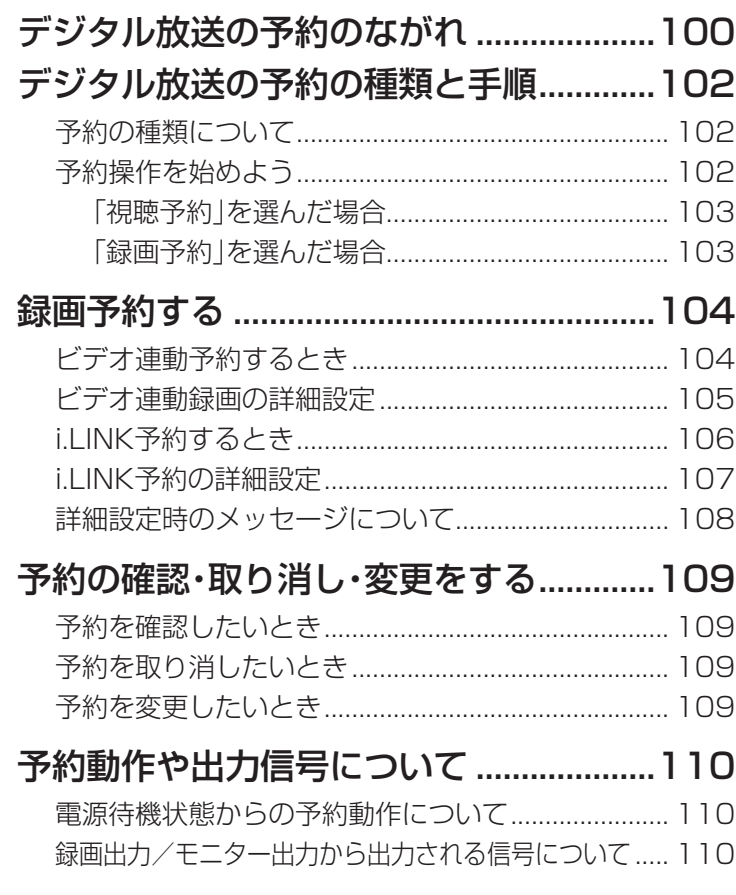

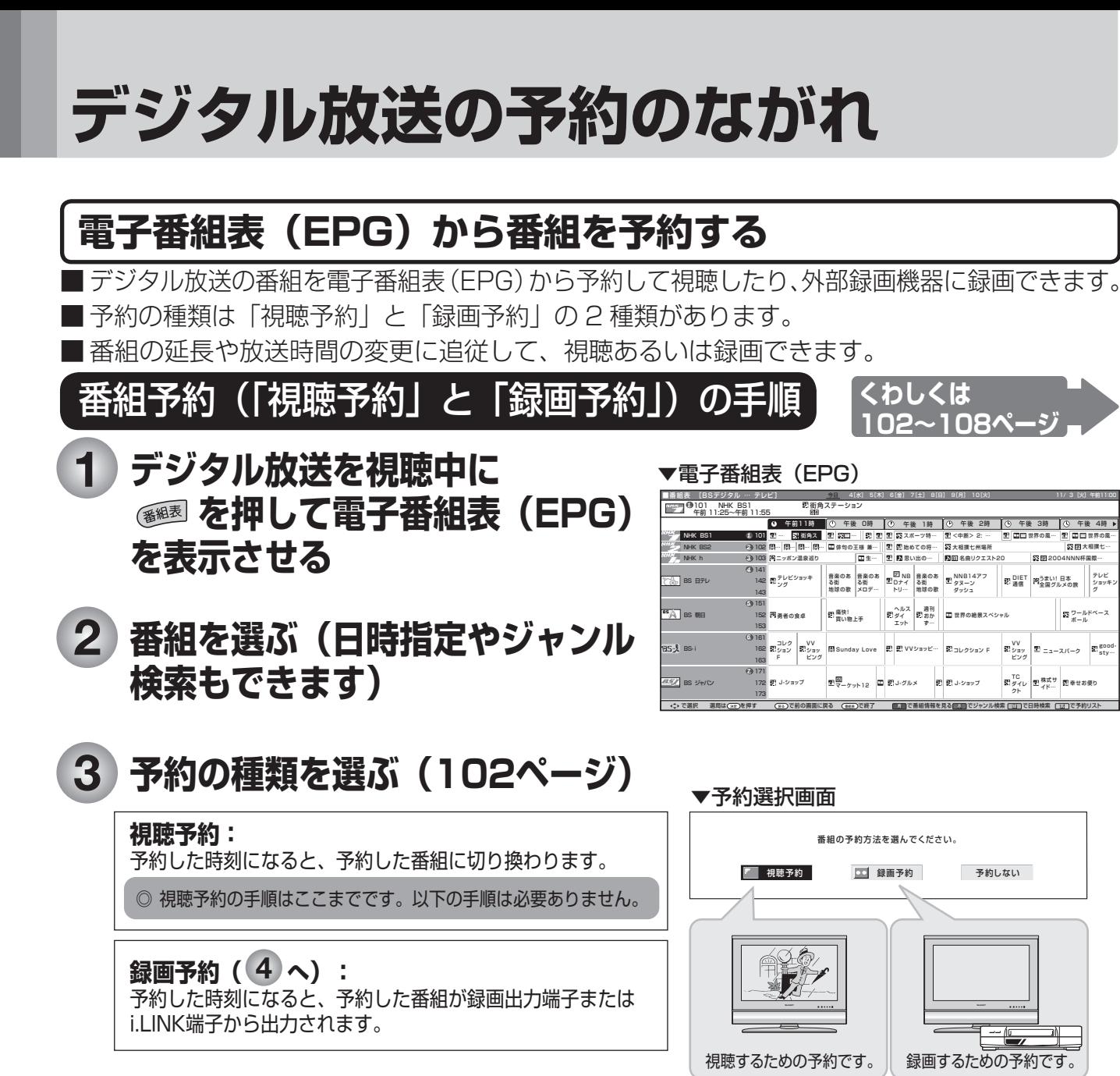

## **録画機器を選ぶ(103ページ) 4**

### **ビデオ連動予約:**

予約した時間に合わせ、ビデオ機器をビデオコントロール信号 で録画開始、終了させます。

### **i.LINK予約:**

**100**

予約した時間に合わせ、i.LINK接続に対応した機器を録画開始、 終了させます。

### **予約しない:**

予約をしないで、番組表に戻ります。

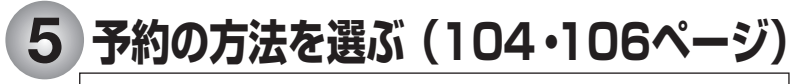

**予約する(次ページの へ): 7** 無料放送や契約済みの番組を簡単予約します。

詳細を設定する(次ページの<sup>66</sup>へ): 録画する音声や録画機器の選択、PPVの事前購入などを行います。

### ▼予約選択画面

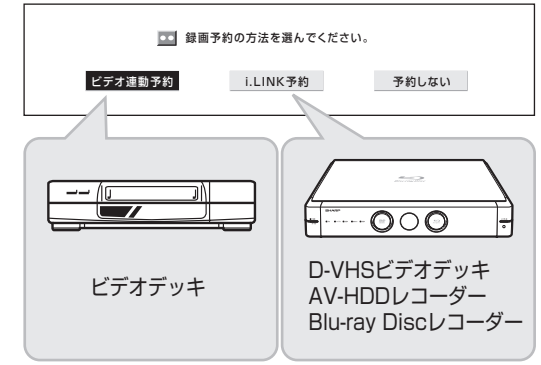

### ▼予約選択画面 ■□■この番組をビデオ連動予約しますか? 予約する 詳細を設定する 予約しない

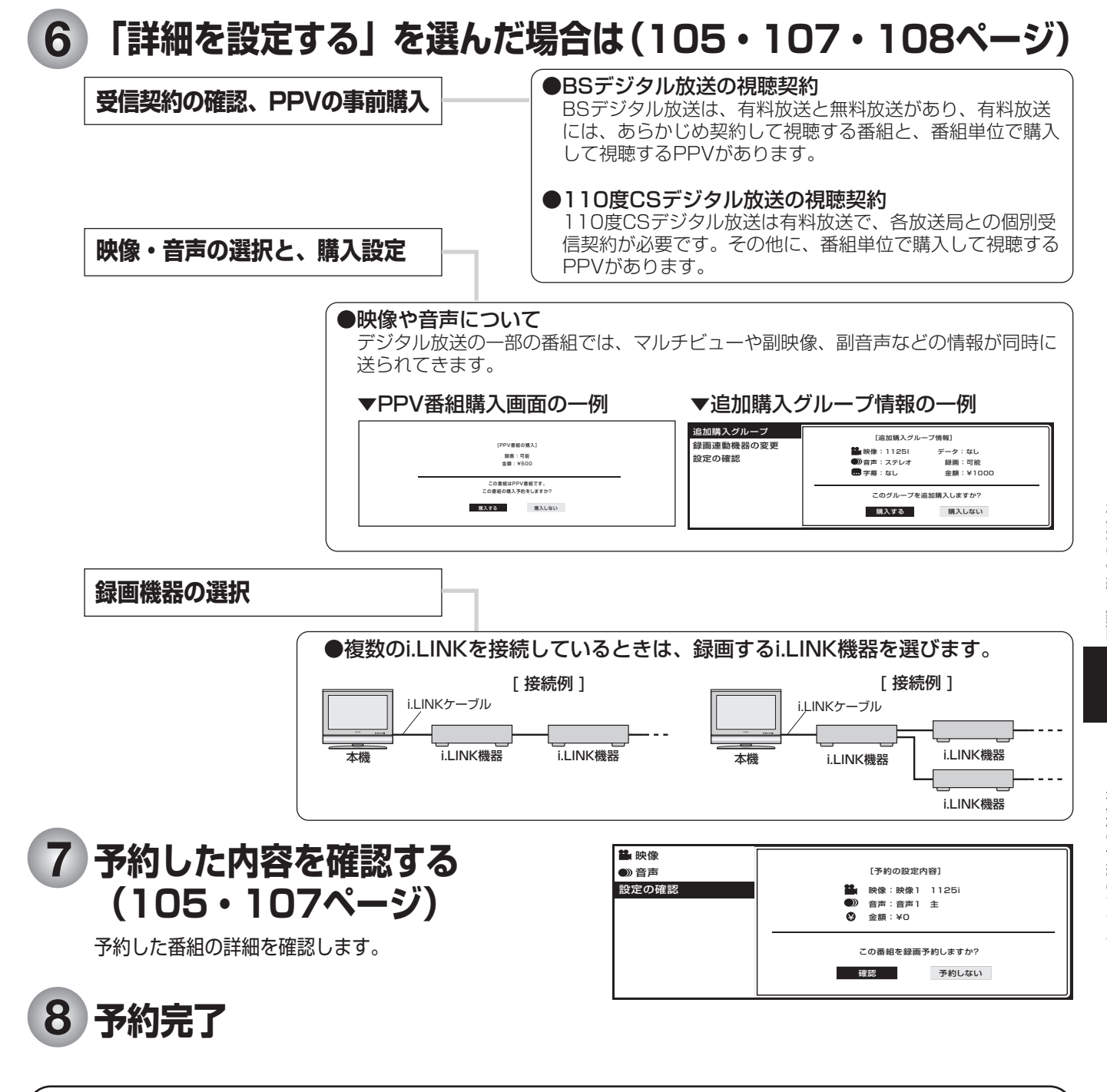

### **デジタル放送の録画に関するご注意**

デジタル放送のほとんどの番組には「1回だけ録画可能」のコピー制御信号が加えられています。この信号と ともに録画された番組は、他のデジタル機器へのダビングができません。

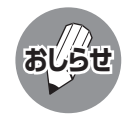

- 有料放送を視聴・予約する場合は、有料放送を行うプラットフォームや放送局とあらかじめ受信契約を済ませてください。 • 契約していない有料放送は、番組表から予約しても予約どおりに視聴や録画ができません。
- 番組が開始する 2 分前までに予約を完了してください。開始 2 分前になると、予約ができません。 (ビデオ連動録画設定(**127** ページ参照)をシャープ 7、8 に設定している場合に限り、2 分前でなく、5 分前 までに予約を完了してください。)

# **デジタル放送の予約の種類と手順**

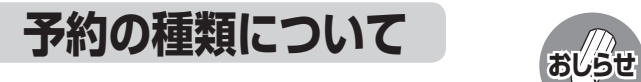

■ 電子番組表から、見たい番組の視 聴予約や録画予約ができます。

- 有料放送を予約する場合は、有料放送のプラットフォームや放 送局と、あらかじめ契約をしておく必要があります。契約をして いないと、予約どおりの視聴や録画はできません。
- 前に入れた予約と日時が重なっている場合は、前の予約を破棄 して新たな予約をするか、しないかを選択します。
- 最大16番組まで予約できます。すでに16番組を予約していて、 新たな予約をしたい場合は、予約の取り消し(**109**ページ)が必 要です。

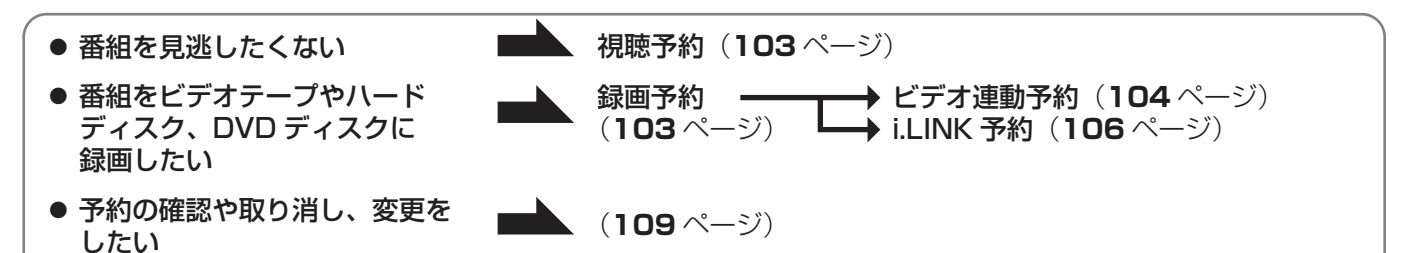

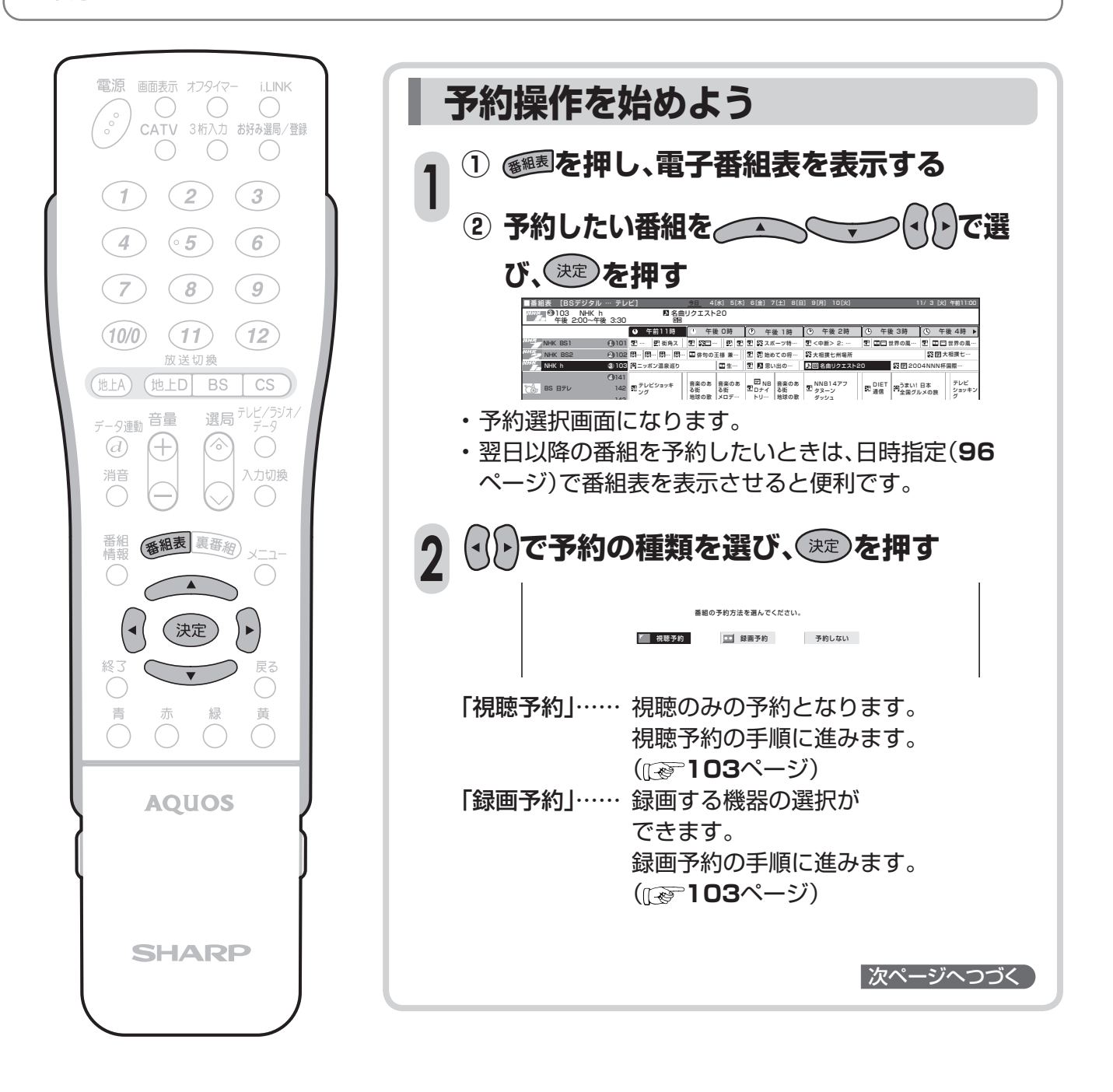

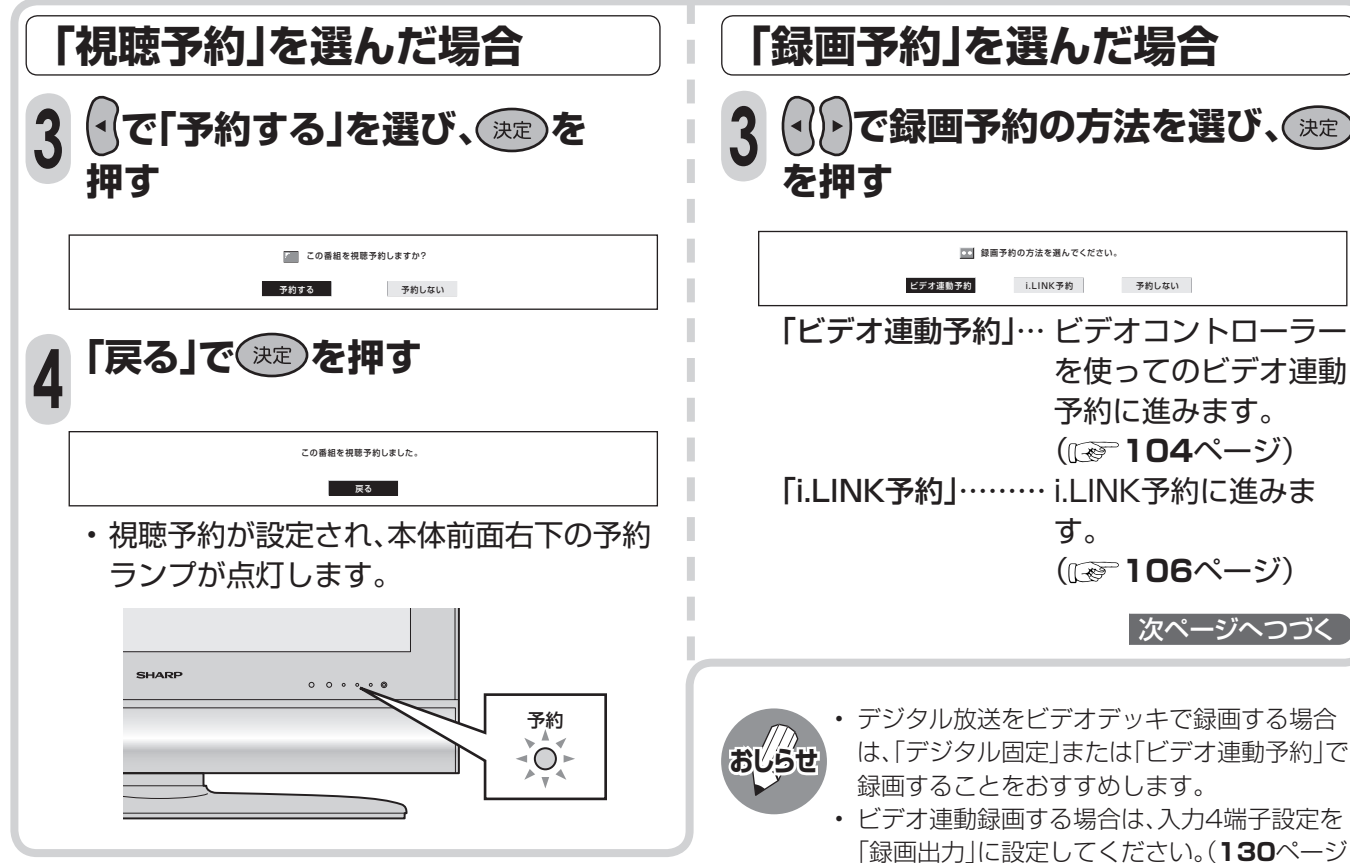

**ご注意**

### **視聴予約・録画予約を設定した後に電源を切 るときのご注意**

- リモコンの電源ボタンで「切」にしてください。本 体の電源(押・入-切)スイッチでは切らないでく ださい。本体の電源(押・入-切)スイッチで「切」に した場合は、予約ランプの点灯、消灯にかかわら ず、予約が実行されません。
- 番組の始まる2分前(一部の機器では5分 前)までに予約して、電源を切るときは、 リモコンで電源を切るのね。
- 有料放送は契約してから予約してね。 • 予約できる番組数は16番組までです。
	- $\left(\begin{matrix}\bullet\end{matrix}\right)$  $\Omega$
- テレビの画面が消えている場合は、デジタル音 声出力(光)端子からは、出力されません。MDへ 予約録音する場合は、視聴予約を設定してくだ
- D-VHSビデオデッキなどのi.LINK機器で録画 するときは、i.LINKの設定を行ってください。 (**134**~**137**ページ)

参照)

さい。

- i.LINK機器によっては、i.LINK録画機器側で接 続するテレビの設定が必要な場合があります。
- あなたが録画(録音)したものは、個人として楽しむ などのほかは著作権法上、権利者に無断で使用でき ません。
- 番組開始の2分前から予約準備が始まります。ビ デオ連動録画設定(**127**ページ)をシャープ7、 8に設定している場合に限り、5分前から予約の 準備が始まります。
- 録画予約が設定されている場合は、デジタル固 定が解除されます。
- 予約した番組が始まると録画出力端子から映像 と音声が出力され、番組が終了すると出力も終 了します。(主電源が切れていると、出力されま せん)。

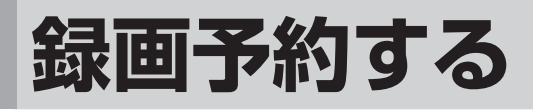

## **ビデオ連動予約するとき**

■ビデオ連動予約とは、付属のビデオコントロー ラーを使い、予約時間に合わせてビデオデッキ の録画を開始・終了させ、予約したデジタル放 送の番組を録画する方法です。

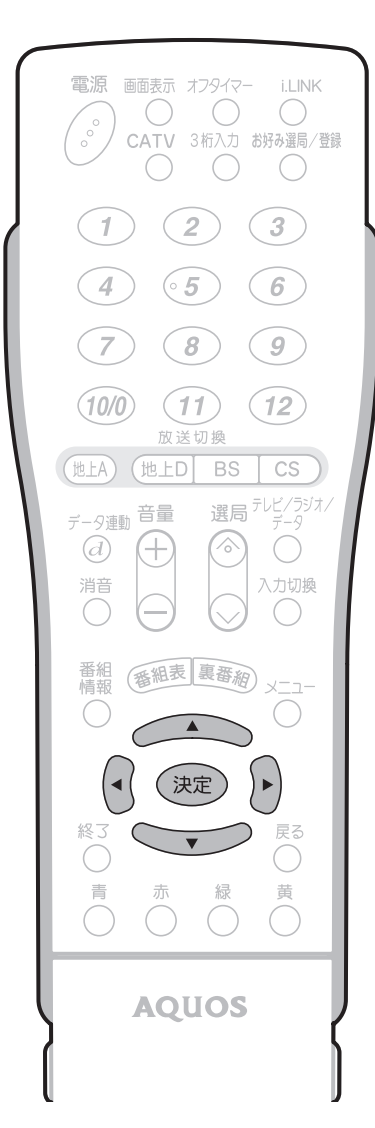

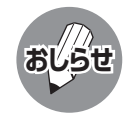

• デジタル放送をビデオデッキで録画する場合 は、「デジタル固定」または「ビデオ連動予約」で 録画することをおすすめします。

- ビデオ連動録画する場合は、入力4端子設定を 「録画出力」に設定してください(**130**ページ参 照)。
- ラジオ放送をMDで録音するときは、デジタル 放送音声出力(光)端子の設定を「PCM」にして ください。(**147**ページ)
- あなたが録画(録音)したものは、個人として楽 しむなどのほかは著作権法上、権利者に無断で 使用できません。

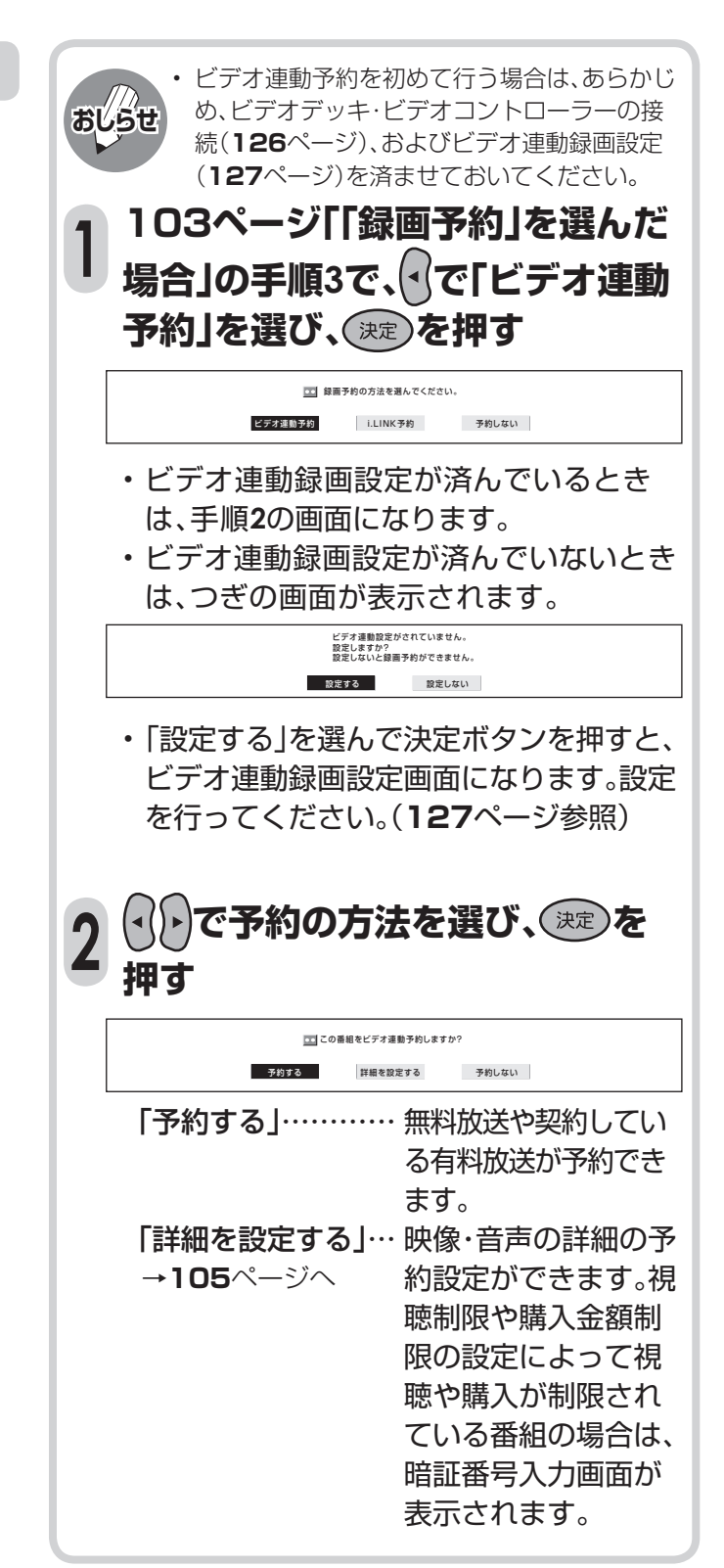

#### **ビデオ連動録画の詳細設定 音声の種類を選択する** ■映像・音声の詳細の予約設定ができます。 • 音声の種類はつぎのとおりです。それぞれ、表 視聴年齢制限のある番組や非契約の有料番組 示のあるときのみ選択できます。 を予約したとき、B-CASカード未挿入で有料番 「音声」……… 音声(最大8つ) 組を予約したときは、メッセージが表示されま 「二重音声」… 主音声と副音声 す。設定を済ませてから、PPV番組の購入予約 ができます。(詳しくは108ページ) < 2000 < 2000 < 2000 < 2000 < 2000 < 2000 < 2000 < 2000 < 2000 < 2000 < 2000 < 2000 < 2000 < 2000 < 2000 < 2000 < 2000 < 2000 < 2000 < 2000 < 2000 < 2000 < 2000 < 2000 < 2000 < 2000 < 2000 < 2000 < 200 **1** (決定) を押す **映像の種類を選択する ② <
<
(2)** <
<
(3) <
<
(3) <
(3) <
(3) <
(3) <
(3) <
(3) <
(3) <
(3) <
(3) <
(3) <
(3) <
(3) <
(3) <
(3) <
(3) <
(3) <
(3) <
(3) <
(3) <
(3) <
(3) <
(3) <
(3) <
(3) <
(3) <
(3) <
(3) <
(3) <
(3) <
(3) <
(3) <
(3) <
(3) • 映像の種類はつぎのとおりです。それぞれ、表 **び、 を押す** 示のあるときのみ選択できます。 • 音声の数は、番組によって異なります。 「マルチビュー」… いろいろな角度から見た映像 ■映像 音声 録画予約する音声を選択してください。 「映像」……… 映像(最大4つ) 音声1 : 二重音声 (主ー日本語 副ー英語) 設定の確認 音声1 **主 コ** 副 主/副 | (番組表 裏番約) • 映像・音声の購入に追加料金が必要なとき ð  $\bigcirc$ は、追加購入のための画面が表示されます。  $\left(\begin{matrix} \cdot & \cdot \\ \cdot & \cdot \end{matrix}\right)$ [追加購入] 録画:可能 金額:¥500 リモコンのボタン この音声は追加料金がかかります。 追加購入をしますか? マルチビュー番組を選んでいるとき 購入する 購入しない **1** •「購入する」または「購入しない」を選び、決 **① で「マルチ** 定ボタンを押します。 **ビュー」を選び、 を押す** ② <del>へへへく /</del> (・) でマルチ ビューの種類を選び、(※定)を押 **予約設定を確認する す で「設定の確認」を**  $\overline{\phantom{a}}$ コマルチビ **1** 録画予約するマルチビューを選択してください。 マルチビュー1:525i-4:3 ● » 音声<br>設定の確認 マルチビュー1 選び、(決定)を押す マルチビュー2 マルチビュー3 **① 画面に表示された設定内容を 2** 副映像のある番組を選んでいるとき **確認する ① で「映像」を選び、 ② 「確認」で を押す** (決定) を押す 18 映像 音声 [予約の設定内容] 2 <u>(1)</u> (1) で映像を選 設定の確認 紘 映像 : 映像1 1125i 音声 : 音声1 主 ● 音声:音声<br>● 金額:¥0 **び、 を押す** この番組を録画予約しますか? **確認 予約しない** • 映像の数は、番組によって異なります。 • 録画予約が設定されました。 •「予約しない」を選んで決定ボタンを押す ■映像 音声 録画予約する画像を選択ください。 設定の確認 映像1 : 1125i-16 : 9 と、予約を中止して番組表に戻ります。 映像1 1125i • 録画出力信号について **予約ランプについて** ビデオ連動録画設定で、リモコン信号が異な **おしらせ** • **103**ページの手順**4**を参照してください。 り動作しない場合でも、録画出力端子からは、 **実行中の録画予約を解除するには** 映像と音声信号が出力されます。(この場合は • **107**ページを参照してください。 録画する機器側で録画予約設定を行ってくだ **録画予約を設定した後に電源を切るときのご** さい。)**注意 ご注意** • 必ずリモコンで電源を「切」にしてください。本体 の電源を切ると予約は行われません。

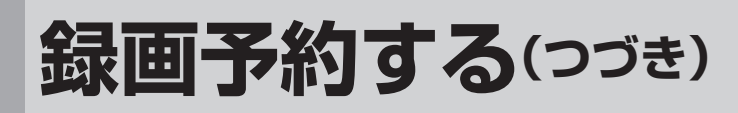

## **i.LINK予約するとき**

■i.LINK予約とは、本体背面のi.LINK端子に接続し たD-VHSビデオデッキなどのi.LINK機器を予約 時間に合わせて録画開始・終了させ、予約したデ ジタル放送の番組を録画する方法です。

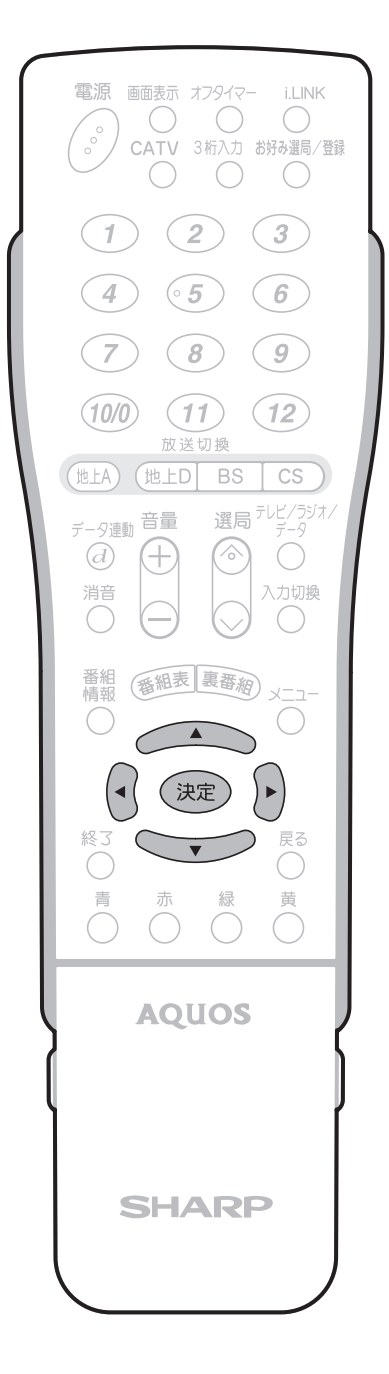

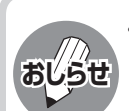

- i.LINK予約するときは、あらかじめ、i.LINK機 器の接続(**134**ページ)とi.LINK設定(**136** ・ **137**ページ)を済ませておいてください。
- i.LINK予約をするときは、i.LINK機器を本機と 1対1で接続してください。複数のi.LINK機器 を接続すると、i.LINK予約の実行に失敗するこ とがあります。
- i.LINK機器によっては、i.LINK録画機器側で接 続するテレビの設定が必要な場合があります。

### **103ページ「「録画予約」を選んだ 場合」の手順3で、 で「i.LINK予 約」を選び、 を押す 1**

録画予約の方法を選んでください。

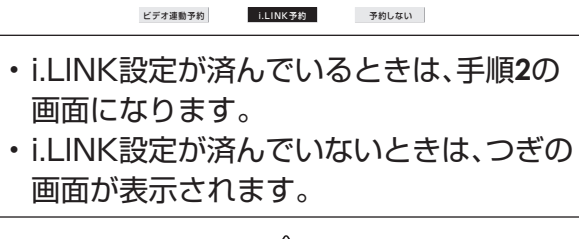

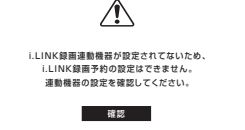

- •「確認」で決定ボタンを押すと、番組表に戻 ります。i.LINK機器の接続を確認してくだ さい。(**134**ページ参照)
- **で予約の方法を選び、 を押**  $\bigcirc$ **2 す**

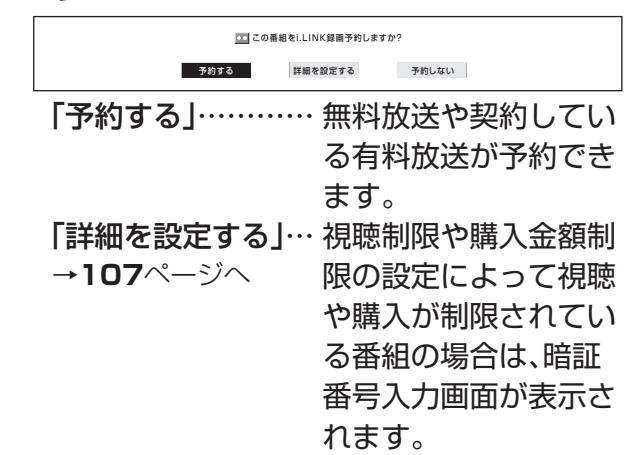

## **i.LINK予約の詳細設定**

■ 追加購入する映像·音声の組合せを選んだり、使用するi.LINK機器を変更することができます。 視聴年齢制限のある番組や非契約の有料番組を予約したとき、B-CASカード未挿入で有料番組を予約 したときは、メッセージが表示されます。設定を済ませてから、PPV番組の購入予約ができます。(詳し くは**108**ページ)

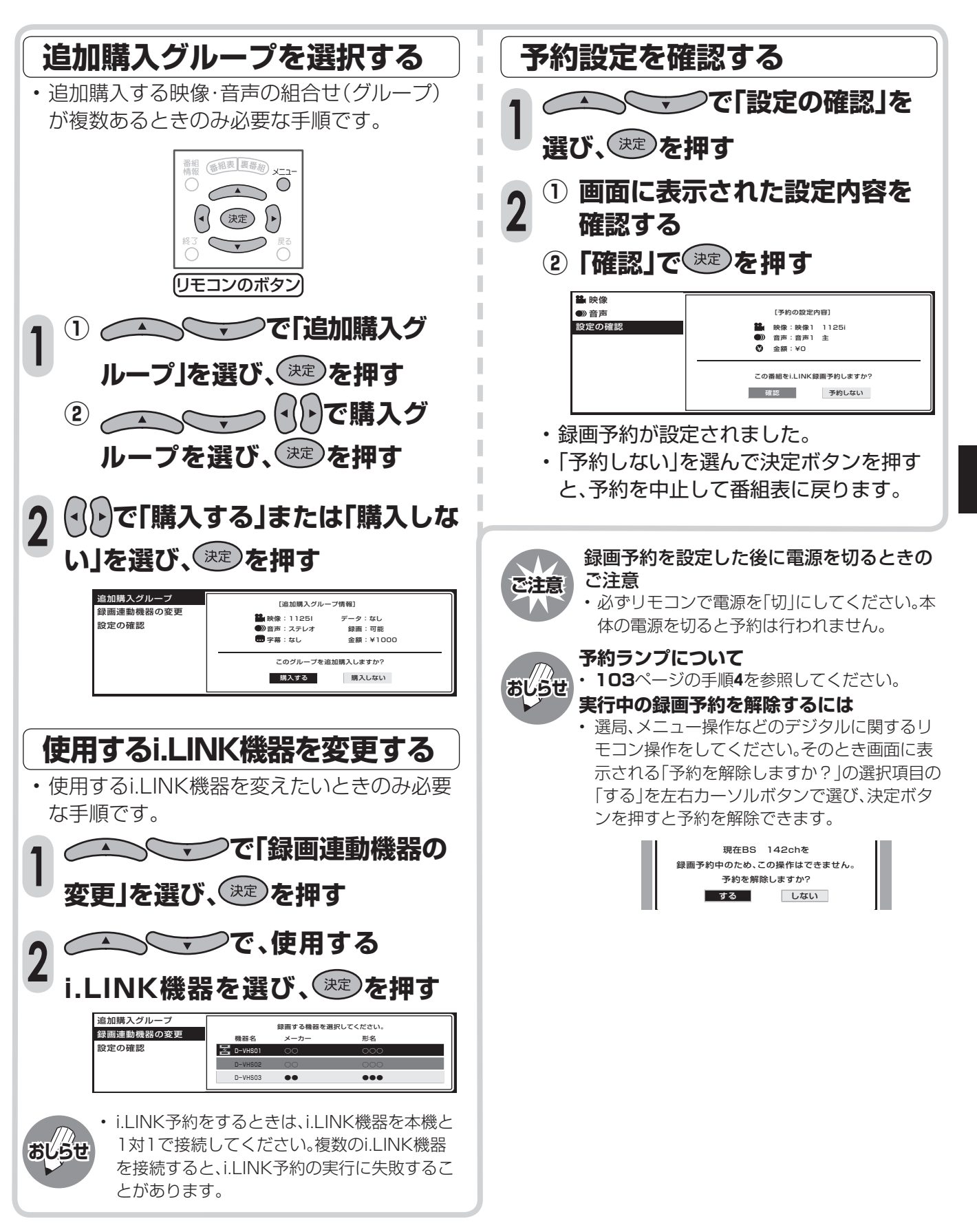

## **詳細設定時のメッセージについて**

■ ここでは詳細設定を選んだときに表示されるメッセージについて説明します。

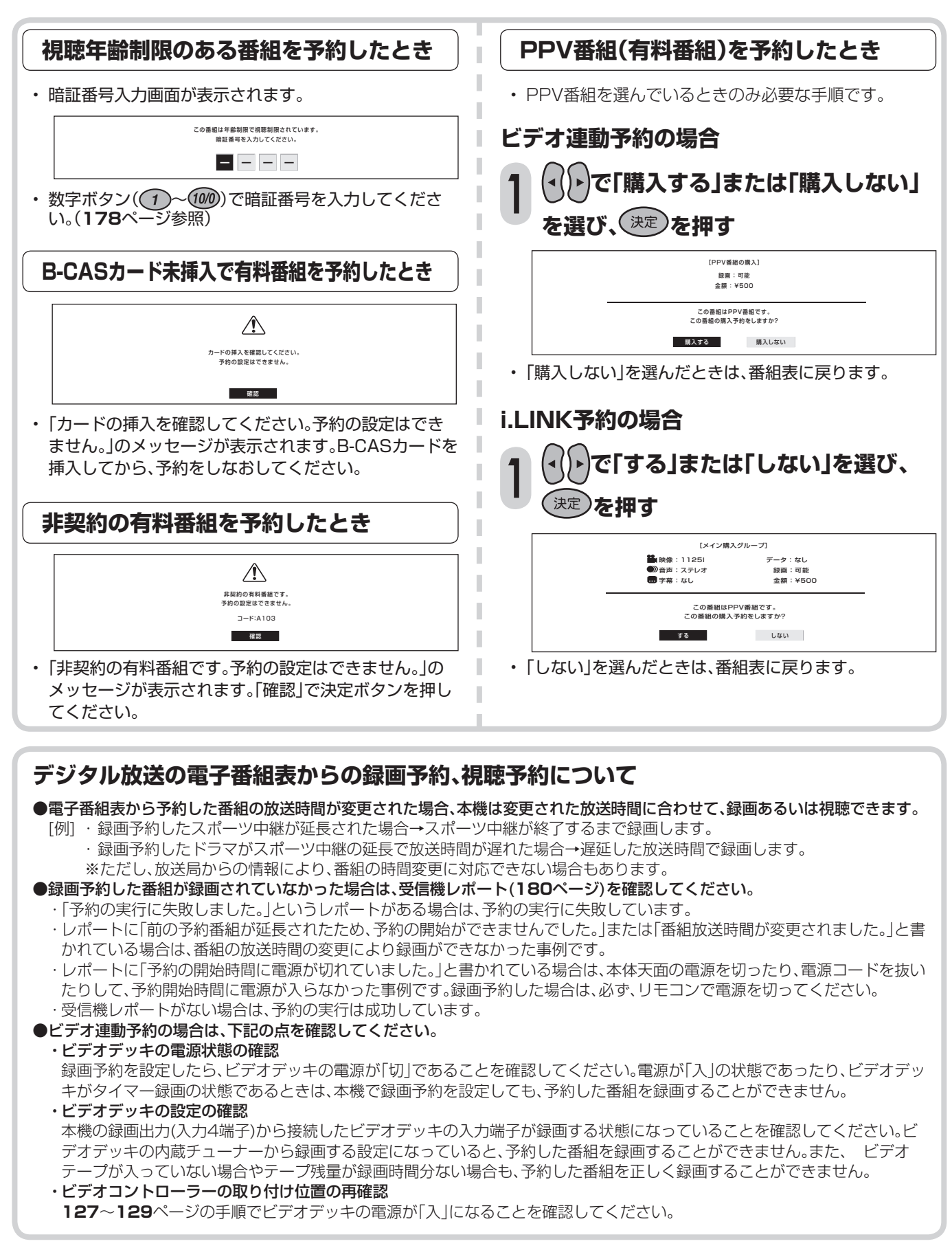

# **予約の確認・取り消し・変更をする**

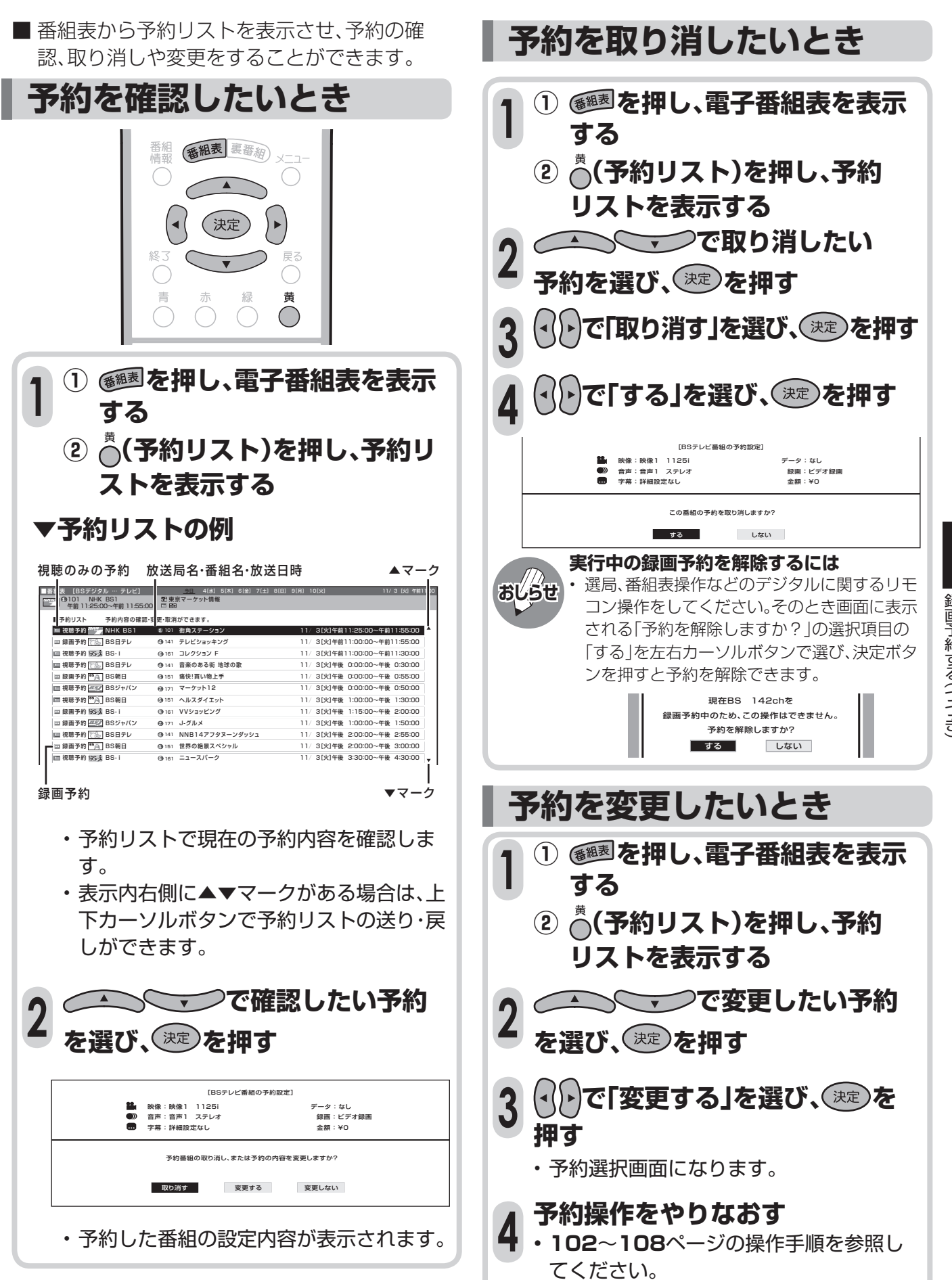

認・取

# **予約動作や出力信号について**

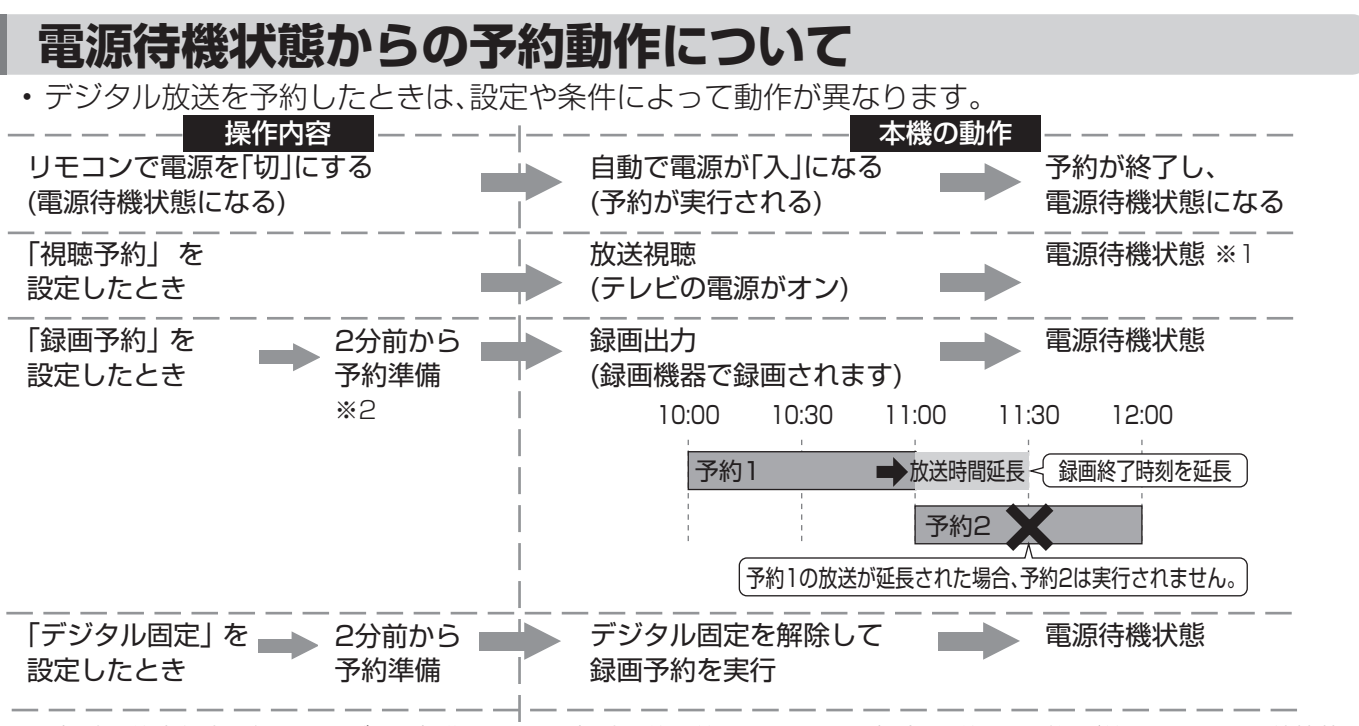

※1 視聴予約実行中に何らかのボタン操作をすると、視聴予約は終了します。この場合、予約した番組が終了しても電源待機状 態にはなりません。

※2 ビデオ連動録画設定(**127**ページ)をシャープ7、8に設定している場合に限り、5分前から予約の準備が始まります。

## **録画出力/モニター出力から出力される信号について**

- 録画出力/モニター出力/入力4端子は、出力用と入力用に使い分けることができます。切り換えは、 メニュー画面の「機能切換」―「入力4端子設定」で行います。(**130**ページ参照)
- 録画出力/モニター出力/入力4端子は、本機背面にあります。(**112**ページ参照)
- 「録画出力」に設定したときと「モニター出力」に設定したときとでは、出力される信号が異なります。

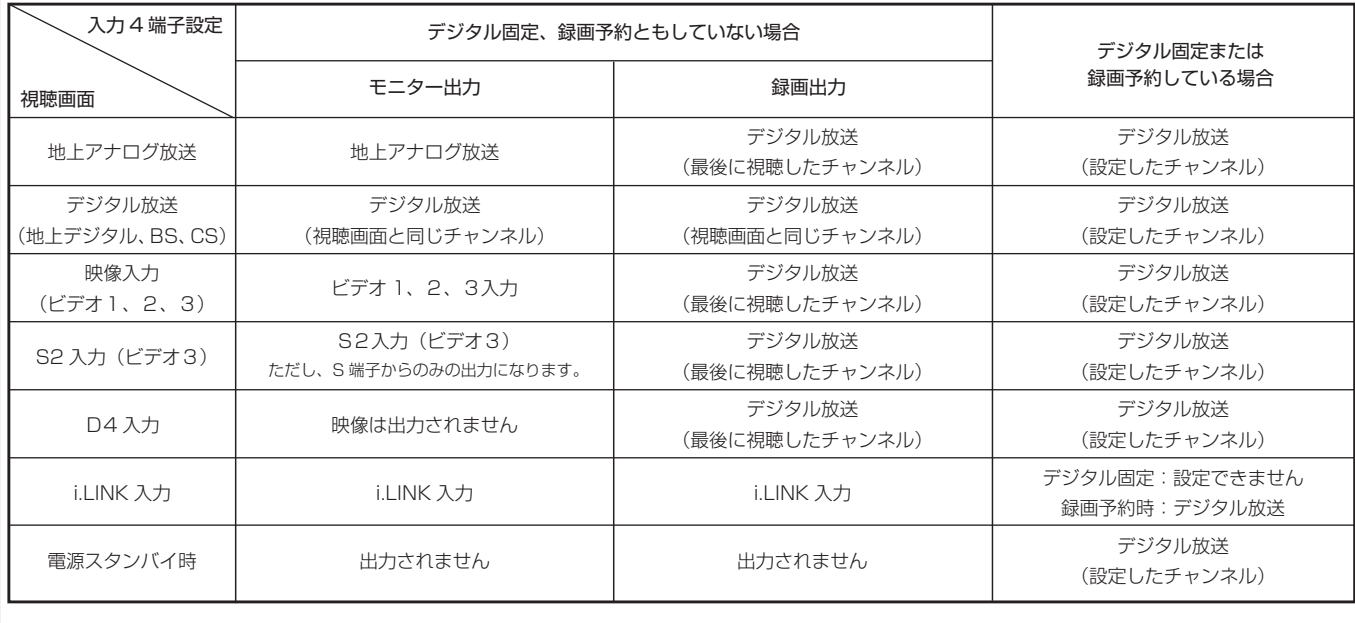

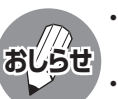

• 有料放送を視聴・予約する場合は、有料放送を行うプラットフォームや放送局とあらかじめ受信契約を済ませてく ださい。契約していない有料放送は、番組表から予約しても予約どおりに視聴や録画ができません。 • デジタル固定/録画予約時は、データ放送画面や字幕は出力されません。

# **録画や再生などの機器の接続**

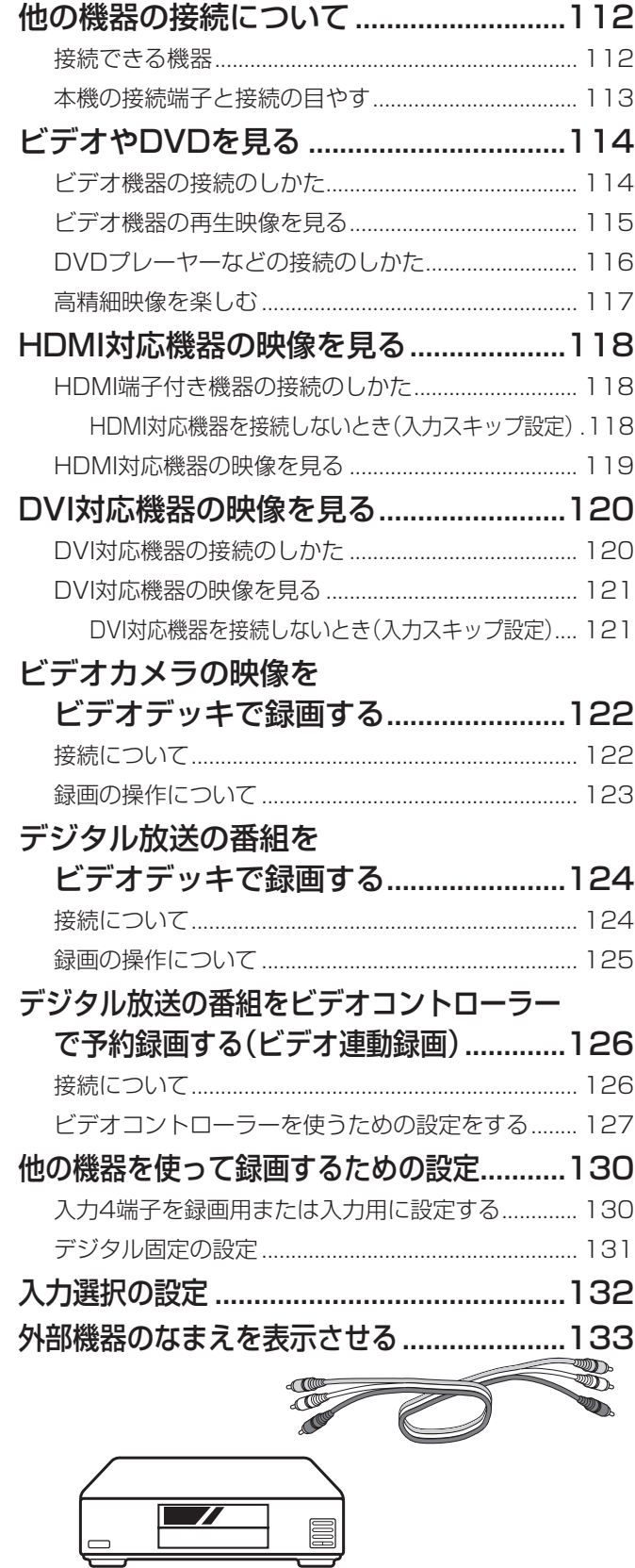

### ページ ページ

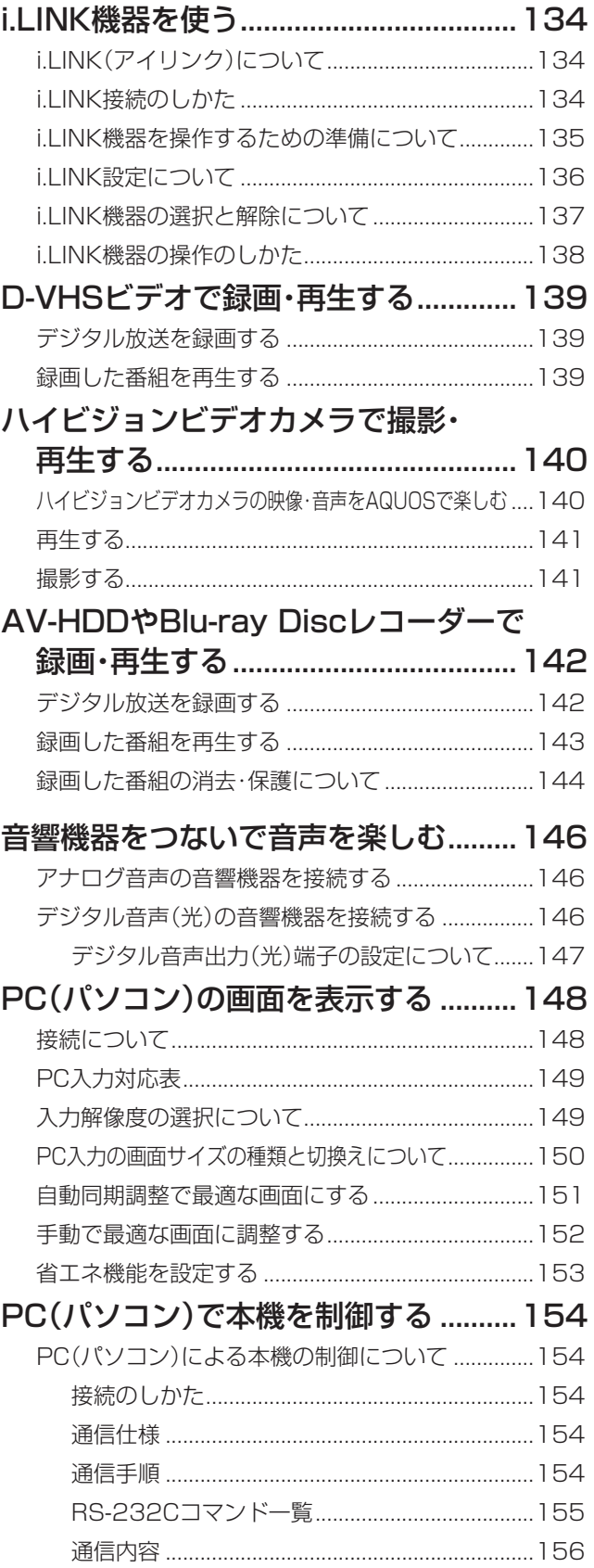

# **他の機器の接続について**

## **接続できる機器**

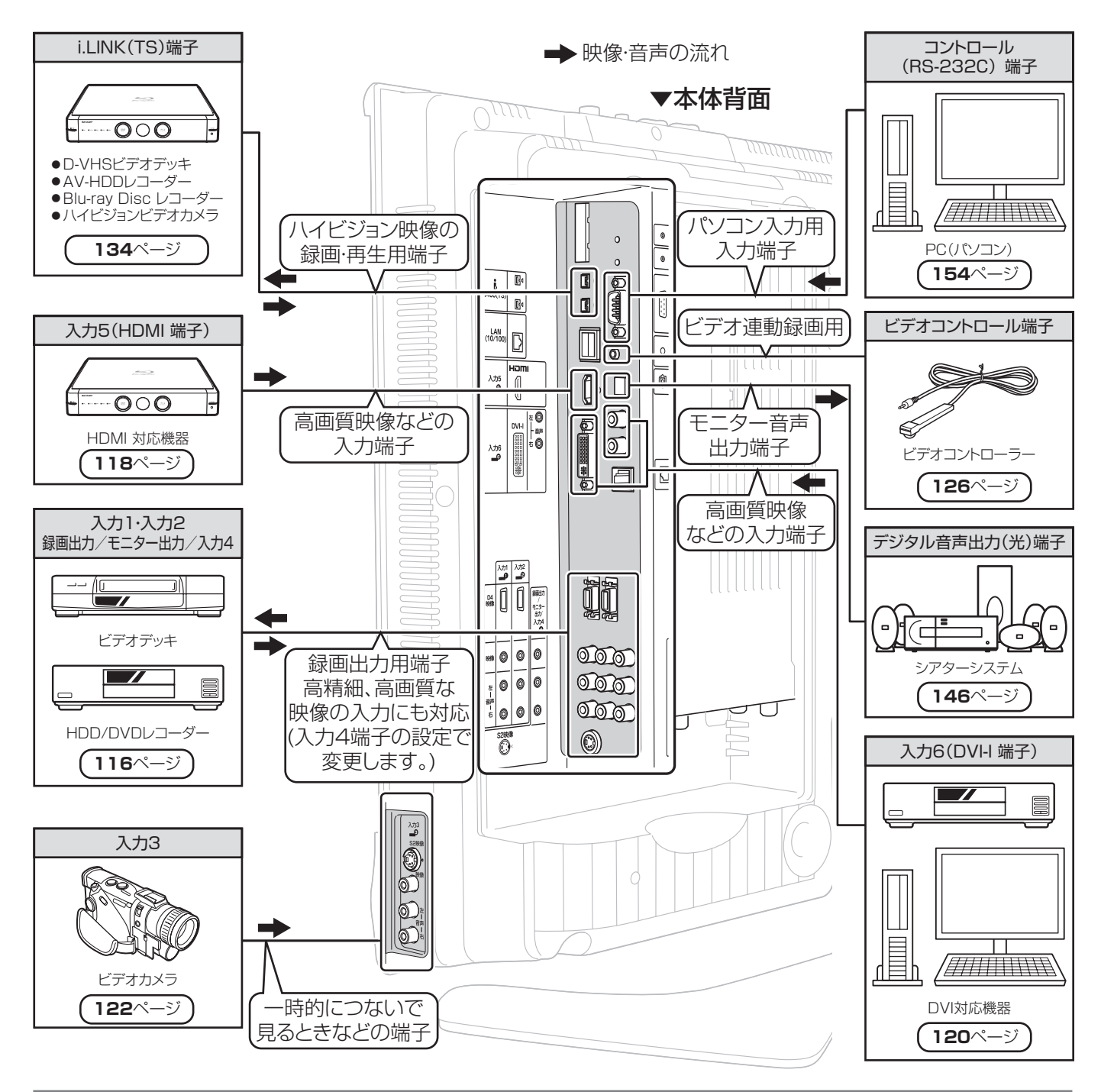

### **接続した機器を使うときは**

• 入力1端子に接続した機器の再生画像を見たいときは、 、<br>△ 本押し、入力切換メニューで「入力1」を選びます。

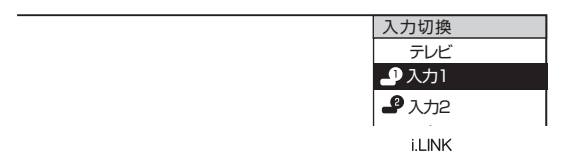

• i.LINK機器を使うときは、リモコンの ○ を押します。

### **接続した機器の名前を表示させるには**

• 入力1端子に接続した機器がビデオデッキの場合、入力切 換メニューの表示を「ビデオ」に設定することもできます。 (**133**ページ)

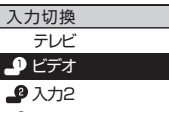

• i.LINK機器の名前は変更できません。

## **本機の接続端子と接続の目やす**

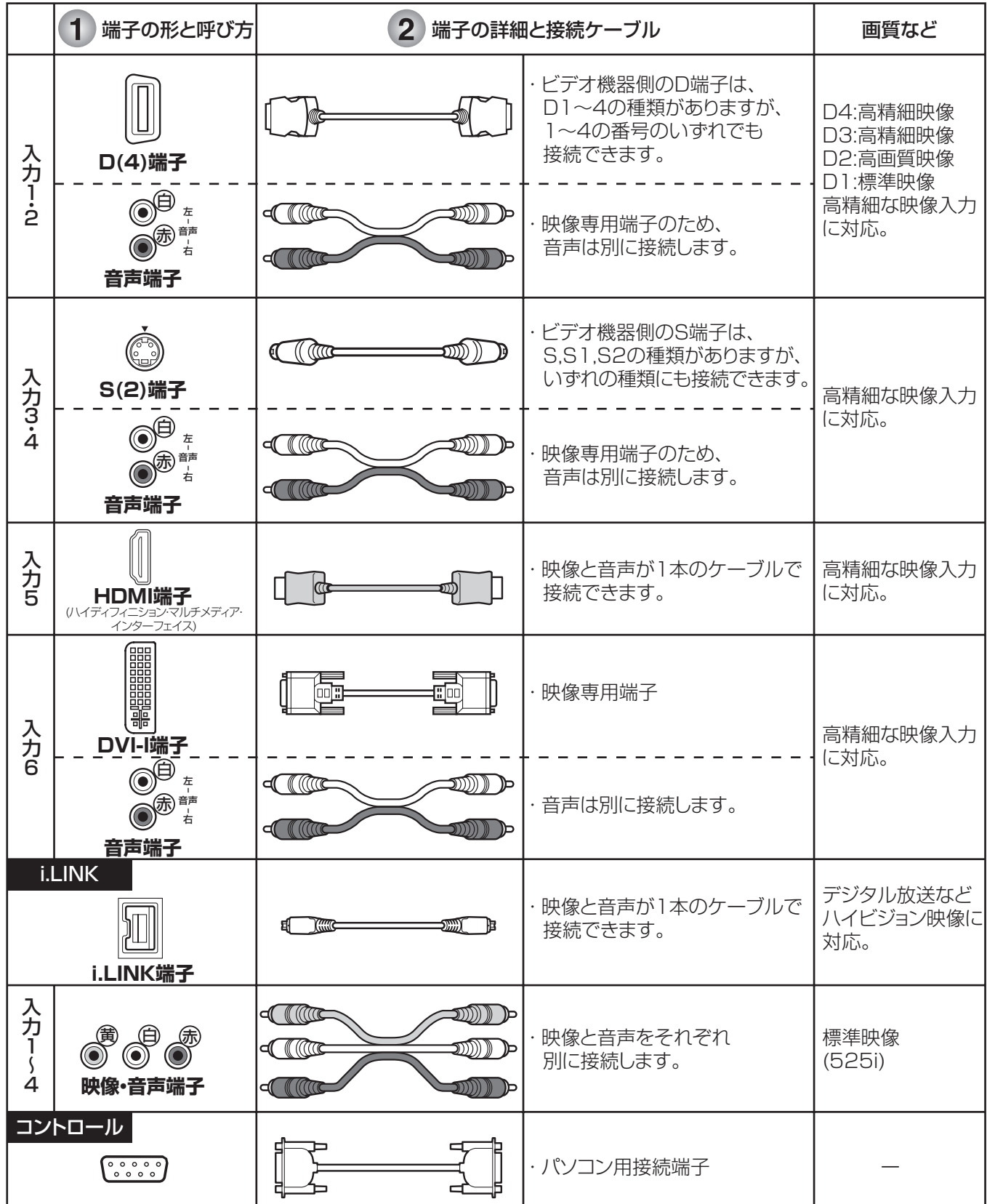

### 接続するビデオ機器側の端子の形を確認する

※ビデオ機器側の端子の番号は必ずしも本機のものと同じではありません。

#### 本機とビデオ機器を専用のケーブルで接続する  $\overline{2}$

※接続ケーブルは付属しておりません。市販品をお求めください。

# **ビデオやDVDを見る**

■ 本機はビデオ入力端子6系統を備えており、ビデオやDVDプレーヤーなどの外部再生機器を6台まで 接続することができます。(HDMI接続のしかた…**118**ページ。i.LINK接続のしかた…**134**ページ) ■ 接続する機器に応じて、それぞれの端子に合う接続ケーブルをご用意ください。

### **■ 接続上のご注意**

- 接続をするときは、本機や接続する機器の保護のため電源を切ってください。
- 接続ケーブルのプラグは奥まで完全に差し込んでください。不完全な接続は、画像や音声にノイズや雑音が出る 原因となります。
- 接続ケーブルを端子から抜くときは、ケーブルを引っぱらずにプラグを持って抜いてください。
- 複数の機器を接続したときは、お互いの干渉を防ぐため、使わない機器の電源を切っておいてください。
- 接続した機器と本機の画像や音にノイズや雑音が出るときは、お互いを十分に離してください。

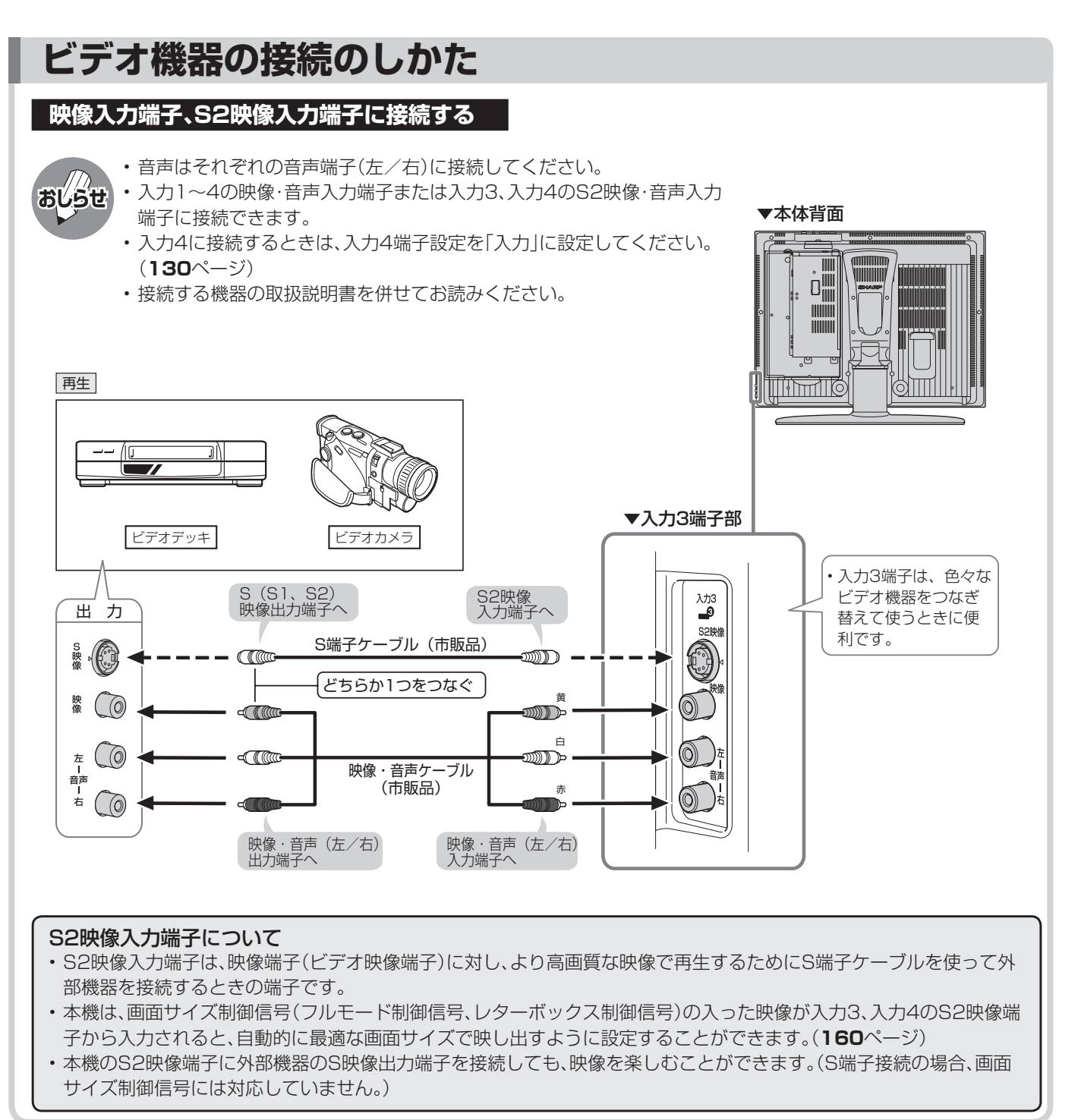

## **114**

## **ビデオ機器の再生映像を見る**

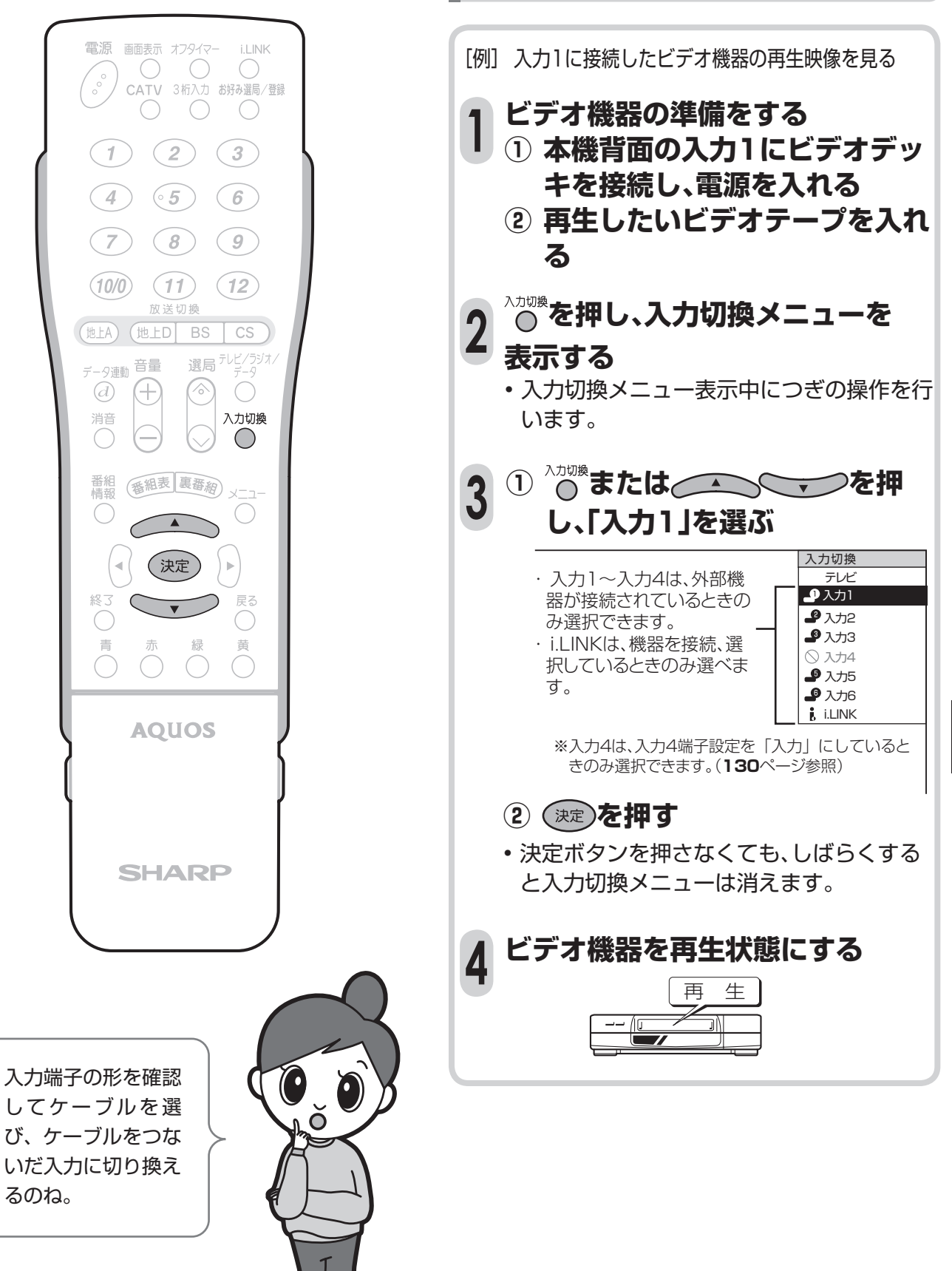

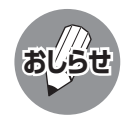

### **入力選択の設定について**

• 接続されている映像用端子と、入力選択の設定で選択されている端子が異なり、映像が表示されない場合は、その 旨のメッセージが画面に表示されます。このときは、外部機器を接続している入力の入力選択設定を行ってくださ い。(**132**ページ参照)

# **ビデオやDVDを見る(つづき)**

## **DVDプレーヤーなどの接続のしかた**

■ DVDプレーヤーなどに、D端子、S端子などの高精細映像に対応した出力端子がついている場合は、 その出力端子に合った接続をお選びください。より高画質な映像を楽しむことができます。

### **D4映像入力端子、S2映像入力端子に接続する**

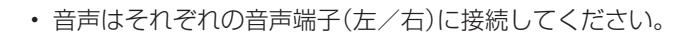

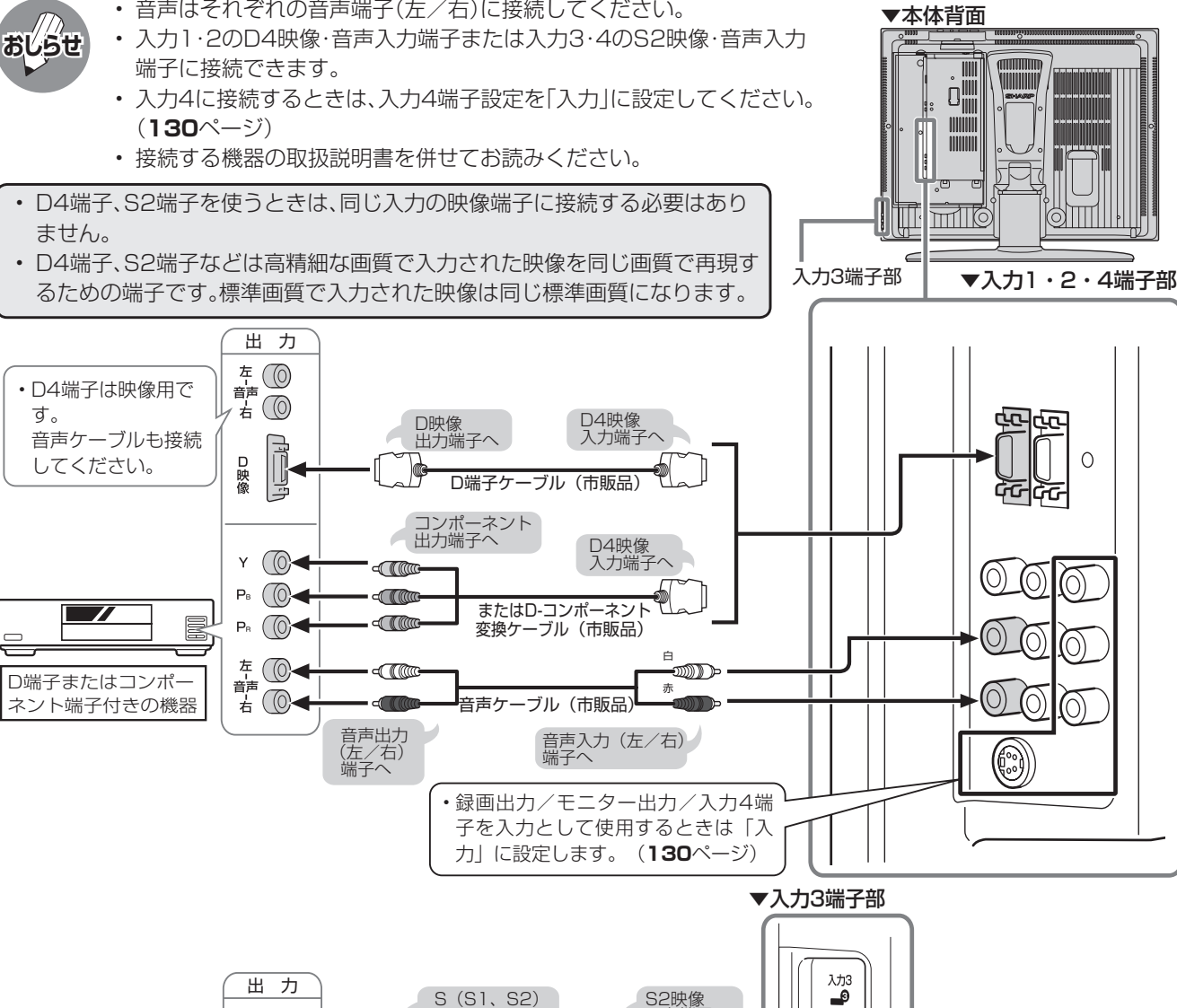

 $\circ$ 

(O)

 $(\!\!\circ\!)$ 

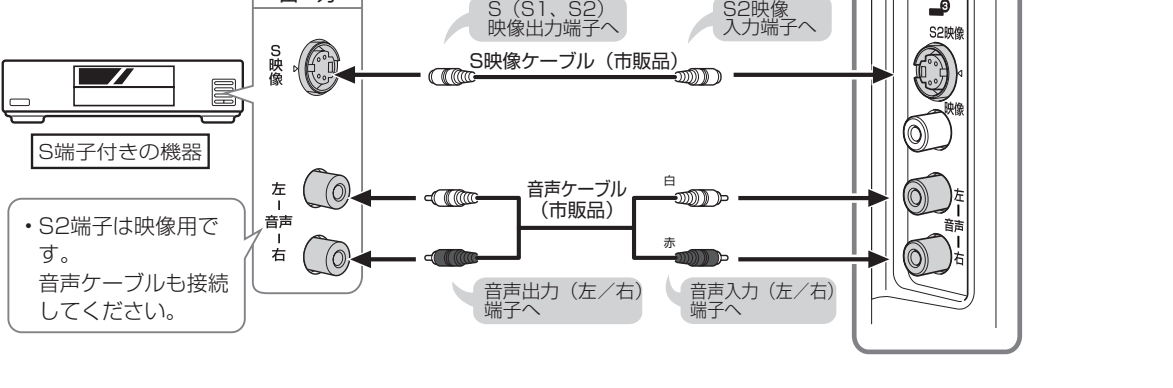

### **D4映像入力端子について**

• 本機のD4映像入力端子は、D1(525i)、D2(525p)、D3(1125i)、D4(750p)の映像の入力に対応しています。

• D4端子を使用するときは、接続端子の種類に応じた画面サイズの判定の設定を行ってください。(**161**ページ)
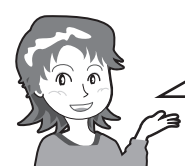

ビデオを見たり、録画したりするための接続のしかたです。 • 映像を見るときは、本機の入力と接続機器の出力をつなぎます。 • 録画するときは、本機の出力(モニター出力/録画出力)と接続機器の入力をつなぎます。

### **高精細映像を楽しむ**

■ 本体背面の入力1または入力2のD4映像端子 にDVDプレーヤーなどの機器を接続して、よ り高画質の映像を楽しむことができます。 入力5のHDMI端子に接続するときは、**118** ページをご覧ください。

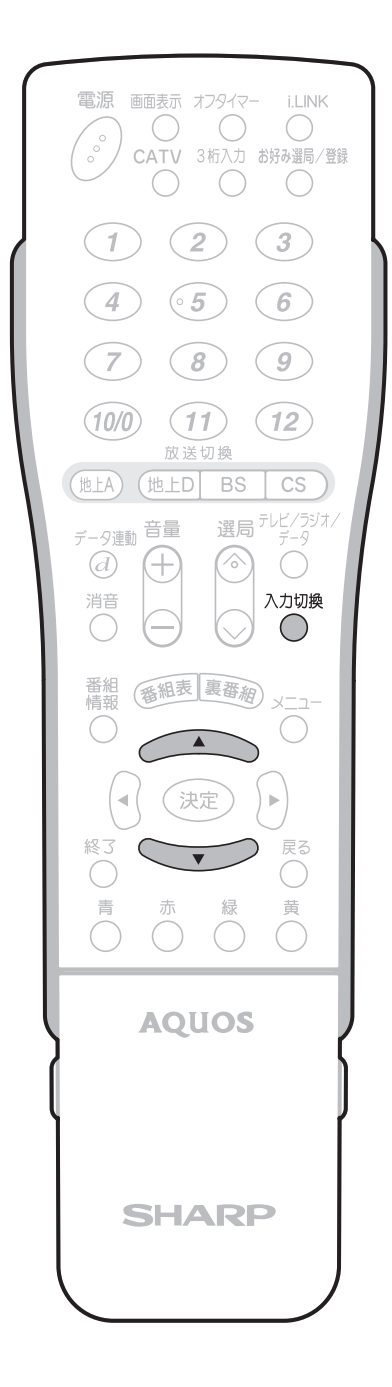

- [例] 入力2に接続したDVDプレーヤーの再生映 像を見る
- **DVDプレーヤーの準備をする ① 本機背面の入力2にDVDプレー ヤーを接続し、電源を入れる ② 再生したいディスクを入れる △△△※**<br>△◎を押し、入力切換メニューを **表示する(112ページ)** 入力切換メニュー表示中に、< **たは を押し、「入力 2」を選ぶ** ・ 入力1~入力4は、外部 入力切換 テレト  $\bullet$  入力1 **1 2 3**

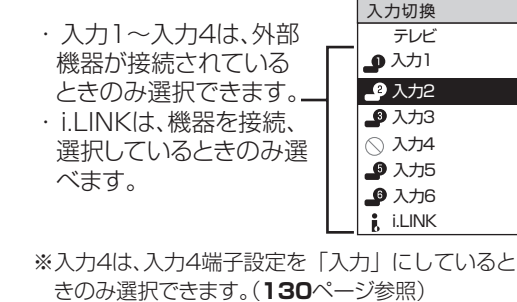

**DVDプレーヤーを再生状態にする 4** 再 生 E

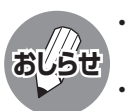

- 詳しくは、DVDプレーヤーの取扱説明書を併せ てお読みください。
- 入力4端子設定(**130**ページ)を「モニター出力 (固定または可変)」に設定した場合、D4映像端子 から入力された映像信号は、モニター出力から出 力されません。(音声は出力されます。)
- DVDプレーヤーなどの機器を接続するときは、本 機に直接接続してください。ビデオデッキを通し て本機で映像を見ると、コピーガード機能の働き により、映像が正常に映らないことがあります。

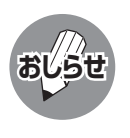

### **入力選択の設定について**

• 接続されている映像用端子と、入力選択の設定で選択されている端子が異なり、映像が表示されない場合は、その 旨のメッセージが画面に表示されます。このときは、外部機器を接続している入力の入力選択設定を行ってくださ い。(**132**ページ参照)

# **HDMI対応機器の映像を見る**

## **HDMI端子付き機器の接続のしかた**

- HDMI端子は、映像と音声の信号を1本のケーブルでつなぐことができる新しい規格の専用端子です。 ■ HDMI対応機器の映像や音声を楽しむときは、入力切換で「入力5 |を選びます。
- HDMI対応機器を接続せず、「入力5」を飛ばして入力切換をしたいときは、「入力スキップ設定」を 「する」に設定します。(工場出荷時はHDMI対応機器を接続していなくても「入力5」が選べるように なっています。)

■ HDMI出力端子付きビデオ機器との接続

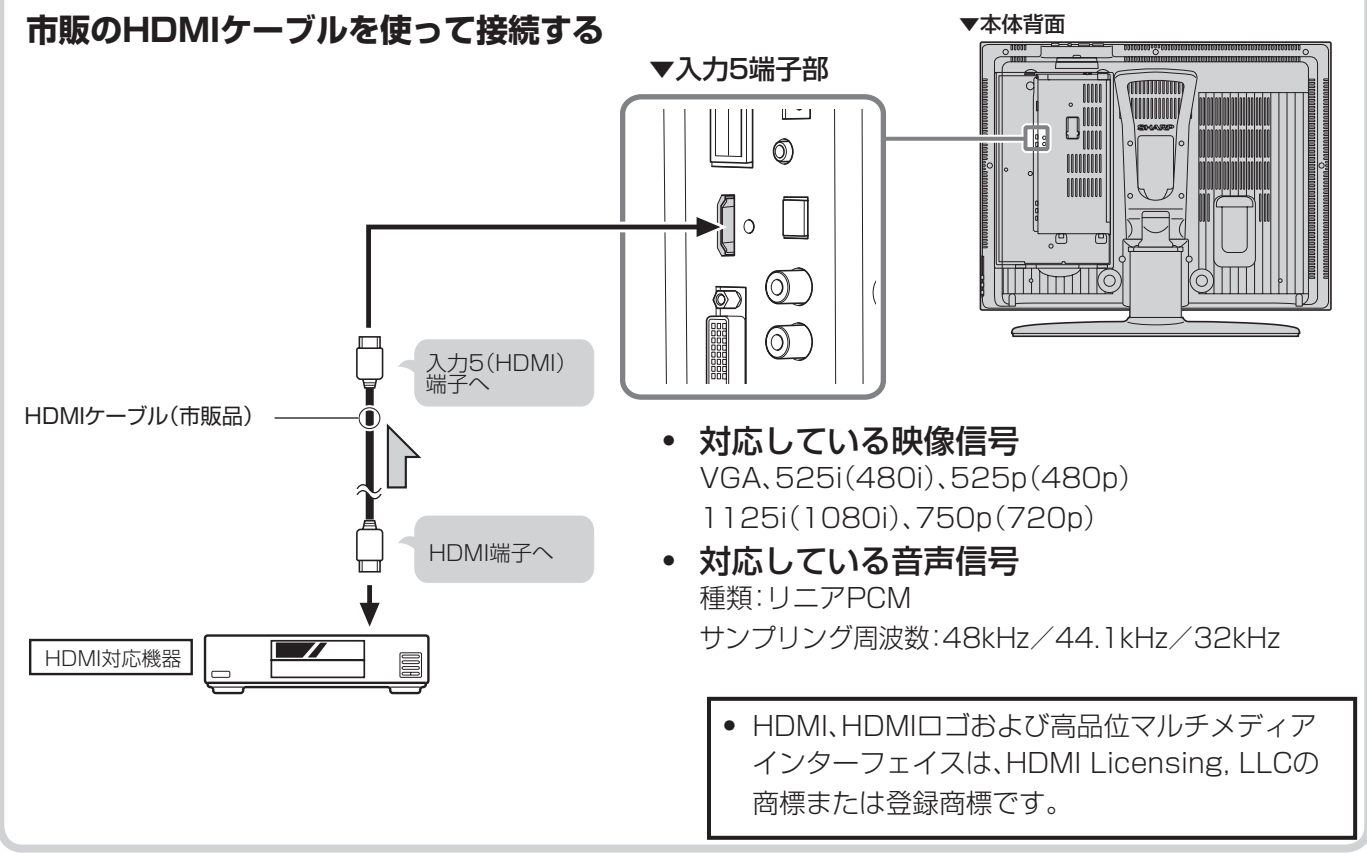

#### **HDMI対応機器を接続しないとき (入力スキップ設定)**

- 「入力5」を飛ばして入力切換ができます。(工 場出荷時は、HDMI対応機器を接続していなく ても「入力5」を選べるようになっています。)
	- ① メニュー画面から「本体設定」ー「入力ス キップ設定」を選び、(決定)を押す

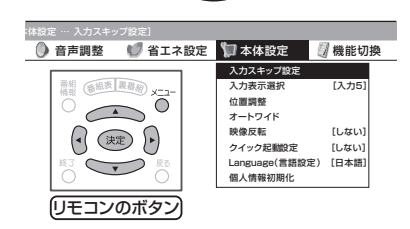

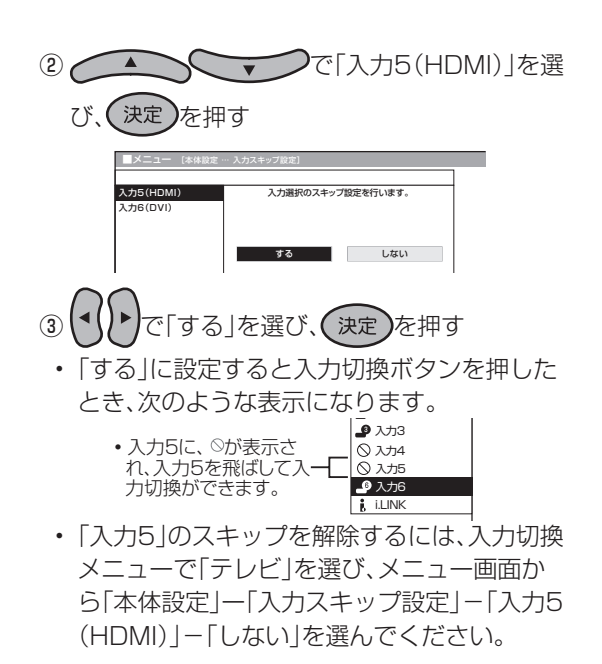

## **HDMI対応機器の映像を見る**

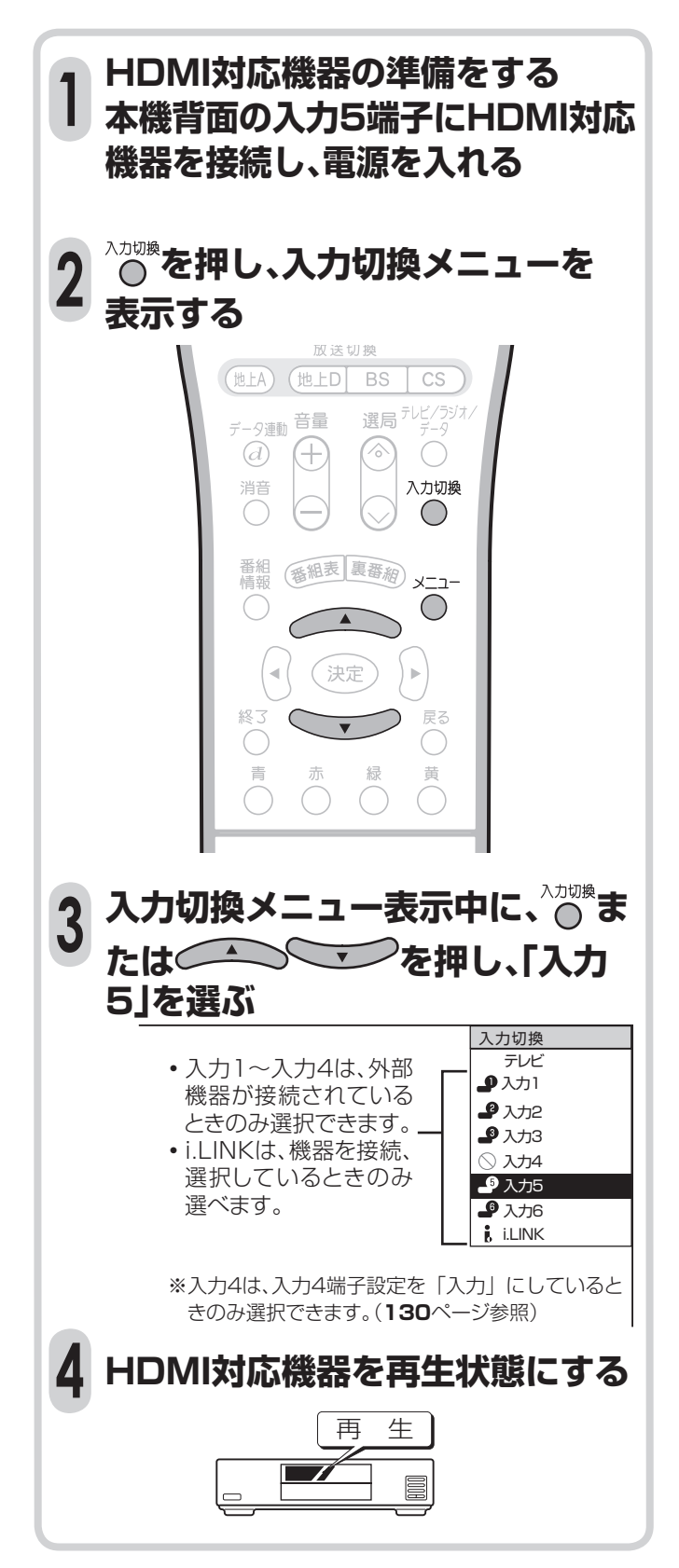

# **DVI対応機器の映像を見る**

### **DVI対応機器の接続のしかた**

- DVI対応機器を接続するときは、DVIケーブル(市販品)をご使用ください。DVIケーブルは映像用の ケーブルです。DVIケーブルを接続するときは、音声ケーブルも接続してください。
- DVI対応機器の映像や音声を楽しむときは、入力切換で「入力61を選びます。
- DVI対応機器を接続せず、「入力6」を飛ばして入力切換をしたいときは、「入力スキップ設定」を「する」に 設定します。(工場出荷時はDVI対応機器を接続していなくても「入力6」が選べるようになっています。)

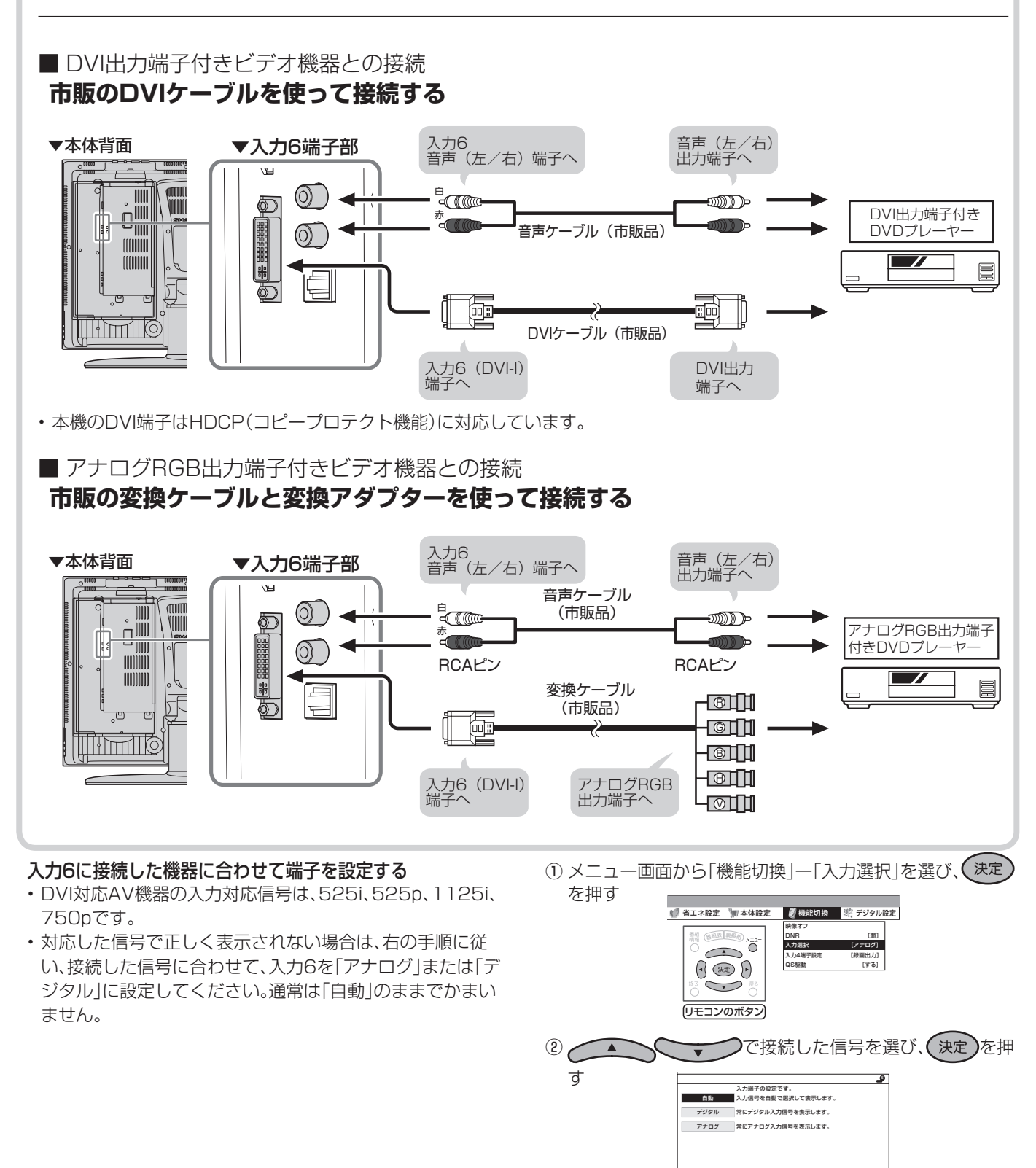

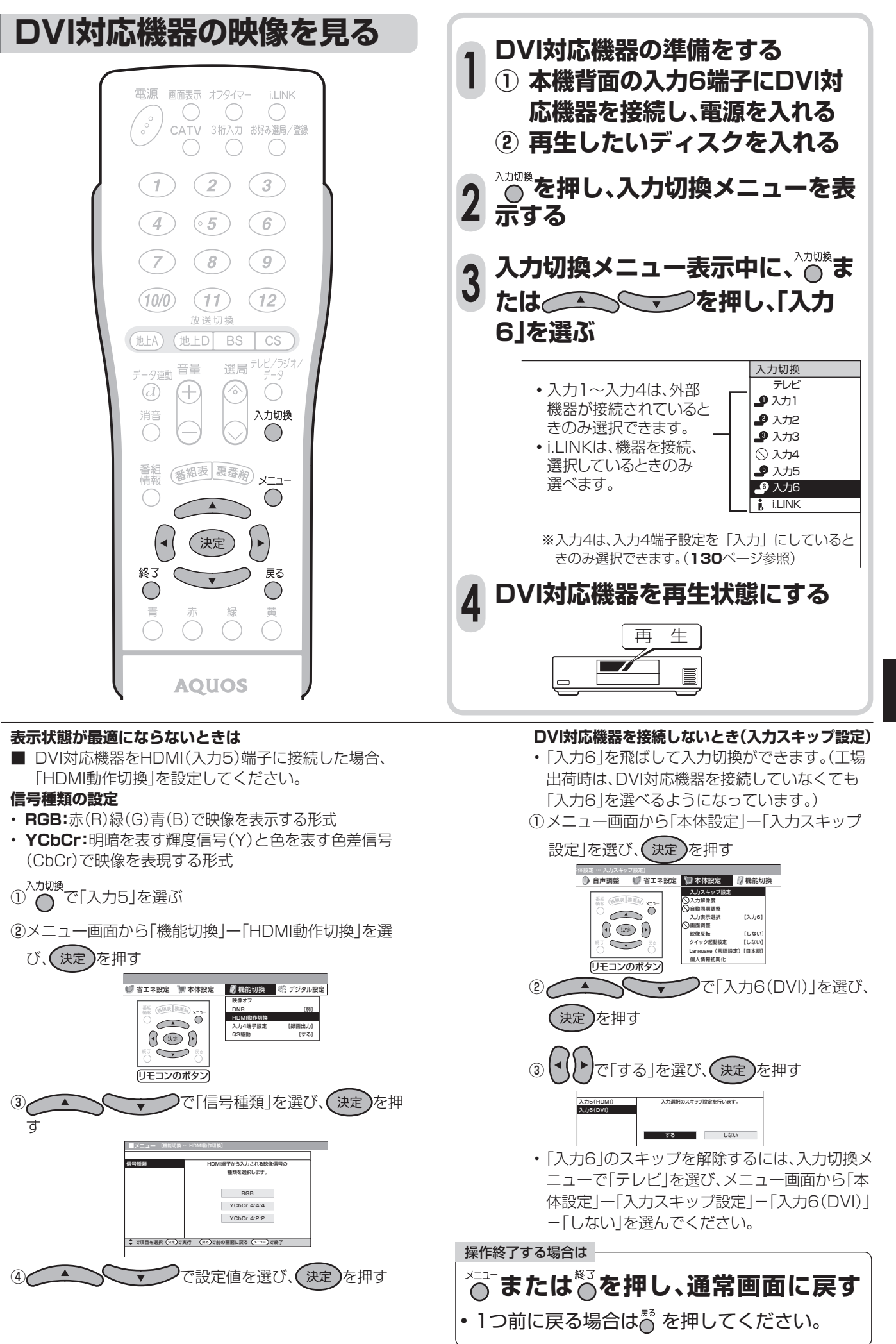

## **ビデオカメラの映像をビデオデッキ で録画する**

### **接続について**

[例] 本機側面の入力3に接続したビデオカメラの映像を、モニター出力端子(「モニター出力(固定)」 に設定)につないだビデオデッキに録画する

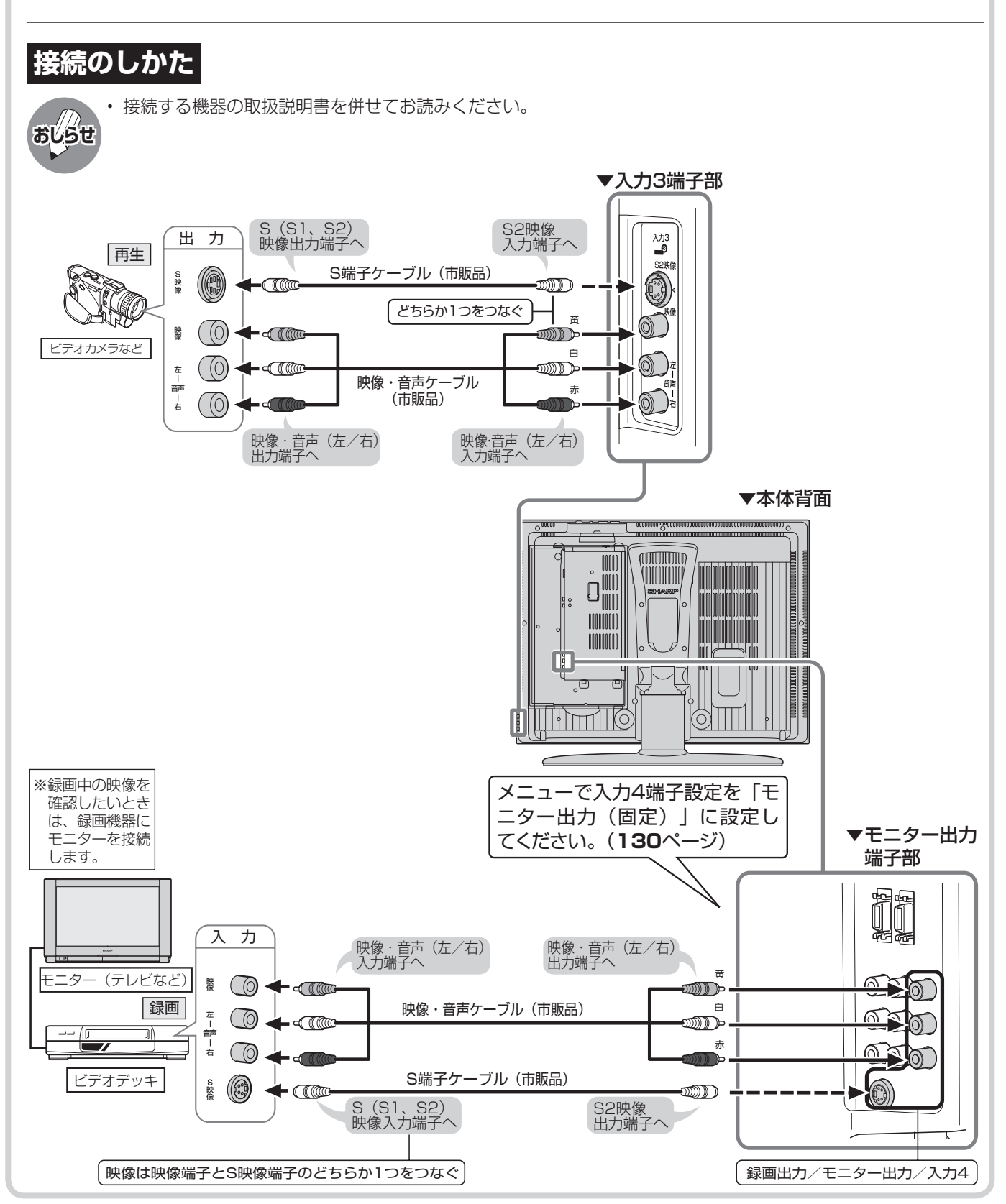

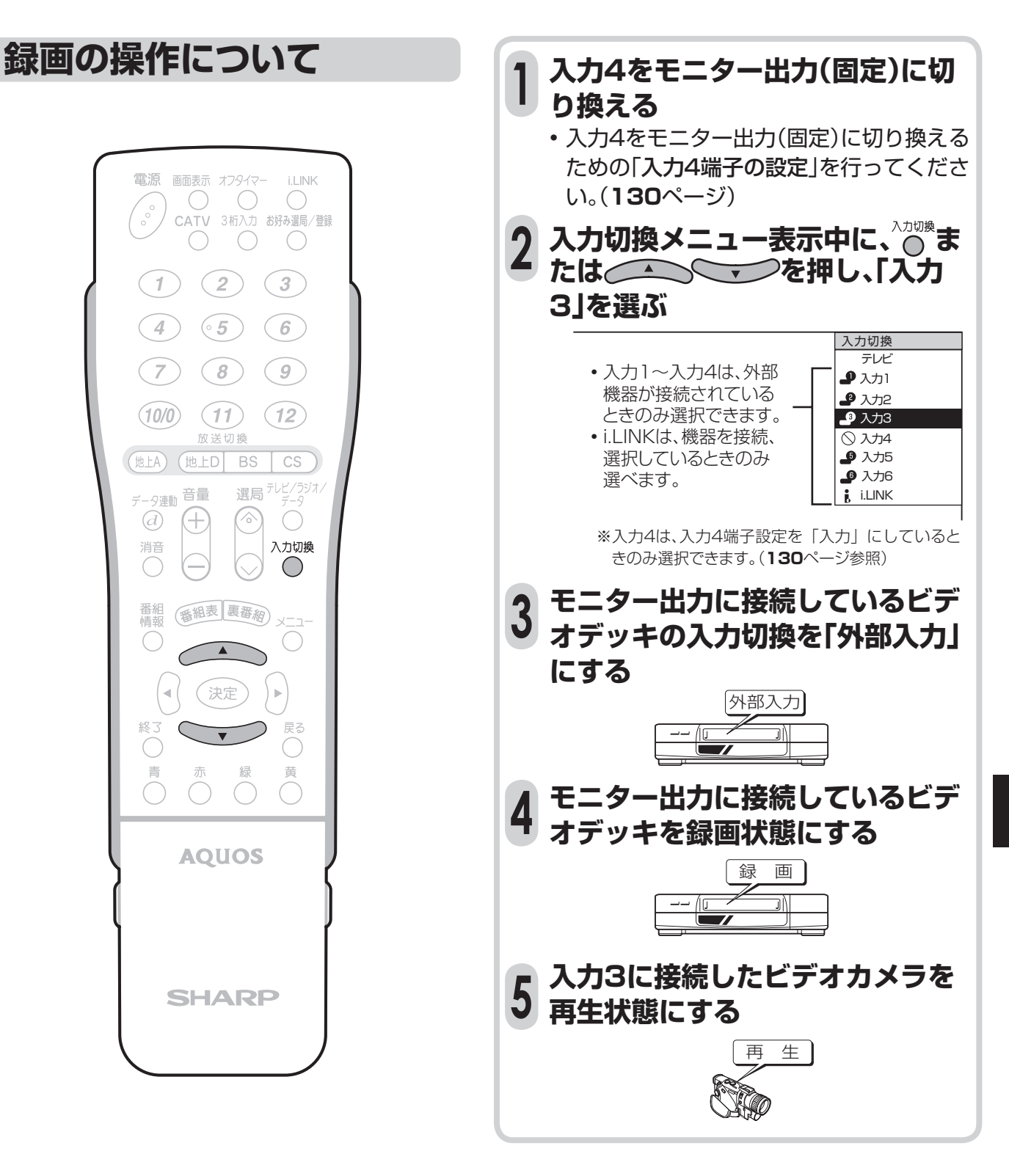

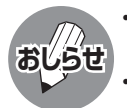

• 接続する機器の操作については、各機器の取扱説 明書をご覧ください。

• 入力4端子設定(**130**ページ)を「モニター出力 (固定または可変)」に設定した場合、D4映像端 子から入力された映像信号は、モニター出力か ら出力されません。(音声は出力されます。)

• あなたが録画、録音したものは、個人として楽し むなどのほかは、著作権法上、権利者に無断で使 用できません。

## **デジタル放送の番組をビデオデッキ で録画する**

## **接続について**

■本機背面の録画出力端子(「録画出力」に設定)にビデオデッキなどの録画機器を接続して、デジタル 放送を録画することができます。

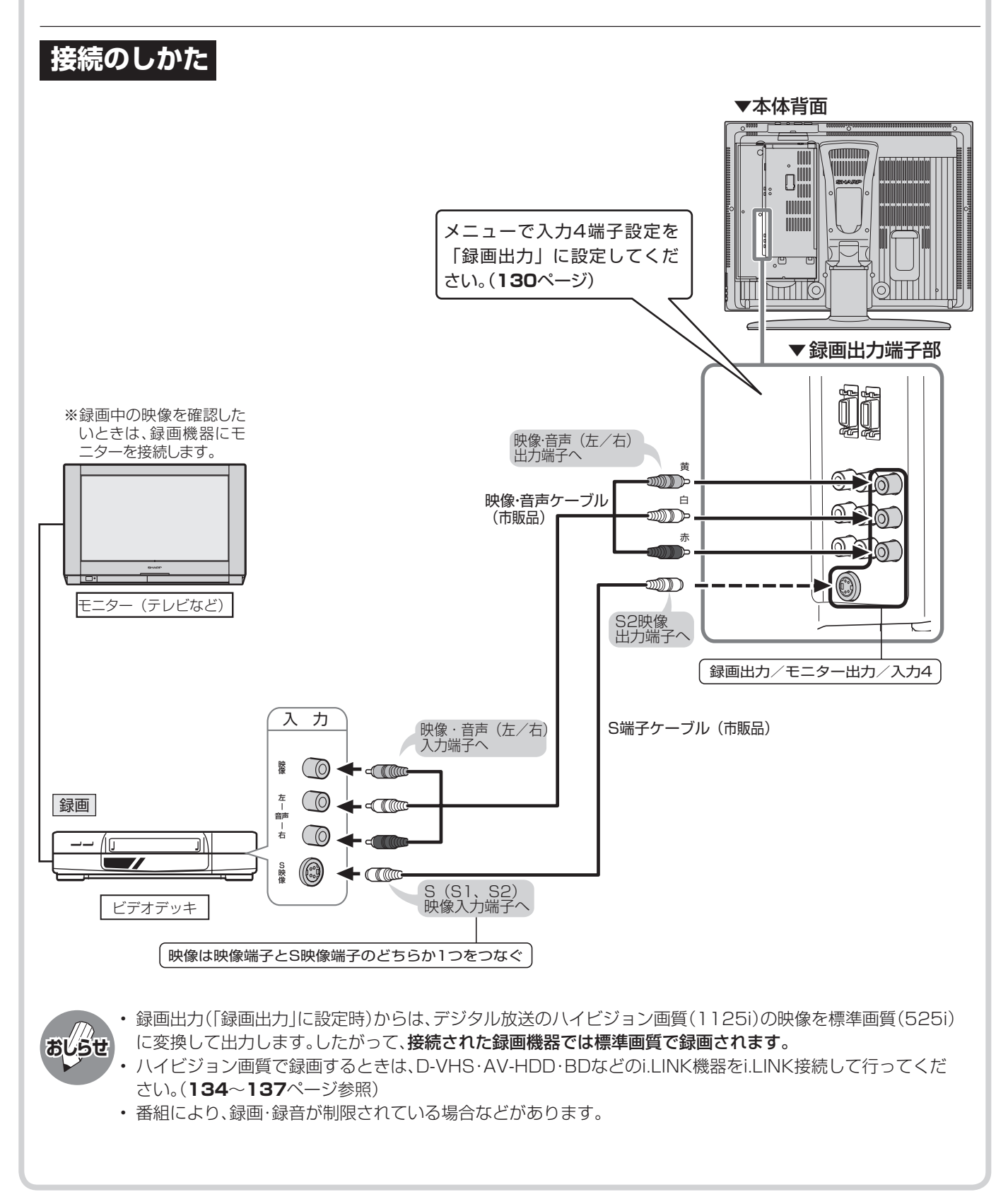

## **録画の操作について**

- デジタル放送は、チャンネルを固定して録画するこ とができます。(デジタル固定…**131**ページ)
- デジタル放送は、ビデオコントローラーで予約録画す ることができます。(ビデオ連動録画…**126**ページ)

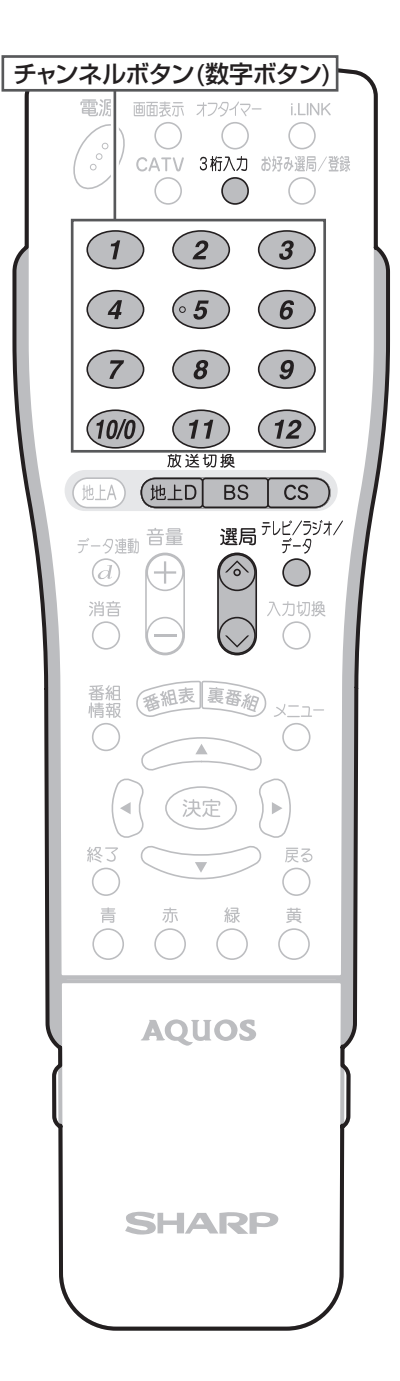

[例] NHKハイビジョンの番組を録画するとき

- **入力4を録画出力に切り換える**
- $\begin{bmatrix} \sqrt{1+\epsilon} \sin \theta & \sin \theta \\ \sqrt{1+\epsilon} \sin \theta & \sin \theta \end{bmatrix}$ 力4端子の設定」を行ってください。(**130** ページ)
- **10 FBS を押し、BSデジタル放送 (テレビ)を受信する 2**
	- **② チャンネルボタン を押し、 NHKハイビジョンを選局する**

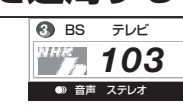

**ビデオデッキを外部入力に切り換 え、録画状態にする 3**

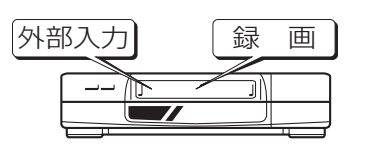

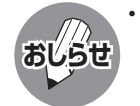

• あなたが録画(録音)したものは、個人として楽 しむなどのほかは著作権法上、権利者に無断で 使用できません。

## **デジタル放送の番組をビデオコントローラーで 予約録画する(ビデオ連動録画)**

### **接続について**

ビデオコントローラーを使うと、予約した時刻にビデオコントローラーからビデオデッキ にリモコン信号が送信され、ビデオデッキの電源の入/切や録画の開始/停止を行い、本機 の予約機能と連動してデジタル放送の番組を録画(ビデオ連動録画)することができます。 この場合、ビデオデッキの予約設定は必要ありません。

※ ビデオデッキの機種によっては、リモコン信号が異なるため動作しない場合があります。そのとき は、ビデオコントローラーは使用できません。また、ビデオデッキ内蔵型テレビにも録画できません。

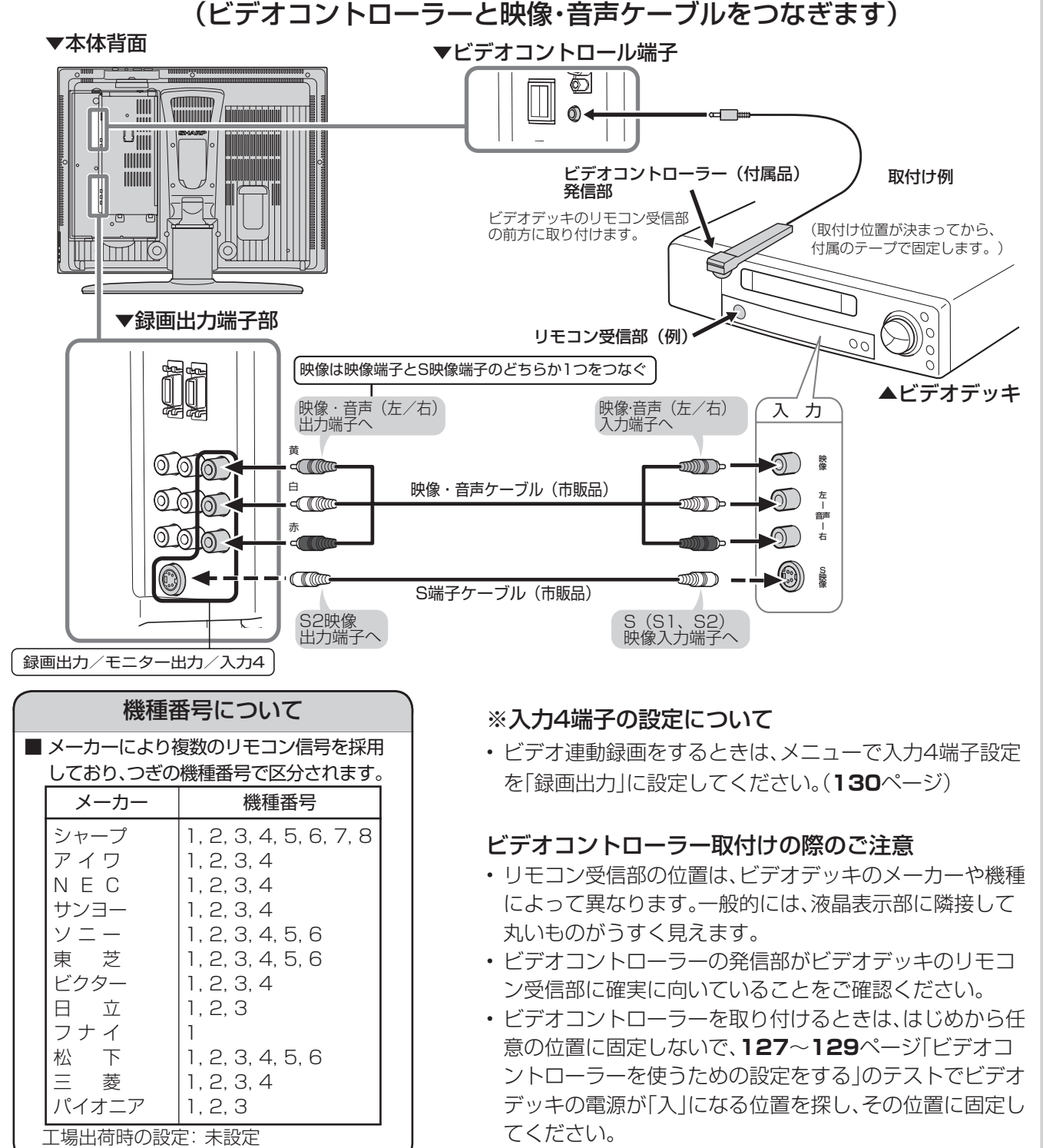

### **ビデオコントローラーを 使うための設定をする**

- ビデオ連動録画設定が必要なのは初回のみです。(た だし、接続している機器を変更したときは、再度設定 が必要になります。)
- ビデオ連動録画できるのは、デジタル放送のみです。 地上アナログ放送、CATV放送などはビデオ連動録画 ができません。

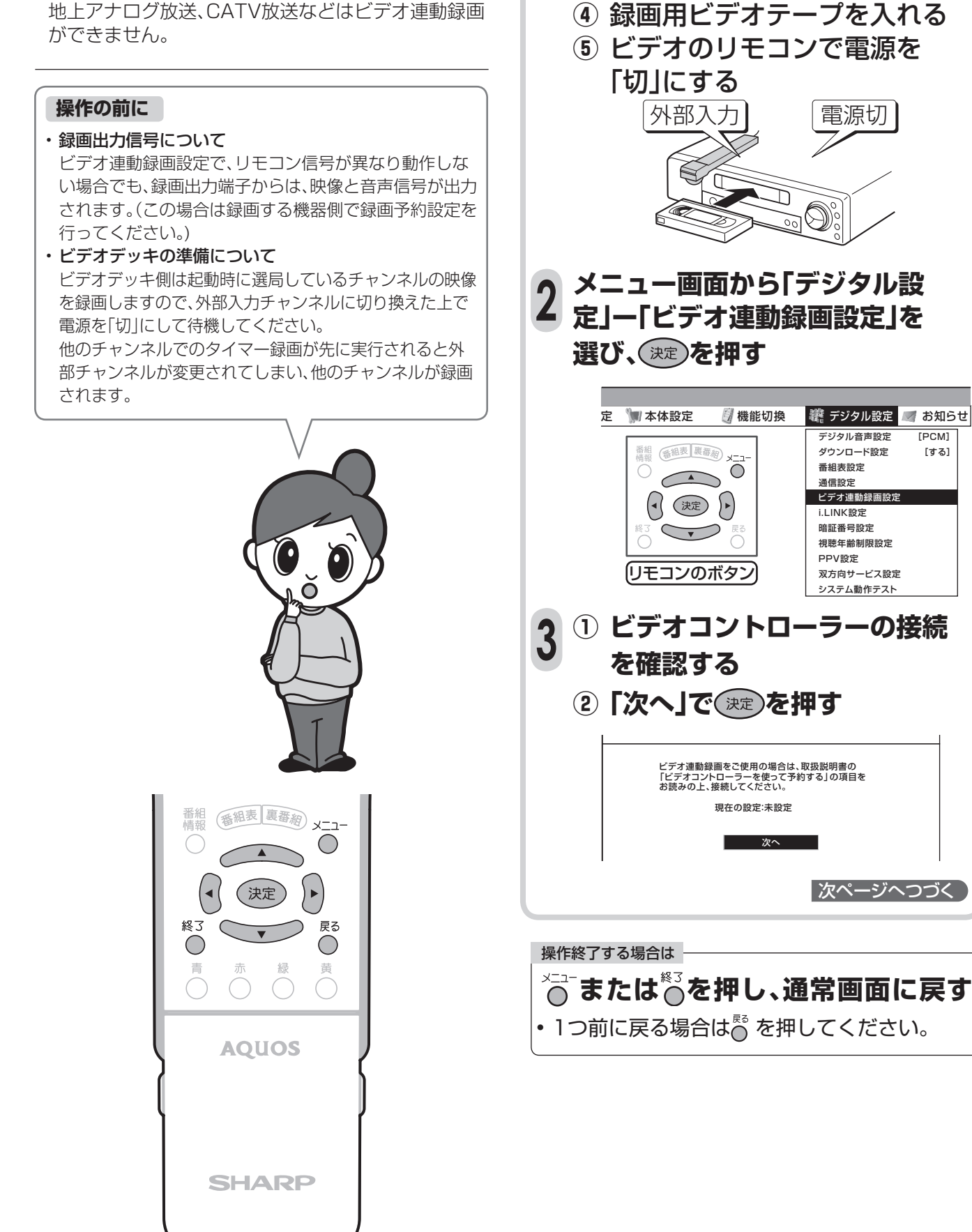

**ビデオデッキの準備をする**

**①** 本機につなぐ(**126**ページ参照) **1 ②** ビデオコントローラーを取り付

ける (**126**ページ参照)

**③** 外部入力に切り換える

## **デジタル放送の番組をビデオコントローラーで 予約録画する(ビデオ連動録画)(つづき)**

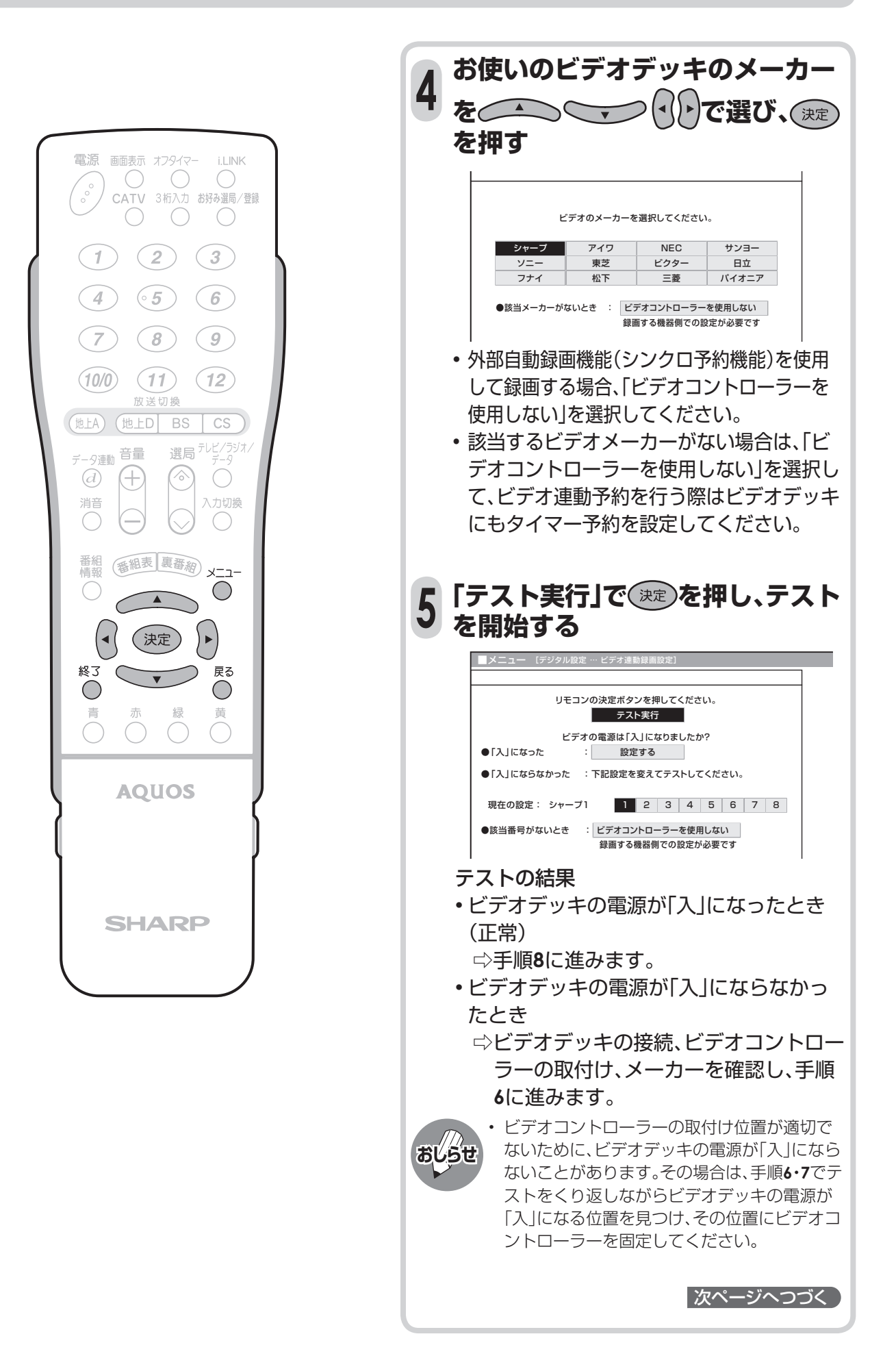

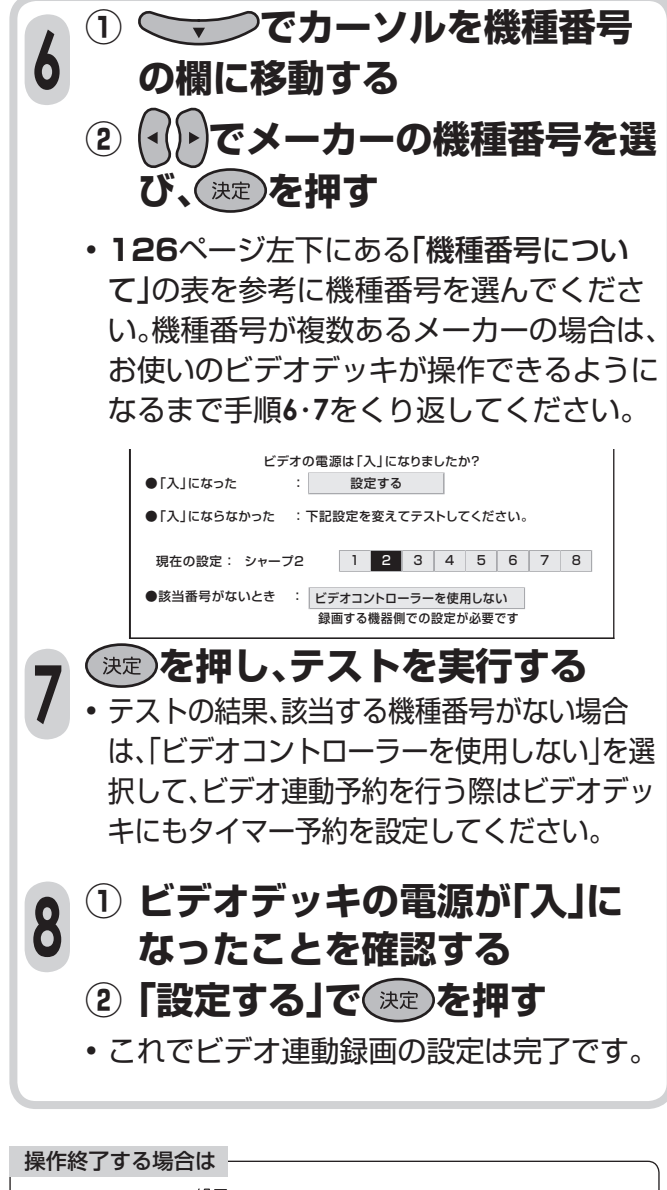

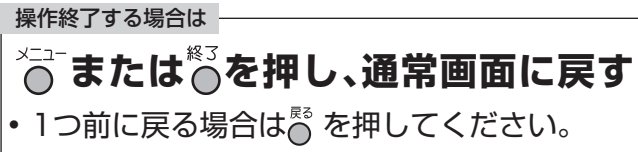

### **設定が終了したら、再度ビデオデッキの電 源を「切」にします。(ビデオのリモコンで 切ります。)**

- 予約した時刻になると、ビデオデッキの電源 が入り、録画が開始されます。
- 録画予約のしかたについては、**102**~**105** ページをご覧ください。

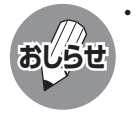

• ビデオコントローラーのテストで、どの機種番 号を選んでもビデオデッキの電源が「入」にな らない場合は、ビデオコントローラーの発信部 がビデオデッキのリモコン受信部に確実に向 いているか、再度ご確認ください。

# **他の機器を使って録画するための設定**

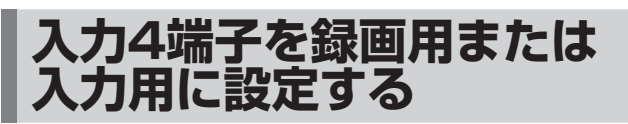

■本機背面の入力4端子は、録画用と入力用に使 い分けることができます。

#### **操作の前に**

#### **他の機器を接続して録画するときの設定**

•録画出力(工場出荷時の設定) デジタル放送を録画するときに選びます。 • モニター出力(固定)

 音声出力端子から出力される音量レベルは一定で、スピー カーの音量を調整しても端子の出力レベルは変化しませ  $h_{1a}$ 

• モニター出力(可変)

 スピーカーからは音声が出ません。音声出力端子から出力 される音量レベルを、音量ボタンで調整することができま す。

### **ビデオやDVDを見るときの設定**

#### • 入力

 ビデオ再生機器をつなぐなど、入力端子として使うときに 選びます。

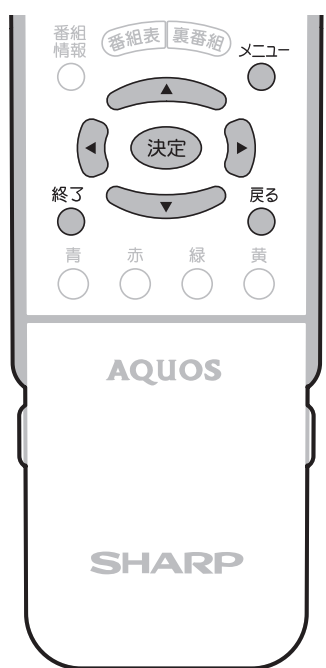

### • モニター出力/録画出力される信号について

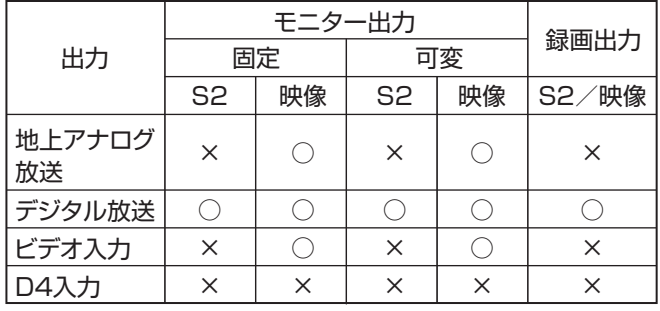

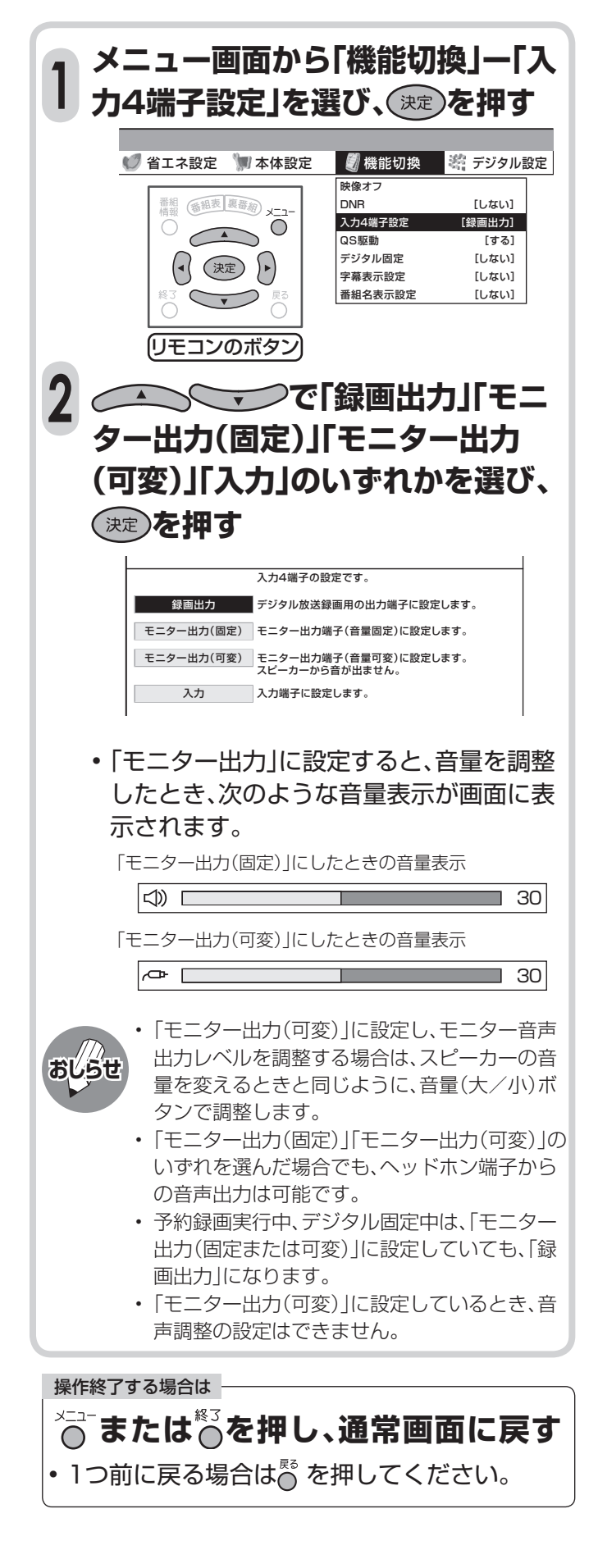

## **デジタル固定の設定**

**■ 「デジタル固定」とは、現在受信しているデジタル** 放送のチャンネルに固定する機能です。

### **操作の前に**

#### **こんなときに便利です**

- デジタル放送の番組を録画しているとき、誤ってチャンネル を変えてしまうのを防ぐことができます。
- リモコンで電源「切」にした状態(待機状態)で、デジタル放送 の番組を録画できます。
- デジタル放送の番組を録画しながら地上アナログ放送のチャ ンネルを視聴したりすることができます。
- デジタル固定を「する」に設定しているときは、リモコンで 電源を「切」(電源待機状態)にしても、録画出力からデジタ ル放送の映像・音声が出力されますので、録画を続けるこ とができます。

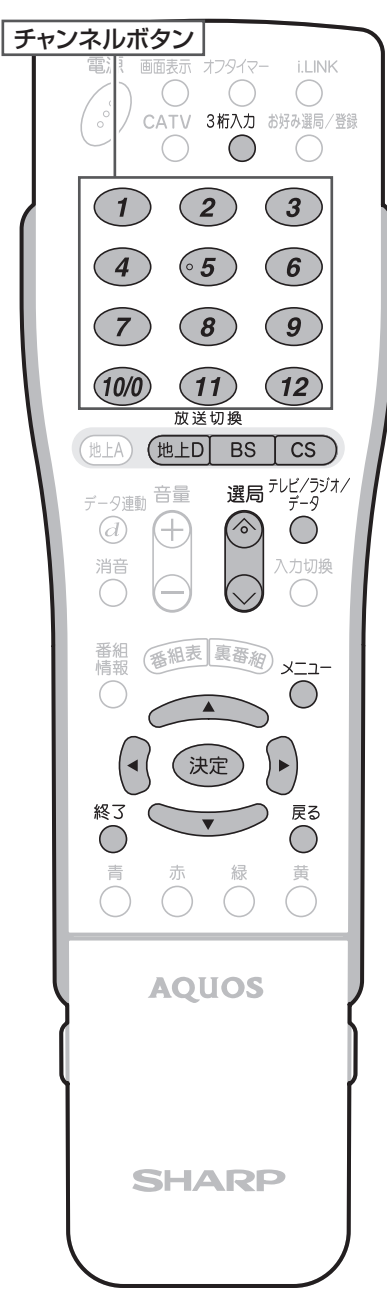

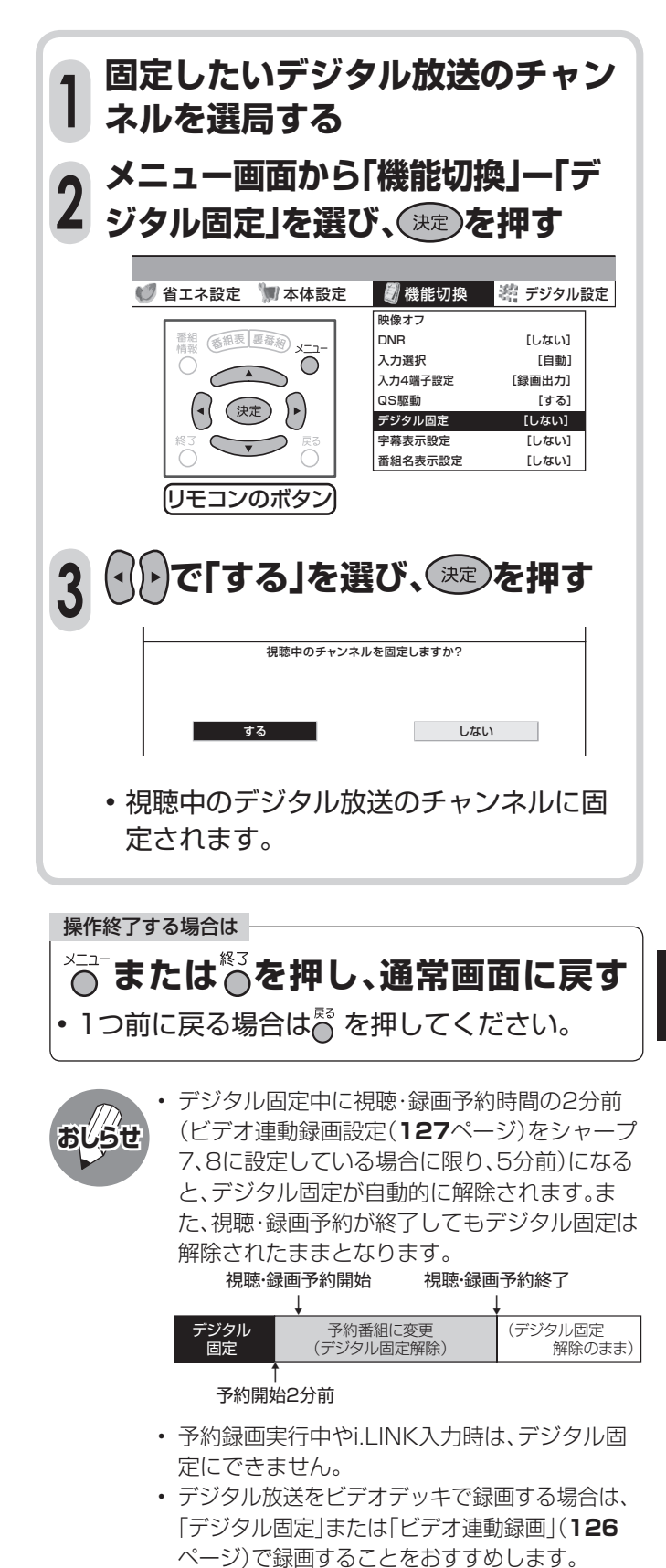

**続**

**131**

# **入力選択の設定**

- 入力1~4に外部機器を接続しているとき、複数の映像用端子(例えば、入力1では「D4映像」「映像」の 2種類)のどれを使用するかを設定することができます。
- 工場出荷時の状態では、入力1~4は「自動」に設定されています。通常の使用方法の場合、特に設定を変 更する必要はありません。

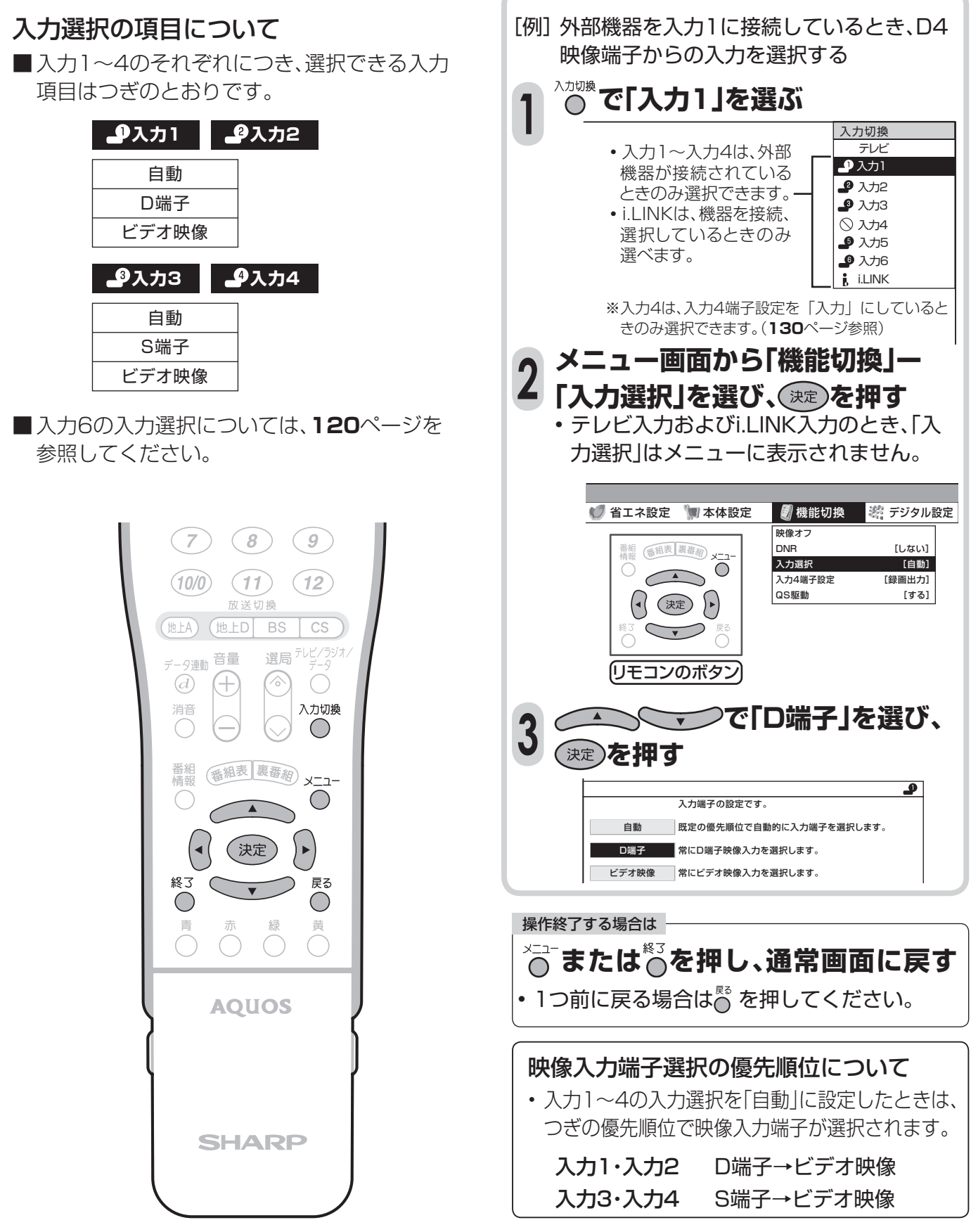

## **外部機器のなまえを表示させる**

- 入力1~6に接続している外部機器に合わせて、<br>- コナに換ソニューや悪素素T (ていいカルサイ) [例]入力2の表示を「ゲーム」に変える 入力切換メニューや画面表示(チャンネルサイ ン)に表示される機器の名称を選択することが できます。
- 機器の名称をおこのみの名称に変更することも できる「ユーザー設定」があります。

### **表示できる名称について**

### **入力1/入力2**

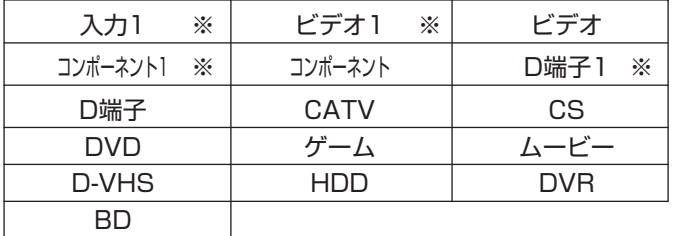

※「入力2」選択時は、スカ2 ビデオ2 などの表示になりま す。

### **入力3/入力4**

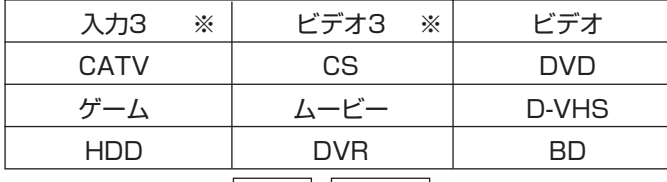

※ 「入力4」選択時は、| 入力4| ビデオ4 | などの表示になりま す。

### **入力5**

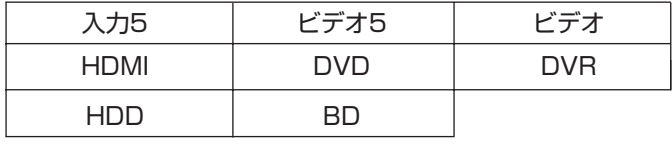

### **入力6**

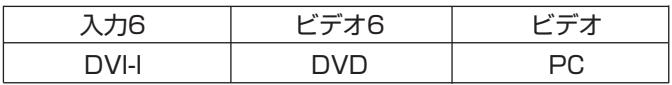

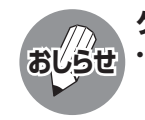

**ゲーム機との接続について**

• ゲームの種類の中で、ピストルを使ったシュー ティングゲームはできません。

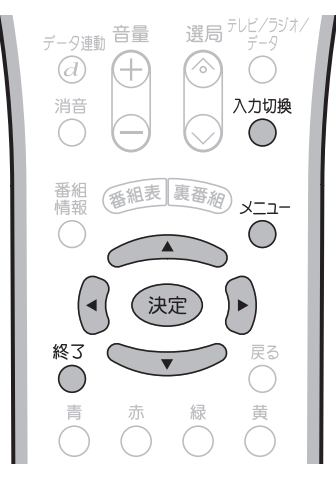

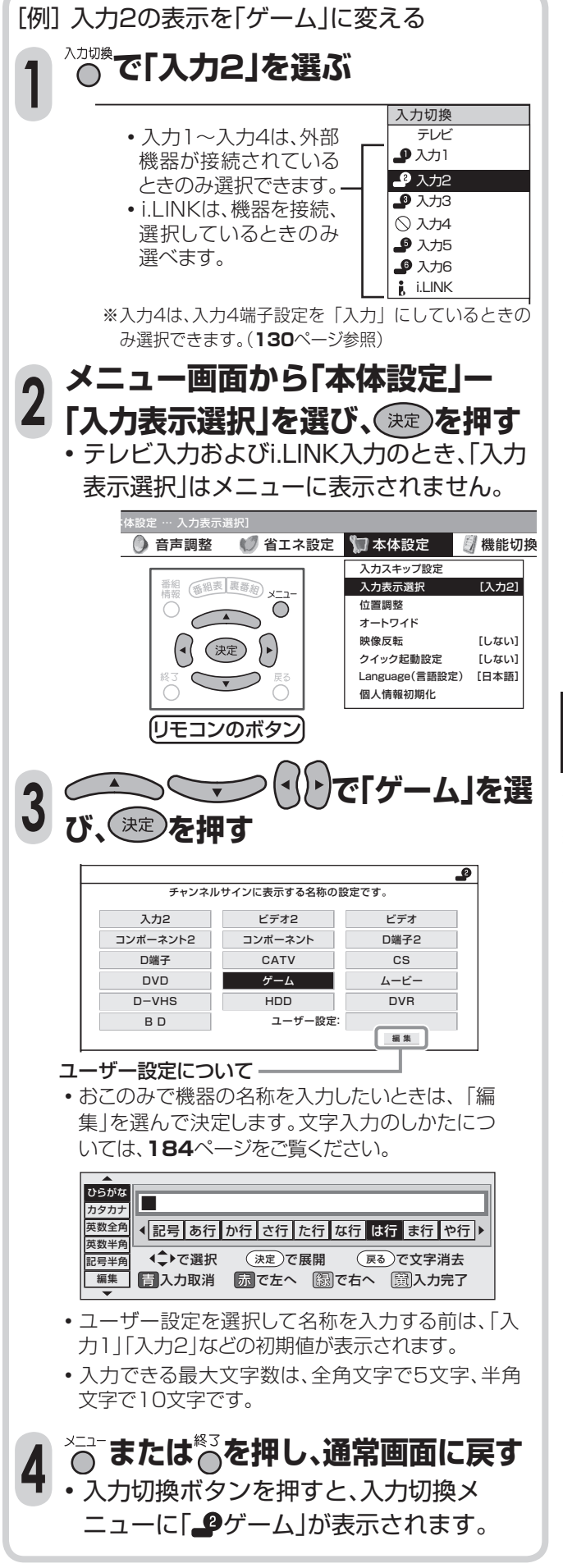

# **i.LINK機器を使う**

## **i.LINK(アイリンク)について**

■i.LINKは、i.LINK端子を持つ機器間で、デジタル映像やデジタル音声などのマルチメディア系のデータ 転送や、接続した機器の操作ができるシリアル転送方式のインターフェースで、i.LINKケーブル1本で接 続することができます。

 i.LINKは、IEEE1394の呼称で、IEEE(米国電子電気技術者協会)によって標準化された国際標準 規格です。現在、100Mbps/200Mbps/400Mbpsの転送速度があり、それぞれS100/S200/ S400と表示されます。本機では最大400Mbpsの転送が可能です。

### **本機に接続できるi.LINK機器について**

- 本機が対応しているi.LINK機器
- D-VHSビデオデッキ(D-VHS) AV-HDDレコーダー(AV-HDD)
- Blu-ray Discレコーダー(BD) HDV方式ハイビジョンビデオカメラ(HDV)
- ※上記のi.LINK機器でも、機器によっては機器の認識やコントロール、録画や再生ができない場合が あります。
- ※DVDレコーダーやDV機器、PC(パソコン)、PC周辺機器などは、仕様が異なりますので接続できま せん。

### **i.LINKで録画できる内容について**

■本機とi.LINK機器をi.LINK接続して録画できるのは、デジタル放送のみです。それ以外のテレビ(地 上アナログ放送)、外部入力(入力1~6)は、i.LINK録画ができません。また、ハイビジョンビデオカメ ラでは、本機のデジタル放送をi.LINK録画することができません。

## **i.LINK接続のしかた**

[例] 接続するi.LINK機器が1台の場合

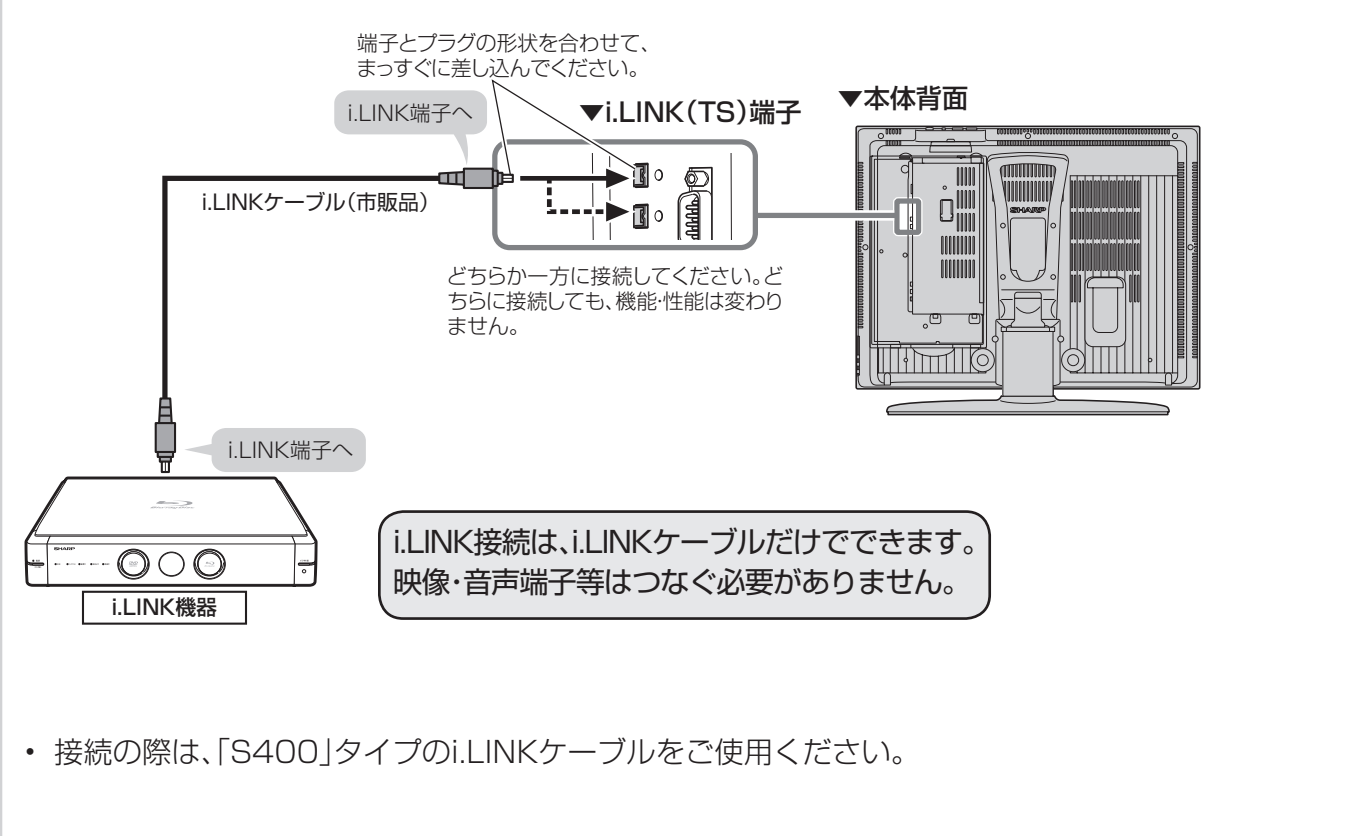

### i.LINK機器(D-VHS/AV-**HDD/BD)が2台以上のとき**

- ■i.LINKケーブルを使い、デイジー·チェーン(数 珠つなぎ)で接続します。この接続では、i.LINK 機器を最大16台までつなぐことができます。
- ■i.LINK端子が3つ以上ある機器の場合は、分岐 をしてつなぐこともできます。分岐接続する場 合は、i.LINK機器を最大62台までつなぐこと ができます。

### **接続に関するご注意**

- 一部のi.LINK機器では、その機器の電源が切られ ているとデータを中継できない場合があります。 この場合は、その機器を終端に接続してください。
- 図のようなループ(輪)接続をしないでください。
- i.LINK機能使用中は、使用していないi.LINK機器 であっても、ケーブルを抜いたり、電源を切ったり しないでください。映像・音声が乱れることがあります。

コンのボタン

- DVDレコーダーやDV機器、PC(パソコン)、PC周辺機器など、本機が対応していない機器を同時に接 続していると、誤動作することがあります。
- 接続したi.LINK機器の認識やコントロール、録画・再生が正しくできなくなったときは、i.LINKケーブ ルの抜き差しを行うことで、復帰する場合があります。
- 複数のi.LINK機器を接続して使用する場合、接続機器の仕様や相互接続性により、動作が安定しない場 合があります。この場合、使用していない機器の接続を外したり、接続のしかたを変更すると安定する 場合があります。

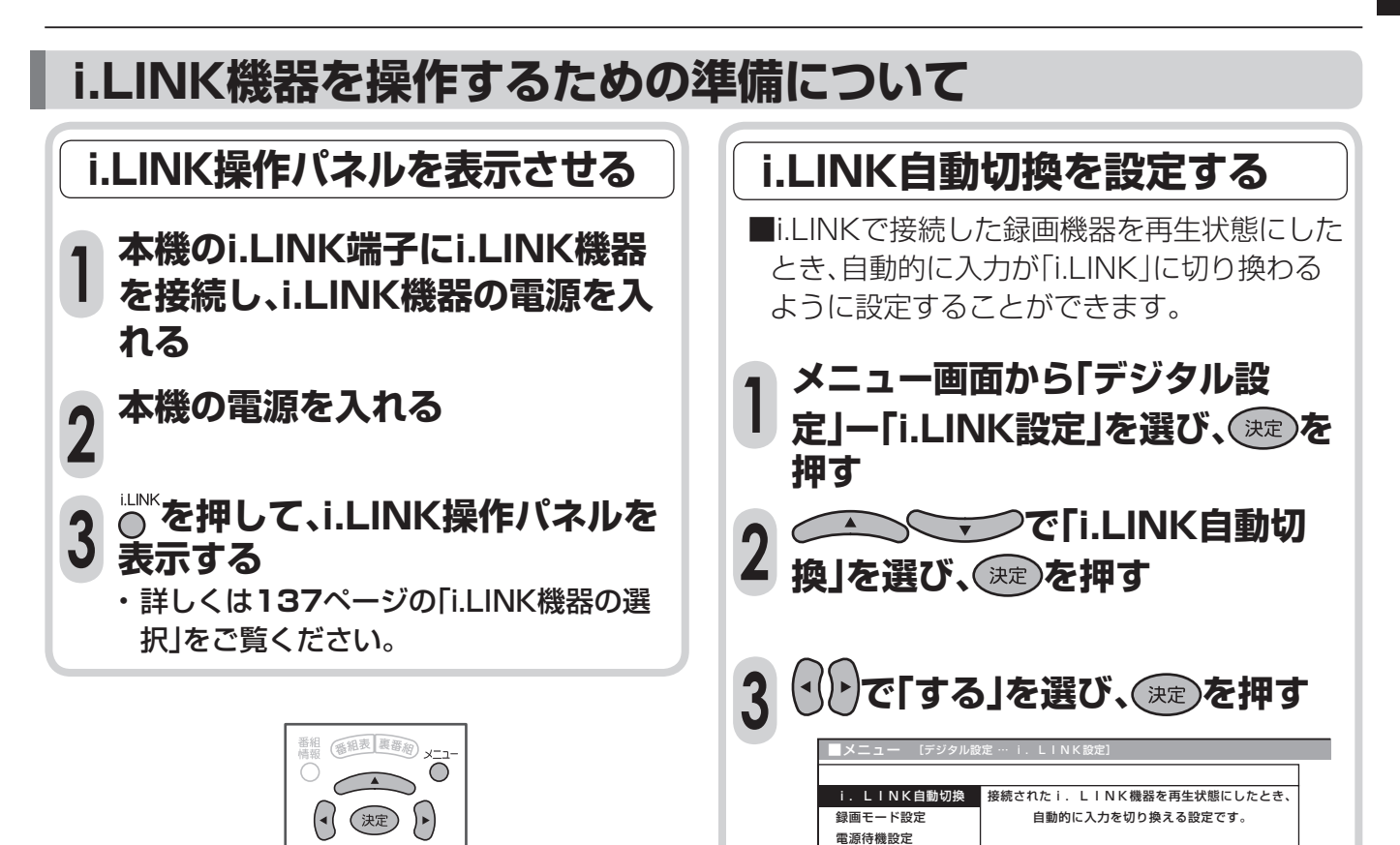

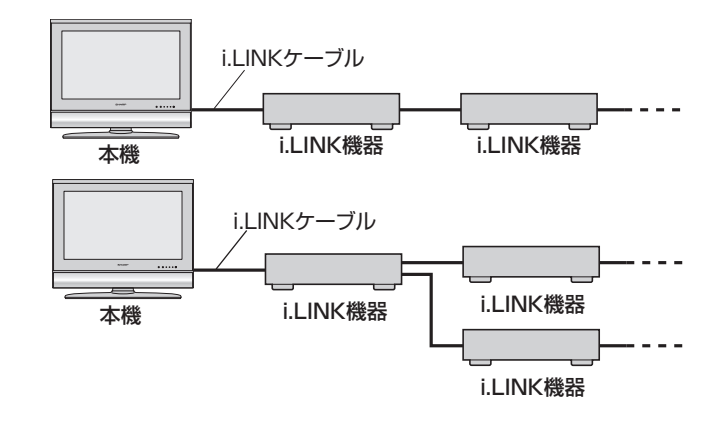

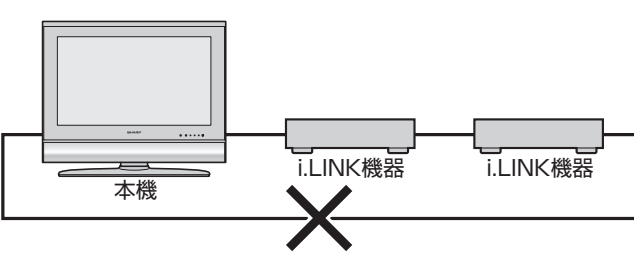

しない

# **i.LINK機器を使う(つづき)**

## **i.LINK設定について**

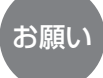

**おしらせ**

• 複数のi.LINK機器をi.LINKケーブルで接続した場 合、本機の「電源待機設定」を「しない」に設定して電 源を待機状態(電源ランプ赤色点灯)にすると、本 機を中継して接続されているi.LINK機器間のデー タのやりとりができなくなります。本機をi.LINK機 器の中間に接続している場合は、本機の「電源待機 設定」を「する」に設定するか、下図のように本機を i.LINK機器の末端に接続してください。

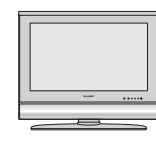

- i.LINK機器 - i.LINK機器 - - -

• 現在発売されているi.LINK機器のほとんどは、記録 している映像・音声の伝送レートを自動認識し録画 モードを制御するため、本機の「録画モード設定」は 通常「しない」に設定してください。

本機

- i.LINK機器の種類や、i.LINK機器で記録しようとし ている放送の内容によっては、本機から録画モード を正常に制御できない場合があります。この場合 は、本機の「録画モード設定」を「しない」に設定して ください。
- 本機の電源が待機状態(電源ランプ赤色点灯)のと きは、外部機器からのi.LINK制御コマンドを受けつ けることができません。これは「電源待機設定」を 「する」に設定しても同じです。外部機器から本機を i.LINK制御する場合は、本機の電源を「入」(電源ラ ンプ緑色点灯)にしてから行ってください。

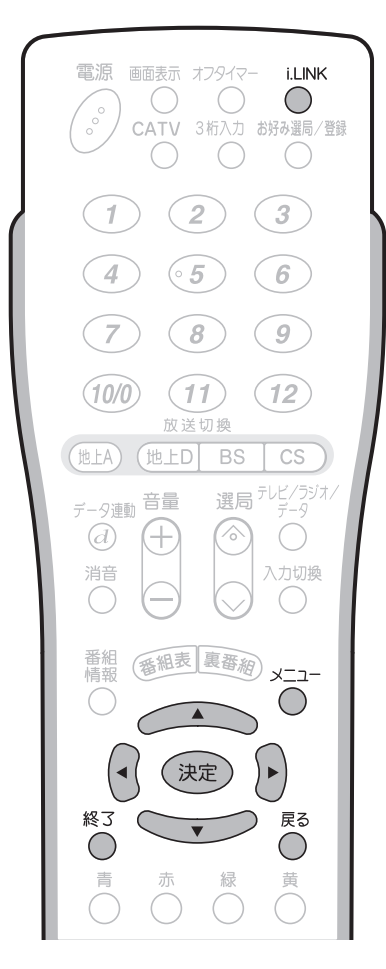

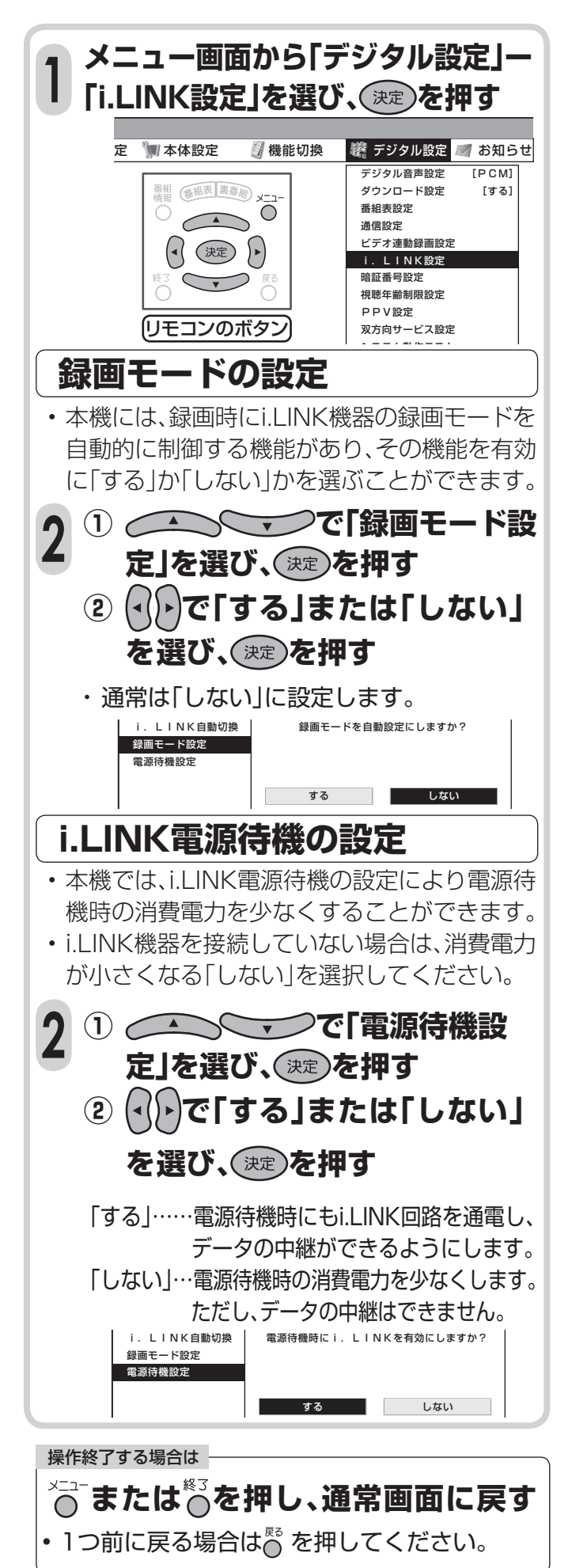

### **i.LINK機器の選択と解除に ついて**

■i.LINK機器を選択したり解除するには、機器選 択画面から操作を選びます。

### **i.LINK機器の選択**

- 本機からi.LINK機器を操作するためには、使用 するi.LINK機器を選択する必要があります。
- 最大16台のi.LINK機器から、使用する1台を 選択できます。
- 接続されたi.LINK機器は、自動的に機器選択 画面のリストに登録されます。

#### **心で押し、i.LINK操作パネルを 表示する 1**

#### ●● ●●●●●● 停止中 00:00:00 01D-VHS (→ で操作を選択 (※±)で実行 (i.LINK)で表示切 O・OO・OO C 電線 | ■ | | ▶ | || | ● | | | | 被器選択<br>予約 0−VHS 停止 【=1=1 =1=1 入力切換

- i.LINK機器が1台も接続されていないときは、 「操作できるi.LINK機器がありません。」のメッ セージが表示されます。機器を接続してくださ い。(**134**ページ参照)
- i.LINK機器が選択されていないときは、機器選 択画面になります。手順**3**に進んでください。

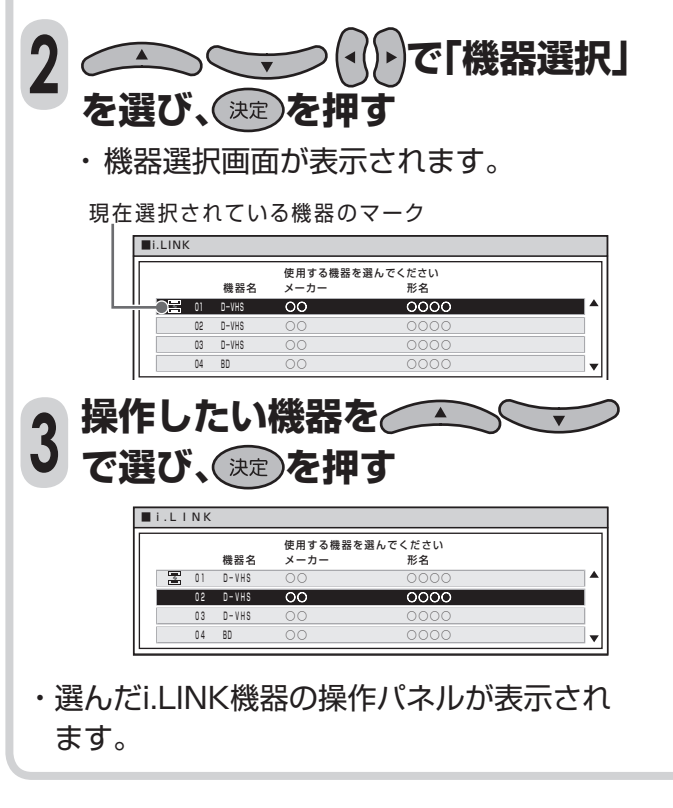

### **i.LINK機器の使用解除**

- 登録されたi.LINK機器の使用を解除できます。
- i.I INK機器の使用を解除することにより、その 機器を別のi.LINK機器から使用できるように なります。
- **① 「i.LINK機器の選択」の手順1・2 を行う 1**
	- **② で、リストの一番下にあ る「機器使用解除」を選び、 を押す**

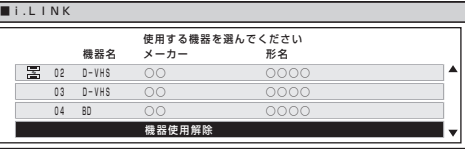

• i.LINK機器の使用が解除されます。

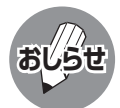

• 本機で使用しているi.LINK機器を他のi.LINK機 器で使用するためには、本機の機器選択画面か ら「機器使用解除」を行ってください。

## **i.LINK機器の登録削除**

- 機器選択画面に登録されているi.LINK機器 を、リストから削除できます。
- 接続されているi.LINK機器は、削除できません。
- **① 「i.LINK機器の選択」の手順1・2 を行う ② 削除したいi.LINK機器を で選び、 を押 す 1**
	- **③ << て「削除する」を選び、②を 押す**

 $\Omega$ <sup>oo  $\Omega$ </sup> ■i.LINK | 削除する | キャンセル この機器をリストから削除しますか? 03 D-VHS

- 選んだi.LINK機器がリストから削除されます。
- 削除しないときは、「キャンセル」を選んで 決定ボタンを押します。

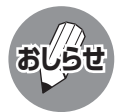

- 本機で認識することができない機器は、機器選択画面のリストに表示されません。
- 接続したi.LINK機器によっては、メーカー名や機器名が正しく表示されないことがあります。 接続したi.LINK機器のメーカー名や機器名が正しく表示されない場合は、i.LINKケーブルを抜き、「i.LINK機器の登録削除」の手 順により、一度登録されているi.LINK機器を削除してからi.LINKケーブルを接続し直してください。
- 機器選択画面のリスト項目に マークがついているi.LINK機器は、本機が対応していない機器であり、使用することができませ ん。

## **i.LINK機器を使う(つづき)**

## **i.LINK機器の操作のしかた**

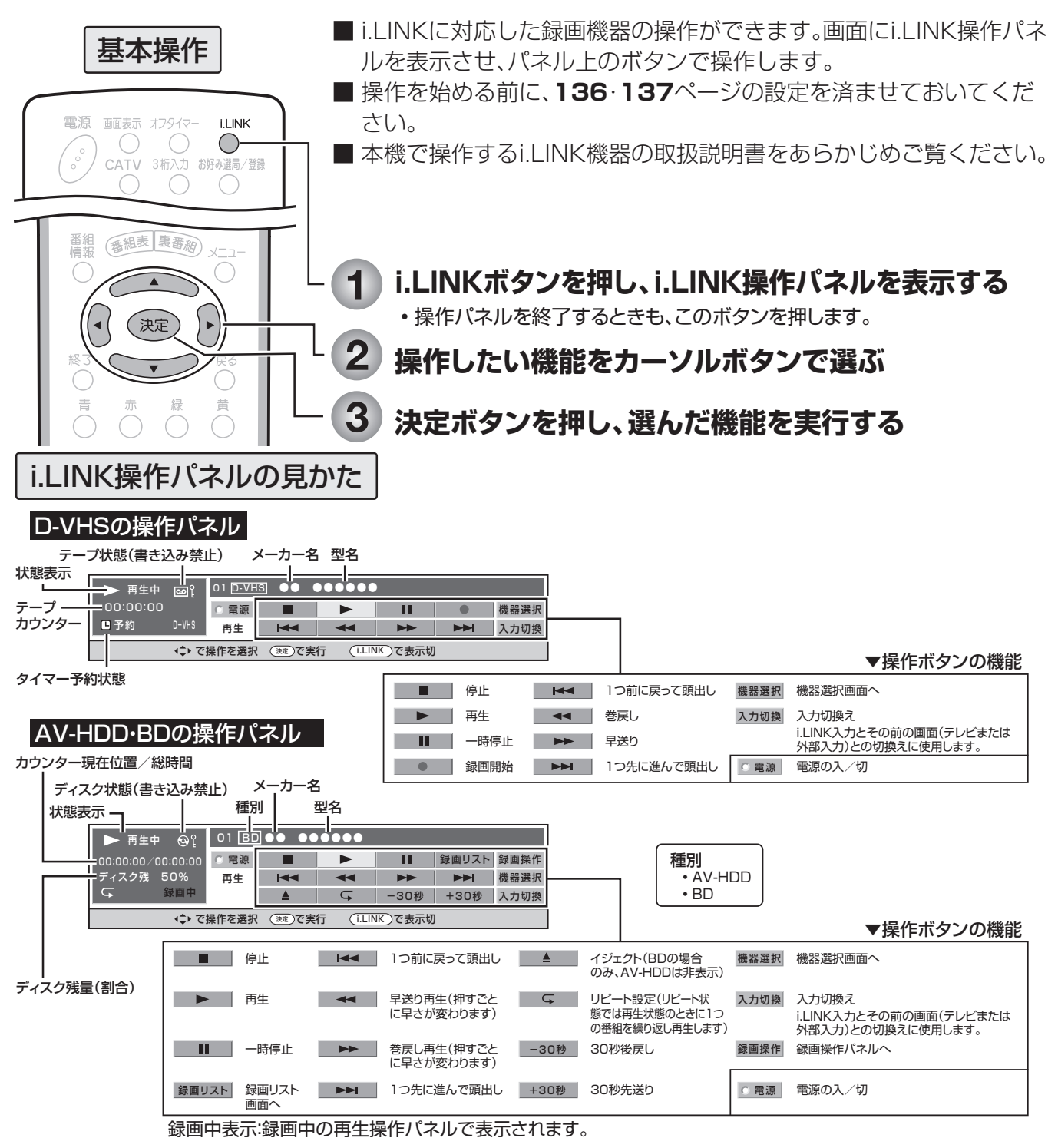

- IEEE1394は、米国電子電気技術者協会(IEEE)によって標準化された国際標準規格です。
- i.LINK(アイリンク)とi.LINKロゴは、ソニー株式会社の登録商標です。

• 著作権保護に対応したi.LINK対応機器には、デジタルデータのコピー・プロテクション技術が採用されています。この技術 は、DTLA(The Digital Transmission Licensing Administrator)というデジタル伝送における著作権保護技術の管理 運用団体から許可を受けているものです。このDTLAのコピー・プロテクション技術を搭載している機器間では、コピーが 制限されている映像、音声、データにおいて、i.LINKでのデジタルコピーができない場合があります。また、DTLAのコピー・ プロテクション技術を搭載している機器と搭載していない機器との間では、映像、音声、データのやりとりができない場合 があります。

# **D-VHSビデオで録画・再生する**

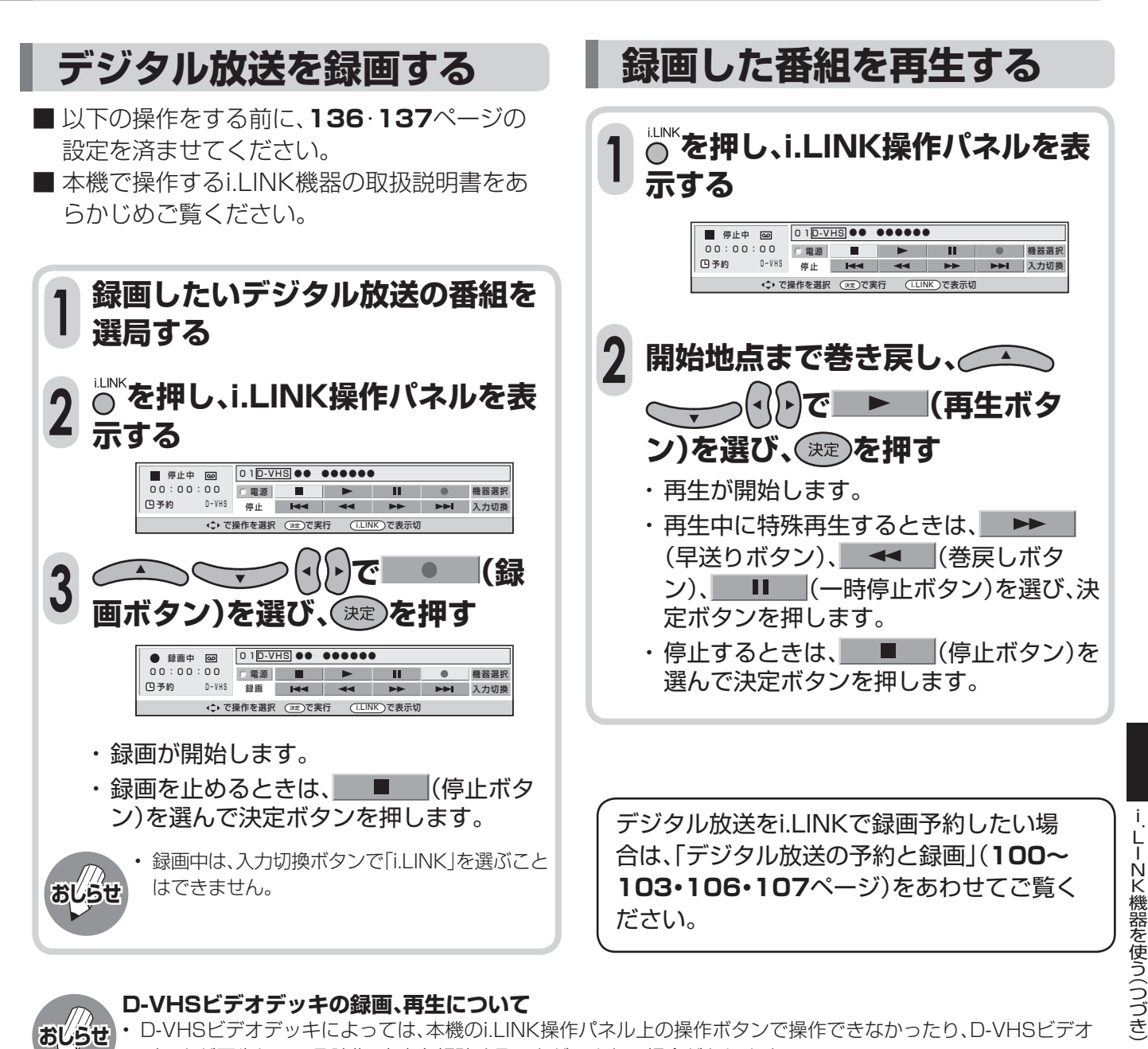

## **おしらせ**

### **D-VHSビデオデッキの録画、再生について**

- D-VHSビデオデッキによっては、本機のi.LINK操作パネル上の操作ボタンで操作できなかったり、D-VHSビデオ デッキが再生している映像・音声を視聴することができない場合があります。
- D-VHSビデオデッキによっては、VHSテープやS-VHSテープ、またはアナログで記録されているD-VHSテープの 再生映像・音声を本機のi.LINK入力で視聴することができない場合があります。この場合は、D-VHSビデオデッキの アナログ出力を本機のアナログ外部入力(入力1~4)に接続し、本機を外部入力に切り換えてから視聴してくださ い。
- D-VHSビデオデッキのタイマー録画予約中に本機のi.LINK操作パネルで操作すると、タイマー録画予約に失敗する ことがありますので、D-VHSビデオデッキのタイマー録画予約中はi.LINK操作パネルを操作しないでください。
- 本機のi.LINK操作パネルの録画ボタンによる録画では、本機が受信しているデジタル放送の映像・音声がD-VHSビデ オデッキに記録されます。
- 本機で受信しているデジタル放送の映像・音声をD-VHSビデオデッキで記録するときは、D-VHSテープを使用して ください。VHSテープやS-VHSテープでは記録することができません。
- 番組の内容によっては、D-VHSビデオデッキで録画・録音ができない場合があります。
- 使用しているD-VHSビデオデッキによっては、特殊再生時(送り再生や戻し再生など)に、映像・音声が出なかった り、映像の品位が悪くなる場合があります。

D- V H S ビ

画・再

## **ハイビジョンビデオカメラで撮影・再 生する**

## **ハイビジョンビデオカメラの映像・音声をAQUOSで楽しむ**

■ HDV方式のハイビジョンビデオカメラには、「HDVフォーマット」の信号だけでなく、「DVフォーマッ ト」の信号も扱えるものがあります。本機で視聴することができる信号は「HDVフォーマット」で撮影 された信号のみです。

### **本機に接続したハイビジョンカメラの操作パネル**

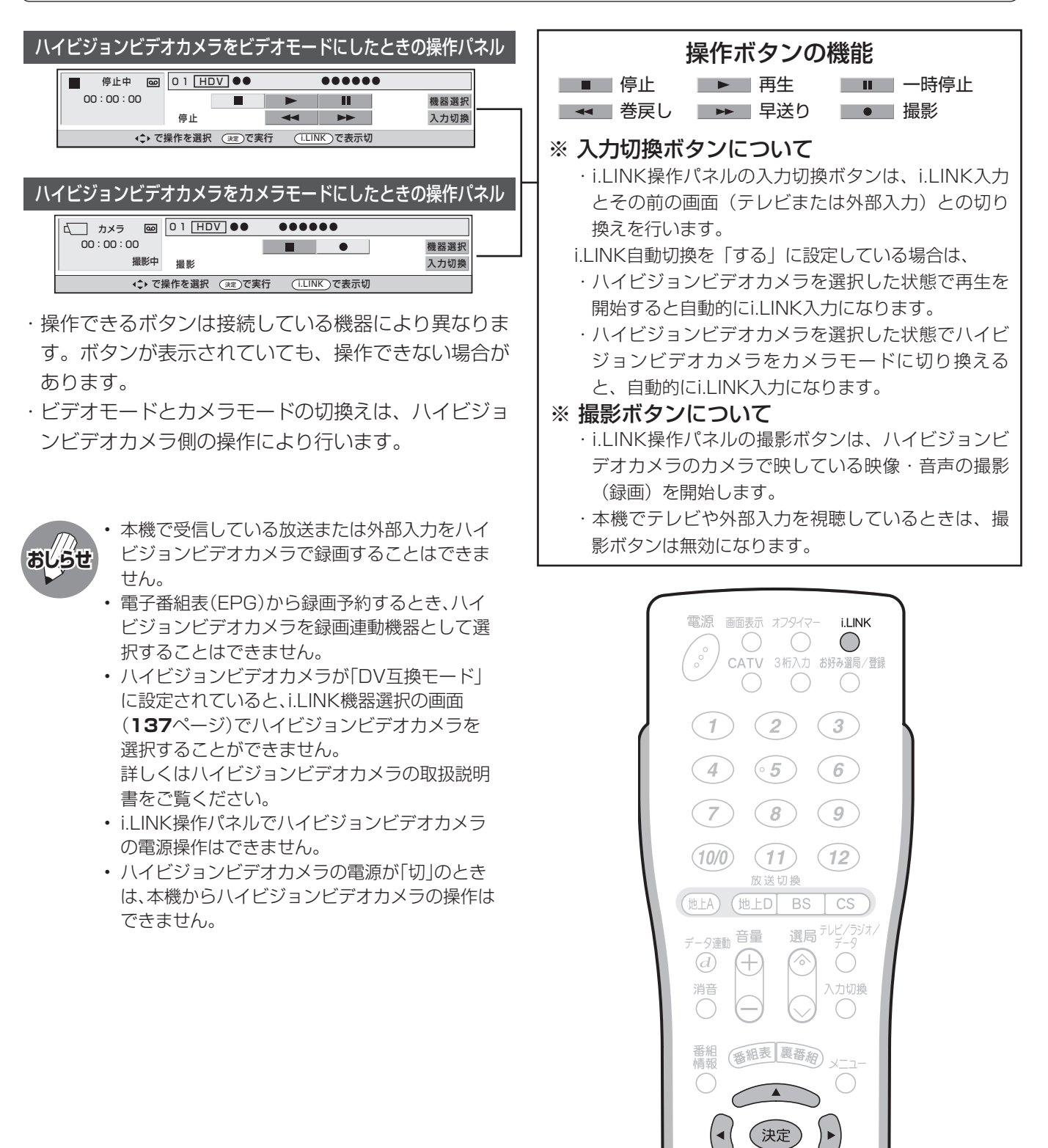

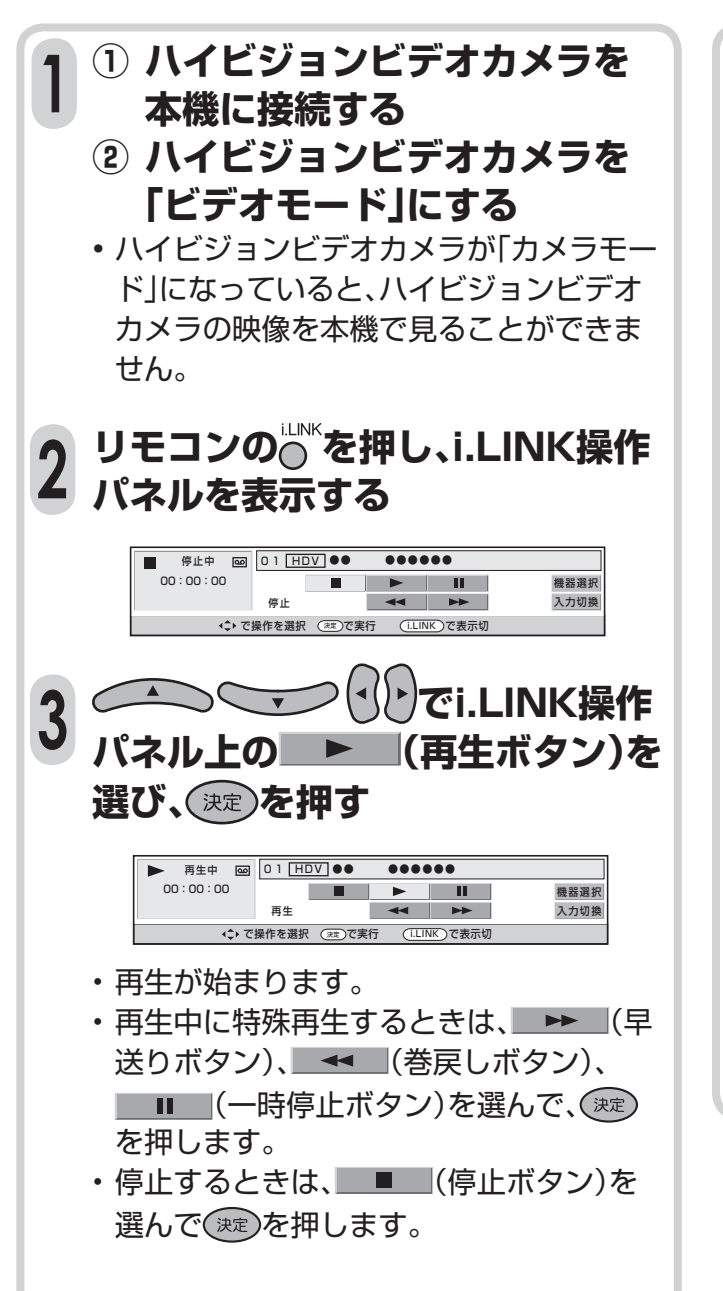

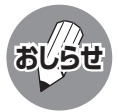

• 「DVフォーマット」で撮影された信号は、本機で 視聴することができません。

- 「HDVフォーマット」と「DVフォーマット」が混 在したテープを使用した場合などにDVフォー マットの信号が本機に入力されることがありま す。この場合、「この信号を本機で再生すること はできません。HDV機器の設定を確認してくだ さい。」というメッセージが表示されます。
- 本機からハイビジョンビデオカメラの頭出し操 作はできません。

**再生する マンス ありまく 最影する** 

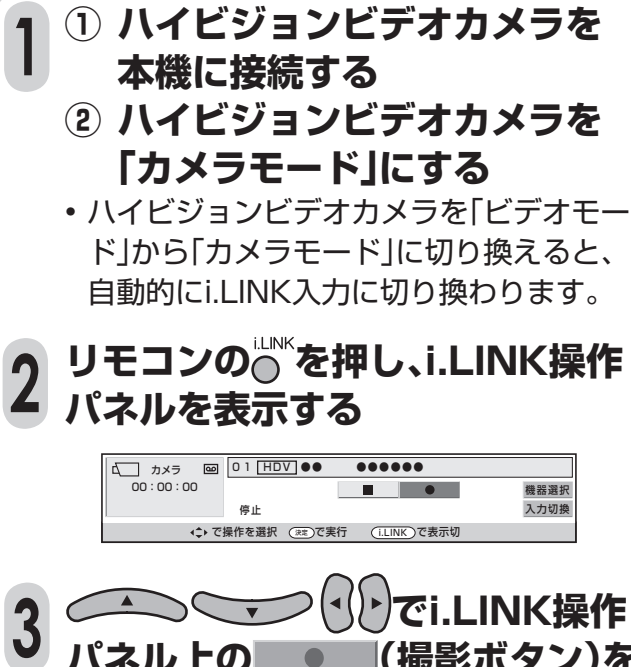

![](_page_60_Picture_378.jpeg)

**パネル上の (撮影ボタン)を**

- 撮影が始まります。
- •停止するときは、■■■(停止ボタン)を 選んで (洗)を押します。

![](_page_60_Picture_11.jpeg)

- ハイビジョンビデオカメラによっては、静止画 を記録する機能として「フォトモード」を備えた ものがあります。ハイビジョンビデオカメラが 「フォトモード」になっていると、本機のi.LINK 操作パネルでハイビジョンビデオカメラを操作 することができません。詳しくはハイビジョン ビデオカメラの取扱説明書をご覧ください。
- ハイビジョンビデオカメラによっては、カメラ モードで撮影していない状態のまましばらく 放置すると、自動的に待機状態に移行し、i.LINK からの制御を受け付けなくなる機器がありま す。この場合、本機のi.LINK操作パネルでハイビ ジョンビデオカメラを操作することはできませ んので、ハイビジョンビデオカメラ本体を直接 操作してください。
- 本機で受信している放送または外部入力をハイ ビジョンビデオカメラで録画することはできま せん。

![](_page_61_Picture_0.jpeg)

## **デジタル放送を録画する**

■ 以下の操作をする前に、**136**・**137**ページの設定を済ませてください。 ■ 本機で操作するi.LINK機器の取扱説明書をあらかじめご覧ください。

![](_page_61_Figure_3.jpeg)

**100** ~ **103・106・107** ページをあわせてご覧ください。

### **録画した番組を再生する**

■ ディスク機器の場合、録画リストから再生する番組を選ぶことができます。

![](_page_62_Picture_2.jpeg)

#### **AV-HDDレコーダー(i.LINK)の録画、再生 について おしらせ**

- AV-HDDレコーダーによっては、本機のi.LINK 操作パネル上の操作ボタンで操作できなかった り、AV-HDDレコーダーが再生している映像・音 声を視聴できない場合があります。
- 本機のi.LINK操作パネルの録画ボタンによる録 画では、本機が受信しているデジタル放送の映 像・音声がAV-HDDレコーダーに記録されます。
- 番組の内容によっては、AV-HDDレコーダーで 録画・録音ができない場合があります。
- AV-HDDレコーダーによっては、特殊再生時(送 り再生や戻し再生)に、映像・音声が出なかった り、映像の品位が悪くなる場合があります。
- AV-HDDレコーダーによっては、他のi.LINK機 器に切り換えたときに自動的に再生を停止する 場合があります。
- AV-HDDレコーダーによっては、機器の動作モー ドがD-VHSモードのとき、AV-HDDレコーダー はD-VHSビデオデッキとして認識されます。

#### **Blu-ray Discレコーダー(i.LINK)の録画、 再生について**

- Blu-ray Discレコーダーによっては本機の i.LINK操作パネル上の操作ボタンで操作できな かったり、Blu-ray Discレコーダーが再生して いる映像・音声を視聴できない場合があります。
- 本機のi.LINK操作パネルの録画ボタンによる録 画では、本機が受信しているデジタル放送の映 像・音声がBlu-ray Discレコーダーに記録され ます。
- 番組の内容によっては、Blu-ray Discレコー ダーに録画・録音ができない場合があります。
- Blu-ray Discレコーダーによっては、特殊再生時 (送り再生や戻し再生)に、映像・音声が出なかっ たり、映像の品位が悪くなる場合があります。
- Blu-ray Discレコーダーによっては、他の i.LINK機器に切り換えたときに自動的に再生を 停止する場合があります。
- Blu-ray Discレコーダーが搭載しているチュー ナーやアナログ外部入力をBlu-ray Discレコー ダー単体で記録した場合、Blu-ray Discレコー ダーの設定によっては、音声がAC3フォーマッ トで記録されることがあります。本機はAC3 フォーマットに対応していないため、このよう なコンテンツを本機とi.LINK接続して再生した 場合、音声が出力されません。

## **AV-HDDやBlu-ray Disc レコーダーで録画・再生する(つづき)**

## **録画した番組の消去・保護について**

■ 緑画リストから緑画番組の保護や消去の操作ができます。

![](_page_63_Picture_3.jpeg)

#### **保護を解除する1 ・ 2を行い、 1 ① 143ページの手順 録画リストを表示する ② 鍵マークのあるタイトルを選 び、 を押す**  $\lvert \cdot \rvert$ **で「保護/解除」を選び、 ③ を押す** ■録画リスト(i.LINK) 11/18 [木] 午前11:46 01AV-HDD ●● ●●●●●● ディスク容量:残 50% 再生 保護/解除 /00:00:00 地球街角ハングル /17[水]午後 :40~午後 :00 NHK BS1 H D 自然の恵み /17[水]午後01 :45~午後02 :10 11 /17[水]午後 2 :30~午後 3 :00 テレビショッキング BS 日テレ H D 11 /17[水]午後 4 :30~午後 5 :00 グリーン大作戦 BS 日テレ H D NHK h H D  $\overline{\mathbb{R}}$ 图- $\overline{\mathbb{R}}$ 11 /17[水]午後 7 :30~午後 7 :55 NewsAddress730 BS 朝日 H D • 選んだタイトルの鍵マーク表示が消え、 保 護が解除されたことが分かります。 **録画リストについて おしらせ** 接続している機器によっては、再生小画面に カーソルで選択している番組の映像・音声が表 示されない場合があります。

- 録画中に録画リストを表示することはできませ  $h_{\nu}$
- タイトルに表示されている番組情報(番組名や 日時)は、録画開始した時点の放送の番組情報か ら取得して記録したものを表示しています。
- 複数の番組を続けて録画した場合には、最初に 録画開始した時点の番組情報が表示されます。
- 録画リストに表示される再生小画面では、デー タ放送の操作ができません。
- 選局直後に録画開始した場合、タイトルの番組 情報が記録されない場合があります。
- 他の機器で録画した番組の場合、タイトルの番 組情報が正しく表示されない場合があります。
- 本機には、録画したタイトルを編集する機能は ありません。
- Blu-ray Discレコーダーによっては、録画した タイトルを編集する機能があり、編集されたタ イトルには、プレイリストマーク「★」が表示さ れます。(編集されたタイトルは、「プレイリス ト」と呼ばれます。 )
- プレイリストの場合、本機による消去と保護/ 解除ができません。

## **音響機器をつないで音声を楽しむ**

### **アナログ音声の音響機器を接続する**

■ 本体背面のモニター出力端子(「モニター出力 (固定または可変)」に設定時)は、録画機器をつ なぐ使いかた(**122**ページ参照)以外に、お手 持ちの音響機器をつないで音声を楽しむなど の使いかたができます。

**おしらせ**

- 接続する機器の取扱説明書を併せてお読みくだ さい。
- モニター出力の音声端子(「モニター出力」に設 定時)から出力される音声の出力レベルを「固 定」にするか「可変」にするか選択することがで きます。操作のしかたなど、詳しくは**130**ペー ジをご覧ください。

▼本体背面 IIII  $\Box$ **TITTIN** llihmille ÖΠ

## **デジタル音声(光)の音響機器を接続する**

■本機のデジタル音声出力(光)端子は、MPFG2 AAC音声フォーマットを出力することができます。 AAC対応の音響機器を接続すると、サラウンド放送の番組を迫力ある音声で楽しめます。

![](_page_65_Figure_8.jpeg)

![](_page_66_Figure_0.jpeg)

### **デジタル音声出力(光)端子の 設定について**

■ 本機背面のデジタル音声出力(光)端子の出力信号形

式を、接続する音響機器に合わせて選択できます。

- 接続する機器がAAC/PCMの自動切換えに対応していない 場合は、機器側の設定を手動で切り換えてください。
- 「AAC」に設定した場合でも、地上アナログ放送(VHF、UHF) やCATV放送の音声、ビデオ入力の音声は、「PCM」で出力さ れます。
- 「AAC」に設定した場合、字幕放送や一部のデータ放送の音声 が出力されません。

### **メニュー画面から「デジタル設定」ー「デ ジタル音声設定」を選び、 を押す**

![](_page_66_Picture_8.jpeg)

![](_page_66_Picture_9.jpeg)

**を押す**

**1**

「PCM」… 音声AACに対応していない音響機器に接続 するとき

視聴音声と同じもの(主、副、または主/副) が出力されます。

「AAC」… 音声AAC対応のAVアンプなどに接続する とき 主と副の両方の音声(主/副)が聞こえます。

デジタル音声光出力端子の信号形式を選択できます。

![](_page_66_Picture_15.jpeg)

![](_page_66_Picture_16.jpeg)

- 詳しくは、接続する音響機器の取扱説明書をご 覧ください。
- 接続する前に本機と音響機器の電源を切って ください。
- 本機では通常、デジタル音声出力の内容はス ピーカー音声出力の内容と同じです。
- テレビの画面が消えている場合は、デジタル音 声出力(光)端子からは出力されません。

# **PC(パソコン)の画面を表示する**

![](_page_67_Figure_1.jpeg)

## **PC入力対応表**

![](_page_68_Picture_474.jpeg)

## **入力解像度の選択について**

■ PC入力時、入力信号によっては画面が正しく 表示されない(縦横比が正しく表示されない、 一部が切れるなどの)場合があります。この場 合、入力解像度を手動で選択してください。 ■ 入力された信号が下記の解像度の場合は自動 的に判別ができません。このときは、「入力解像 度」の設定で、どの信号(解像度)として表示す るかを手動で選択します。一度選択すると、そ れ以降、同じ信号が入力されたとき、最後に選 択した信号(解像度)として表示します。

1024×768 1280×768 1360×768

※ 垂直ライン数(非表示期間を含む)が特殊な一部の信号の 場合は、解像度を正しく判別できないことがあります。

![](_page_68_Picture_6.jpeg)

![](_page_68_Picture_7.jpeg)

- PC接続時の表示設定は、自動同期調整で最良 に近い状態に設定されます。(自動同期調整…… **151**ページ参照)
- PC入力信号により、選べる画面サイズが異なる 場合があります。画面サイズの種類については、 **150**ページ「PC入力の画面サイズの種類と切 換えについて」をご覧ください。
- 左記対応表の信号についても対応していない場 合があります。

![](_page_68_Picture_11.jpeg)

![](_page_69_Figure_0.jpeg)

■つぎの画面サイズから選択できます。(入力信号により、選べる画面サイズが異なる場合があります。)

![](_page_69_Figure_2.jpeg)

### **自動同期調整で最適な画面にする**

■ 「自動同期調整」は、PC(パソコン)をアナログ接続しているときにメニューで選ぶことができます。

### 「自動同期調整」とは

• 最適なコンピューター画面表示を得るための調整機能です。

![](_page_70_Picture_4.jpeg)

![](_page_70_Picture_5.jpeg)

• つぎのような映像信号では自動調整により最適 な画面にならないことがあります。 -動きのある映像

-画面全体が1色になっているなど、起伏の少ない映像

- 映像信号、PCによっては自動調整だけでは最適 な画面にならないことがあります。その場合は、 手動で調整してください。(**152**ページ参照)
- 入力信号によっては、入力解像度を手動で選択す る必要がある場合があります。(**149**ページ参照)

P C (

 $\overline{a}$ 

る(

# **PC(パソコン)の画面を表示する(つづき)**

![](_page_71_Figure_1.jpeg)

• 手順**3**の**①**で「リセット」を選び、決定ボタンを押

します。

[例] 画面の垂直位置を調整する

![](_page_71_Figure_3.jpeg)

操作終了する場合は

**または を押し、通常画面に戻す** • 1つ前に戻る場合は $\tilde{\mathsf{f}}$ るを押してください。

**152**

**おしらせ**
# **省エネ機能を設定する**

■ PC入力のとき、映像信号がなくなってからしば らくすると自動的に電源が切れるように設定す ることができます。(パワーマネージメント) ※ 「パワーマネージメント」は、入力6を選択し ているときに選ぶことができます。

### **2** しない パワーマネージメントを行いません。 モード1 無信号になったとき、約8分後に自動的に電 源が切れる機能です。 電源が切れる5分前から、画面左下に残り時 間が表示されます。 モード2 パワーマネージメント 残り 5分

無信号の状態が8秒続くと、自動的に電源が 切れる機能です。 この機能で電源が切れたときは、PCの映像 信号が入力されると電源が入ります。

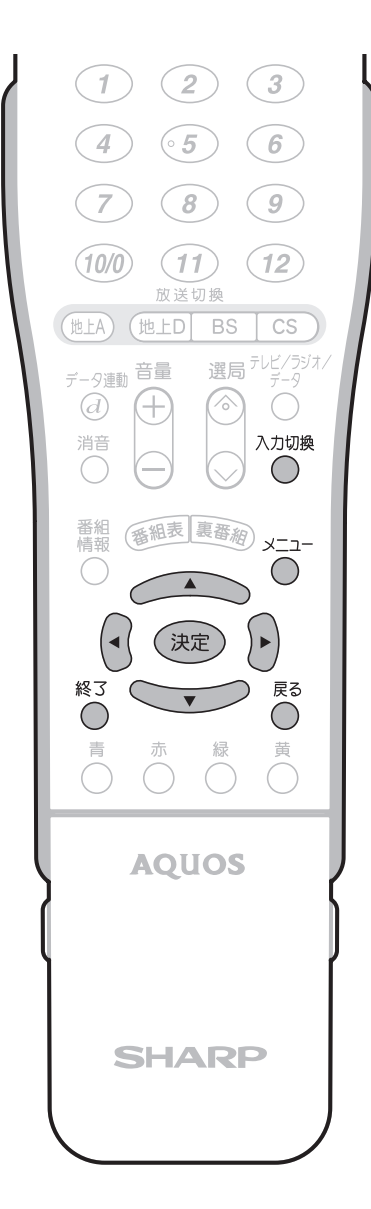

[例] パワーマネージメントを「モード1」に設定する

- **① 本機とPC(パソコン)の接続を確 認する(148ページ参照) 1**
	- **② を押し、入力6(PC入力)を 選ぶ**
- **メニュー画面から「省エネ設定」ー 「パワーマネージメント」を選び、** (決定) を押す
- **3 マブで「モード1」を選 び、 を押す** PCのディスプレイとして使用する場合の省エネ機能の設定です。

#### モード1 しない 8分間映像が入力されない場合に スタンバイ状態にします。 モード2 8秒間映像が入力されない場合に スタンバイ状態にします。 (アナログPC入力の場合、映像信号が 入力されると復帰します。)

#### 操作終了する場合は

**↓△△**<br>◇ または◇を押し、通常画面に戻す • 1つ前に戻る場合は を押してください。

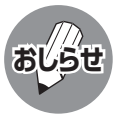

- パワーマネージメントを「モード2」に設定し ているとき、コンセントを抜くなどして電源を しゃ断すると、再度電源を復帰させても正常に 機能しない場合があります。このときは、リモコ ンの電源ボタンを押してください。
- デジタルPC入力時、パワーマネージメントを 「モード2 に設定した場合、スタンバイ状態に 入った後に映像信号が入力されても自動復帰し ないことがあります。

# **PC(パソコン)で本機を制御する**

# **PC(パソコン)による本機の制御について**

この操作システムはPC(パソコン)を使い慣れたかたのご利用をお願いいたします。

■ターミナルソフトなどを利用して、RS-232CコネクタでつないだPC(パソコン)から本機を制御す ることができます。チャンネル切換え、入力切換え、音量調整などの操作を行うことができます。 ■接続には、市販のRS-232Cケーブル(クロス)をご用意ください。

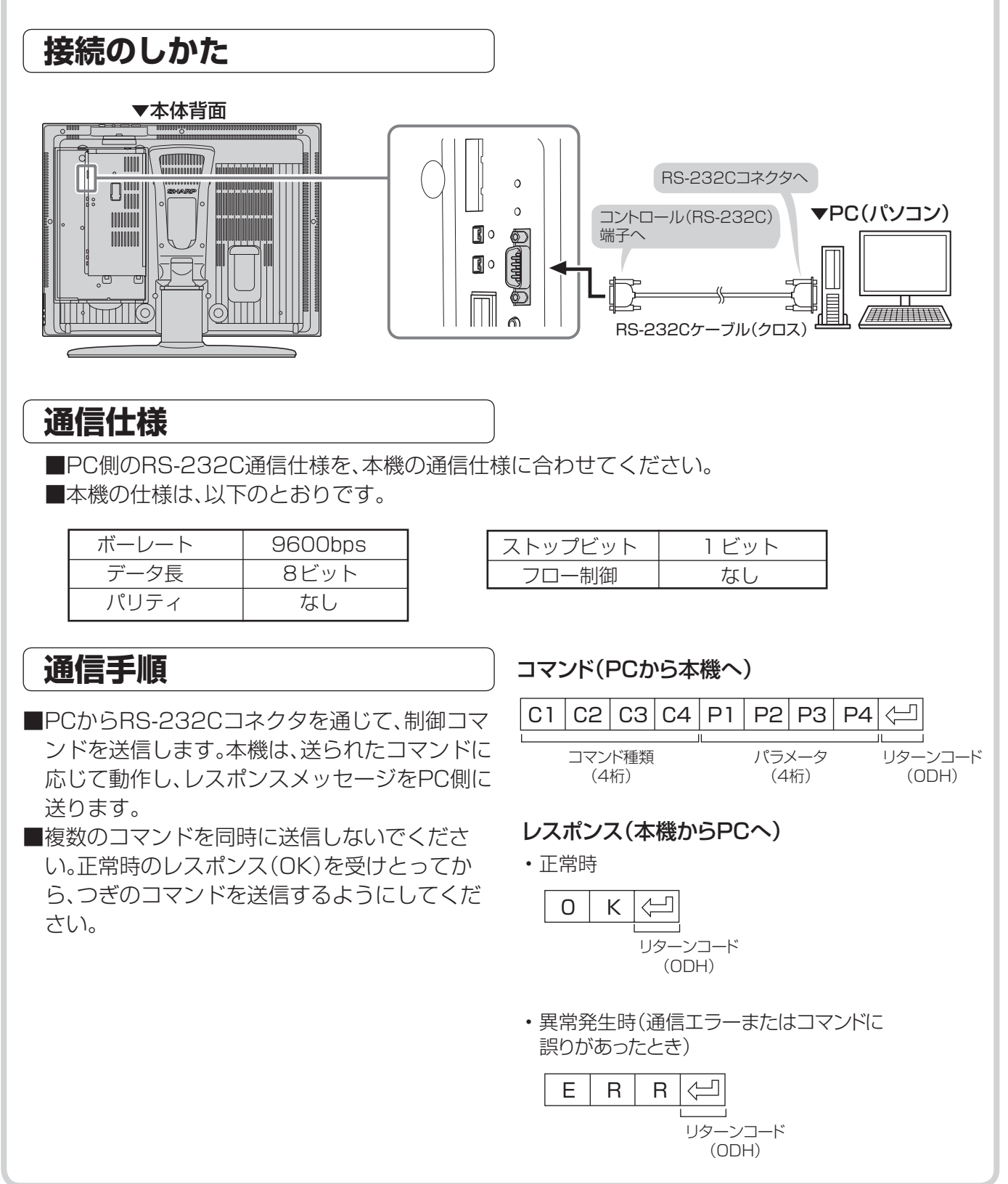

# **RS-232Cコマンド一覧**

### ■下の表に掲載されている以外のコマンドについては動作保証範囲外です。

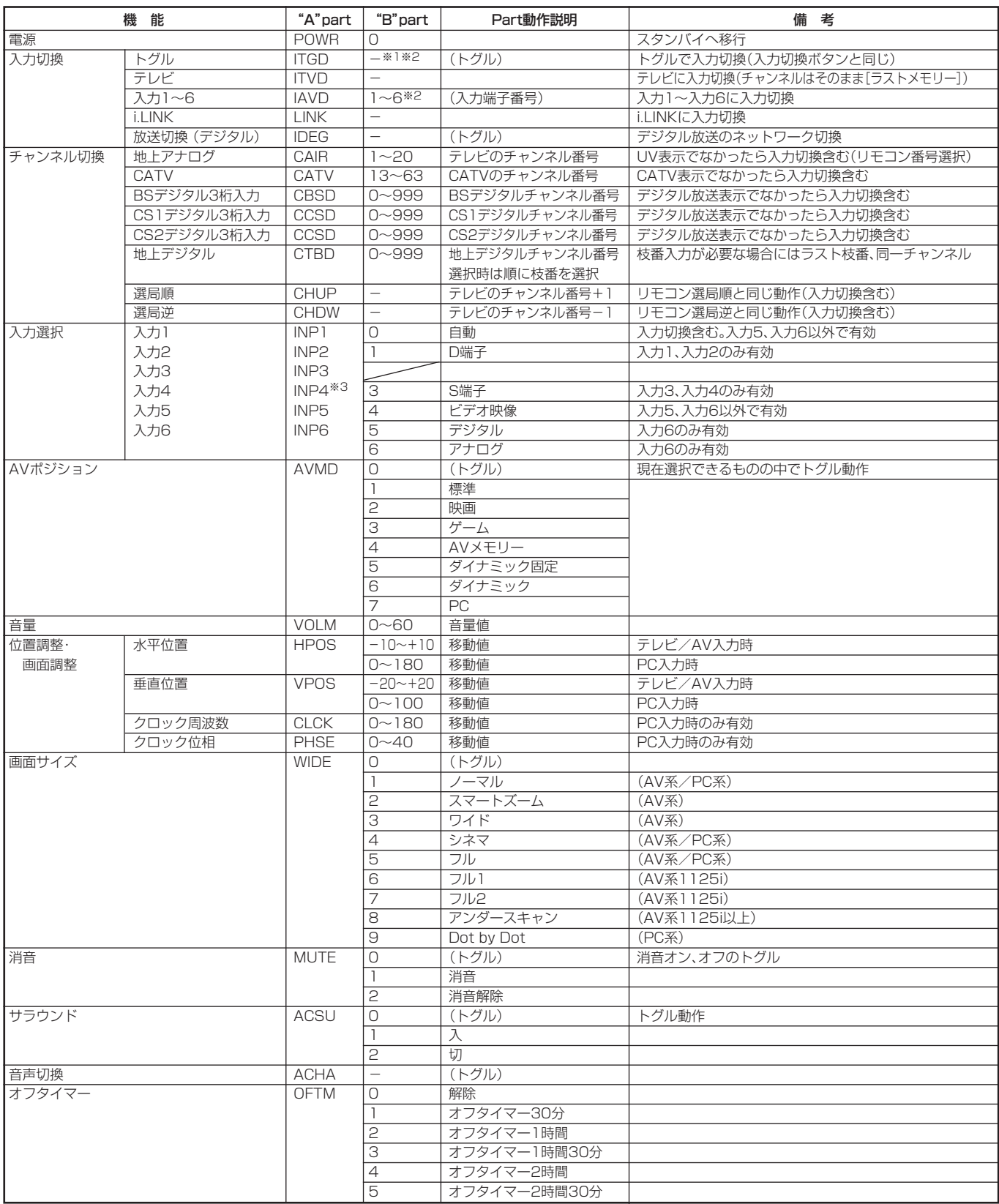

※1 "B"part欄の「ー」はスペースを意味します。

※2 入力4は、入力4端子設定が「入力」に設定されているときのみ有効。

※3 入力4端子設定が「入力」に設定されているときのみ有効。

# PC(パソコン)で本機を制御する(つづき)

# **通信内容**

#### ■ 通信設定

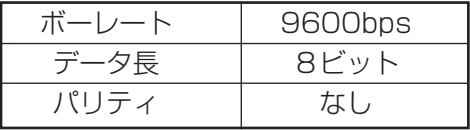

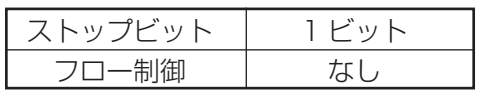

### ■コマンド形式

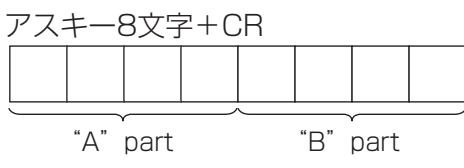

"A" part......コマンド(テキスト4文字) "B" part......引数(0~9、一、空白、?)

### ■ 引数

"B"partには左詰めで入力し、残りはスペースで埋めます。(必ず4文字になるようにしてください。) 設定可能範囲外の場合、「ERR」が返ります。(「返り値」参照) 表中で引数が「-」になっているものは、数値であれば何を書いてもかまいません。

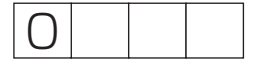

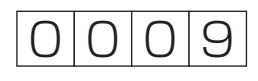

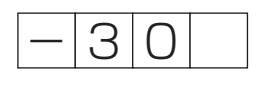

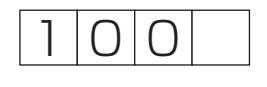

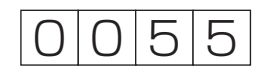

いくつかのコマンドは、引数に「?」を与えることにより、現在の設定値を返します。

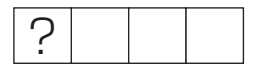

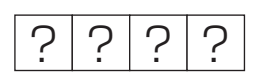

■ 返り値

コマンドの実行が終了したら、下記戻り値を返します。

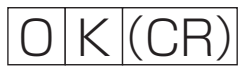

コマンドが実行できなかったり、コマンド表になかったりした場合は、下記戻り値を返します。

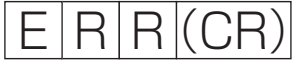

# **画面や映像・音声の調整**

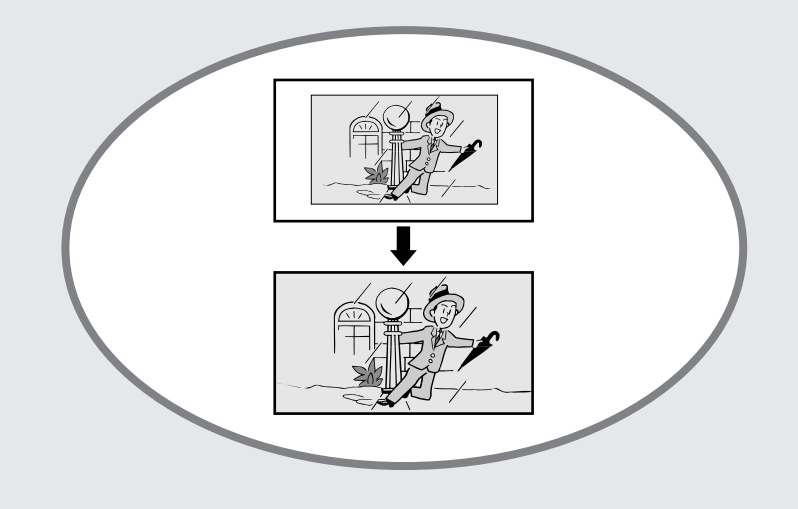

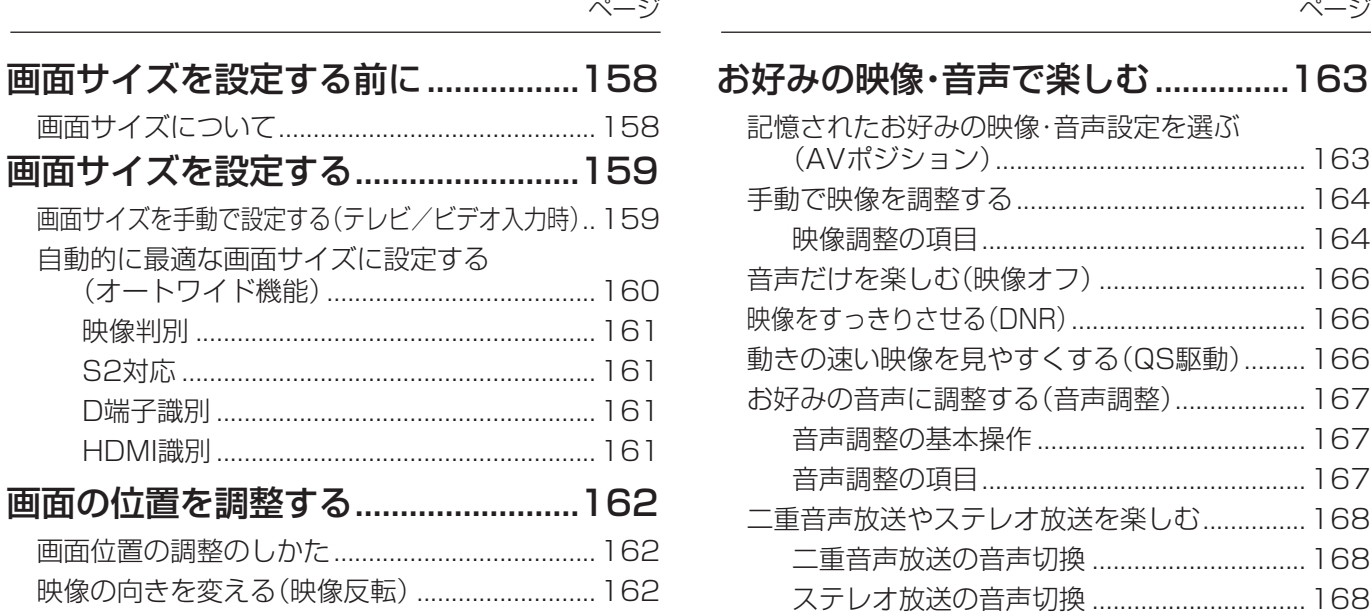

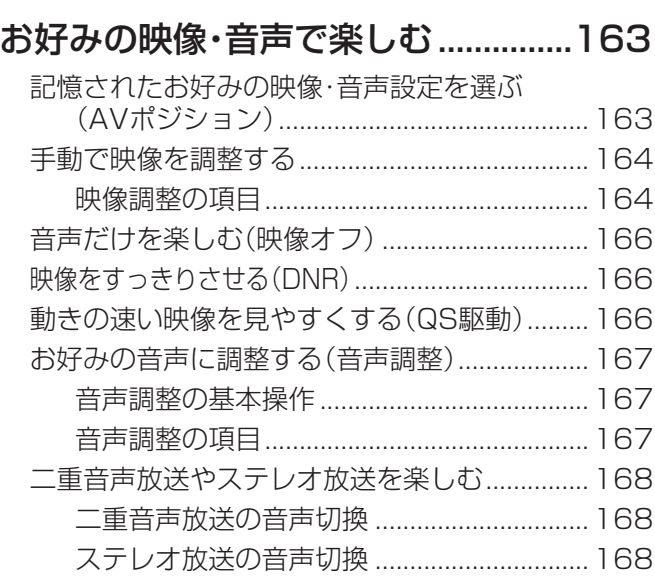

# **画面サイズを設定する前に**

# **画面サイズについて**

- 手動でお好みの画面サイズを選べるだけでな く、放送やソフトの内容によって画面サイズが 自動的に切り換わるように設定することがで きます。
- つぎの6つの画面サイズから選択できます。

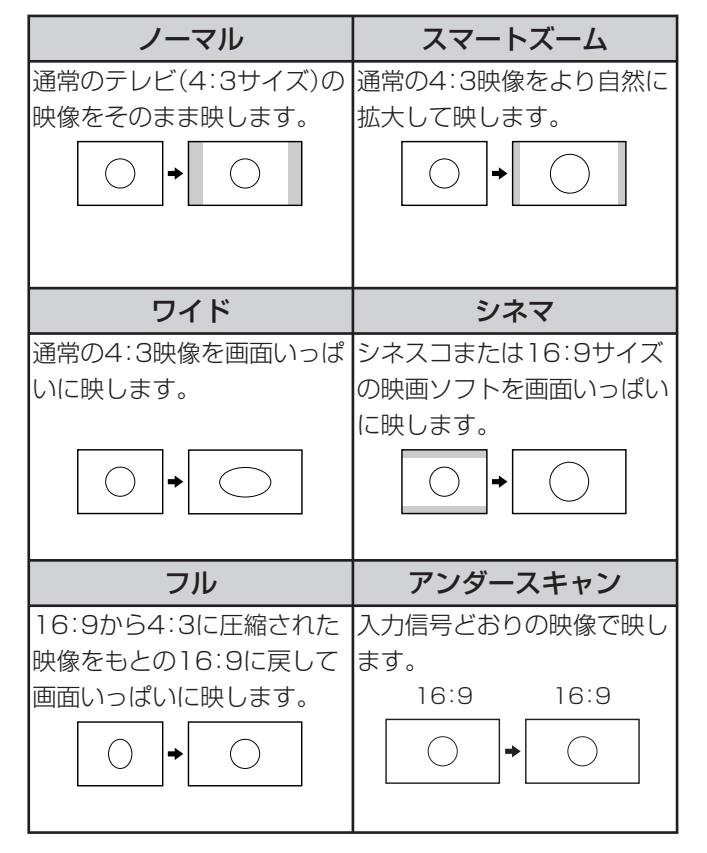

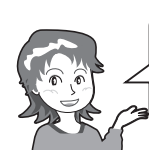

画面サイズの設定には手動と自動があります。 • 手動で選ぶ→画面サイズボタンで切り換えます。 • 自動設定→オートワイド機能で設定します。

■ 選択できる画面サイズは、映像の種類によって 異なります。

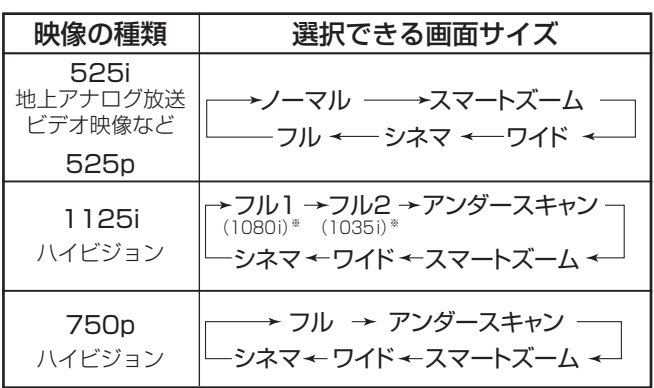

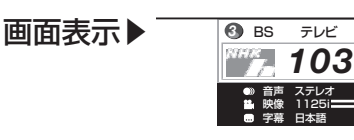

※ 1080iと1035iは、本 機の画面表示(チャンネ ルサイン)ではどちらも 「1125i」と表示されます。

映像の種類

音声 ステレオ 映像 1125i 字幕 日本語

### **オートワイド機能について**

• 画面サイズ制御信号を識別して、ディスプレイに表示 される画面サイズを自動で設定する機能です。 ( **160ページ)** 

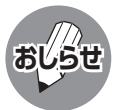

- 本機の画面サイズ切換え機能を使うとき、テレビ番組やビデオソフトなど、オリジナル映像の画面比率と異なる画面 サイズを選択すると、本来の映像とは見えかたが変わります。この点にご留意の上、画面サイズをお選びください。
- ワイド映像でない通常(4:3)の映像を、画面サイズ切換え機能を利用して画面いっぱいに表示してご覧になると、画 像周辺部分が一部見えなくなったり、変形して見えます。制作者の意図を尊重したオリジナルな映像をご覧になると きは、画面サイズを「ノーマル」にしてください。
- 画面サイズ変更前の映像信号の縦横比によっては、「シネマ」に切り換わっても画面の上下に黒い帯が残る場合があ ります。
- 市販ソフトによっては、字幕など画像の一部が欠けることがあります。このようなときは、画面サイズ切換え機能で 最適なサイズに切り換え、位置調整(**162**ページ)で垂直位置を調整してください。このとき、ソフトによっては画面 の端や上部にノイズや曲がりが生じることがありますが、故障ではありません。
- テレビを営利目的または公衆に視聴させることを目的として、喫茶店、ホテル等にて、画面サイズ切換機能(オートワ イド機能を含む)を利用して画面の圧縮や引き伸ばしなどを行うと、著作権法上で保護されている著作者の権利を侵 害する恐れがありますので、ご注意ください。

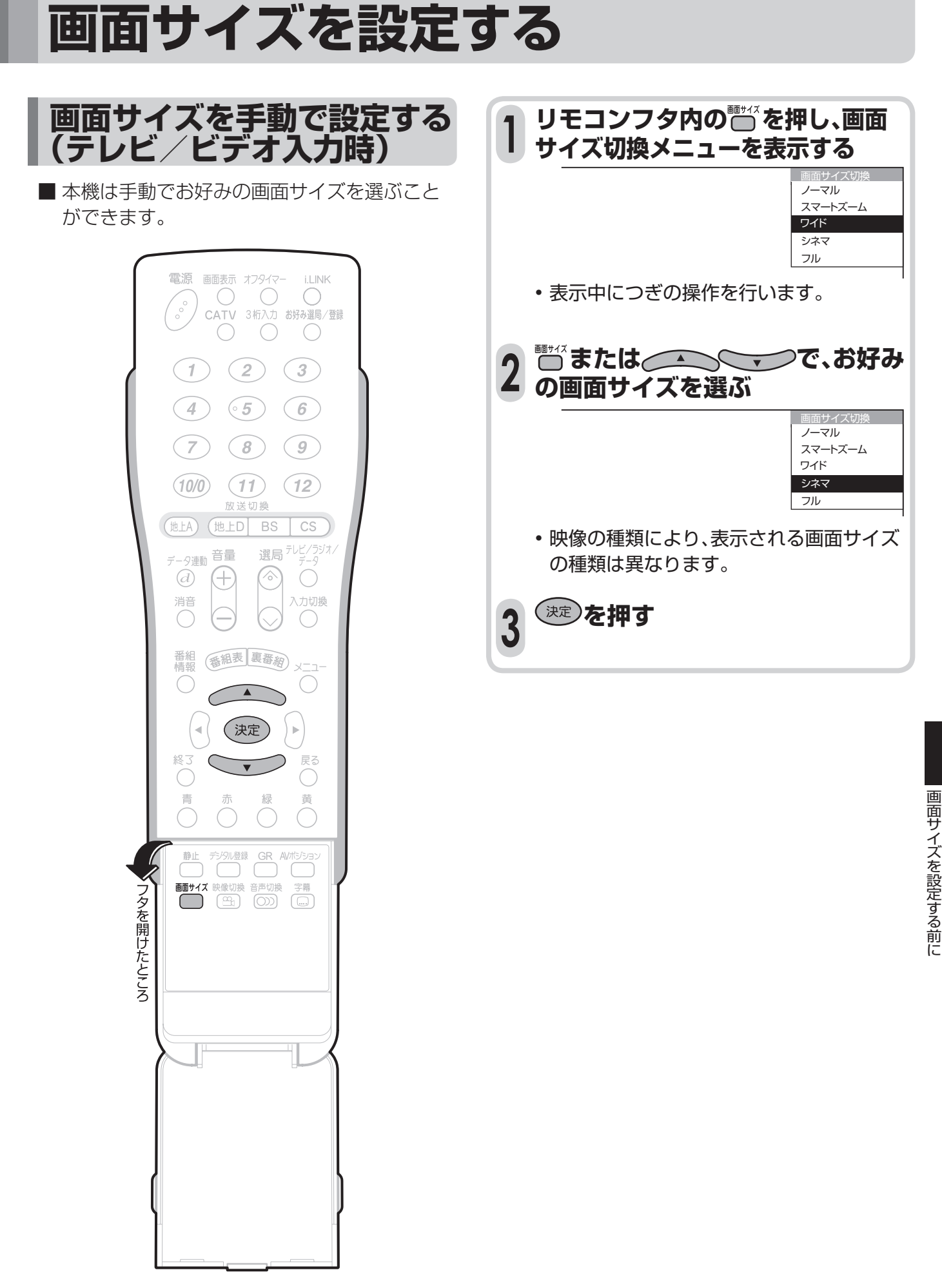

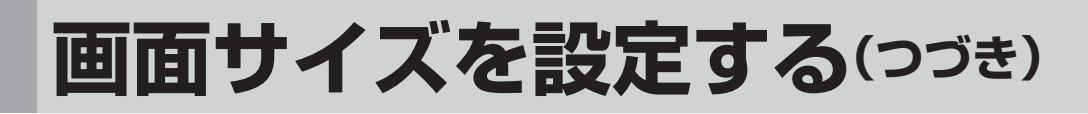

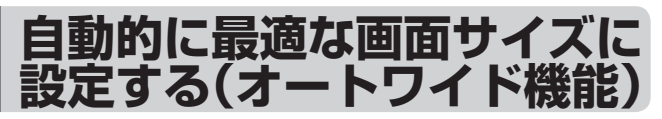

- ■オートワイドとは、受信している放送や外部入 力されたソフトの映像を自動的に最適な画面 サイズに切り換える機能です。
- オートワイド機能には4つの項目があります。 詳しくは次のページをご覧ください。各項目は メニューの操作で設定します。
- オートワイド機能は、ハイビジョン映像視聴時 には選択できません。

#### オートワイド機能を働かせたときの画面表示例

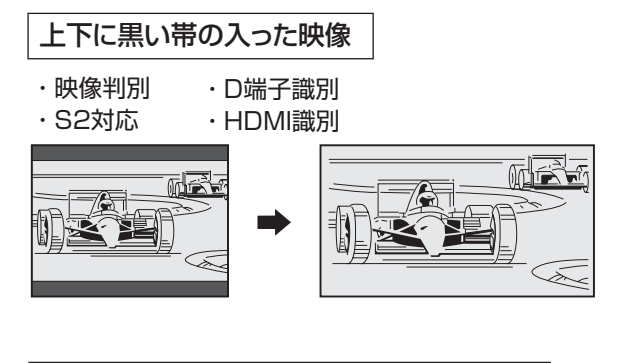

#### 横方向に圧縮された映像(スクイーズ映像)

· S2対応 ・ D端子識別 ・ HDMI識別

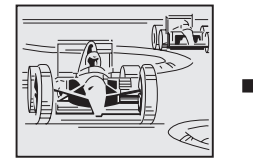

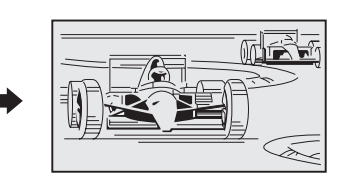

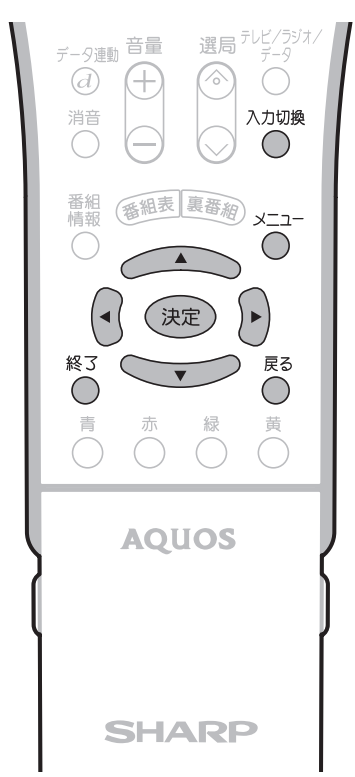

- **•「S2対応」を設定する場合は 1** <u>、、</u><br>○ を押し、S映像ケーブルを接続してい る入力(3または4)を選びます。 **•「D端子識別」を設定する場合は ^^\*\*\*を押し、D端子ケーブルまたはD-コン** ポーネント変換ケーブルを接続している 入力(1または2)を選びます。 **•「HDMI識別」を設定する場合は** ^™®を押し、入力5を選びます。 **メニュー画面から「本体設定」ー 2 「オートワイド」を選び、 を 押す**本体設定 … オートワイド] ● 音声調整 ( 省エネ設定 ■ 本体設定 ■ 機能切換 入力スキップ設定 番組 (番組表 裏番網) × 入力表示選択 [入力1] 位置調整 Ō  $\sqrt{2}$  オートワイド 映像反転 [しない] (√(決定) → クイック起動設定 [しない] Language(言語設定) [日本語]  $\bigodot$  個人情報初期化 **リモコンのボタン 1) (4) <<<< /> << />
<b>つで設定したい頂 3 目を選び、 を押す**
	- **② で「する」または「しない」を** 選び、(決定)を押す

(映像判別の画面例) する しない 映像の上下に黒帯がある時、 画面サイズを最適化する設定です。 映像判別 テレビ

#### 操作終了する場合は

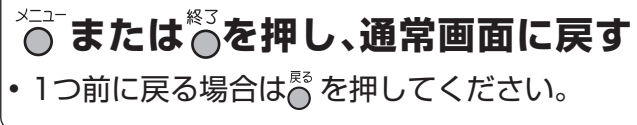

### **映像判別**

- 受信している放送や外部入力されたソフトの 映像の上下に黒い帯があるとき、画面サイズを 自動的に「シネマ」にする機能です。
	- 映像判別機能は、テレビを受信しているとき、および 入力1~5のときに働きます。
	- 入力が1125i、750pの信号に対しては働きません。
	- デジタル放送の映像に対しては働きません。

# **S2対応**

- S2映像端子から入力された映像に画面サイズ 制御信号が含まれているとき、自動的に最適な 画面サイズで表示する機能です。
	- S2対応機能は、入力3·4のとき(入力選択が「S2映 像」または「自動」でS2映像が表示されているとき)に 働きます。
	- S2対応を「する」に設定しても、S2映像端子から入力 された映像によっては、最適な画面サイズにならない 場合があります。

### **D端子識別**

- D4映像端子と外部機器との接続に使う映像 ケーブルの種類により、画面サイズの判定方法 を変えることができます。
	- D端子識別機能は、入力1・2のとき(入力選択が「D端 子」または「自動」でD映像が表示されているとき)に働 きます。
	- 「する」: 外部機器との接続に使うケーブルがD端子 ケーブルのときは、「する」に設定します。

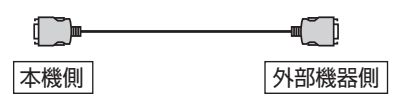

「しない」: 外部機器との接続に使うケーブルがD-コンポーネント変換ケーブルのときは、 「しない」に設定します。

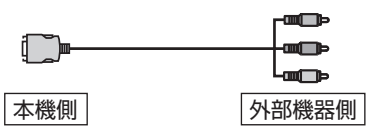

# **HDMI識別**

- HDMI端子から入力された映像に画面サイズ制 御信号が含まれているとき、自動的に最適な画 面サイズで表示する機能です。
	- HDMI識別機能は、入力5のときに働きます。
- オートワイド機能が働いているとき画面が大きくなった り小さくなったりすることがあります。 これは表示している映像に最適な画面サイズを探そうと しているために起こる現象で、故障ではありません。 気になる場合は、次の手順を行い、オートワイド機能が働 かないようにしてください。 ①メニューボタンを押し、メニュー画面を表示する。 ②左右カーソルボタンで「本体設定」を選ぶ ③上下カーソルボタンで「オートワイド」を選び、決定ボ タンを押す。 ④画面に表示されているすべての項目(「映像判別」「S2
	- 対応」「D端子識別」「HDMI識別」のうち表示されてい るもの)を「しない」に設定する。
	- 詳しい操作方法については、**160**ページをご覧くだ さい。

⑤メニューボタンまたは終了ボタンを押し、通常画面に 戻す。

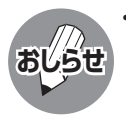

• ビデオ機器やゲーム機などをS2映像端子やD映 像端子で接続した場合でも、機器やソフトなど によってオートワイド機能が働かない場合があ ります。

### ▼画面表示

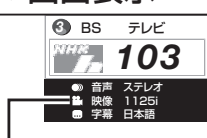

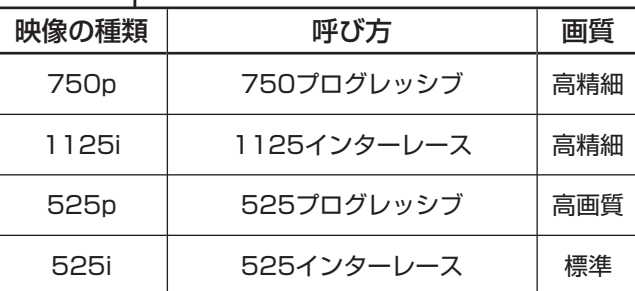

る(

画面表示の映像の 種類を見れば放送 中の映像の種類が わかるのね。

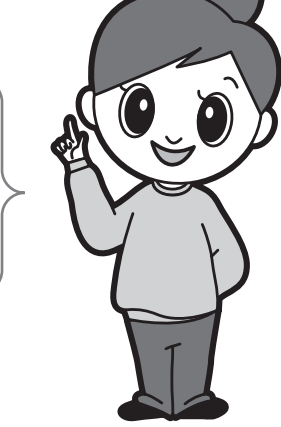

# **画面の位置を調整する**

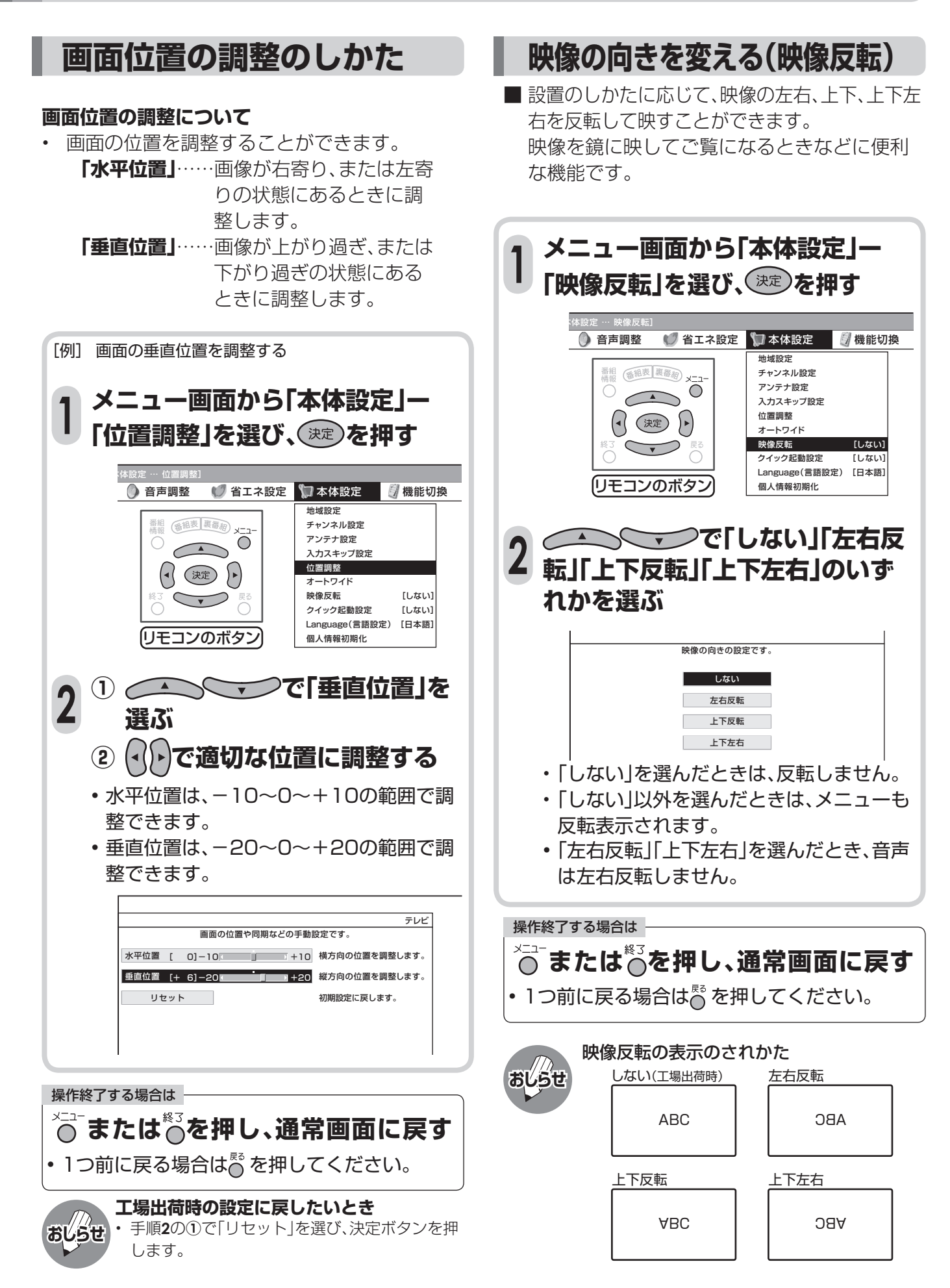

# **お好みの映像・音声で楽しむ**

■ お好みの映像・音声を設定する方法には、次の2つがあります。

- AVポジションを選ぶ
- 映像・音声を個別の設定項目ごとに設定する

### **記憶されたお好みの映像・音声設定を選ぶ(AVポジション)**

### AVポジションとは

■ 部屋の明るさや再生ソフトの内容に合わせて、記憶されたお好みの映像・音声レベルに設定する機能です。 「ダイナミック」........... くっきりと色鮮やかな映像で、スポーツ番組などを迫力あふれたものにします。

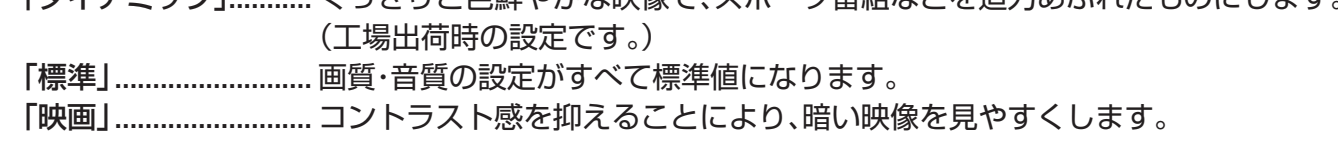

「ゲーム」 ...................... テレビゲームなどの映像を、明るさを抑えて目にやさしい映像にします。

 「PC」............................ PC用の画面モードです。(このポジションは入力5、6選択時のみ表示されます。) 「AVメモリー」 ............ 各入力ごとにお好みの調整内容を記憶させることができます。

「ダイナミック(固定)」... くっきりと色鮮やかな映像で、スポーツ番組などを迫力あふれたものにします。 (このポジションを選んだときは、映像・音声調整ができません。)

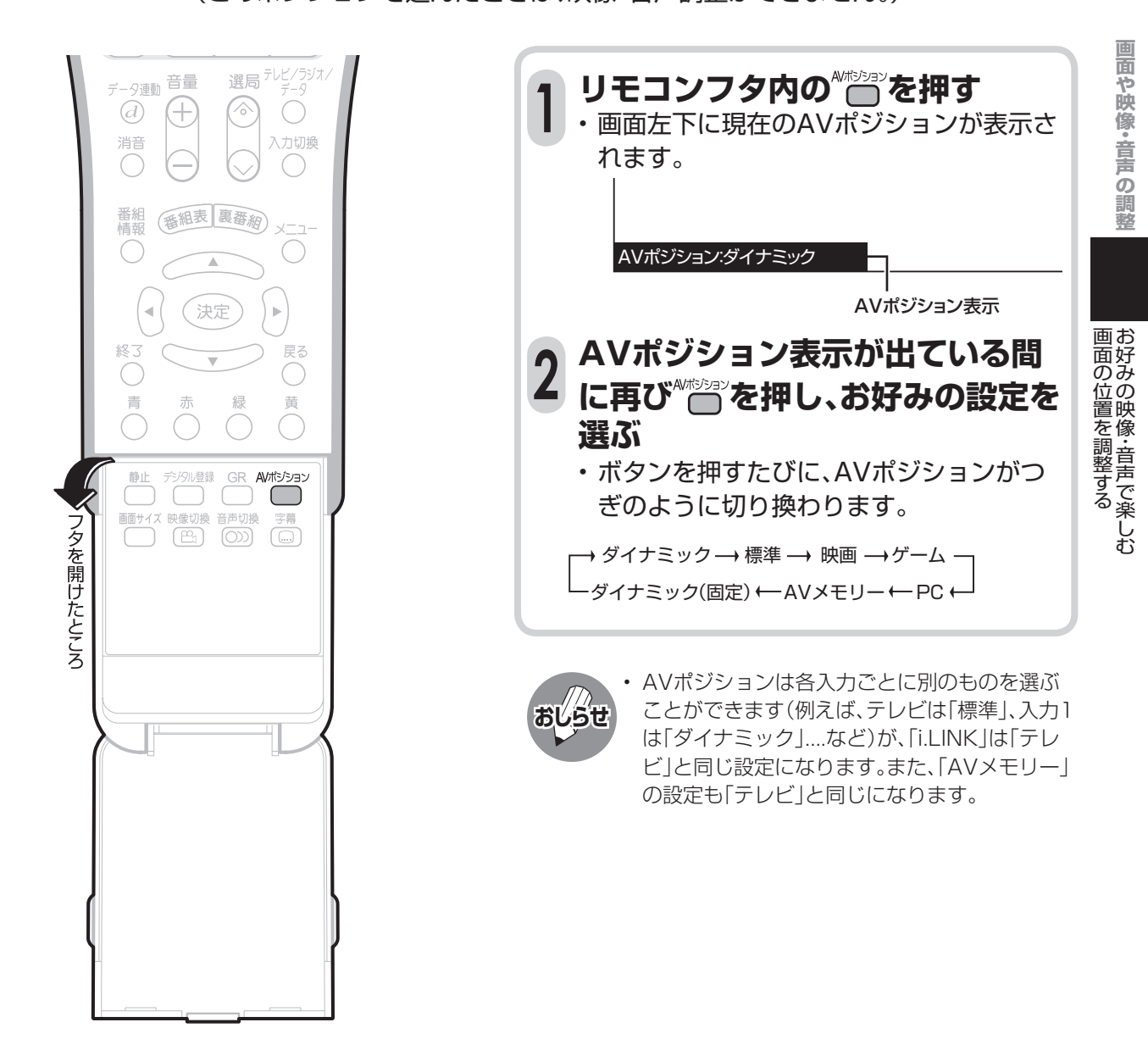

# **お好みの映像・音声で楽しむ(つづき)**

# **手動で映像を調整する**

■「映像調整」とは、映像の濃淡や明るさ、色のぐ あいなどを、お好みの状態に調整する機能で す。

現在視聴している入力により、別の調整項目に なっています。

- AVポジションごとに、お好みの映像に調整し、 調整内容を記憶させることができます。映像調 整は、さきにAVポジションを選んでから行っ てください。(**163**ページ参照)
- AVポジション「ダイナミック(固定)」では、映 像調整ができません。
- ■「プロ設定」では映像の状態をお好みに応じて さらにきめ細かく調整できます。

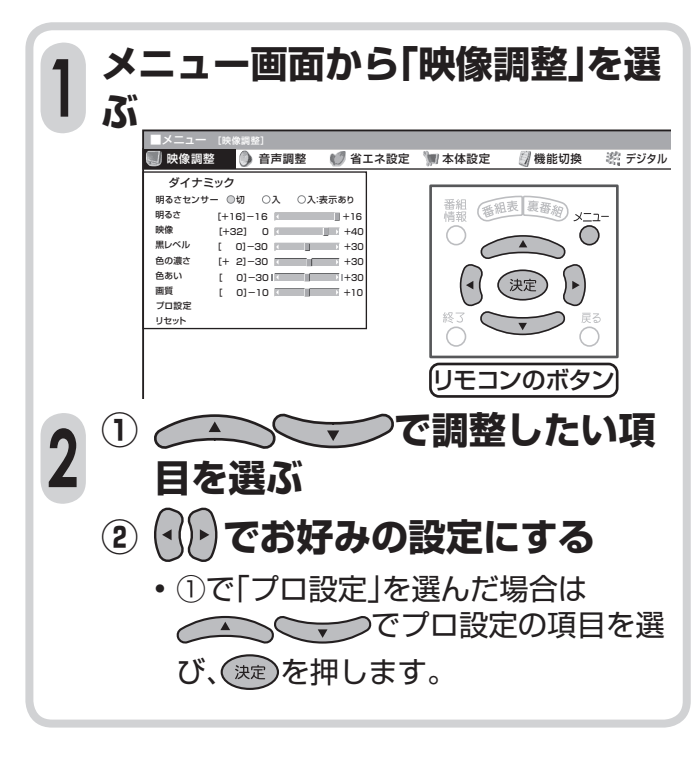

**工場出荷時の設定に戻したいとき**

- ① 手順**2**の**①**で「リセット」を選び、決定ボタンを押 します。 **おしらせ**
	- ② 左右カーソルボタンで「する」を選び、決定ボタ ンを押します。

 「初期設定に戻しました。」と表示されます。 この場合、プロ設定もすべて工場出荷時の設定 に戻ります。

### **映像調整の項目**

### **明るさセンサー**

- 室内の照明状況など周囲の明るさに応じて画 面の明るさが自動的に調整されるよう設定す ることができます。(明るさセンサー機能) 明るさセンサーの動作する明るさの範囲を手 動で設定することもできます。(プロ設定項目 の「明るさセンサー設定」**165**ページ参照)
- 放送や再生ソフトの映像内容に合わせ、画面 をお好みの明るさに手動調整することができ ます。(映像調整の項目「明るさ」参照)

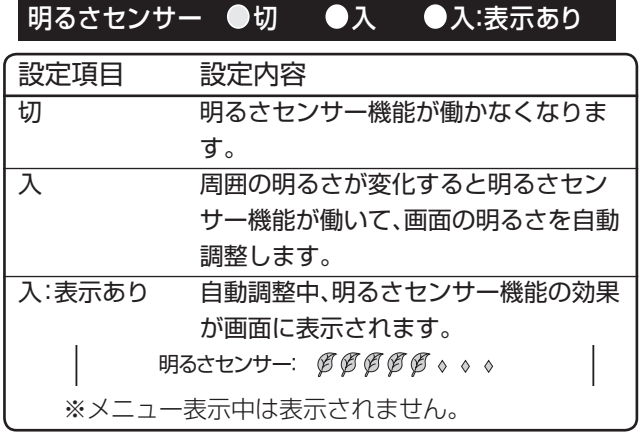

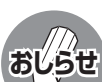

• 明るさセンサー受光部の前にものを置いたり すると、明るさを感知できなくなります。

• 明るさセンサーを「入」または「入:表示あり」に 設定すると、明るさセンサーランプが点灯しま す。

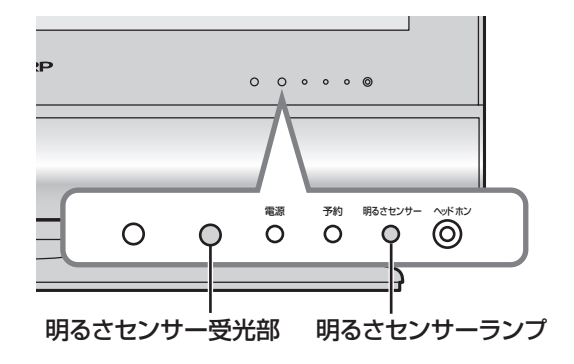

### **明るさ**

• 放送番組や再生ソフトなど映像内容に合わせて、画面 をお好みの明るさに手動調整することができます。

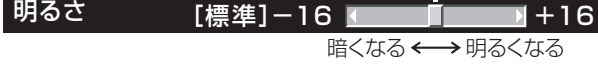

• 調整を行うと、明るさセンサー機能は「切」になります。

### **映像**

• 映像の強弱を手動調整することができます。 映像 [+30] 0 +40

弱くなる ←→強くなる

→ 明るくなる

### **黒レベル**

• 画面を見やすい明るさに調整することができ ます。

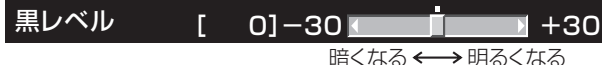

### **色の濃さ**

• 映像の色の濃さを手動調整することができま す。

薄い色になる ←→濃い色になる 色の濃さ [ 0]-30 +30

### **色あい**

• 肌色を手動調整することができます。

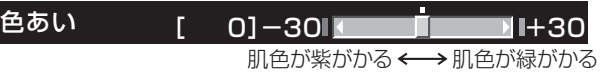

### **画質**

• 画面をお好みの画質に手動調整することができます。

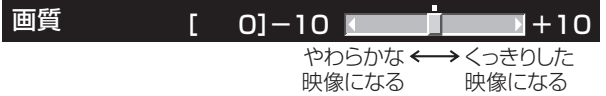

### **プロ設定の項目**

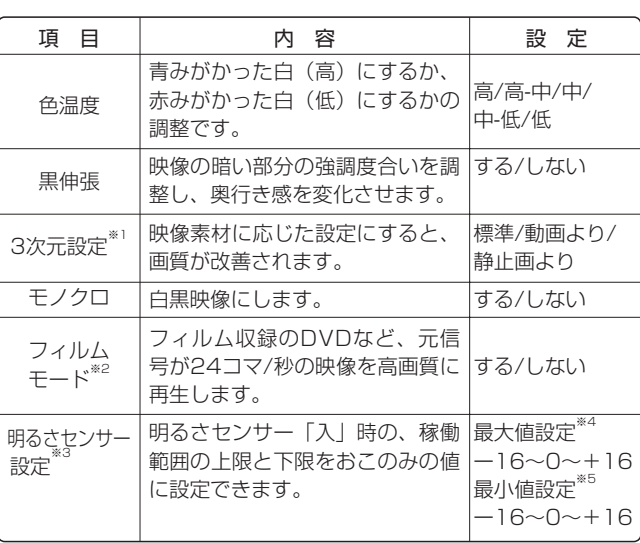

※1 地上アナログ放送、ビデオ映像以外を視聴しているときは、プロ設定 の「3次元設定」は選択できません。

※2 元がプログレッシブの映像(525p、750p)では、プロ設定の「フィルム モード」は選択できません。

- ※3 周囲の明るさにもよりますが、設定範囲が少ない場合は、明るさ センサーが働きません。
- ※4 最大値は最小値より小さい値にできません。
- ※5 最小値は最大値より大きい値にできません。

# **お好みの映像・音声で楽しむ(つづき)**

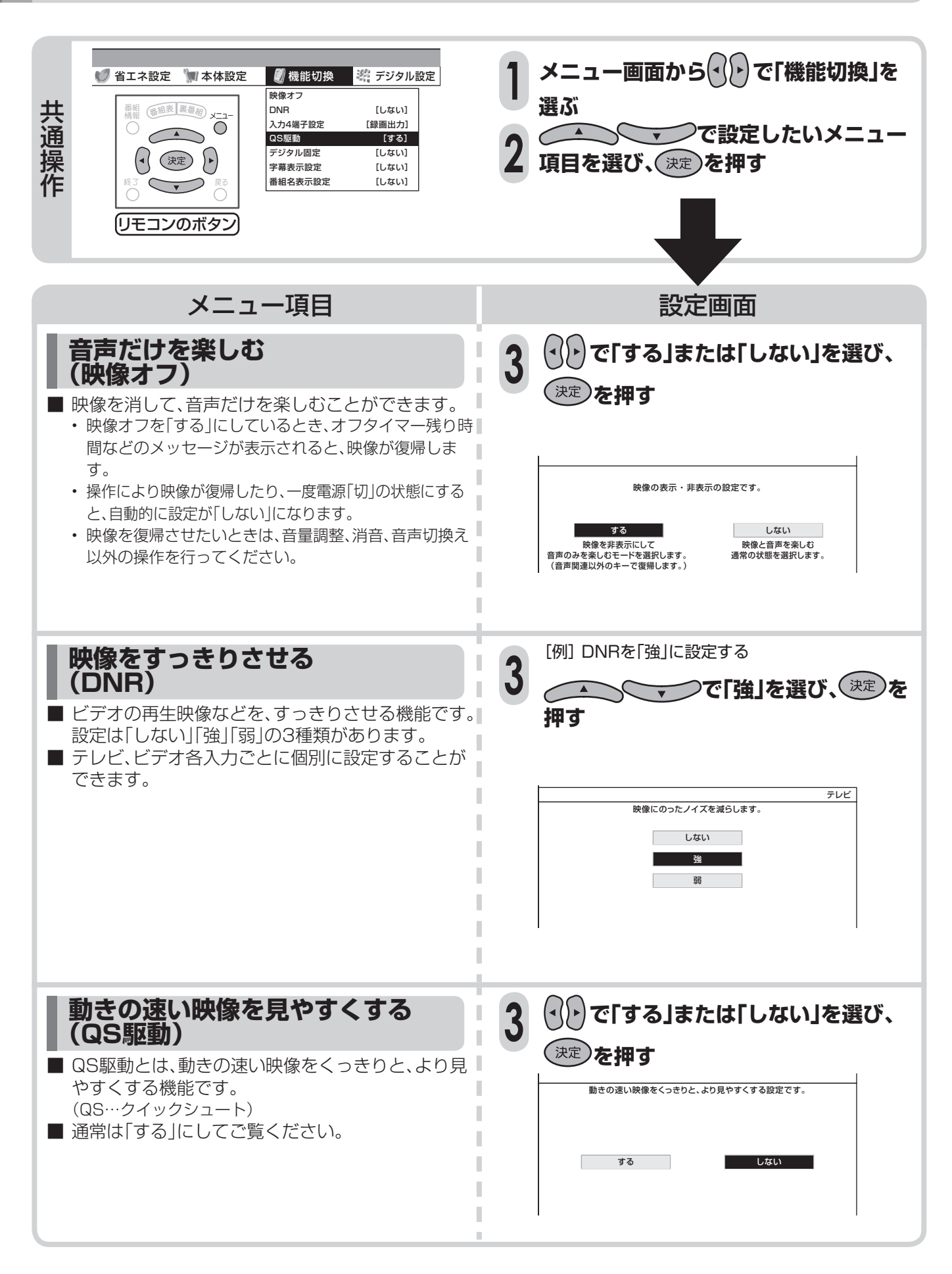

# **お好みの音声に調整する (音声調整)**

- 「高音 | 「低音 | 「バランス | の3つの項目を、AVポ ジションごとに、お好みに合わせて調整するこ とができます。 調整したいAVポジションを選んでから、音声調 整の操作を行います。(**163**ページ参照)
- ※ AVポジション「ダイナミック(固定)」では、音 声調整ができません。

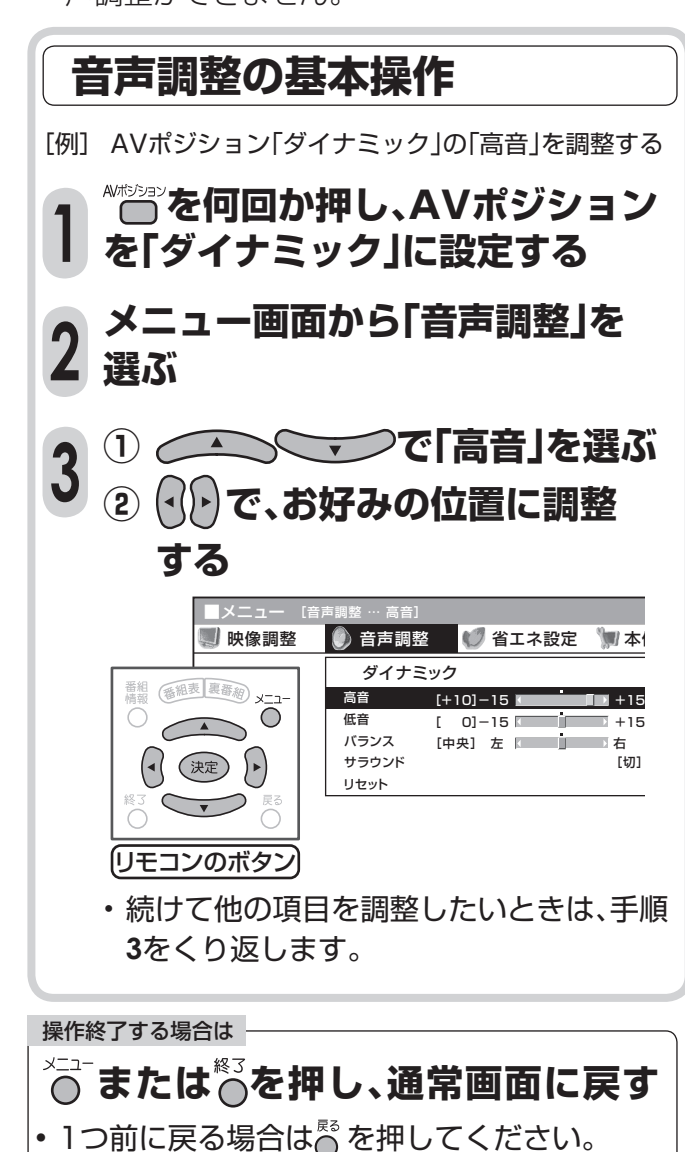

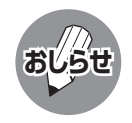

• ヘッドホンを接続しているときや出力選択を 「モニター出力(可変)」に設定しているときは、 音声調整ができません。

#### 工場出荷時の設定に戻したいとき

- ① 手順**3**の**①**で「リセット」を選び、決定ボタンを 押します。
- ② 左右カーソルボタンで「する」を選び、決定ボタ ンを押します。 「初期設定に戻しました。」と表示されます。

# **音声調整の項目**

• お客様が実際にお使いの音量で調整してくださ  $\bigcup$ 

### **高音**

• お好みに合わせて、高音を調整することがで きます。

高音 [+10]-15 +15

### **低音**

• お好みに合わせて、低音を調整することができ ます。

低音 [ 0]-15 +15

### **バランス**

• お好みに合わせて、左右のスピーカー音声のバ ランスを調整することができます。

バランス [中央] 左 【 【 】 【 】 】 【 】

### **サラウンド**

• 映画館のような迫力や臨場感あふれる音声 を手軽に楽しむことができます。サラウンド を「入」にすると、DVDなどサラウンドの音声 フォーマットで録音されたコンテンツを手軽 に臨場感あふれる音声でお楽しみいただけま す。(サラウンド機能)

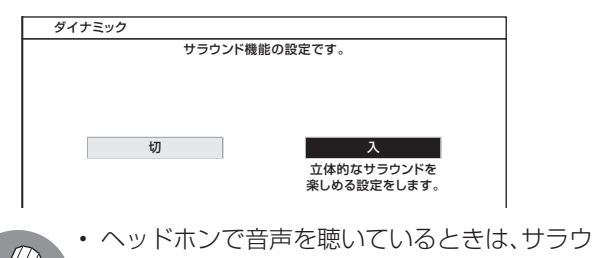

- ンドの効果が得られません。 **おしらせ**
	- モニター/録画出力端子からの音声出力、デジ タル音声出力(光)端子からの出力では、サラウ ンドの効果が得られません。
	- 放送やDVDなどのコンテンツによっては、サ ラウンドの効果が得られないことがあります。 その際はサラウンドを「切」にしてお楽しみく ださい。

# **お好みの映像・音声で楽しむ(つづき)**

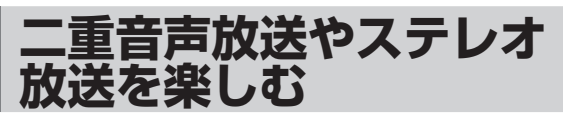

■ 二重音声放送やステレオ放送のとき、音声切換 ボタンで音声モードを切り換えることができ ます。

### チャンネル表示の色について

• 二重音声放送やステレオ放送、モノラル放送 は、チャンネル表示の色で区別することができ ます。(地上アナログ放送のみ)

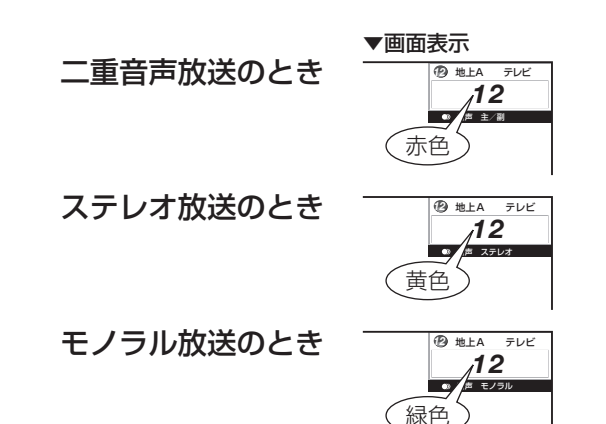

### 主音声と副音声について

• ニュースや洋画などの二ヵ国語放送で、吹き替 えの日本語(主音声)と英語などの外国語(副音 声)の2種類の音声が楽しめます。

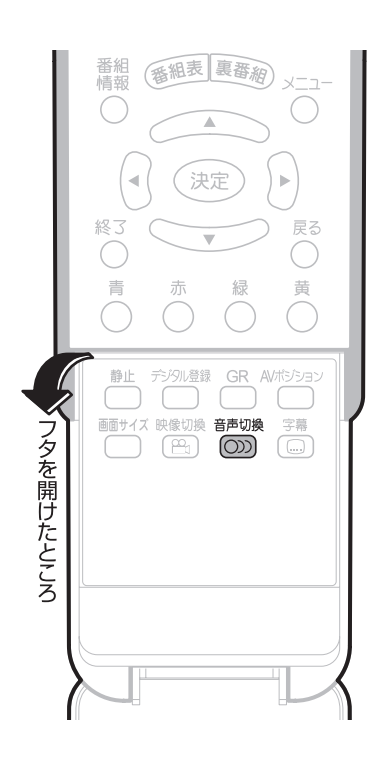

### **放送を楽しむ 二重音声放送の音声切換**

#### **リモコンフタ内の を押し、お好 みの音声を選ぶ 1**

• ボタンを押すたびに、つぎのように切り換 わります。

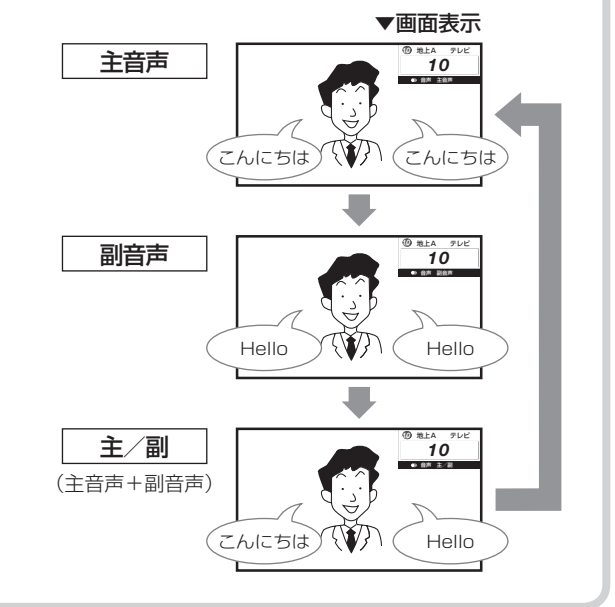

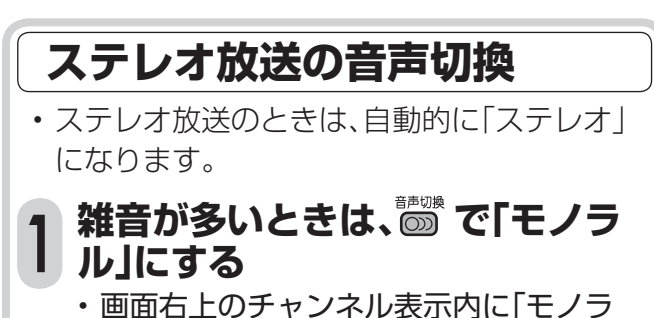

- ル」と表示されます。
- 「モノラル」にすると雑音が減って聞きや すくなることがあります。

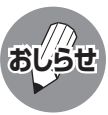

音声切換ボタンを押して「モノラル」にすると、 ステレオ放送を受信してもモノラル音声になり ます。

 ステレオ音声で聞くときは、再度ボタンを押し て「ステレオ」に切り換えてください。

- デジタル放送は「モノラル」への切換えができま せん。
- デジタル放送視聴時の音声切換えについては、 **89**ページをご覧ください。

# **便利な機能**

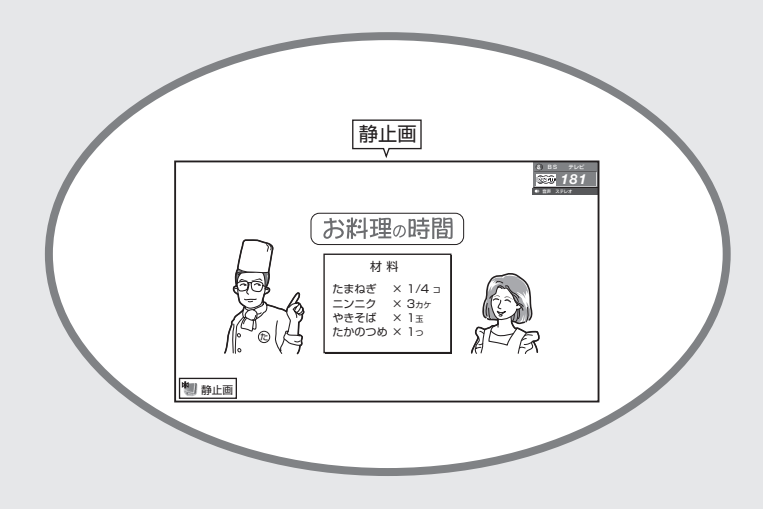

ページ

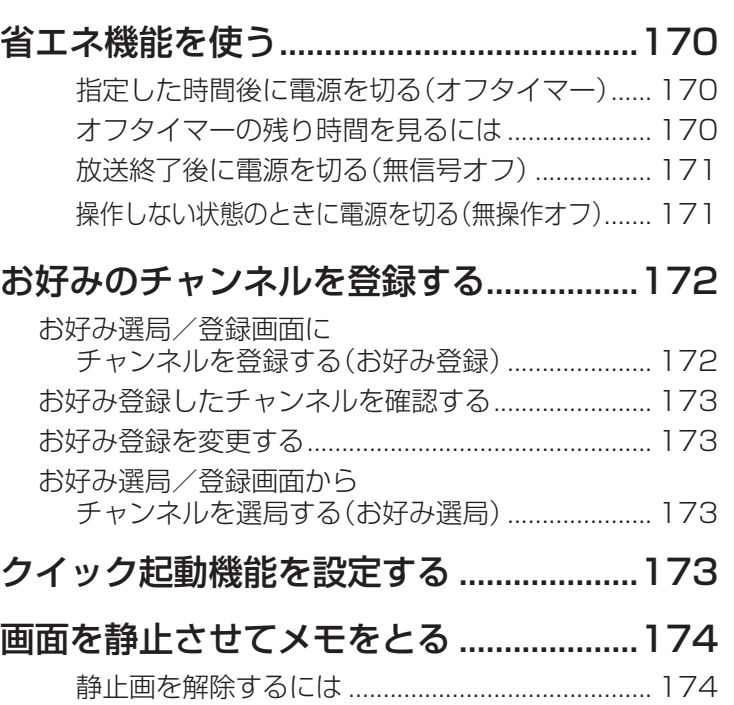

# **省エネ機能を使う**

■ 本機は省エネに役立つ機能を備えています。

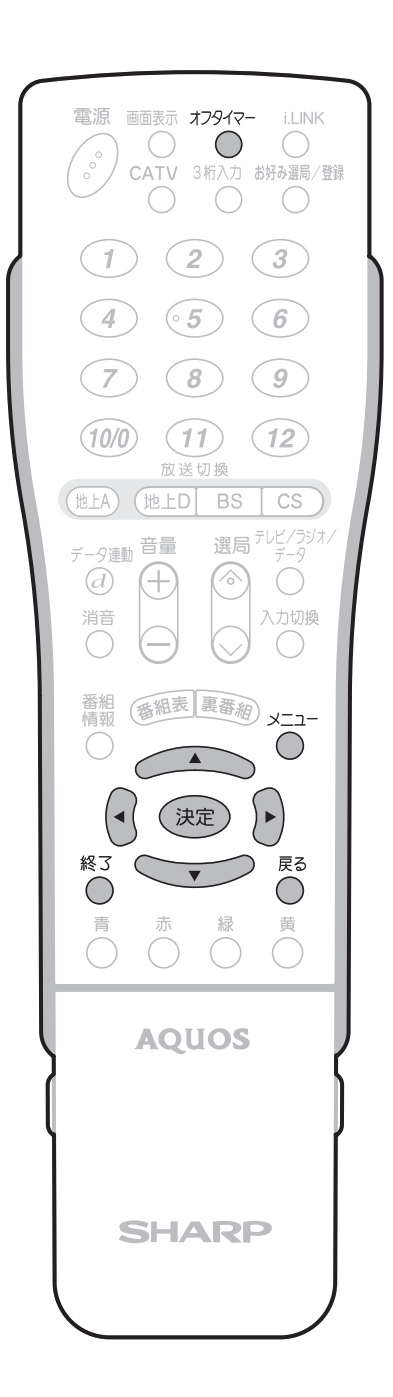

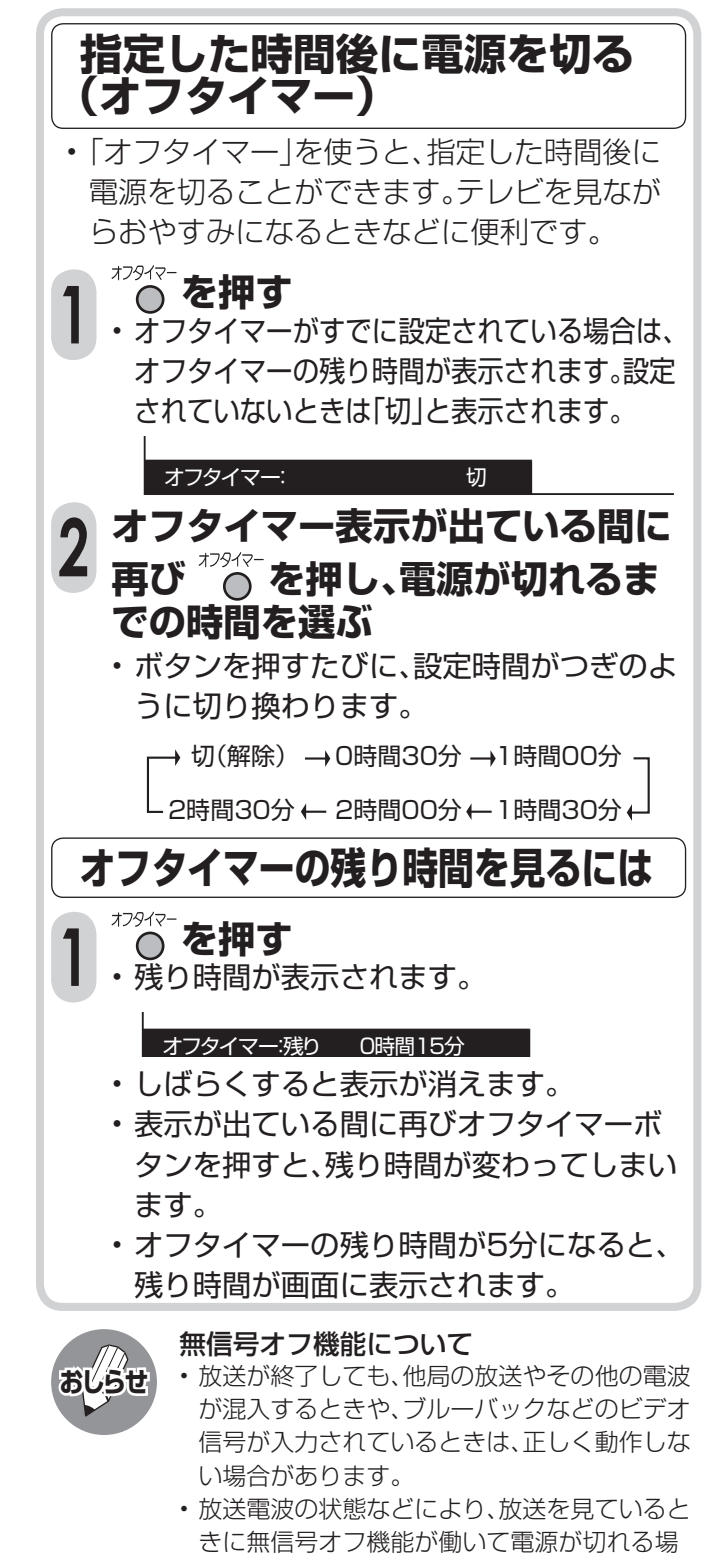

合は、設定を「しない」にしてください。 • PC入力のときは、別項目の設定となります。 (**153**ページ参照)

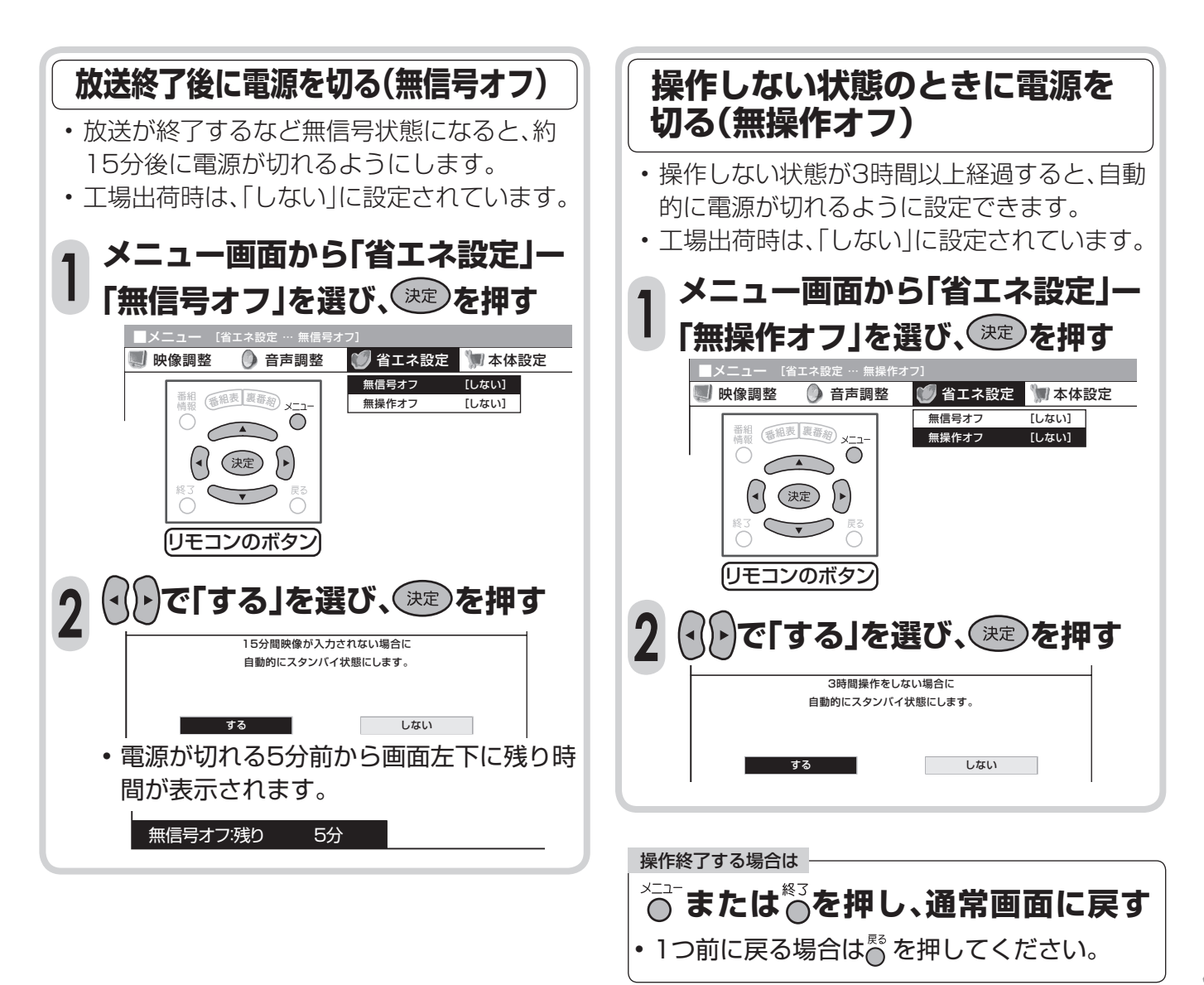

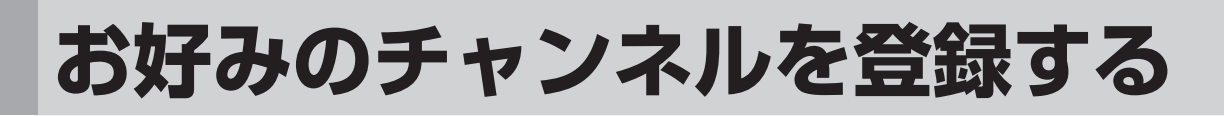

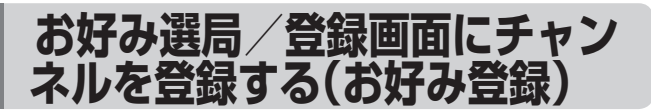

- よく見るチャンネルをお好み選局/登録画面 に登録できます。
- ネットワーク(地上アナログ、地上デジタル、 BSデジタル、110度CSデジタル)やメディア (テレビ、ラジオ、データ)を混在させた登録が できます。
- ※ お好み選局/登録画面は、工場出荷時の状態で は、地上アナログ放送に設定されています。

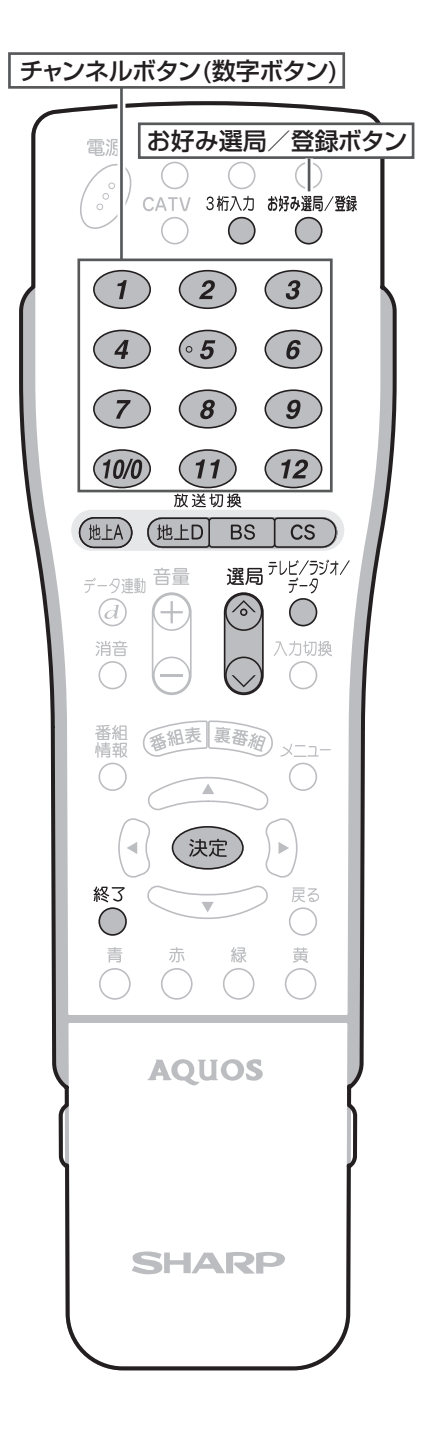

- [例] BSデジタルのテレビ放送の103チャンネルをお好 み選局/登録画面の「1」(チャンネルボタン(1))に 登録する
- **① を押し、BSデジタル放送 (テレビ)を選ぶ 1**
	- **② 103チャンネルを選局する**
- **① を押す**
- お好み選局/登録画面が表示されます。 **2**

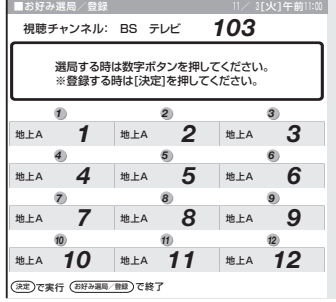

(2) (決定) を押す

**登録したいチャンネルボタン (登録先のボタン)を押す 3**

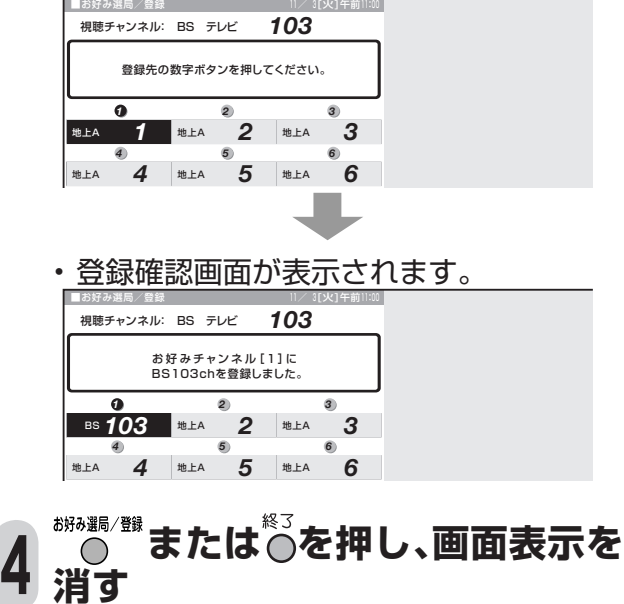

**消す** • お好み選局/登録ボタンまたは終了ボタ ンを押さなくても、しばらくすると画面表 示は消えます。

### **お好み登録したチャンネル を確認する**

■ お好み選局/登録画面([1|~[12|)に登録さ れているチャンネルの内容を画面で確認する ことができます。

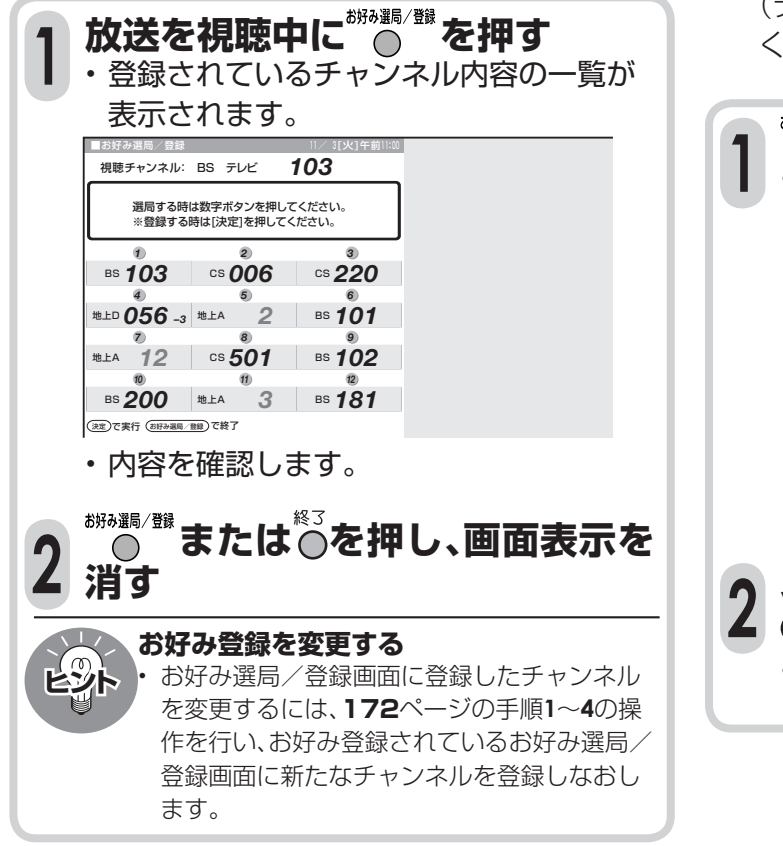

# **お好み選局/登録画面からチャ ンネルを選局する(お好み選局)**

- お好み選局/登録画面に登録したチャンネル を選局します。
- ■ネットワーク(地上アナログ、地上デジタル、 BSデジタル、110度CSデジタル)やメディア (テレビ、ラジオ、データ)を切り換えることな く、チャンネルを選べます。

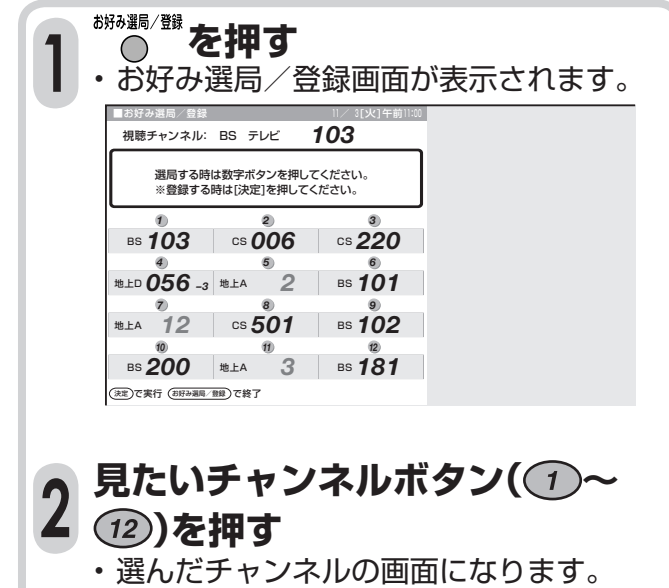

# **クイック起動機能を設定する**

■ リモコンで電源を「入」にしたとき、起動時間を短縮してすぐに操作できる状態にする機能です。なお、 この機能を使うと通常より消費電力がアップしますので、あらかじめ同意の上、ご使用ください。

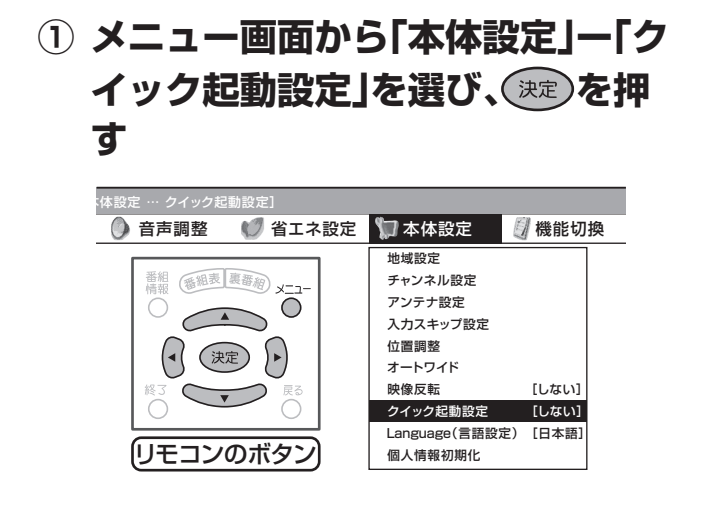

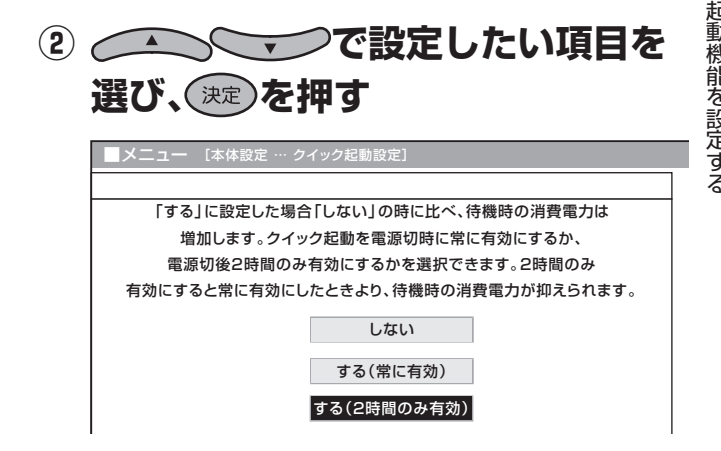

# **画面を静止させてメモをとる**

■ いま見ている放送や映像を静止することがで きます。料理番組などのメモをとったりすると きに便利です。

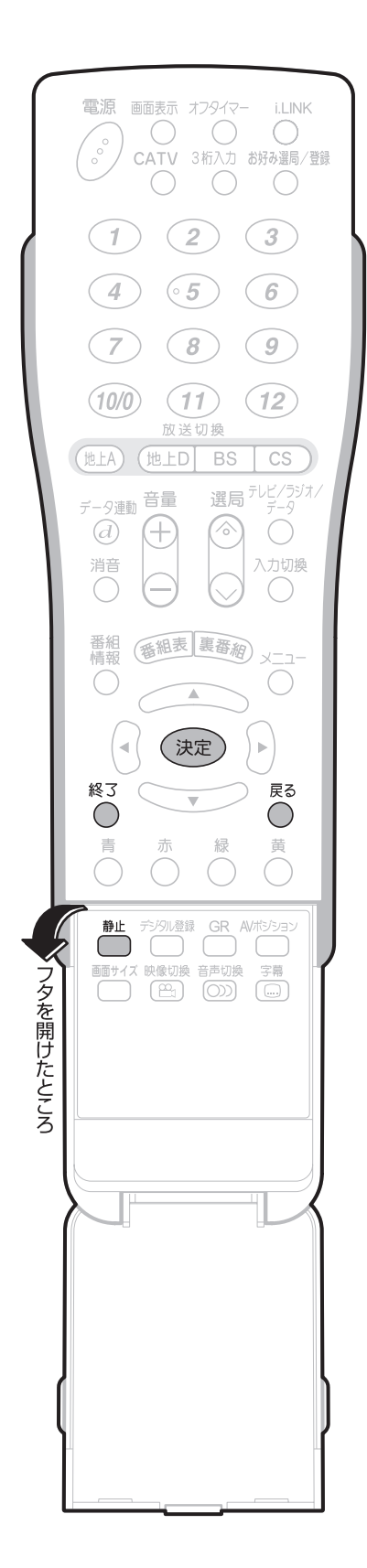

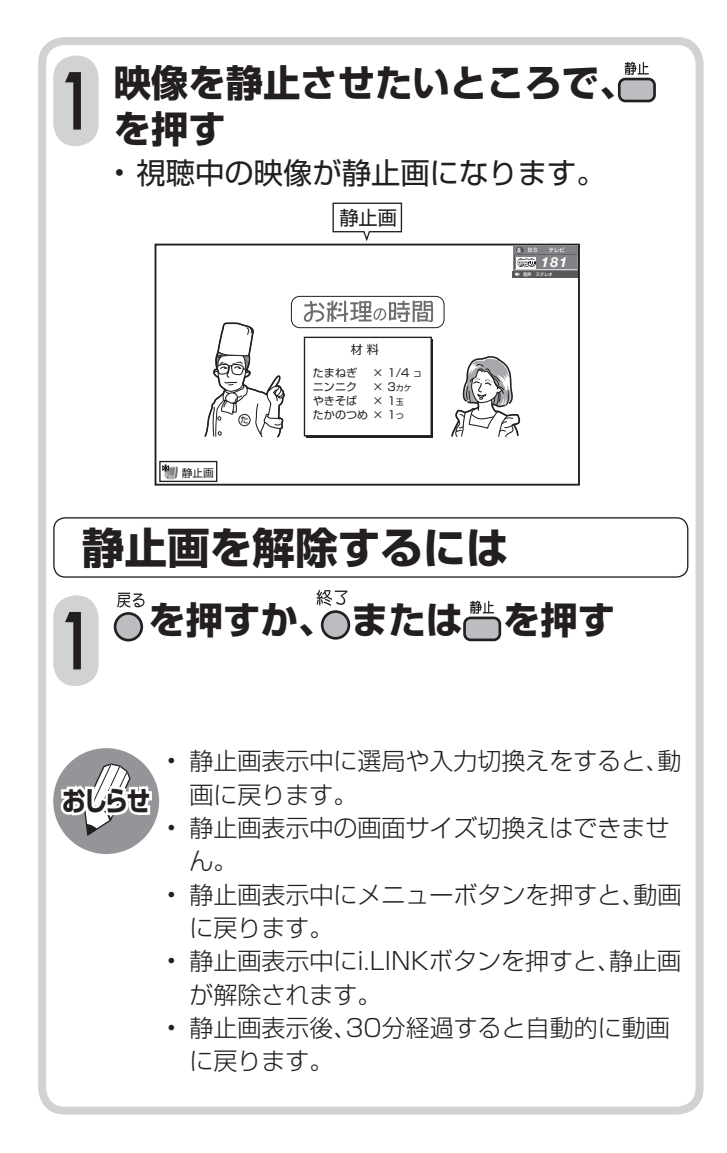

# デジタル放送を快適に<br>見るための設定

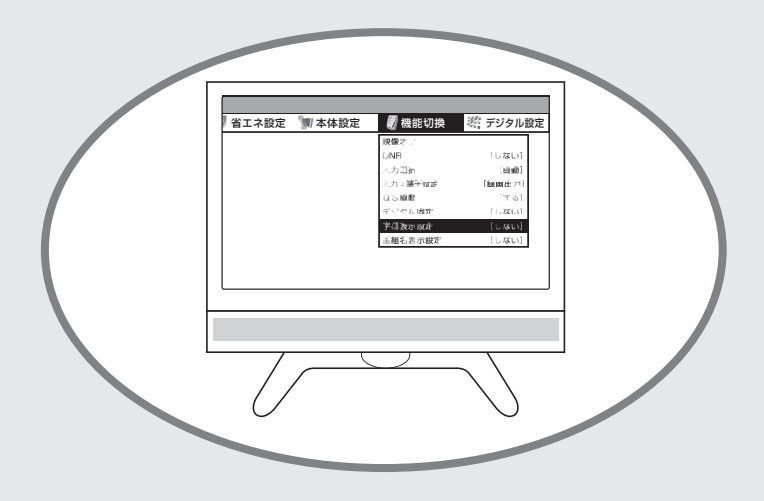

ページ

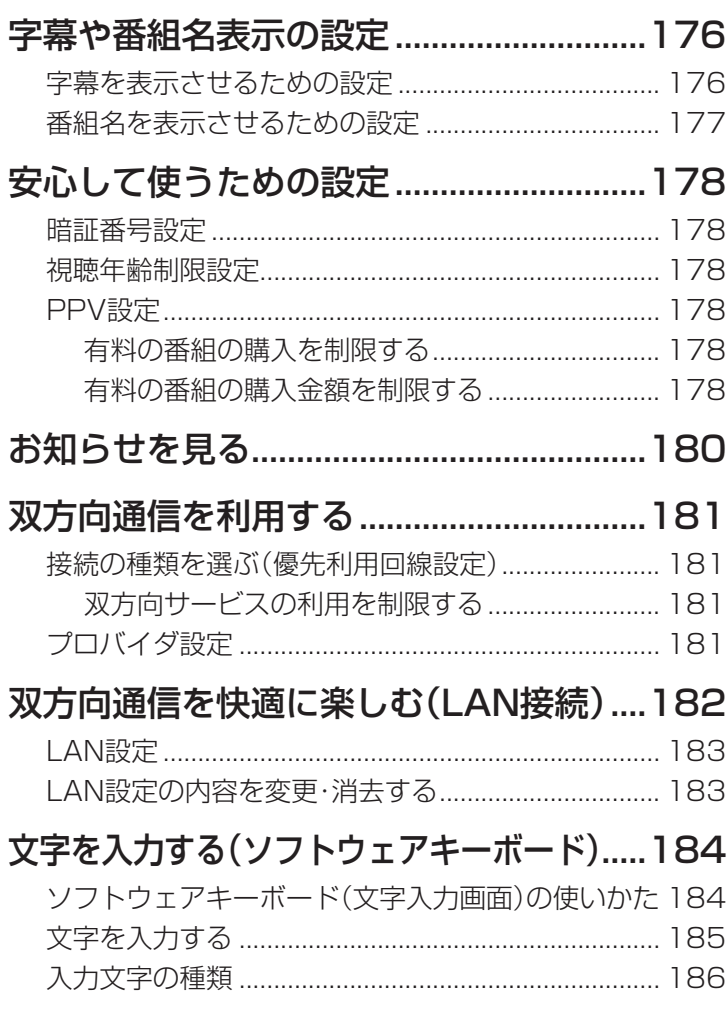

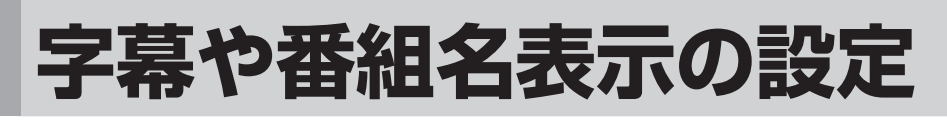

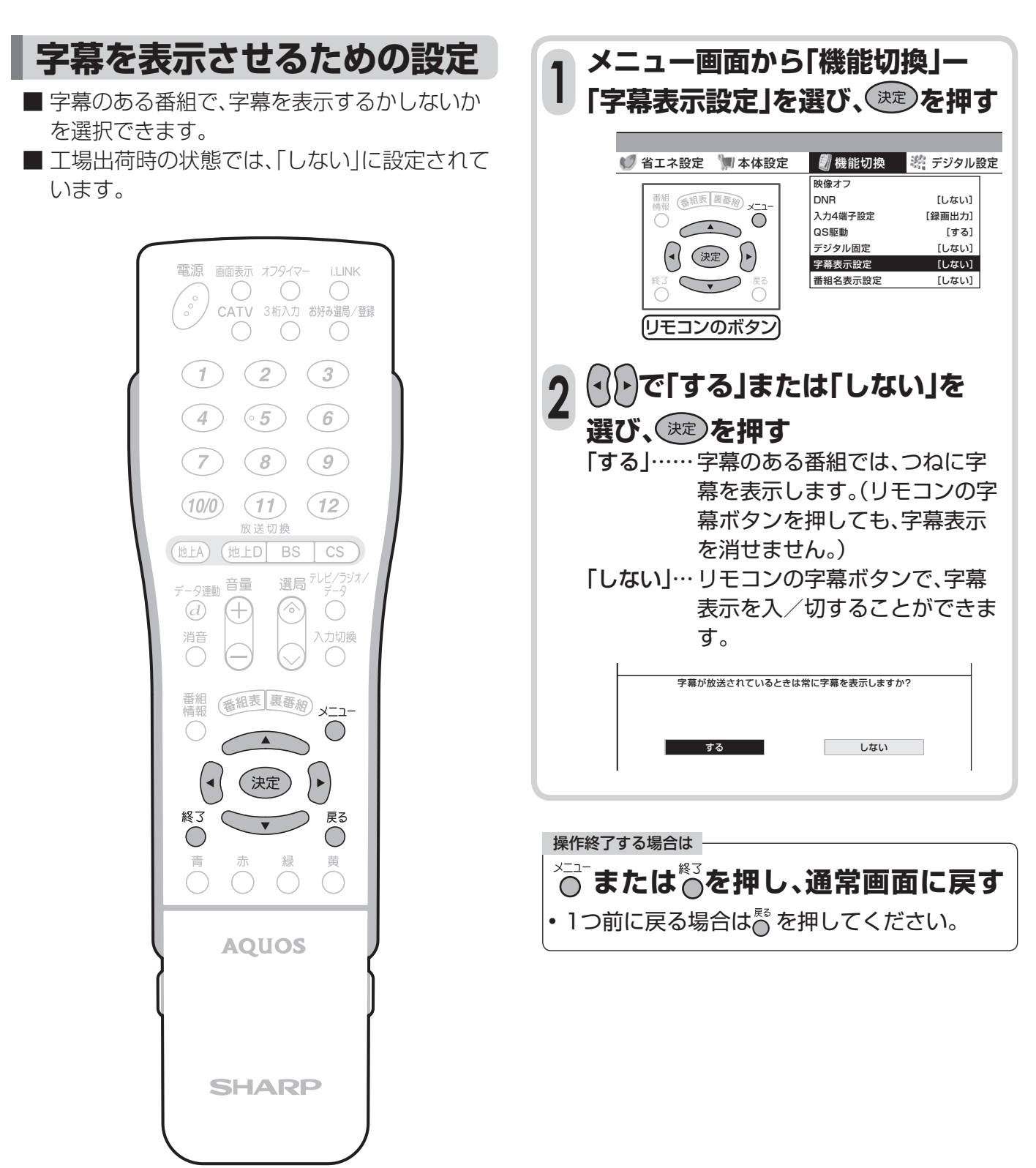

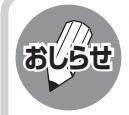

### **字幕ボタンについて**

- 字幕表示設定を「する」にしたとき 複数の字幕がある番組では、リモコン(フタ内) の字幕ボタンを押すと、字幕を切り換えられま す。
- 字幕表示設定を「しない」にしたとき 字幕のある番組では、リモコン(フタ内)の字幕 ボタンを押すと、字幕表示の入/切、および複数 の字幕の切換えができます。

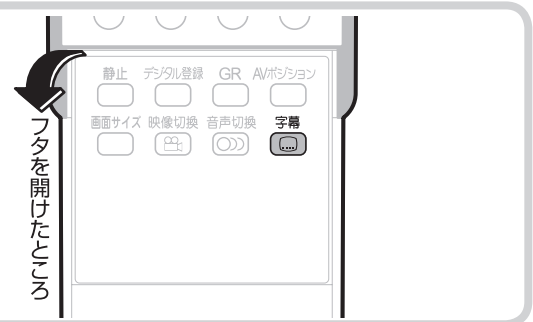

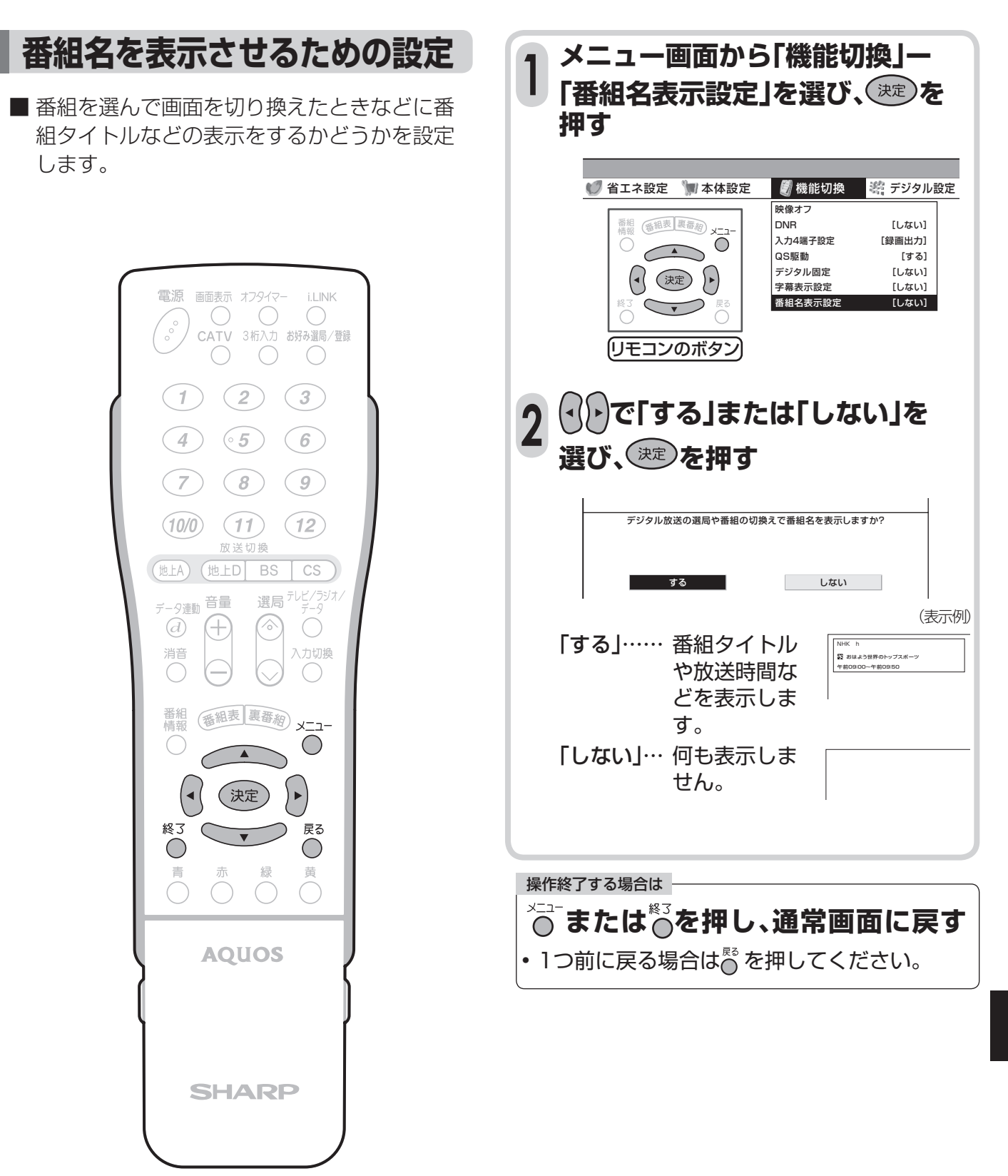

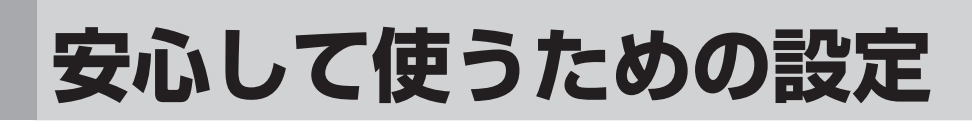

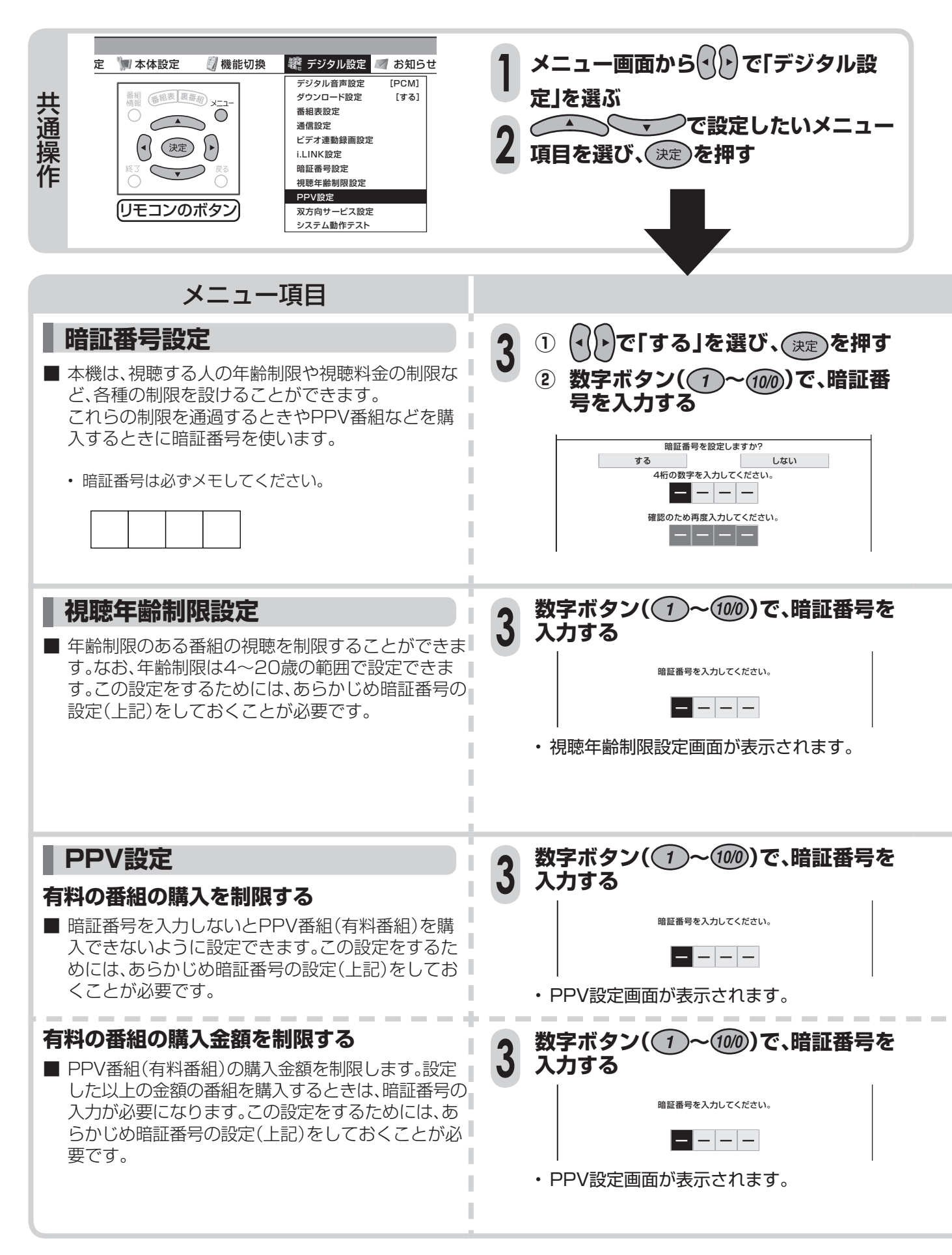

#### **暗証番号を変更するとき**

- **①** メニュー画面から「デジタル設定」ー「暗証番号設定」を選 ぶ
	- 暗証番号入力画面が表示されます。
- 2 数字ボタン(1)~(100)で、暗証番号を入力する

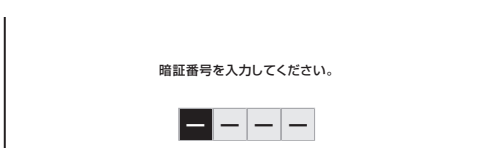

• 暗証番号を入力すると、**178**ページ「暗証番号設定」の 手順**3**の画面になります。暗証番号を設定するときと同 じ要領で設定しなおしてください。

#### **暗証番号を忘れたときは**

• 受信契約されている、有料放送の放送局(WOWOWやス ターチャンネルなど)までご連絡ください。放送局で前の暗 証番号を消去します。 暗証番号の消去には手数料がかかります。(2004年12月 現在)

操作終了する場合は -**または を押し、通常画面に戻す**

• 1つ前に戻る場合は を押してください。

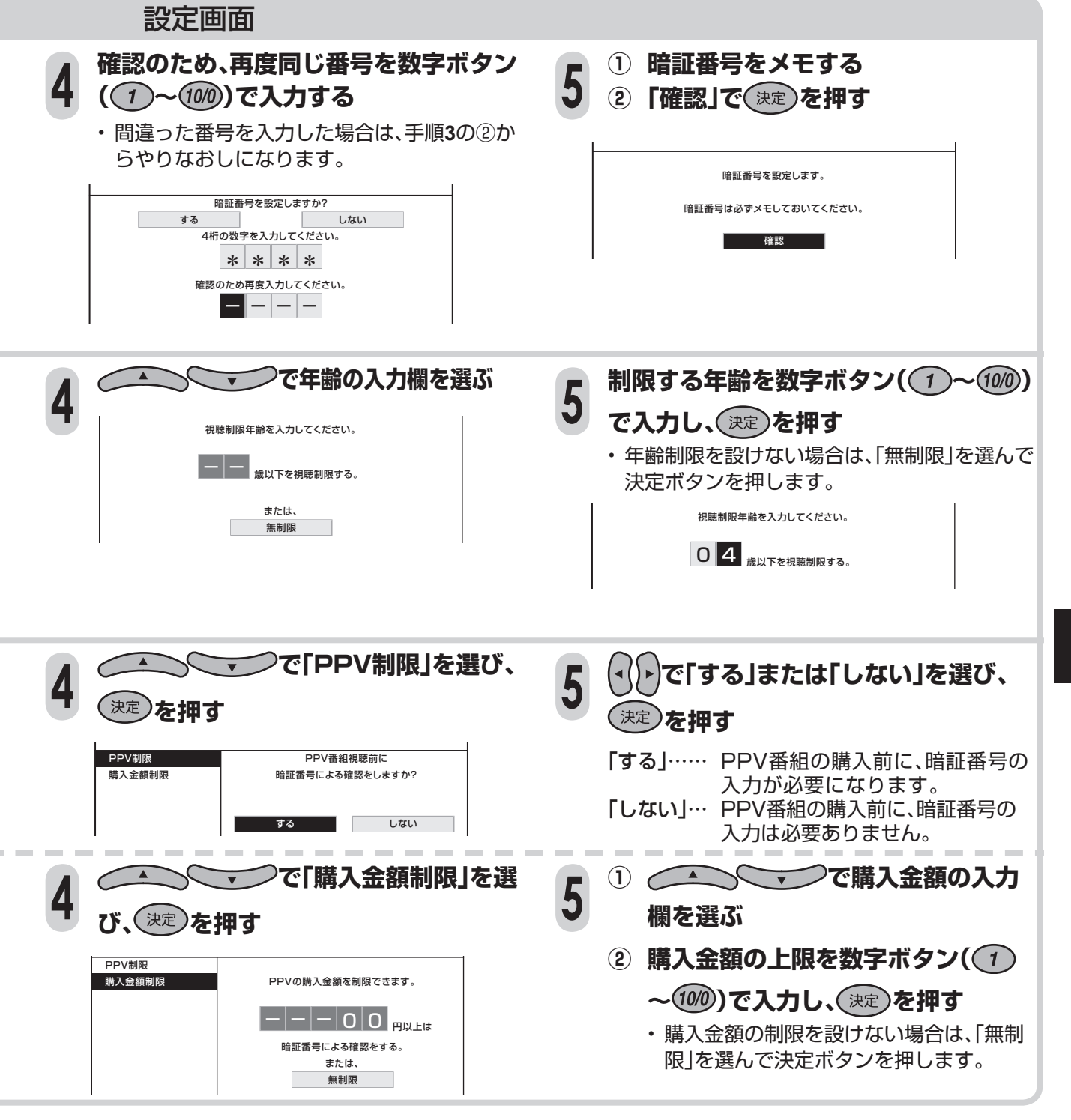

# **お知らせを見る**

■ 受信契約した放送局から視聴者に向けて発信されるメッセージを見たり、有料放送に関するレポート やB-CASカード番号などを確認することができます。

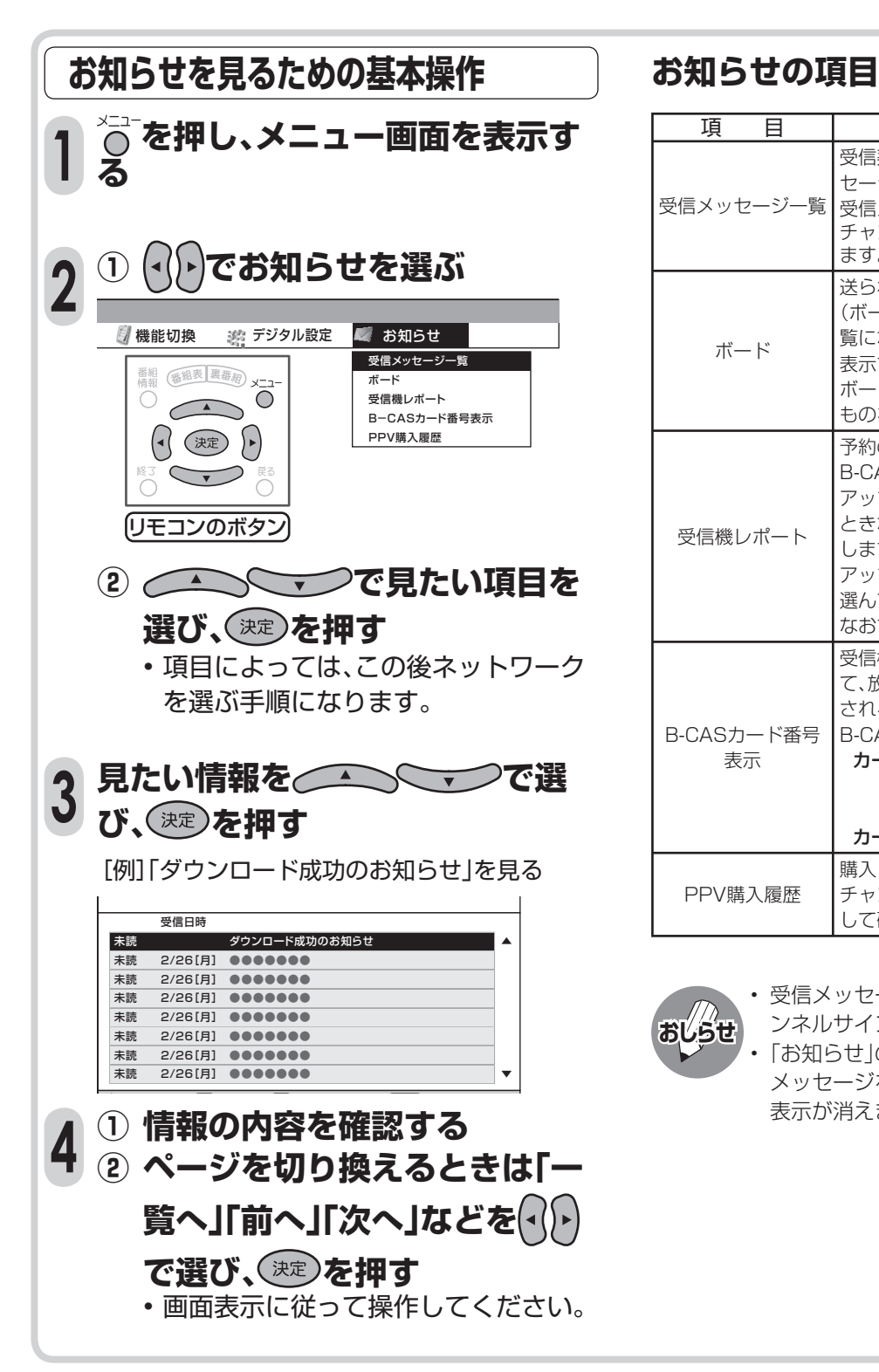

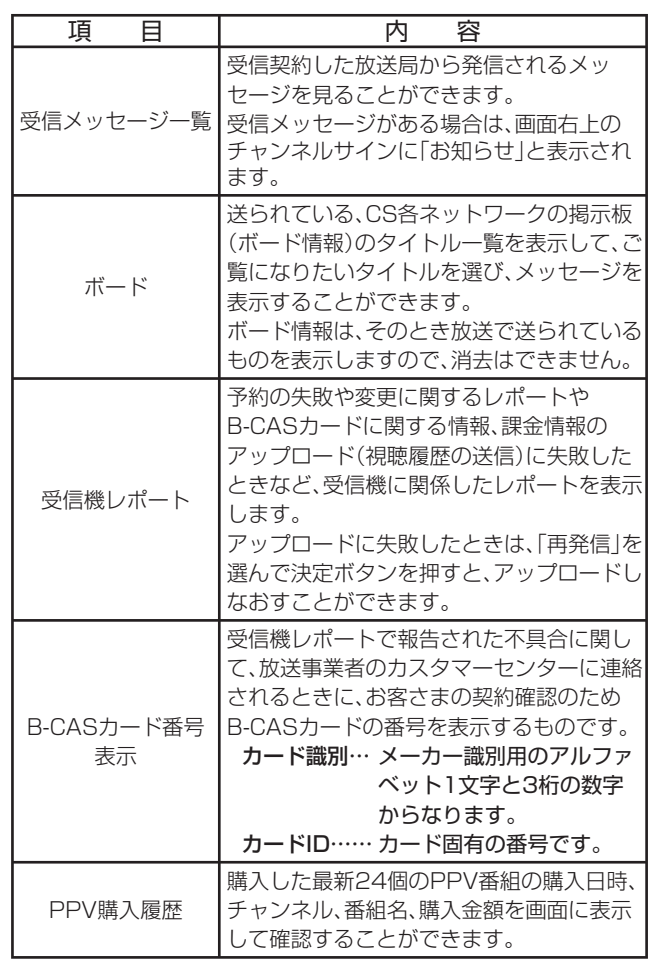

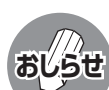

• 受信メッセージがある場合は、画面右上のチャ ンネルサインに「お知らせ」と表示されます。 「お知らせ」の表示がある状態で、未読の受信 メッセージをすべて表示すると、「お知らせ」の

表示が消えます。

**180**

# **双方向通信を利用する**

- 双方向通信とは、地上デジタル放送の双方向サービスで利用される通信方式です。視聴者が番組上で ショッピングしたり、クイズ番組に参加して楽しむことができます。
- 双方向通信を利用するには、本機を「電話回線 |または「LAN |に接続し、設定することが必要です。

※電話回線接続には電話料金がかかります。 [例]クイズ番組に参加して、答えを送信するとき

### **接続の種類を選ぶ (優先利用回線設定)**

- 双方向通信を行うとき、電話回線、LANのどちらで 通信するかの設定です。工場出荷時は「電話回線」に 設定されています。
- メニュー画面から「デジタル設定」ー「通信設定」ー「優 先利用回線設定」を選んで設定します。

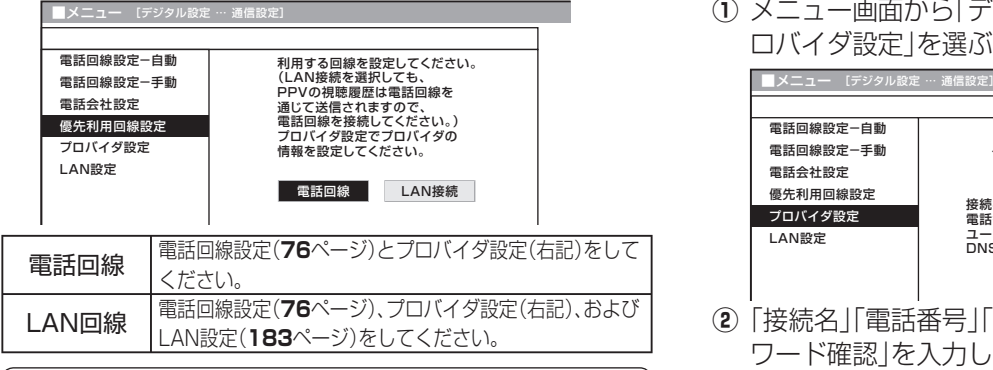

# **双方向サービスの利用を制限する**

- 双方向サービスのデータ送受信には、電話回線の利 用料金がかかります。使用を制限するために、電話 回線やLANへの接続をするかしないかの設定がで きます。設定には暗証番号の入力が必要です。 この設定をするためには、あらかじめ暗証番号の設定 (**178**ページ)をしておくことが必要です。
- **①** メニュー画面から「デジタル設定」-「双方向サービス 設定」を選ぶ

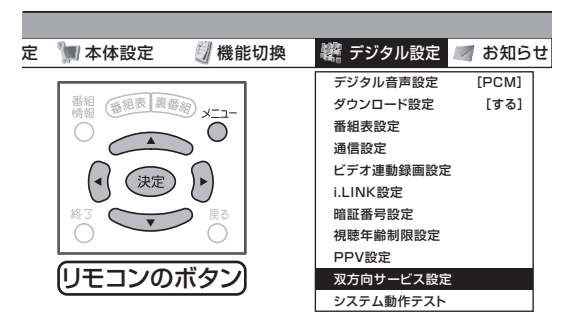

**②** 数字ボタンで暗証番号を入力し、以下の設定項目を選 ぶ

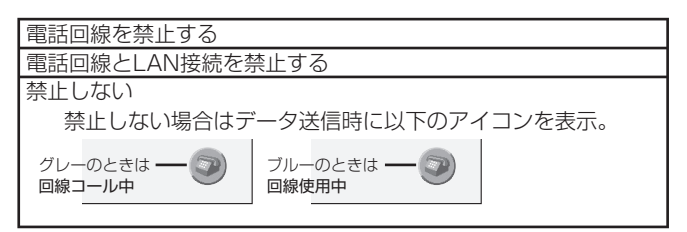

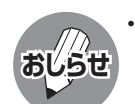

• ADSL専用の契約(IP電話回線網の使用に限定 した契約)の場合、双方向サービスへの接続が できない場合があります。

# **プロバイダ設定**

- すでに契約しているプロバイダを使って、地上デジ タル放送の双方向サービスで双方向通信を利用す る場合に必要な設定です。
- 文字や数字の入力欄で決定ボタンを押すと、ソフト ウェアキーボードが表示されます。
	- (ソフトウェアキーボード→**184**ページ)
- **①** メニュー画面から「デジタル設定」-「通信設定」-「プ

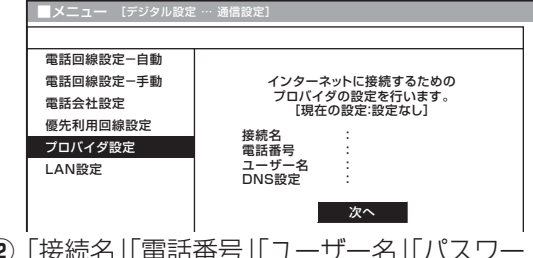

- **②**「接続名」「電話番号」「ユーザー名」「パスワード」「パス ワード確認」を入力したあと、「自動設定」で「する」を 選ぶ
- **③**「自動設定」で「しない」を選んだときは「プライマリ」 「ヤカンダリ」を入力する

#### プロバイダ設定

「接続名」 通常は、契約しているプロバイダの業者名を入力します。 「電話番号」 契約しているプロバイダのアクセスポイントの電話番号を入力

します。

「ユーザー名」「パスワード」 プロバイダと契約した際に提供されたものを入力します。

#### IPアドレス設定

プロバイダと契約した際に提供されたものを入力します。 IPアドレスはデータのやりとりに使われる、3桁の数字4組で表 された番号です。

#### 「自動設定」

IPアドレスを自動で取得するかどうかを設定します。 「プライマリ」 1番めのIPアドレスを入力します。

- 「セカンダリ」
- 2番めのIPアドレスを入力します。

### 詳細な設定

#### 「ヘッダ圧縮」「ソフトウェア圧縮」

通信速度を向上させるか、させないかの設定です。契約しているブ ロバイダがこれに対応してない場合は、「しない」に設定してくだ さい。

#### 「無通信切断タイマー」

回線を切断する時間の設定です。その時間に通信がなければ、回 線を切断します。

# **双方向通信を快適に楽しむ (LAN接続)**

- デジタル放送のデータ放送との双方向通信は、本機を電話回線につなぐとできますが、プロバイダを利 用したLANを設定すれば、通信速度が向上し、データ放送をさらに快適に楽しむことができます。この 場合、LAN接続と設定が必要となります。
- パソコンなどのインターネット環境をお持ちでない場合は、つぎのような接続機器が必要になります。 また、回線業者やプロバイダにより、必要な機器と接続方法が異なります。

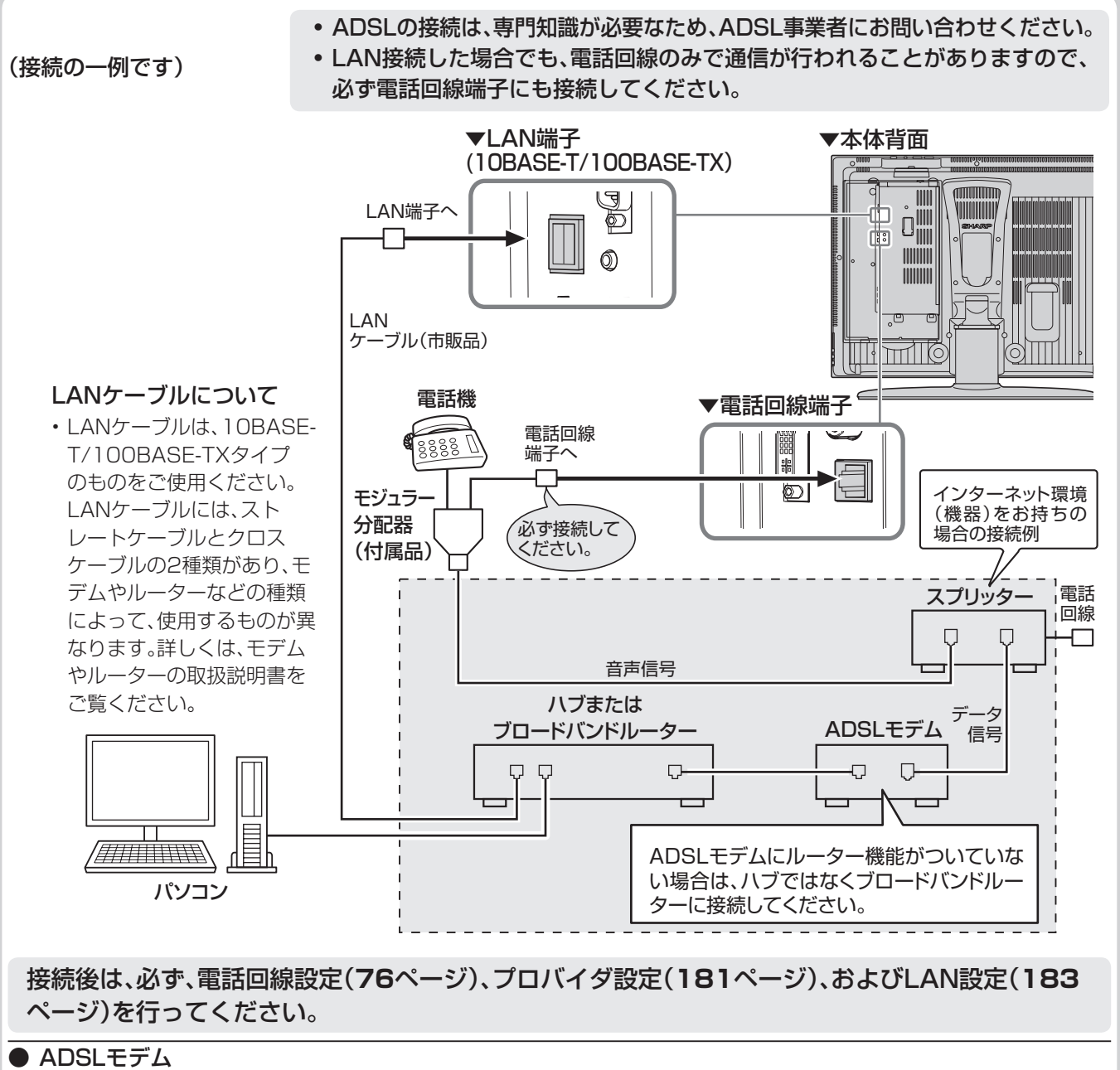

 本機やコンピュータなどをADSL回線に接続する際に必要となる、信号変換のための機器です。 公衆電話回線網を通じて送られてくるADSL信号をイーサーネットの信号に変換します。 ADSLの規格は事業者ごとに異なるため、キャリアを変更した場合や設置地点を変更した場合には、同じ ADSLモデムでは利用できないことがあります。

● ハブ

複数の機器をネットワークに接続するための集線機器です。

● ブロードバンドルーター

広帯域のデータ信号を他のインターネットに接続するための中継機器です。

● スプリッター ADSLでは音声信号とデータが同じ回線の中を流れてくるため、これをそれぞれ電話機とADSLモデムとに分 ける必要がありますので、スプリッターを接続し、そこから電話機とADSLモデムに信号を振り分けます。

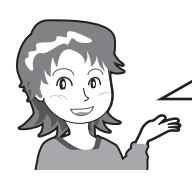

インターネット環境をお持ちの場合は、 LAN接続をすることにより、データ放送 通信がより快適に利用できます。

# **LAN設定**

■ LAN接続(182ページ)によってデータ放送と の双方向通信を行う場合、プロバイダを利用し たLANの設定が必要となります。

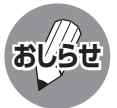

- LAN設定は専門知識が必要ですので、お買い上げ の販売店やADSL事業者などにご相談ください。
- メニュー画面から「デジタル設定」-「通信設 定」ー「LAN設定」を選び、設定します。

### **IPアドレスを設定する**

### • IPアドレスの自動取得設定

 ブロードバンドルーターやルーター機能付き ADSLモデムをお使いの場合は、通常DHCP でのIP自動取得が使えます。ご不明のときは、 設置された方に確認するか、それぞれの機器 の説明書をご覧ください。

- 「する」……IPアドレスを自動で取得します。 (DHCPサーバーを利用します。)
- 「しない」… 指定のIPアドレスを手動で入力し ます。
- 「しない」を選んだときは、ブロードバンド ルーターの仕様を確認し、IPアドレスを画面 の指示にしたがって入力してください。

### **DNSのIPアドレスを設定する**

- 「する」…… DNSのIPアドレスを自動で取得 します。(DHCPサーバーを利用し ます。)
- 「しない」… 指定のIPアドレスを手動で入力し ます。
- 「しない」を選んだときは、ブロードバンド ルーターのIPアドレス(ブロードバンドルー ターがDNSの機能を持つ場合)またはプロ バイダから指示されたDNSのIPアドレスを 入力してください。

### **プロキシサーバーの設定**

- プロバイダからの指定があるときのみ、設定 が必要です。
	- 「する」…… 「する」を選んだときは、プロキシ サーバーのアドレス、ポート番号 を入力してください。
	- 「しない」… プロキシサーバーを利用しませ  $h_{\circ}$

### **より詳細な設定**

• LAN接続スピードの設定や、LANに接続する ためのテストを行います。 通常は「しない」を選びます。

### **LAN接続スピードを設定する**

• 通常は設定の必要はありません。通信がうま くいかないなどのときに、設定を変更して確 認します。

### **LANに接続するためのテストを 実行する**

• テスト実行は、IPアドレスを自動で取得する 設定のときのみです。IPアドレスを自動で取 得しない場合は、「テスト実行」を選べません。

### **設定項目について**

#### ●DHCP:

 IPネットワークにおいて、IPアドレスの割当てと各種の設 定を自動で行うためのプロトコルです。

●IPアドレス:

 TCP/IPネットワークに接続されたネットワーク機器に 個別に割り振られた識別番号です。

- ●ネットマスク: TCP/IPネットワークを複数の小さなネットワークに分 割して識別管理する識別番号です。
- ●ゲートウェイ: ネットワーク上で、異なる方式のデータを相互に変換して 通信を可能にする機器の識別番号です。

# **LAN設定の内容を変更・消去する**

■ LAN設定を行ったあとで、メニュー画面から 「デジタル設定」-「通信設定」-「LAN設定」を 選び、設定の内容を変更・消去できます。

■ 変更するときは、「変更する」を選んだあと設定 をやり直します。

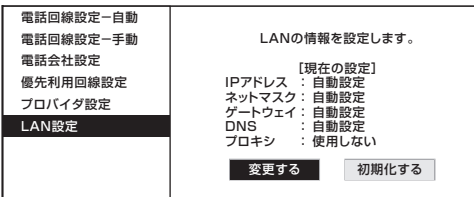

■ 消去するときは、「初期化する | ー 「する | を選び ます。

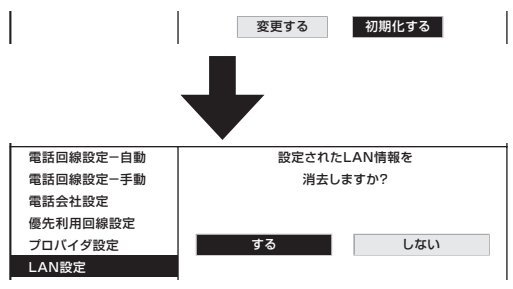

む( L A N 接

# **文字を入力する (ソフトウェアキーボード)**

■ プロバイダ設定(**181**ページ)やLAN設定(**183**ページ)を行うときに文字入力の必要な欄で 決定ボタンを押すと、画面にソフトウェアキーボード(文字入力画面)が表示されます。このソ フトウェアキーボードを使って、各入力欄に必要な文字・数字・記号を入力します。

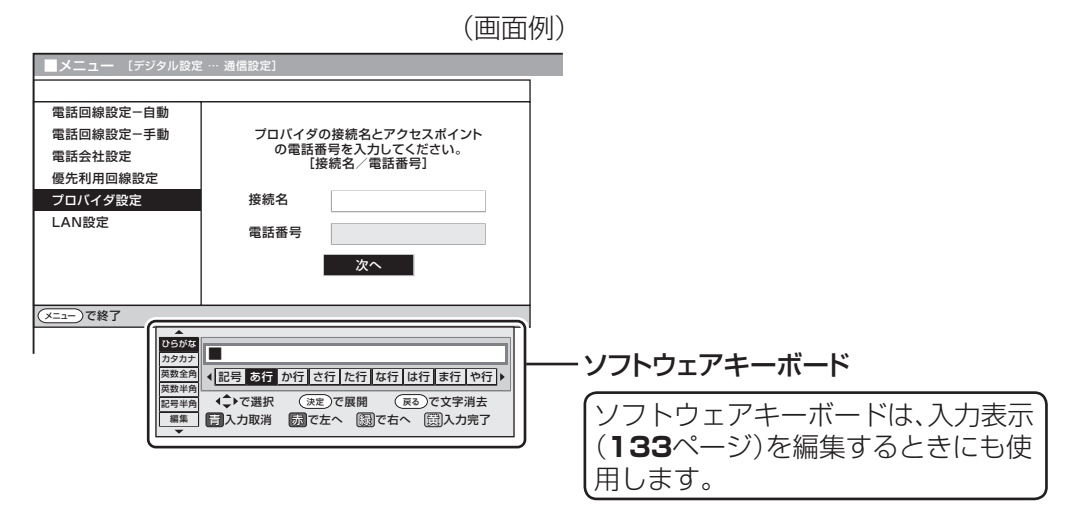

# **ソフトウェアキーボード(文字入力画面)の使いかた**

■ ソフトウェアキーボードは、カーソルボタン、決定ボタン、戻るボタン、カラーボタン(青·赤·緑· 黄)を使って操作します。

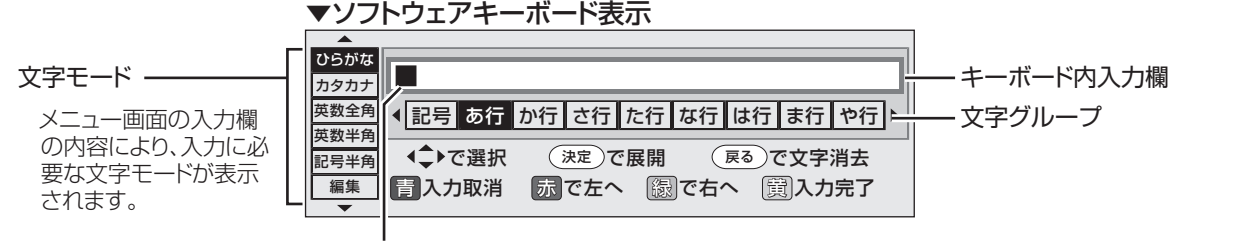

カーソル(現在の入力位置)

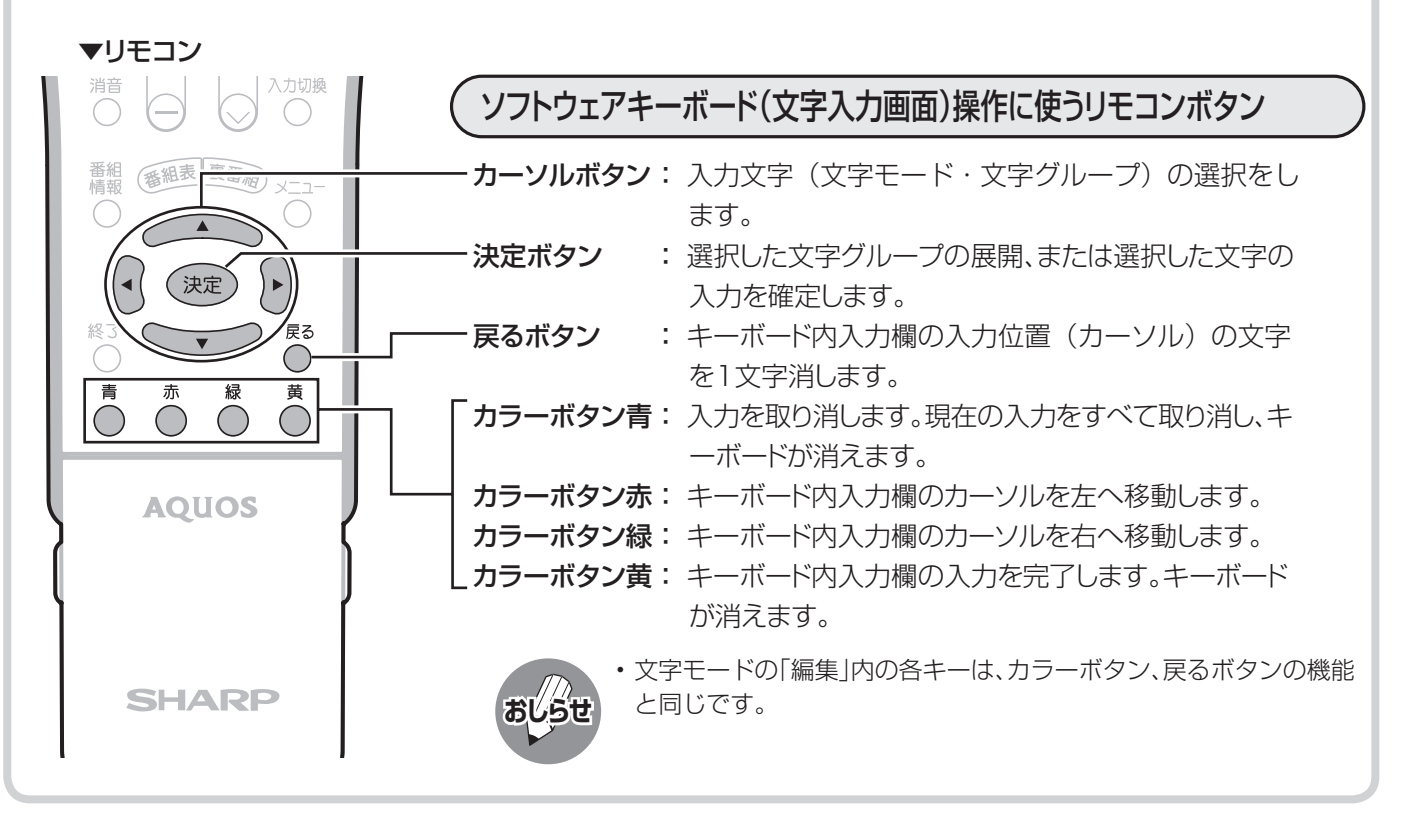

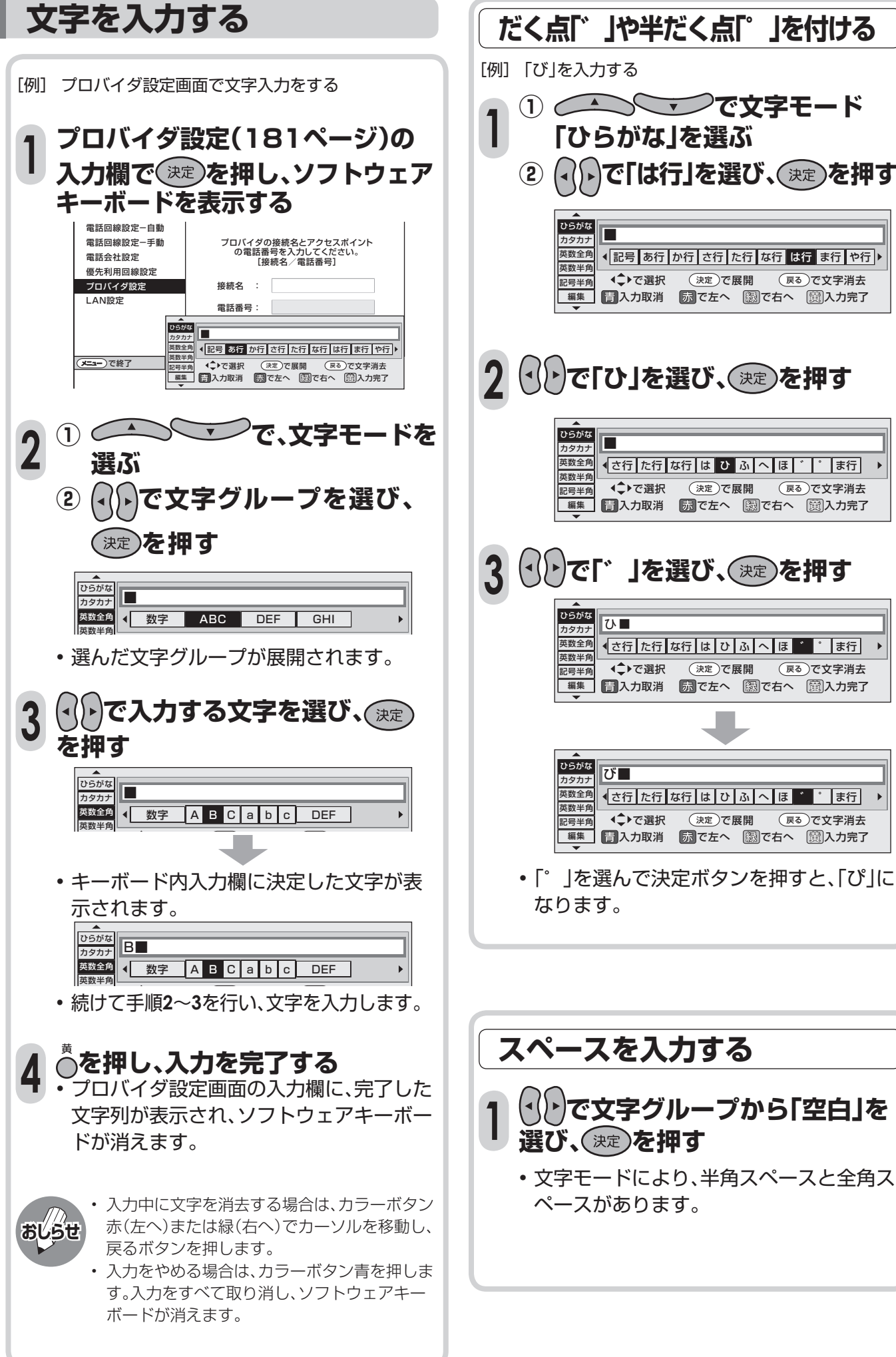

# **文字を入力する (ソフトウェアキーボード)(つづき)**

# **入力文字の種類**

### 入力文字一覧表

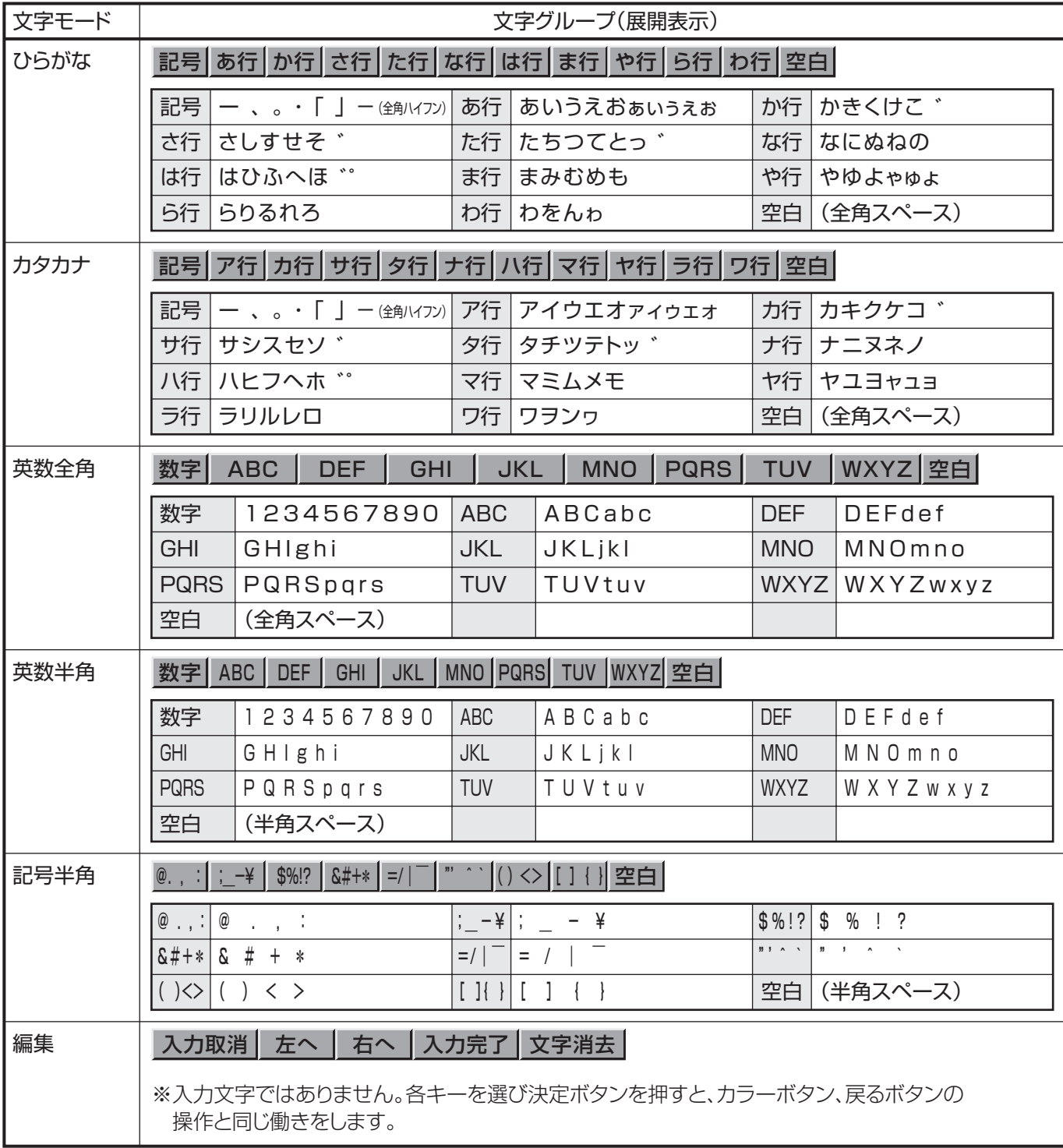

# **情報ページ**

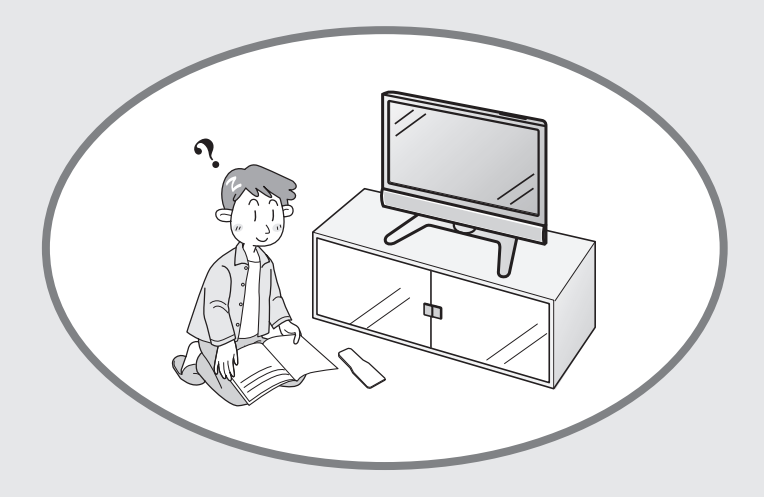

#### ページ

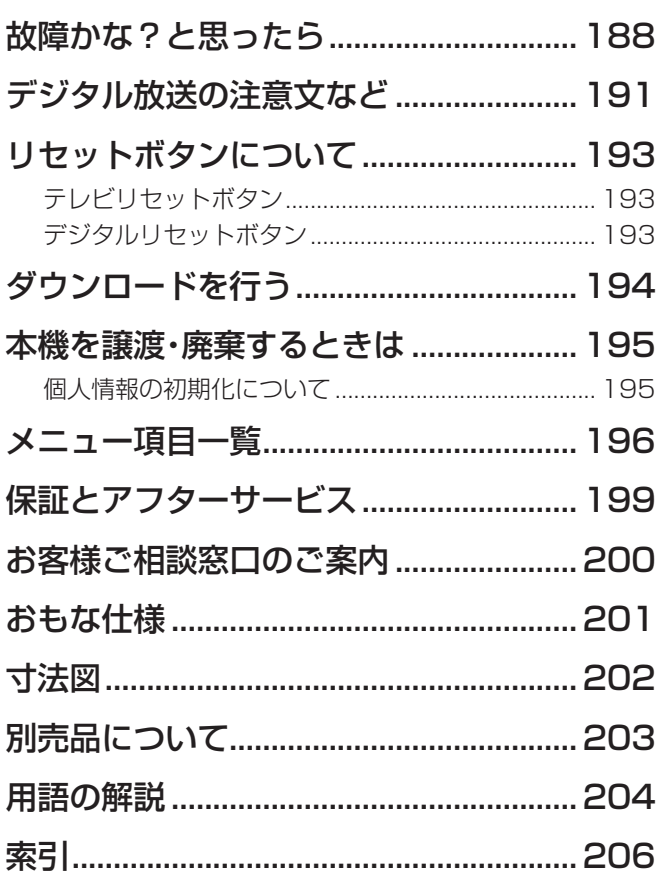

#### Part Names - Main Unit ............................ 208 Part Names - Remote Control Unit ...... 210 Basic operation for channel selection .......................... 211 Inserting batteries in the remote control ..................... 212 Basic Operations ......................................... 213 Turning the power on........................................................... 213 Power on/off, channel selection, volume control ...... 214 On-screen displays, CATV, input selection, etc. ....... 215 Switching the Display Language to English............... 216 Enjoying Digital Broadcasts ................... 217 Selecting a digital program ............................................... 217 Factory preset digital channels ....................................... 218 Various services of digital broadcasting ..................... 219

ページ

本機で使用している特許など .................. 220

# **故障かな?と思ったら**

■ つぎのような場合は故障でないことがありますので、修理を依頼される前にもう一度お調べください。 なお、アフターサービスについては**199**ページをご覧ください。

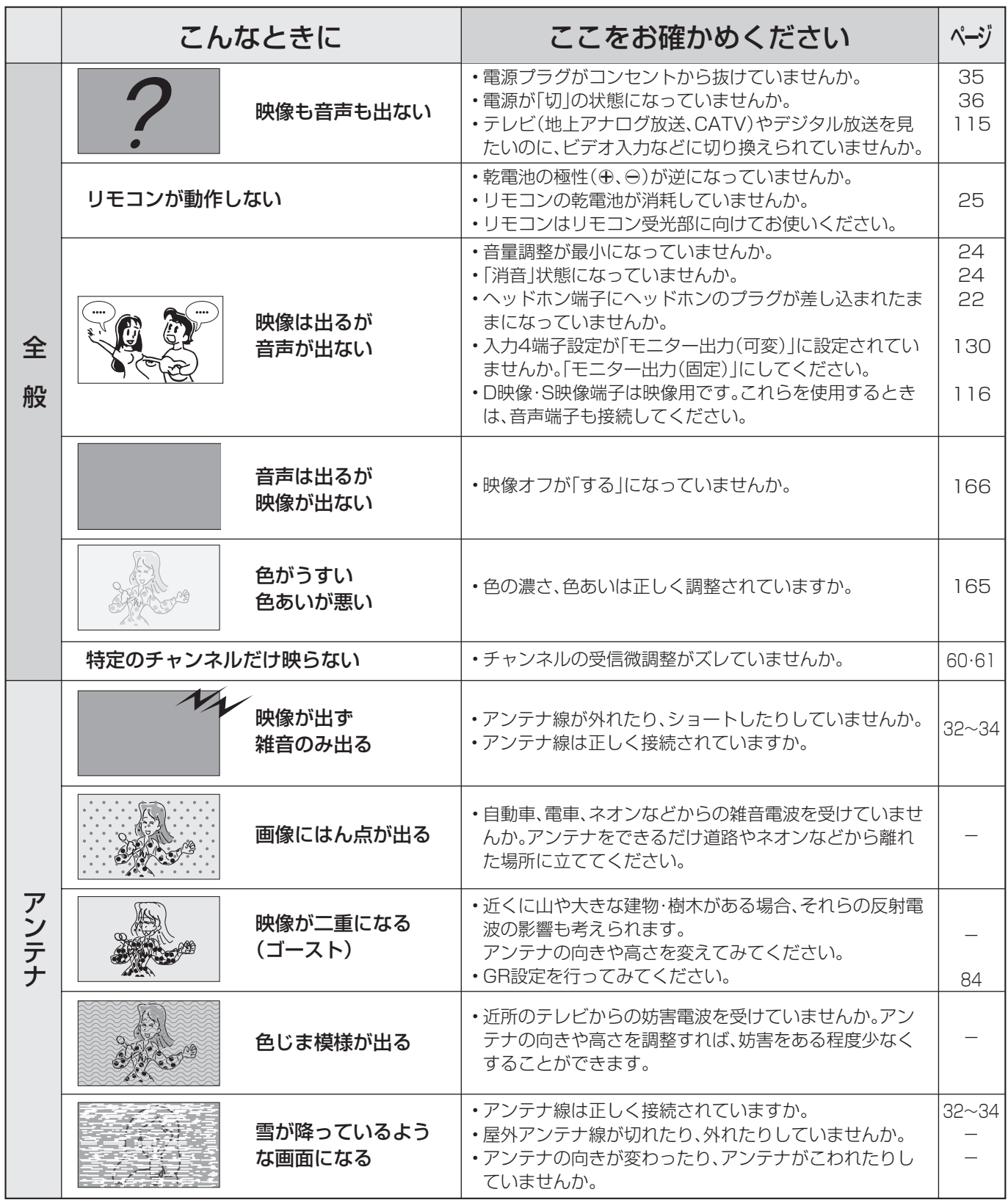
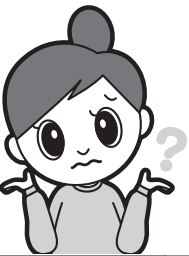

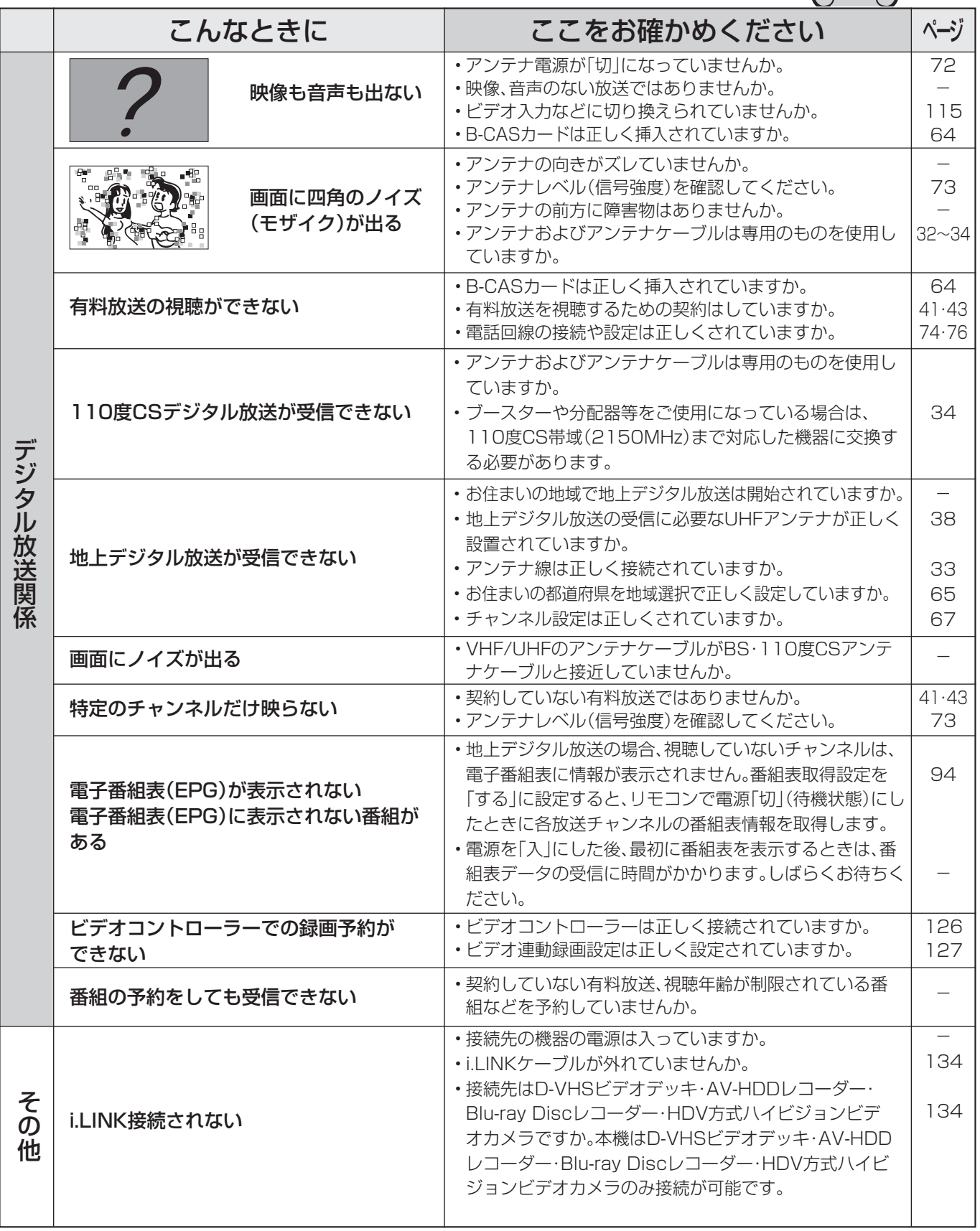

■ 停電時に設定保持している項目と設定解除される項目

• テレビにおける設定内容(メニュー内設定項目、音量など)は保持されます。

• 番組予約(視聴予約/録画予約)が、予約動作開始時刻を経過しているときは消去されます。

• 停電前が下記の状態のものは解除されます。

・静止 ・オフタイマー ・消音(消音ボタンによる) ・デジタル固定 ・映像オフ

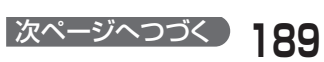

#### **温度上昇時のお知らせ表示について**

表示内容:

- 画面の右下に「モニター温度」の文字が点滅表示されます。さらに温度が上昇すると、自動的に電源待機 状態になります。
- 処置のしかた:
	- 温度が上昇して電源待機状態になったときは、ふだんどおりリモコンなどで電源を入れなおすことがで きますが、温度が上昇した原因を取り除かないと、またすぐに電源待機状態になります。
	- 本機の設置状態や場所が、温度が上がりやすい状態にないかご確認ください。本機背面に空いている通 風孔がふさがれていると、温度が上がりやすくなります。
	- 本機の内部や通風孔にホコリがたまっていると、内部の温度が上がりやすくなります。外部から取り除 けるホコリはこまめに取り除いてください。内部のホコリの除去については、お買い上げの販売店にご 相談ください。

#### **正常に動作しないときは**

本機はマイコンを使用した機器です。外部からの雑音や妨害ノイズにより正常に動作しないことがあります。 こんなときは本体天面の電源(押・入-切)スイッチで電源を「切」にし、電源プラグをコンセントから抜いて1分 間ほど放置した後、再度差し込み、動作を確認してください。

#### **このようなときも故障ではありません**

ときどき「ピシッ」と音がする

**•** 温度の変化により、キャビネットがわずかに伸縮する音です。 性能その他に影響はありません。

BS・110度CS共用アンテナへの積雪や豪雨などによる一時的な映像障害

**•** 衛星放送は雷雨や豪雨のような強い雨が降ったり、雪がアンテナに付着す ると電波が弱くなり、一時的に画面や音声に雑音が出たり、ひどい場合には まったく受信できなくなることがあります。これは気象条件によるもので、 アンテナや本機の故障ではありません。

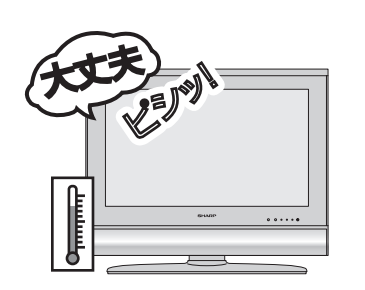

**•** 春分や秋分の前後20日程度は人工衛星が地球の陰(食)になるため、深夜一時的に電波が止まる場合があり ます。

## **デジタル放送の注意文など**

#### ■B-CASカードや放送の受信・視聴に関するエラーメッセージ

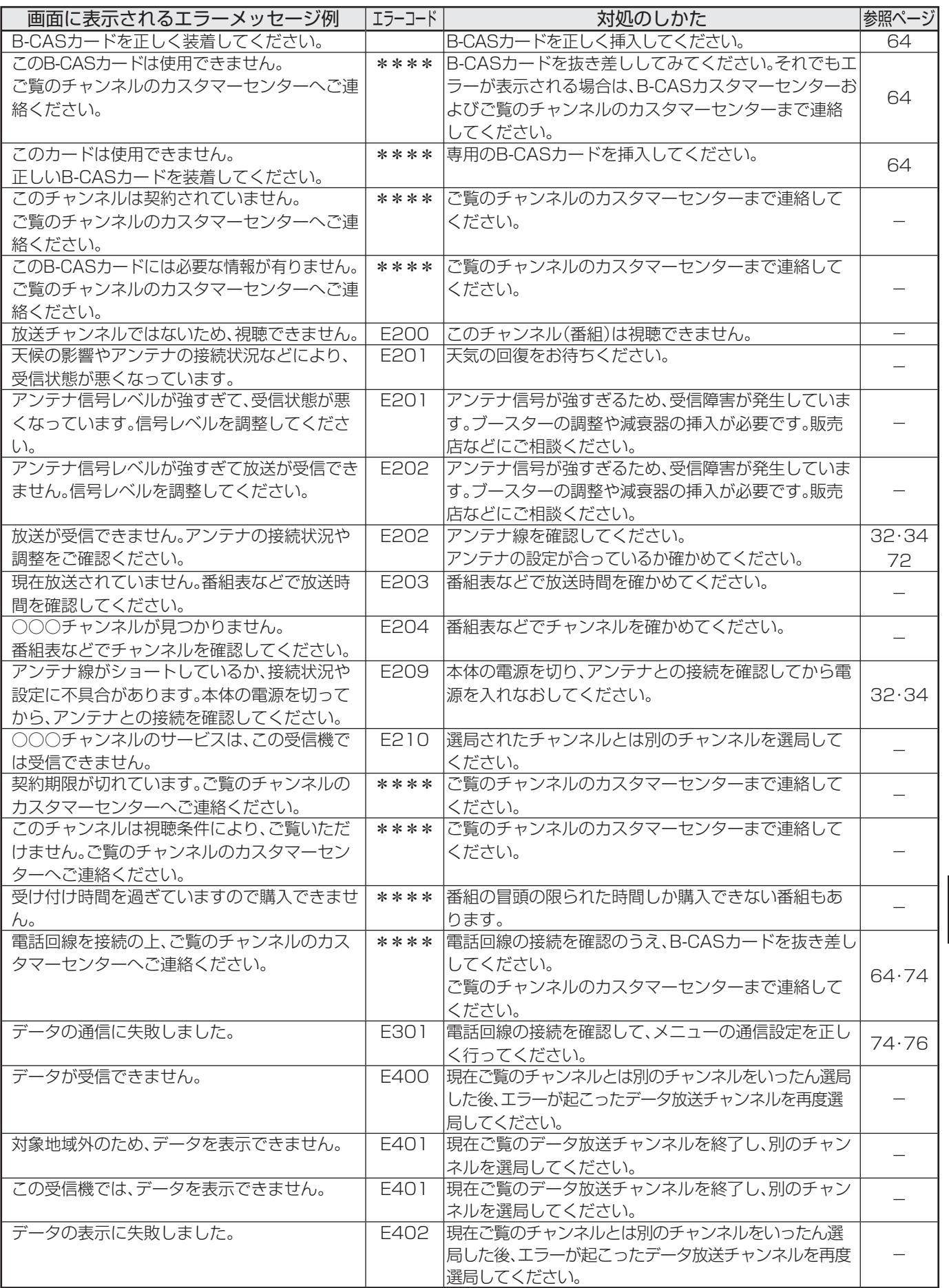

ら(

## デジタル放送の注意文など(つづき)

#### ■ i.LINKに関する注意文

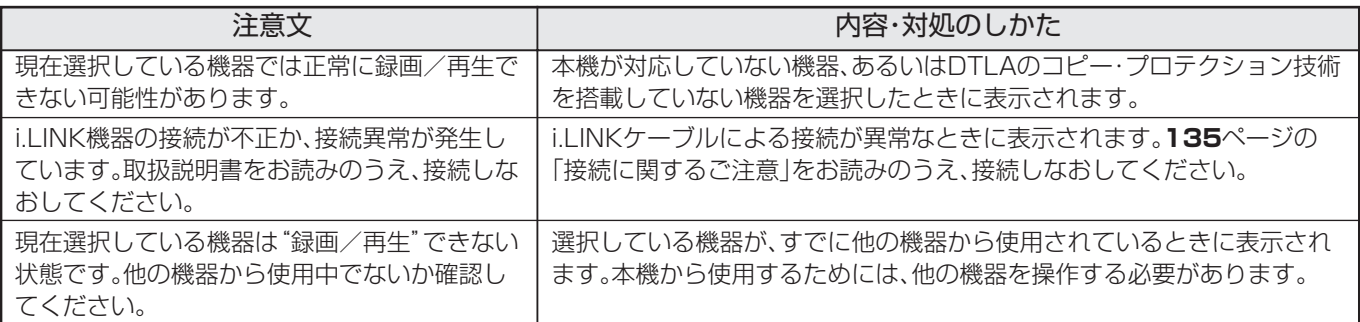

#### ■ 双方向通信に関するエラーメッセージ

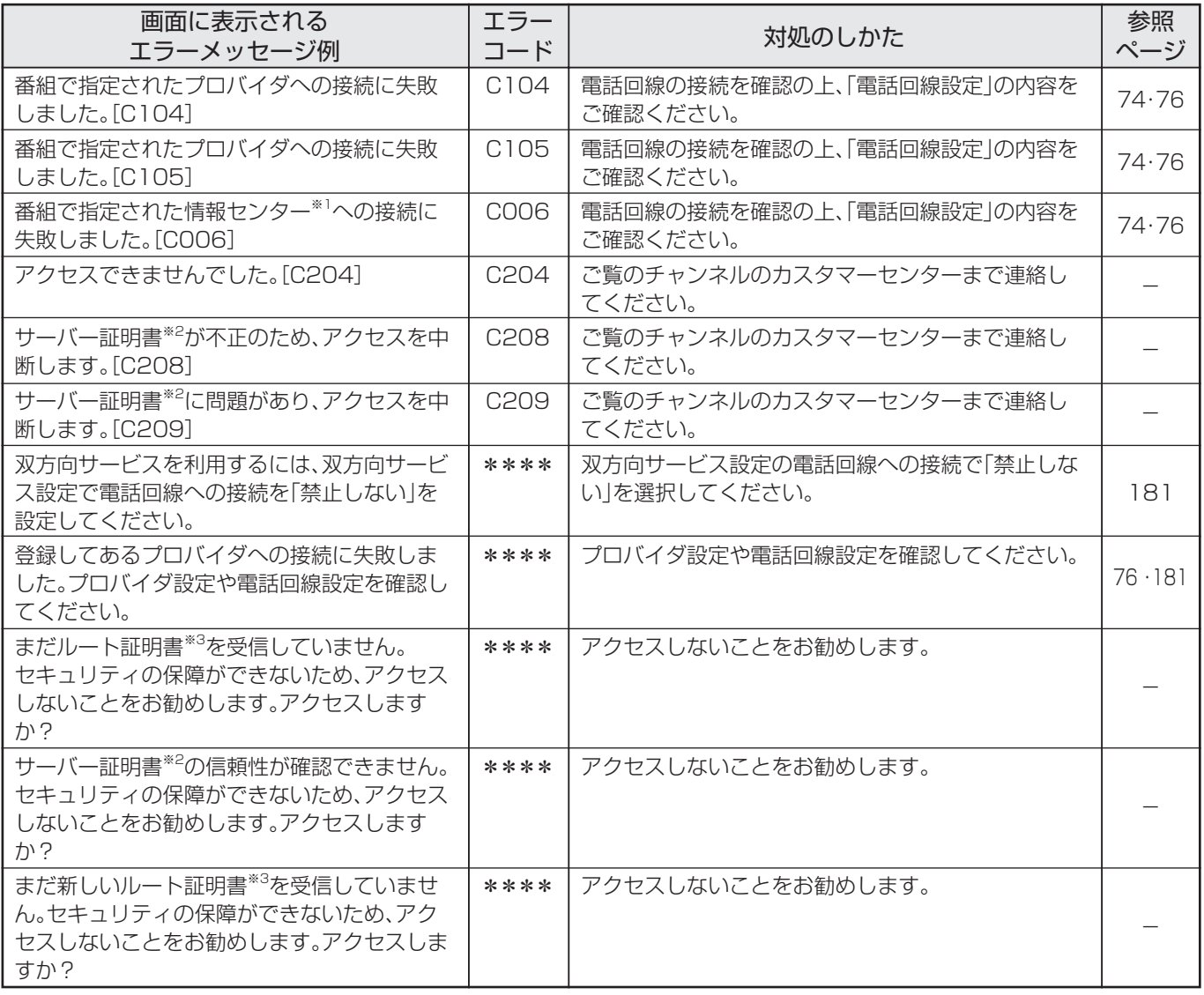

※1 情報センター…… 双方向通信において、お客さまからのデータを受けとるセンター。

※2 サーバー証明書… 暗号化通信に使われる暗号鍵。Webサーバーに保存される。有効期限が記述されており、この期間を過ぎると使用できな い。 ※3 ルート証明書…… 暗号化通信に使われる復号鍵。放送波で伝送され、受信機に保存される。有効期限が記述されており、この期間を過ぎると 使用できない。

## **リセットボタンについて**

## **テレビリセットボタン**

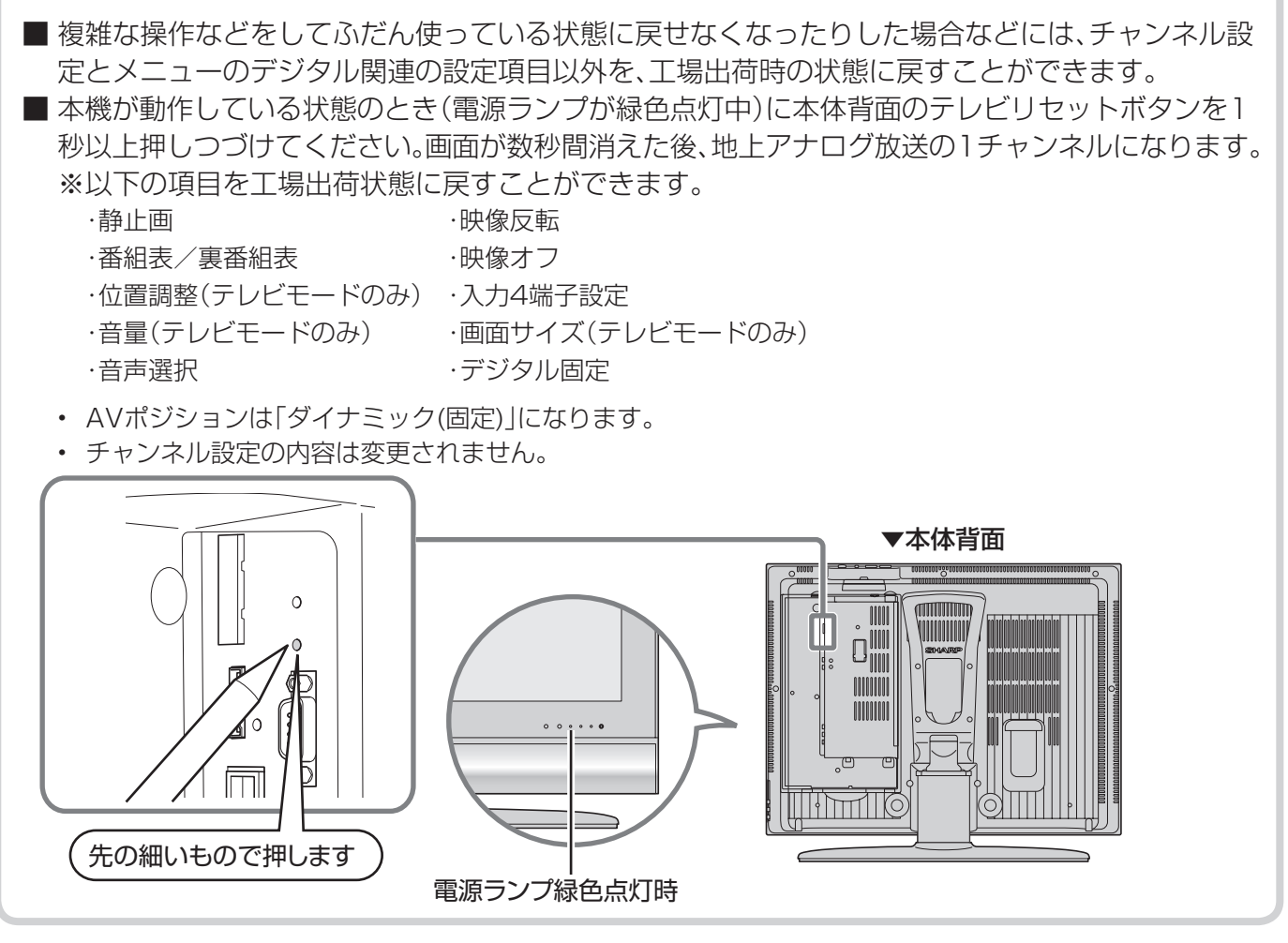

### **デジタルリセットボタン**

■ 本機を使用中に、強い外来ノイズ(過大な静電気、または落雷による電源電圧の異常など)を受けた場 合や誤った操作をした場合など、操作を受けつけなくなるなどの異常が発生することがあります。 このようなときは、本体背面のデジタルリセットボタンを押してから操作をやりなおしてください。

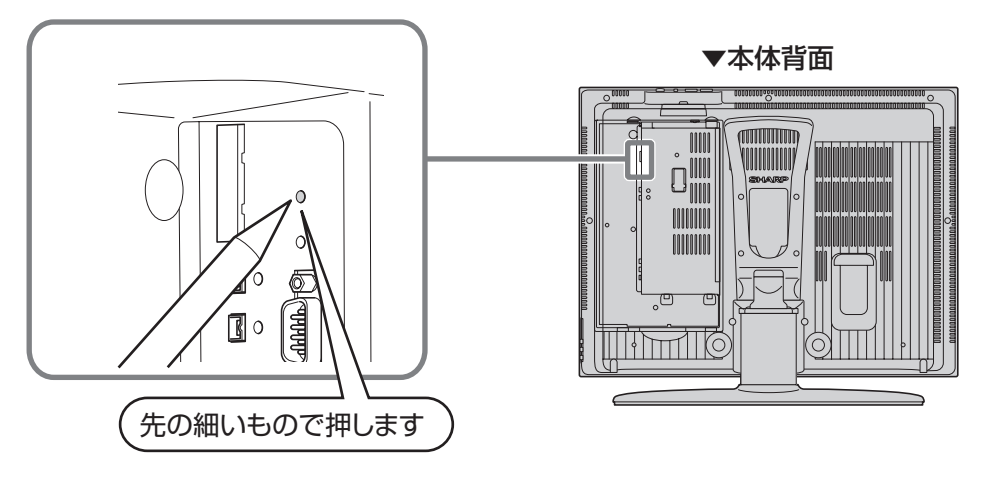

**おしらせ** • リセット直後はデータ取込みのため、画面表示には多少時間がかかります。

# **ダウンロードを行う**

■ ダウンロード機能とは、本機内のソフトウェア を書き換えて、機能アップや機能改善等を行う ためのもので、その方法には2種類あります。 1つは自動的にダウンロードを行う方法で、もう 1つはお客様が必要に応じ、マニュアル選択によ りダウンロードすることができる方法です。 なお、お買い上げ時は利便性を考えてダウン ロードの選択は「自動」に設定されています。

### **ダウンロードの可能な環境について**

• ダウンロードはBSデジタル放送および地上デ ジタル放送で実施されます。デジタル放送を直 接受信できない環境ではダウンロードできま せん。

 ケーブルテレビのセットトップボックスを利 用してデジタル放送を受信している場合もダ ウンロードできません。

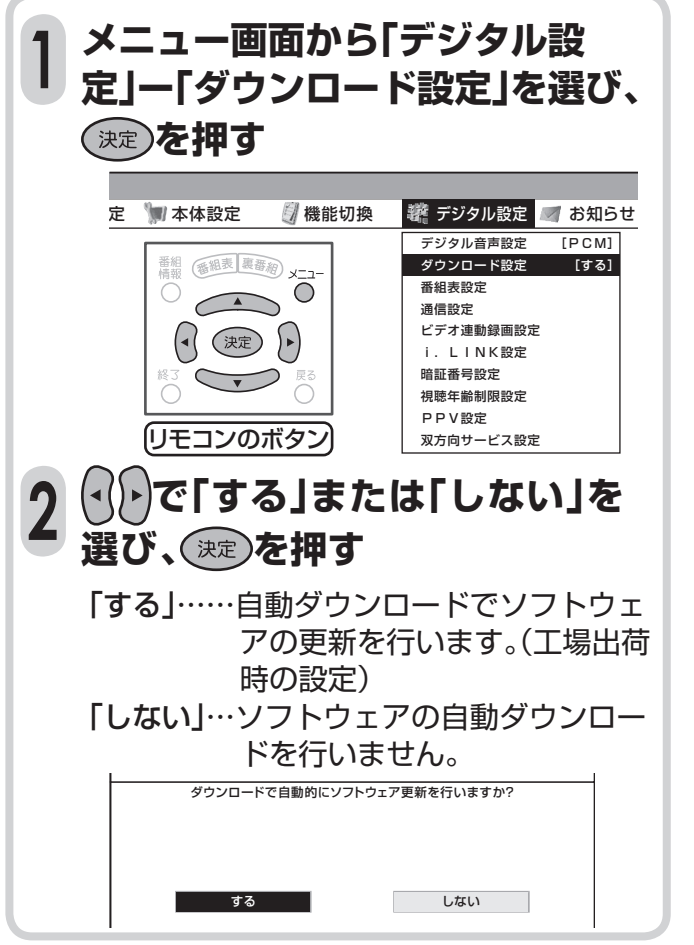

### **手動でダウンロードを行うとき**

- 自動ダウンロードを「しない」に設定した場合、 手動でダウンロードを行うことができます。
- **①** メニュー画面から「お知らせ」ー「受信メッ ヤージー覧|を選び、(決定)を押す
- **② △△△ √ ▽ ▽ / ▽ / グウンロードのお知ら** 
	- せ|を選び、(決定)を押す

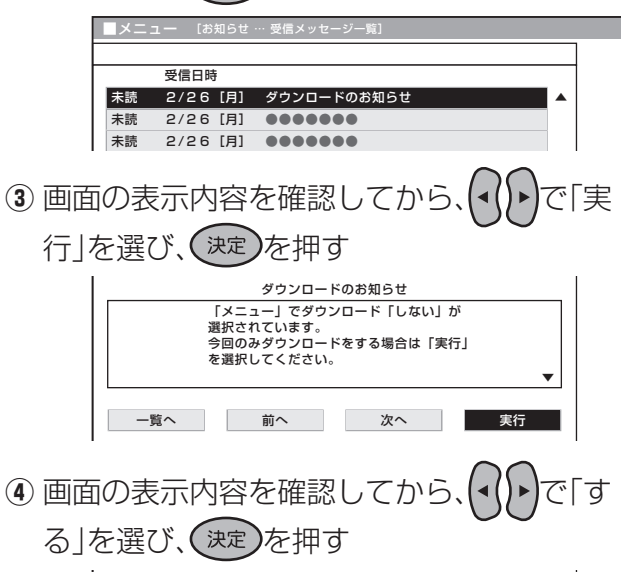

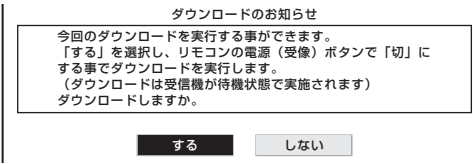

- ダウンロードが成功すると、「お知らせ」の「受信 メッセージ一覧」の中に、ダウンロードが成功し た旨のメッセージが書き込まれます。
- お知らせを見る場合は、**180**ページ「お知らせ を見る」の操作を行ってください。

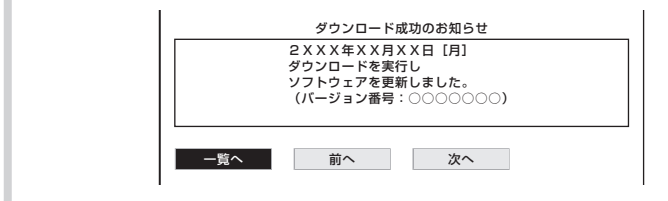

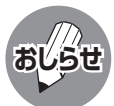

- ソフトウェアの受信(ダウンロード)には、数分程度の時間がかかります。その間は、デジタルリセットボタンの操作、 電源プラグの抜き差しを行わないでください。ダウンロードが失敗する場合があります。
- ダウンロードによって、設定内容が工場出荷時の状態に戻ることがあります。その場合は、設定しなおしてください。 • ダウンロードによって、予約の情報がなくなる場合があります。そのときは、再度、予約設定を行ってください。
- ダウンロードは、本機の電源が待機状態(電源ランプが赤色点灯)のときに実行されます。リモコンの電源ボタン等 で、電源待機状態にしてください。

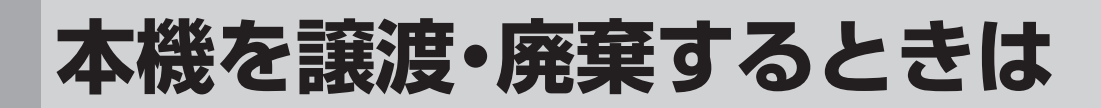

### **個人情報の初期化について**

■本機には、放送局とデータの送受信を行うために入力した、お客さまの個人情報があります。 本機を他人に譲渡したり、廃棄したりする際には、個人情報の初期化を行い情報を消去してください。 ● お客さまが設定した情報内容(暗証番号など)がすべて初期化されます。

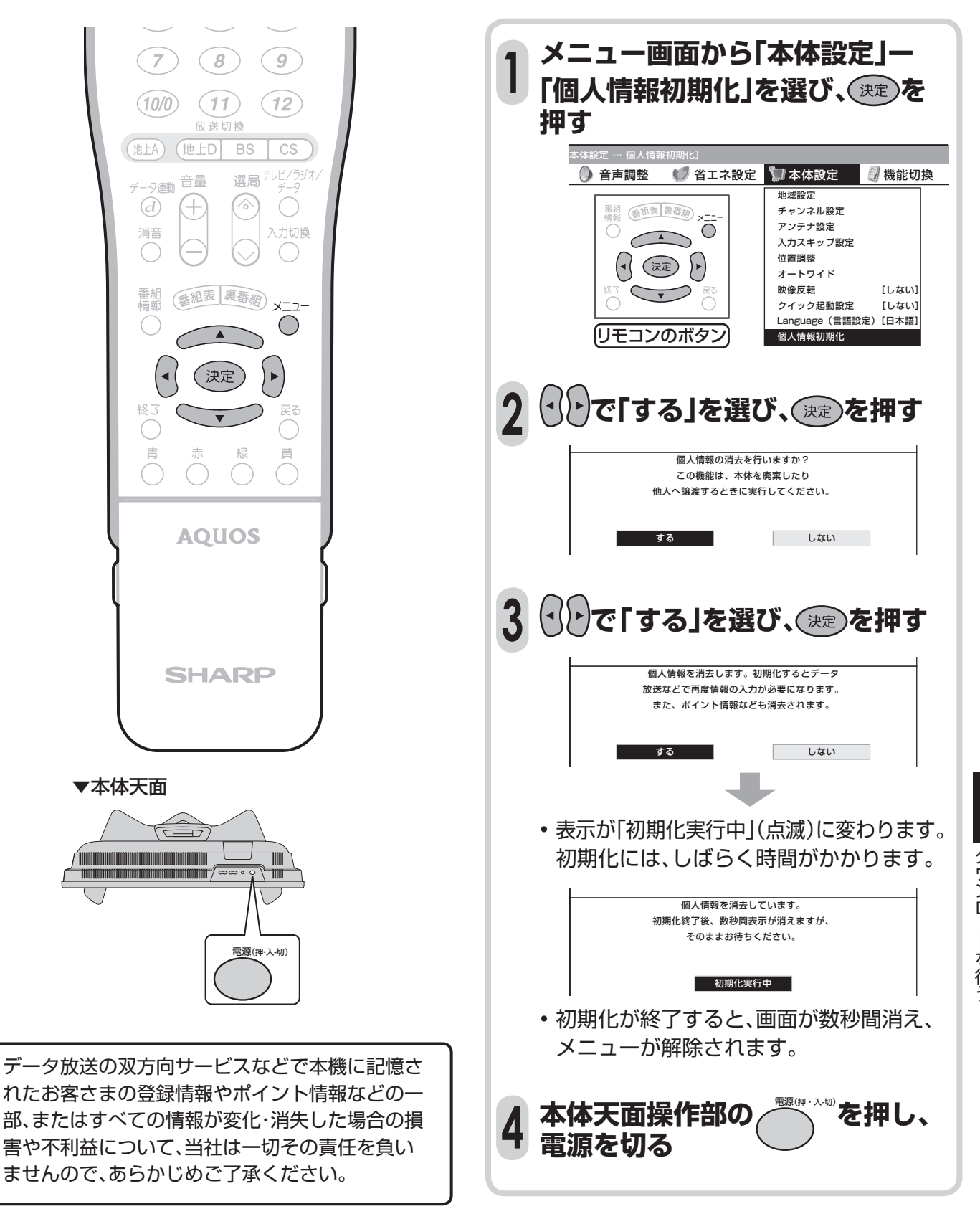

渡・廃

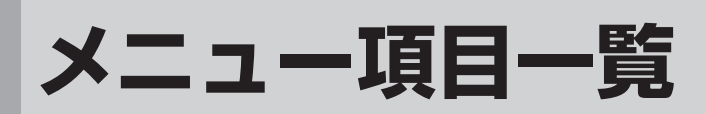

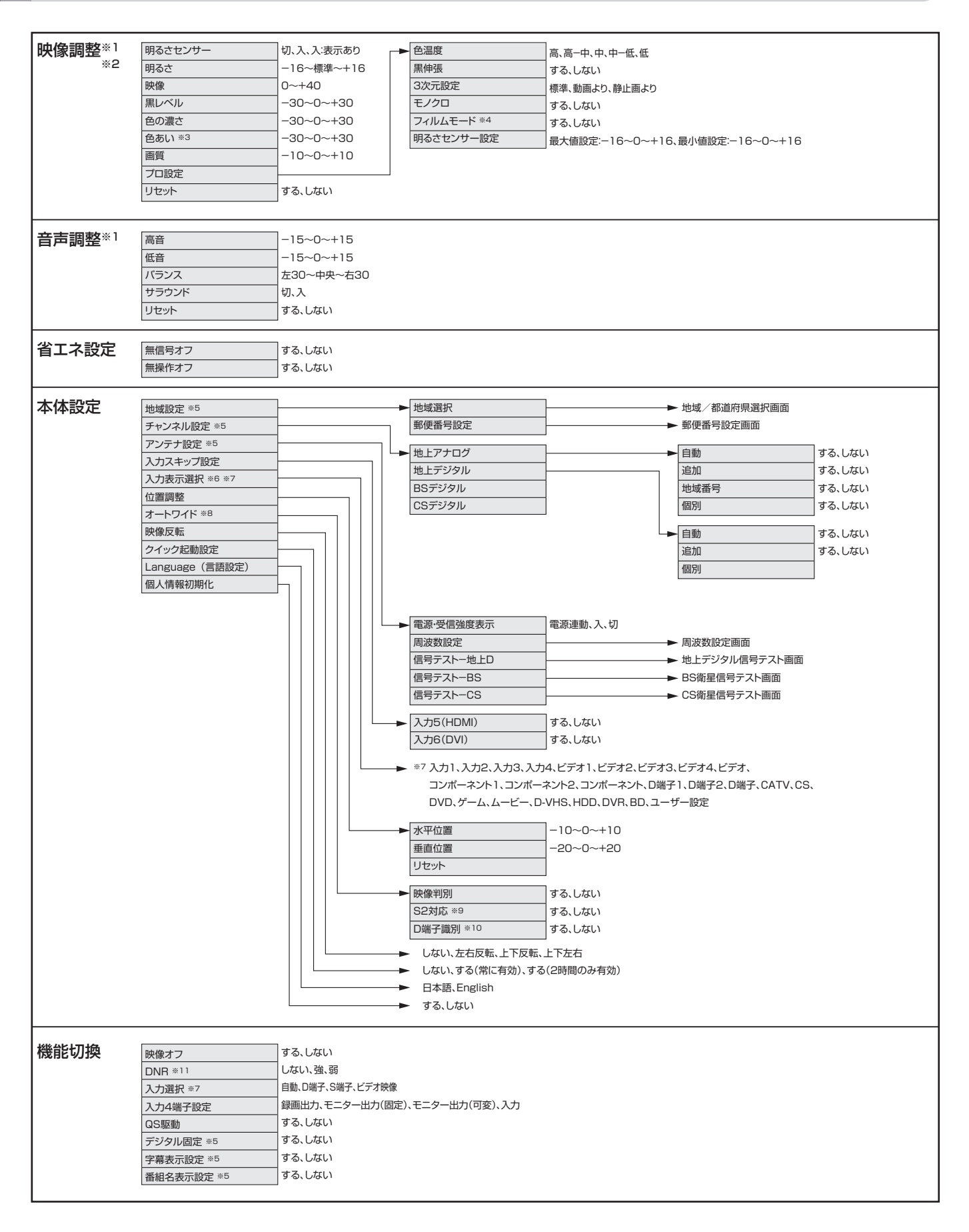

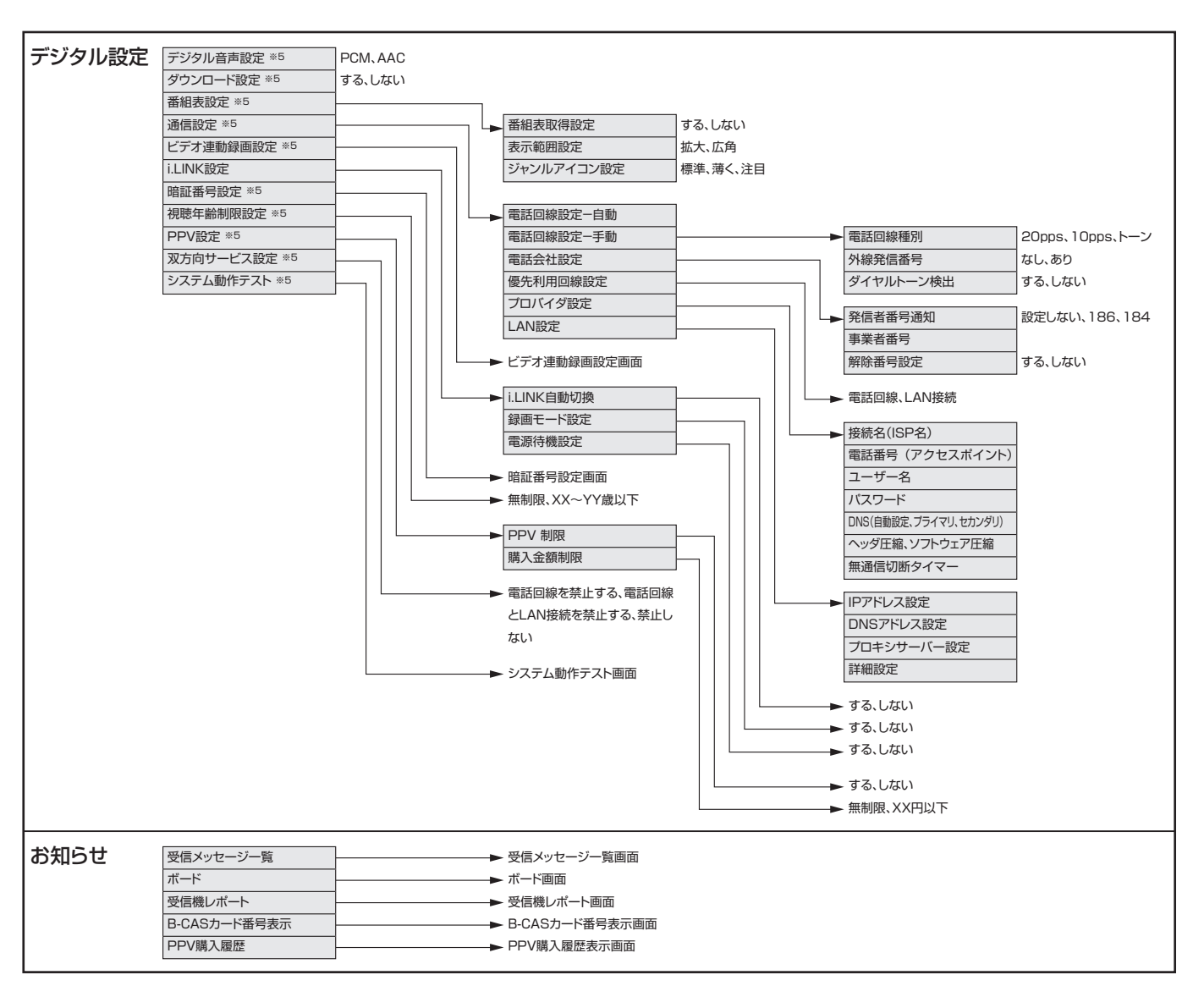

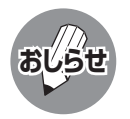

※1 AVポジションごとに設定できます。また、AVポジションごとに工場出荷時の設定が異なります。

- ※2 AVポジションが「ダイナミック(固定)」になっているときは設定できません。
- ※3 「プロ設定」の「モノクロ」が「する」に設定されているときは選択できません。
- ※4 PC入力時およびプログレッシブ信号入力時には選択できません。
- ※5 テレビ視聴時のみ表示されます。
- ※6 入力1~6選択時のみ表示され、それぞれで設定できます。
- ※7 現在選択されている入力により、表示項目が異なります。
- ※8 デジタル放送視聴時には選択できません。
- ※9 入力3・4選択時のみ表示されます。
- ※10 入力1・2選択時のみ表示されます。
- ※11 各入力系統で設定できます。
- 条件によりメニュー項目に◇マークがつき、灰色で表示される場合がありますが、その項目は選択するこ とができません。

## **メニュー項目一覧(つづき)**

### **入力5または入力6選択時のメニュー項目一覧**

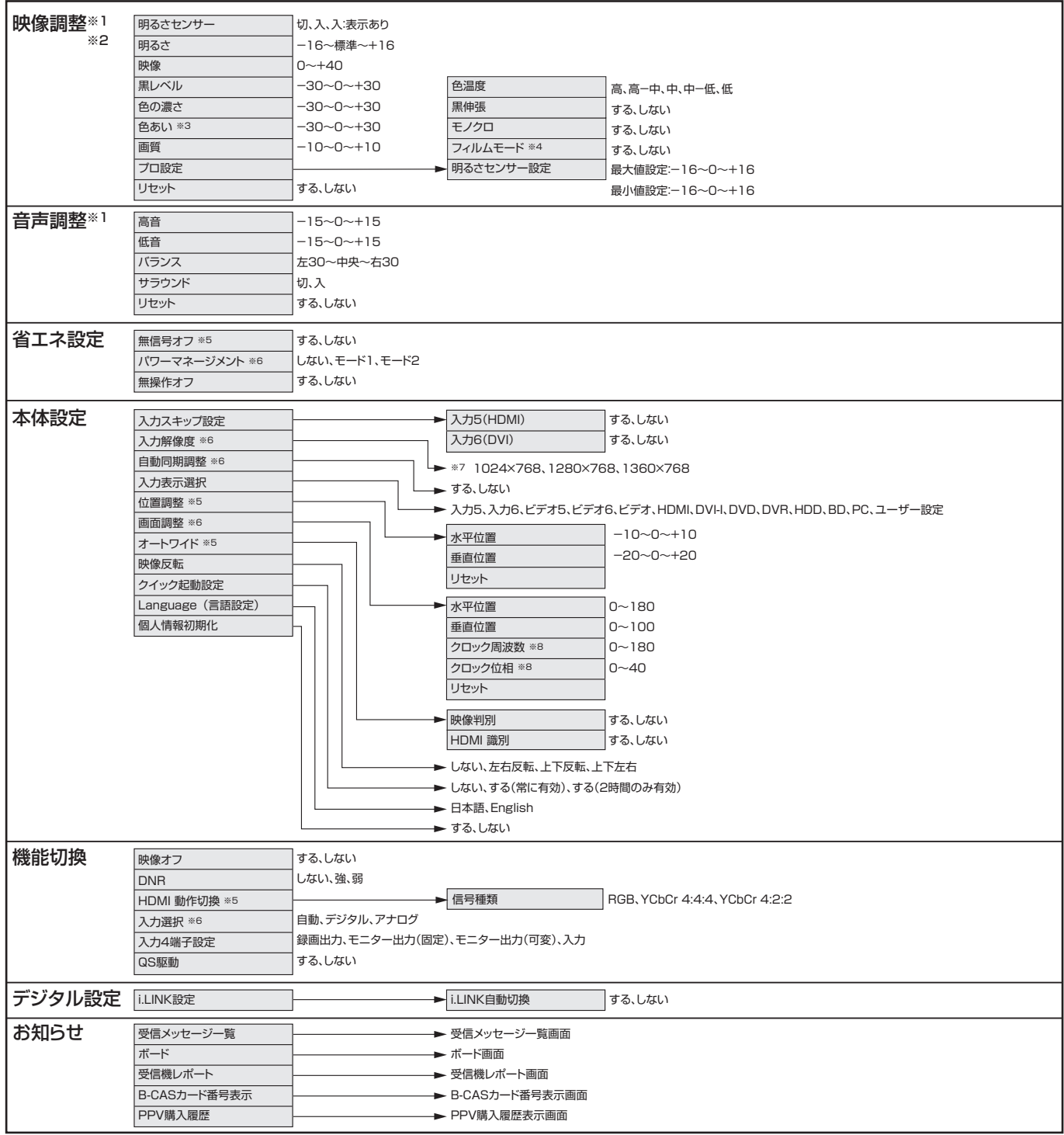

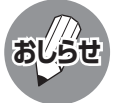

※1 AVポジションごとに設定できます。また、AVポジションごとに工場出荷時の設定が異なります。

※2 AVポジションが「ダイナミック(固定)」になっているときは選択できません。

※3 「プロ設定」の「モノクロ」が「する」に設定されているときは選択できません。

※4 PC入力時およびプログレッシブ信号入力時には選択できません。

- ※5 入力5選択時のみ表示されます。
- ※6 入力6選択時のみ表示されます。
- ※7 入力信号の種類により、表示項目が異なります。
- ※8 PCをアナログ接続しているときのみ表示されます。
- 条件によりメニュー項目に◇マークがつき、灰色で表示される場合がありますが、その項目は選択することができ ません。

## **保証とアフターサービスよくお読みください**

■ 保証書は、「お買いあげ日・販売店名 |等の記入をお 確かめのうえ、販売店から受け取ってください。 保証書は内容をよくお読みの後、大切に保存して ください。

#### ■ 保証期間

お買いあげの日から1年間です。 保証期間中でも、有料になることがありますので、 保証書をよくお読みください。 ※本機を分解すると、保証が無効になります。

### 保証書(別添) シンクロード ご不明な点や修理に関するご相談は

■ 修理に関するご相談ならびにご不明な点は、お買 いあげの販売店、またはもよりのシャープお客様 ご相談窓口にお問い合わせください。

### 補修用性能部品の保有期間

- 当社は、液晶カラーテレビの補修用性能部品を、製 品の製造打切後、8年保有しています。
- 補修用性能部品とは、その製品の機能を維持する ために必要な部品です。

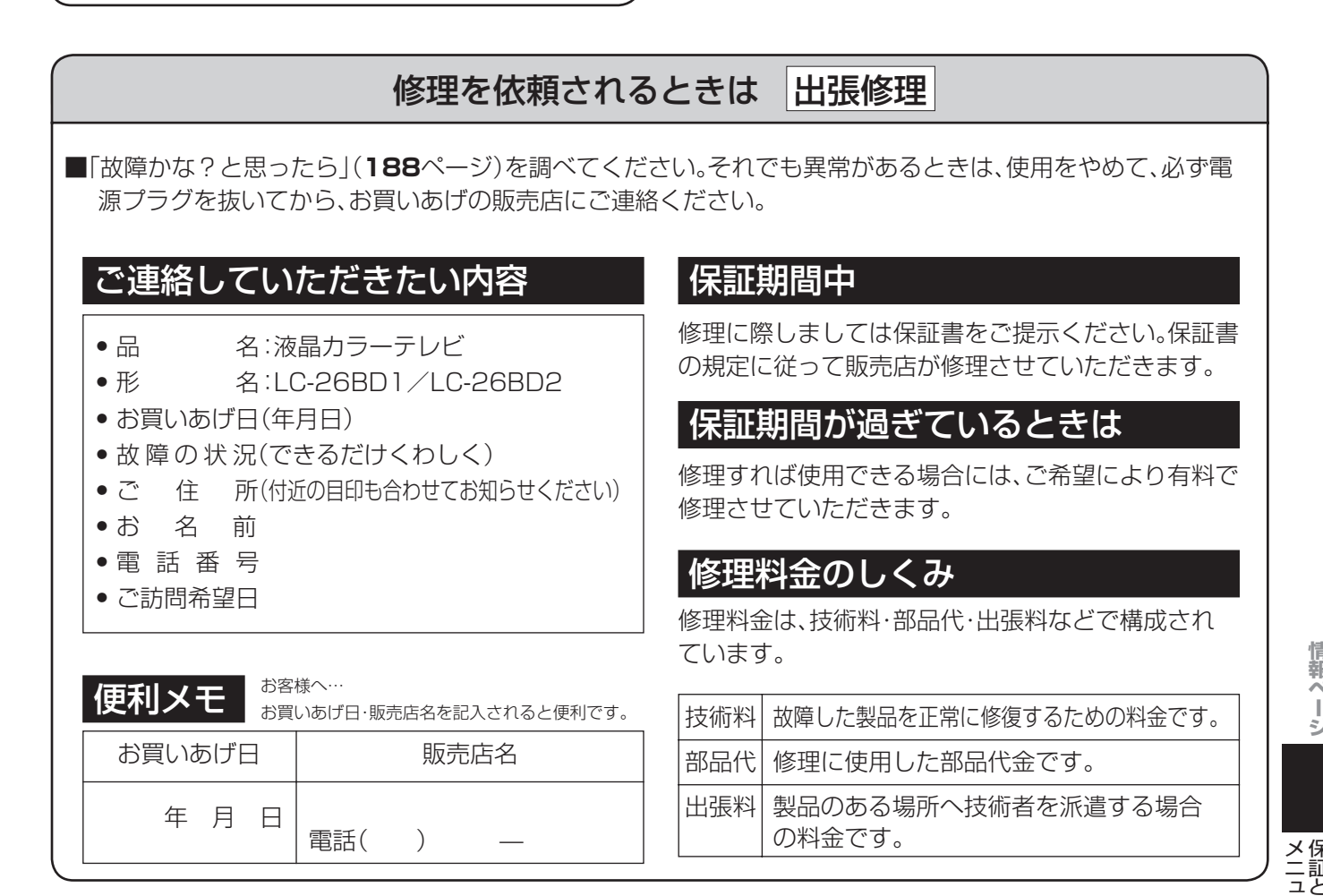

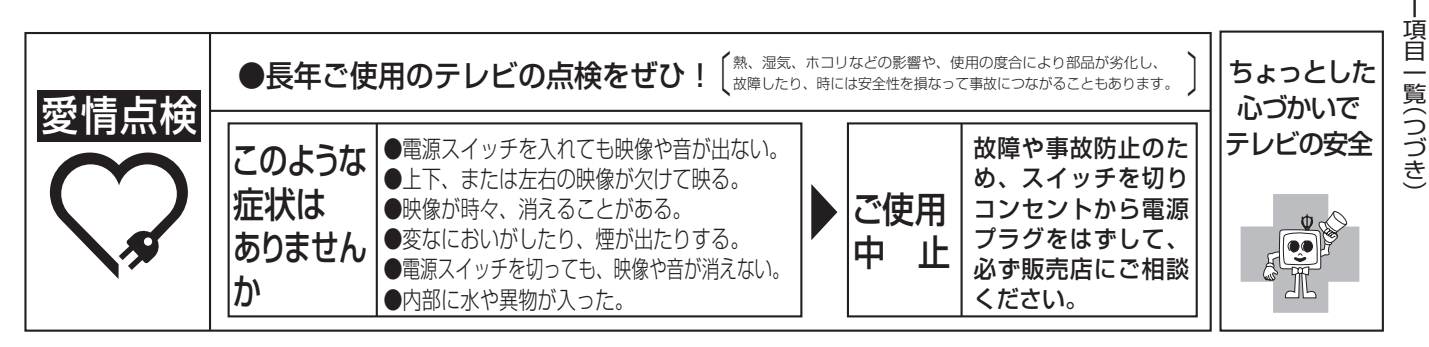

**199**

## **お客様ご相談窓口のご案内**

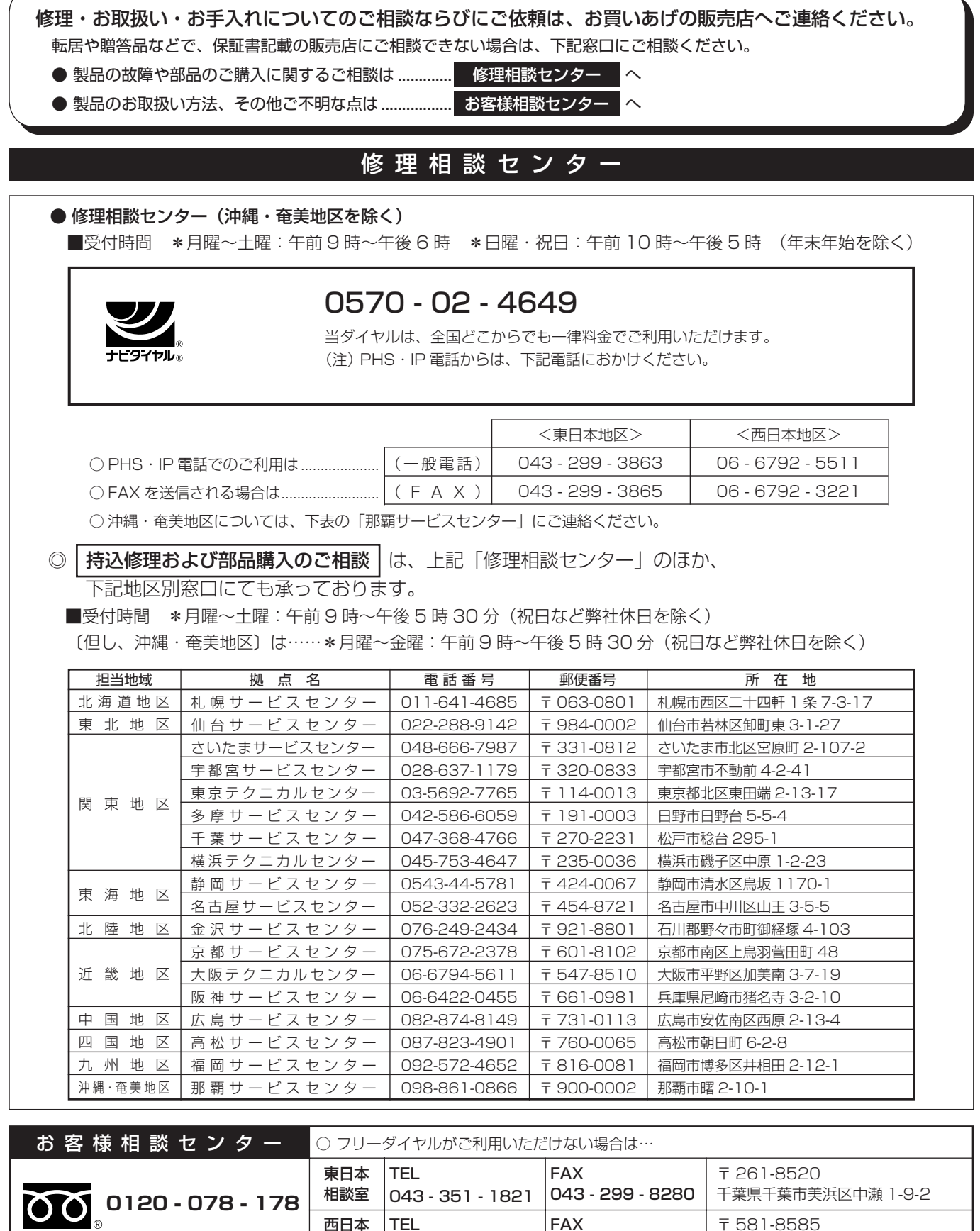

■受付時間 \*月曜~土曜:午前9時~午後6時 \*日曜·祝日:午前10時~午後5時 (年末年始を除く)

西日本 相談室 TEL

● FAX 送信される場合は、お客様へのスムーズな対応のため、形名やお問い合わせ内容のご記入をお願いしたします。

FAX

06 - 6792 - 1582 |06 - 6792 - 5993 | 大阪府八尾市北亀井町 3-1-72

〒 581-8585

● 所在地・電話番号などについては変更になることがありますので、その節はご容赦願います。(06.01)

## **おもな仕様**

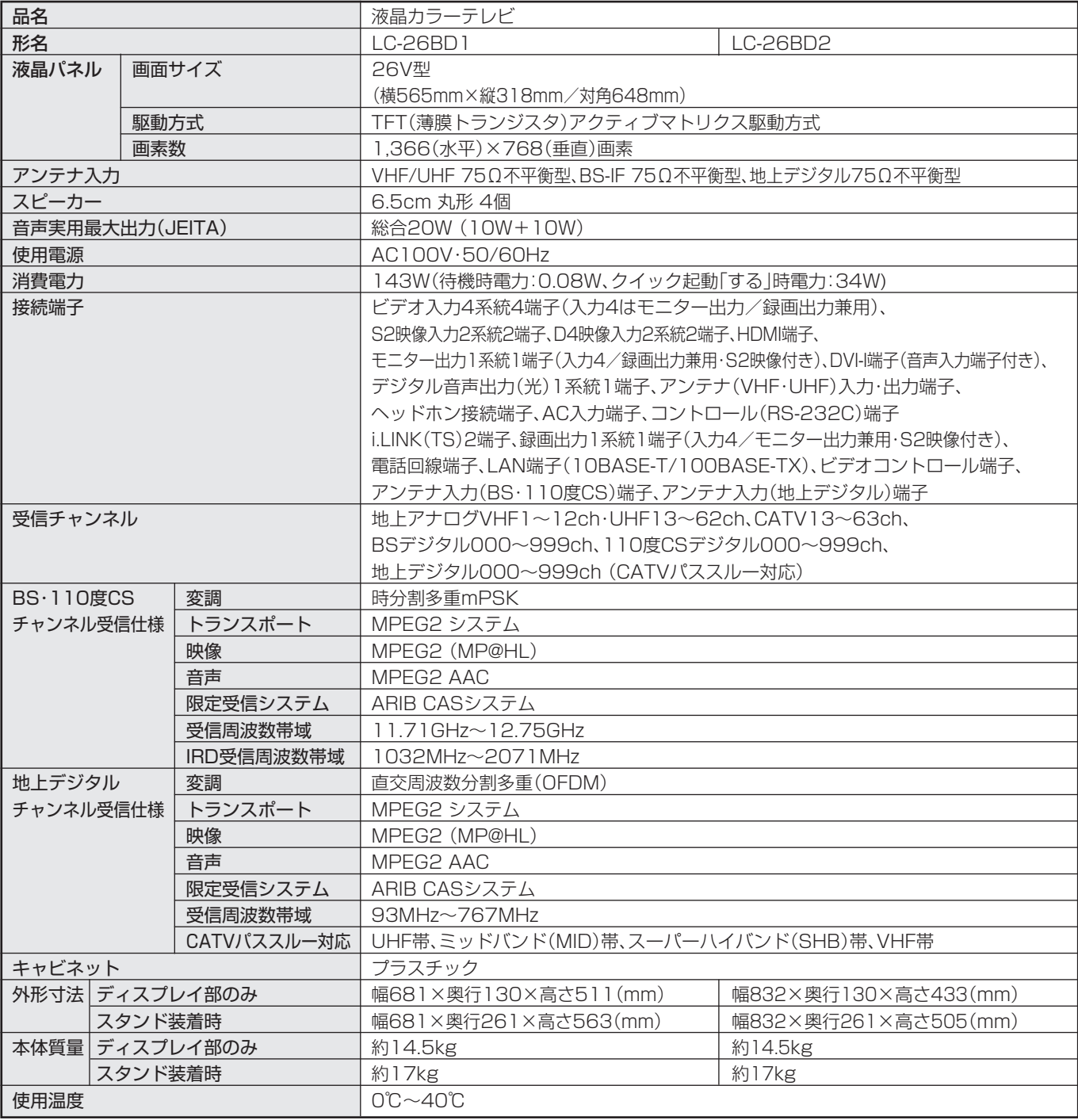

■ 製品改良のため仕様の一部を予告なく変更することがあります。

■ 液晶パネルは非常に精密度の高い技術でつくられており、99.99%以上の有効画素があります。0.01%以下の画素欠けや常時点灯するもの がありますが故障ではありません。

■ JIS C 61000-3-2適合品

 JIS C 61000-3-2適合品とは、日本工業規格「電磁両立性-第3-2部:限度値-高調波電流発生限度値(1相当たりの入力電流が20A以下の 機器)」に基づき、商用電力系統の高調波環境目標レベルに適合して設計・製造した部品です。

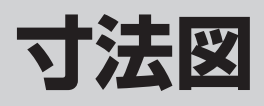

(単位:mm)

⇥

### LC-26BD1

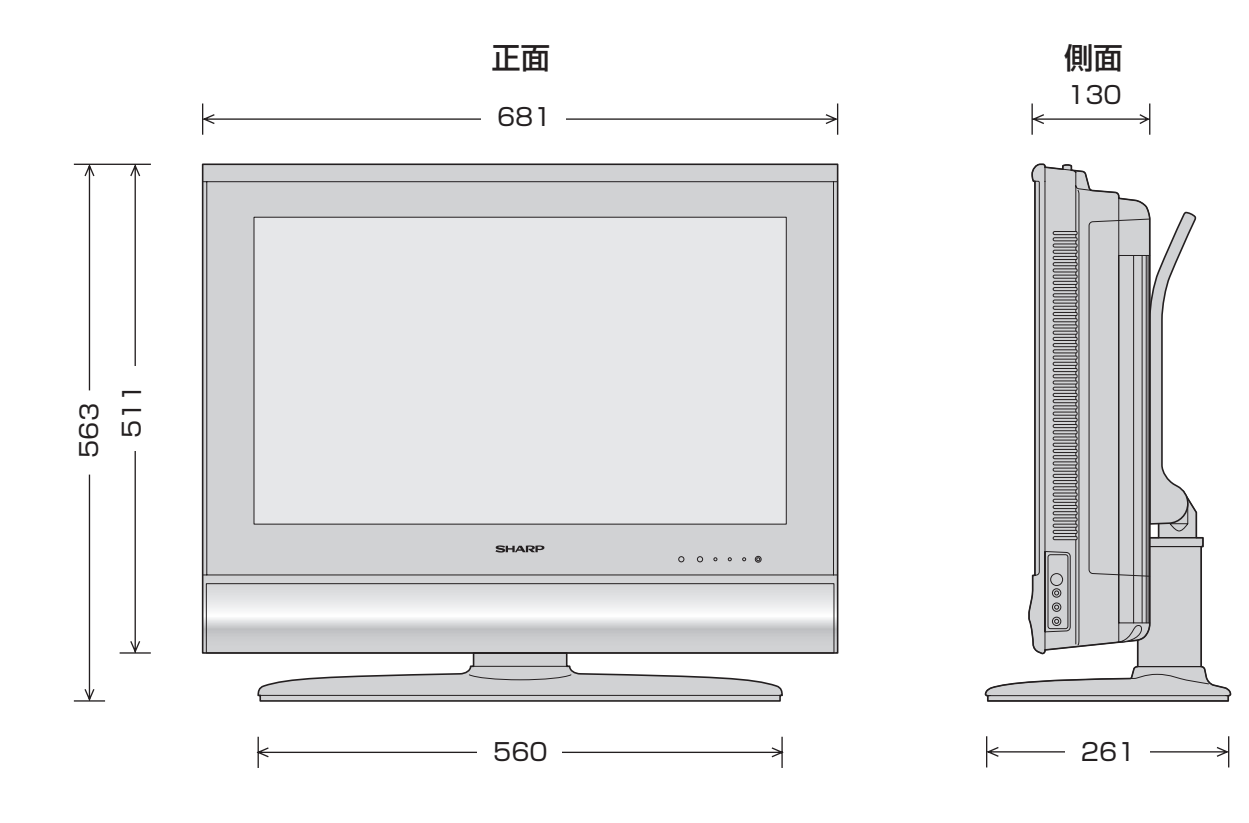

LC-26BD2

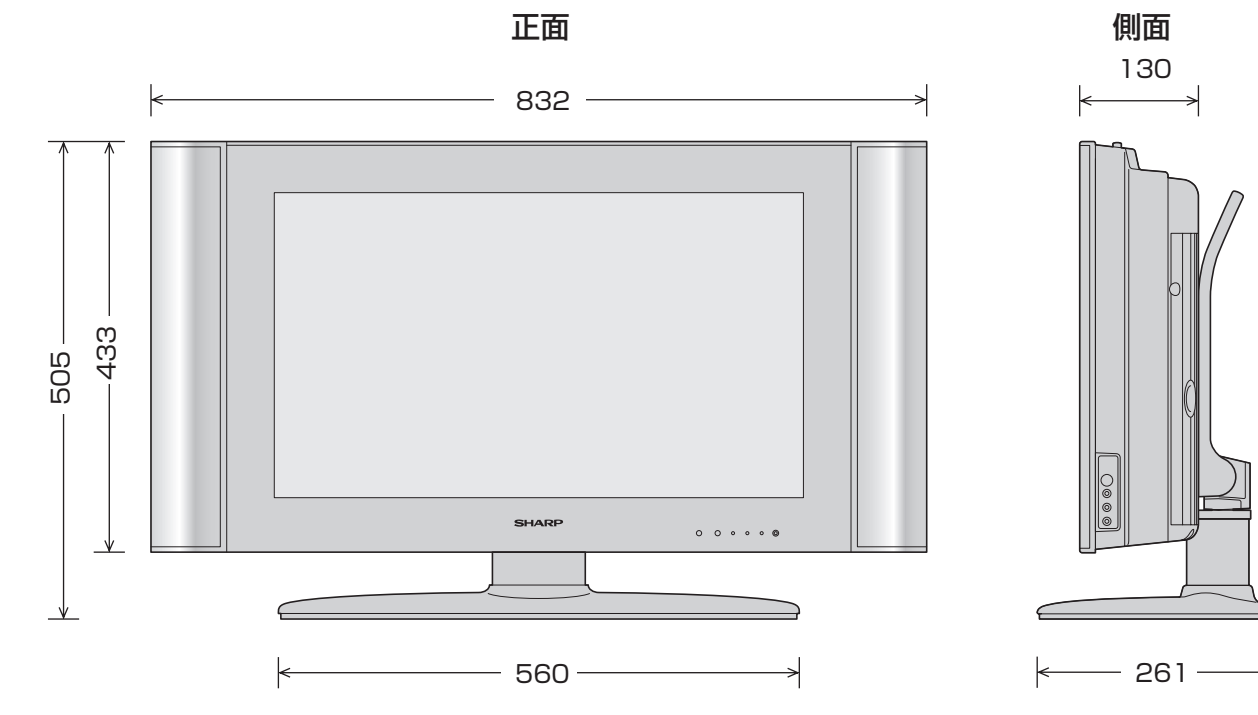

### **壁掛け金具取り付け時**

(単位:mm)

### LC-26BD1

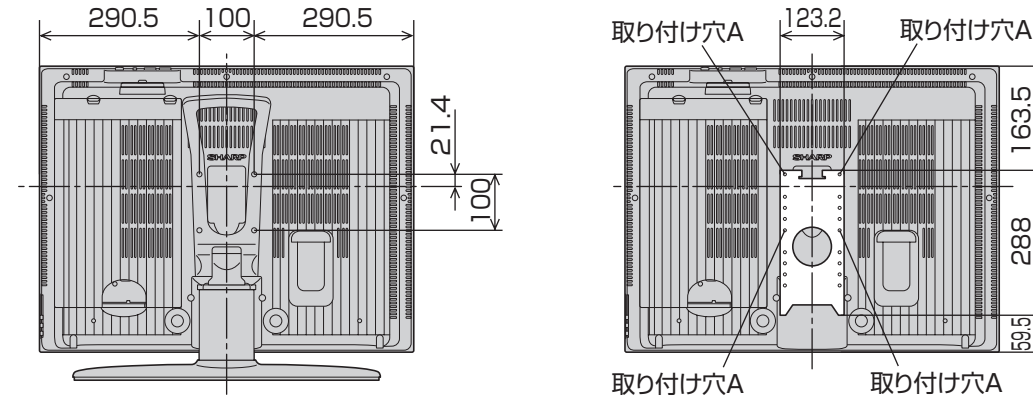

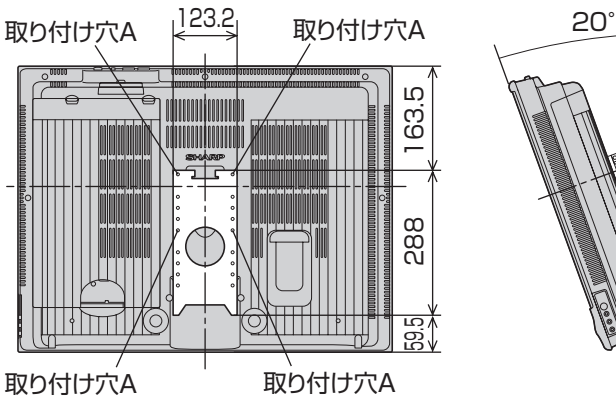

### LC-26BD2

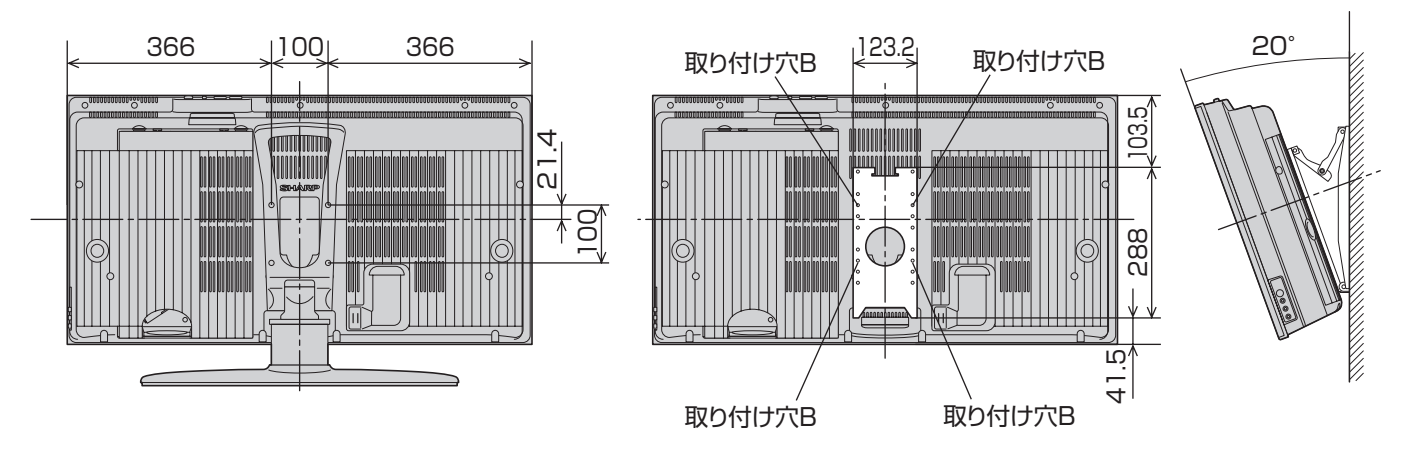

## **別売品について**

■ 液晶カラーテレビ専用の別売品をとりそろえております。お近くの販売店でお買い求めください。 。<br>(2005年12月現在)

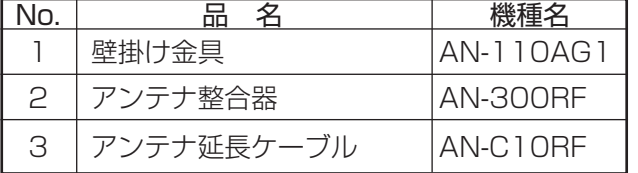

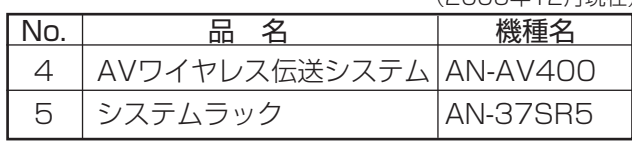

• 本機に適合する別売品が、新しく追加発売になることがありますので、ご購入の際には、最新のカタロ グで適合性や在庫の有無をご確認ください。

## **用語の解説 (よく使われるテレビ用語です)**

#### ■ 110度CSデジタル放送

 BSデジタル放送の放送衛星(BS)と同じ東経110度に打 ち上げられた通信衛星(CS)を利用した新しいデジタル放 送です。細かいジャンルに特化した多数の専門チャンネル の中から見たいチャンネルを購入して視聴する仕組みに なっています。一部、無料放送もあります。

#### ■ 16:9

 デジタルハイビジョン放送の画面縦横比です。従来の4:3 映像に比べ、視界の広い臨場感のある映像が楽しめます。

#### ■ 525i

 走査線525本、インターレース方式。地上アナログ放送 (VHF/UHF)やBSアナログ放送と同等の画質です。

#### ■ 525p

 走査線525本、プログレッシブ方式。デジタルハイビジョ ンに近い画質です。

#### ■ 750<sub>p</sub>

 走査線750本、プログレッシブ方式。デジタルハイビジョ ンの高画質です。

#### ■ 1125i

 走査線1125本、インターレース方式。デジタルハイビ ジョンの高画質です。

#### ■ AAC(Advanced Audio Coding)

 デジタル放送の信号は大容量のため、圧縮技術が必要です が、AACは、デジタル音声圧縮方式の1つです。少し未来 のデータを予測し圧縮効率を上げる技術を採用しており、 高音質であるのにかかわらず、高圧縮、マルチチャンネル 化が可能です。

#### ■ B-CASカード (ビーキャスカード)

 各ユーザー独自の番号などが記載されている、BS/110 度CS/地上デジタル放送視聴用ICカードのことです。 ユーザー登録し、B-CASカードを受信機に挿入すると、双 方向サービスの利用が可能となり、放送局からのメッセー ジを受信できるようになります。また、有料放送の視聴を 希望される場合やNHKとの受信確認、そして、今後予定さ れている各種双方向サービスを希望される場合などにも 登録済みカードが必要になります。(B-CASカードを挿入 しないと、すべてのデジタル放送が映りません。)

#### ■ BSデジタル放送

 2000年12月から本格サービスが開始された新しい衛 星放送で、従来のBS(アナログ)放送に比べ、より高画質で 多チャンネルの放送を楽しむことができます。さらに、BS デジタル放送では、高品位のデジタル音声放送(BSラジ オ)、ニュース・スポーツ・番組案内などの情報提供、オンラ インショッピングやクイズ番組への参加が可能なデータ 放送など、多彩なサービスを行います。

#### ■ CATV(ケーブルテレビ)

 ケーブル(有線)テレビ放送のことです。放送サービスが実 施されている地域で、ケーブルテレビ局と契約することに よって、放送を受信できます。それぞれの地域に密着した 情報を発信しているのが特徴です。最近では多数のチャン ネルや自主放送を行う都市型のケーブルテレビ局も増え ています。

#### ■ D端子

 高画質映像信号用コネクタの通称です。従来、輝度信号 (Y)と色差信号(CB/PB、CR/PR)を3本のケーブルで接続 (コンポーネント接続)していたのを1本のケーブルで接 続できるようにしたのがD端子ケーブルです。輝度・色差 信号のほかにも、映像フォーマットを識別する制御信号を 送ることができます。走査線数と走査方式によってD1~ D5の規格があり(本機はD4に対応)、数字が大きいほど、 より高画質な映像に対応できます。

#### ■ EPG(Electronic Program Guide)

 デジタル放送で送られてくる番組情報のデータを使って 画面で見られるようにした電子番組表のことです。

#### ■ HDMI(High Definition Multimedia Interface) ハイビジョン映像信号、マルチチャンネルオーディオ信 号、双方向伝送対応のコントロール信号を1本のケーブル で接続できるAVインターフェースです。

#### ■ i.LINK(アイリンク)

 i.LINK端子を持つ機器間でデジタル映像やデジタル音声 などマルチメディア系のデータの双方向通信を行ったり、 接続した機器を操作したりできるシリアル転送方式のイ ンターフェースです。接続はi.LINKケーブル1本で行うこ とができます。i.LINKはIEEE1394の呼称で、IEEE(米国 電子電気技術者協会)によって標準化された国際規格で す。現在、100Mbps、200Mbps、400Mbpsの転送速度 があり、それぞれS100、S200、S400と表示されます。

#### ■ MPEG(Moving Picture Experts Group)

 デジタル放送の信号は大容量のため、圧縮技術が必要です が、MPEGは、デジタル動画圧縮技術の符号化方式の1つ です。一般に「エムペグ」と読みます。MPEG2は、「動き補 償」「予測符号化」などの技術を使って画像データを圧縮す るもので、圧縮レートは画像の内容により可変ですが、だ いたい40分の1に圧縮することができます。

#### ■ NTSC(National Television System Committee)

 日本でも採用している現行のカラーテレビ放送方式の標 準規格のことです。現在、日本、アメリカのほか、韓国、カナ ダ、メキシコなどで採用しています。この規格は、毎秒30 フレーム(フィールド周波数60Hz)、走査線数525本の インターレース方式です。

#### ■ PCM(Pulse Code Modulation)

アナログの音声信号をデジタル信号に変換する方式の1 つ。音楽CDは、この方式を利用しています。

#### **PPV**(Pav Per View)

 「ペイパービュー」と読みます。番組単位で購入契約が必要 な有料番組のことです。

#### ■ S1/S2映像

 セパレート(S)映像信号に、画面比率4:3で上下に黒帯の あるワイド映像(レターボックス)や、もと16:9の映像を 横方向に圧縮して4:3にした映像(スクイーズ)を自動判 別する信号を加えた映像信号のことです。映画サイズの番 組やビデオソフトを見るときは、自動的にレターボックス は「シネマ」に、スクイーズは「フル」になります。

#### ■ インターレース(飛び越し走査)

 NTSC方式のテレビやビデオの画像表示では、525本 の走査線のうち、まず奇数番めの走査線(262.5本)を 1/60秒で描きます(この1画面を1フィールドといいま す)。つぎに偶数番めの走査線(262.5本)を1/60秒で描 きます。これで、合わせて走査線525本の1枚の完全な画 像(フレーム)をつくっていく方式です。「525i」「1125i」 の「i」はインターレース(interlaced)を表します。

#### ■ 液晶パネル

 液晶を封入したパネルの電極間に電気を流すと、映像とし て見えるように開発された表示素子です。環境に配慮した 低消費電力で動作する利点があります。

#### ■ お知らせ

 BS/110度CS/地上デジタル放送局から視聴者へメッ セージを送るサービスです。

#### ■ コンポーネント接続

 映像信号を輝度信号(Y)と色差信号(CB/PB、CR/PR)の3 つのコンポーネント(構成部分)に分離して伝送する接続 方法です。コンポーネント映像端子は3つの端子に分かれ ているので、接続には3つのプラグに分かれた専用コード (コンポーネントケーブル)を用います。通常の映像端子に よる接続に比べ、色のキレが良く、チラツキのない画質が 得られます。

#### ■ コンポジット接続

 通常の映像端子(ビデオ端子)を使って映像信号を伝送す る接続方法です。映像端子は1つのみで、ふつう黄色で表 示されており、形状は音声端子と同じです。コンポジット 接続による映像・音声端子の接続では、黄・白・赤の3色に 分かれたAVケーブルを使うのが一般的です。

#### ■ 地上デジタル放送

 2003年12月から東京・大阪・名古屋の3大都市圏の一部 地域で開始され、その他の地域では2006年末までに開 始が予定されている新しい放送です。ゴーストのない高品 質映像、デジタルハイビジョン放送、データ放送や双方向 サービス、多チャンネルといった、これまでの地上アナロ グ放送にはなかった特長をもっています。

#### ■ ハイビジョン放送

 デジタルハイビジョンの高画質放送のことです。従来の地 上アナログテレビ放送が525本の走査線で表示している のに対し、デジタルハイビジョン放送は750本や1125 本の走査線を使用しているため、より緻密で高画質な映像 を楽しめます。BSデジタル放送では、番組によって「デジ タルハイビジョン映像」と「デジタル標準映像」という異な る画質で放送されています。

#### ■ プログレッシブ(順次走査)

飛び越し走査(「インターレース」の項を参照)をしない で、すべての走査線を順番どおりに描く方法です。525p の場合、525本の走査線を順番どおりに描きます。イン ターレース方式に比べ、チラツキのないことが特徴で、文 字や静止画を表示するときなどに適しています。「525p」 「750plの「plはプログレッシブ(progressive)を表し ます。

#### ■ プロバイダ

 一般にはインターネットサービスプロバイダ(ISP)のこ とをいいます。インターネットのBMLコンテンツ(デジタ ル放送で使用されるデータ放送言語)を使った双方向サー ビスが楽しめます。

本取扱説明書に記載されている企業名や製品名などの固有名詞は、各社の商標または登録商標です。

## 索引

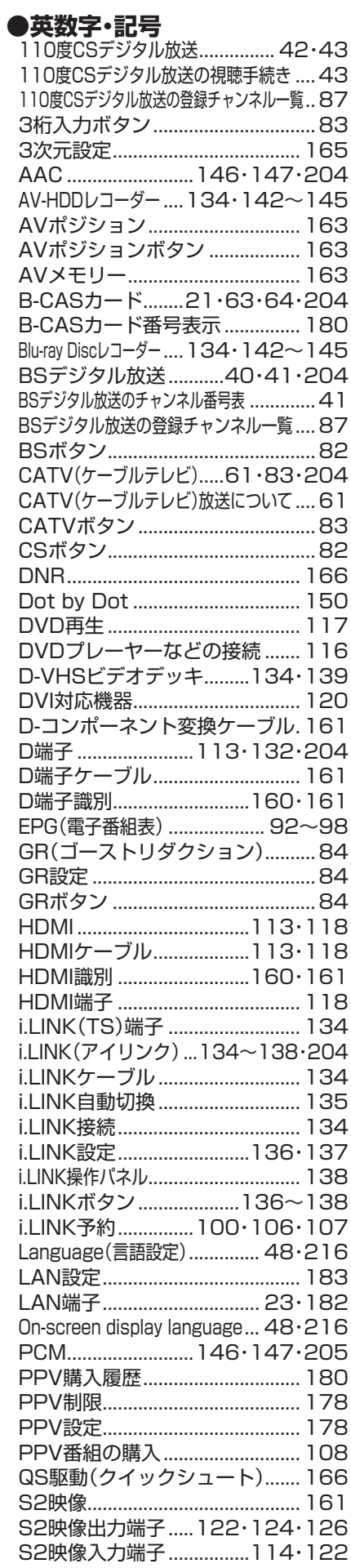

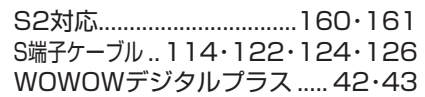

### **●あ行**<br>一、二、三、三

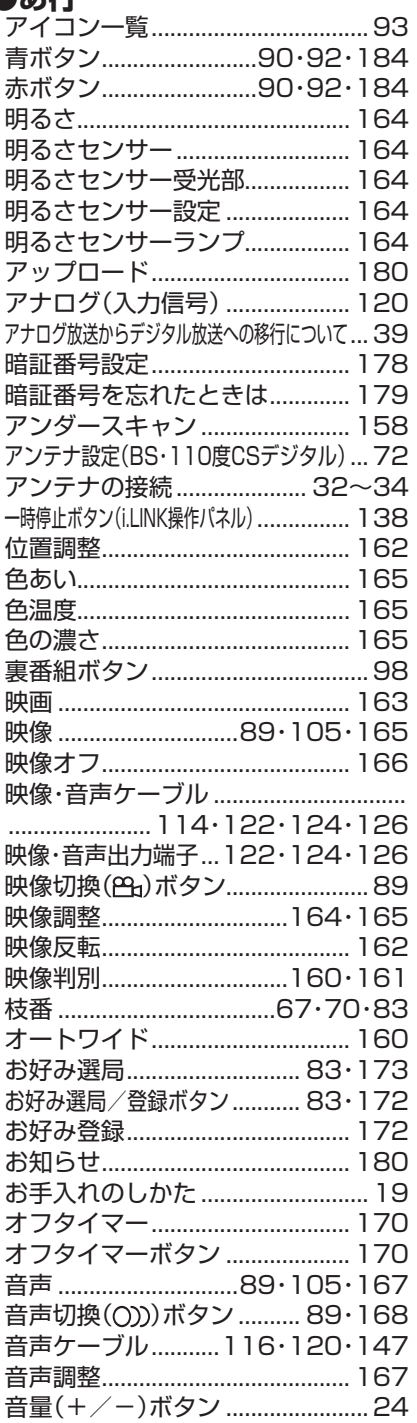

#### ●か行

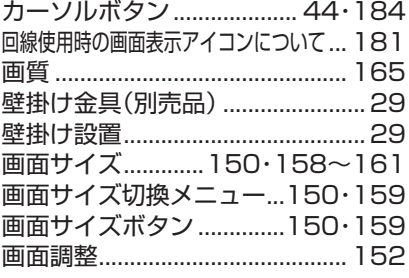

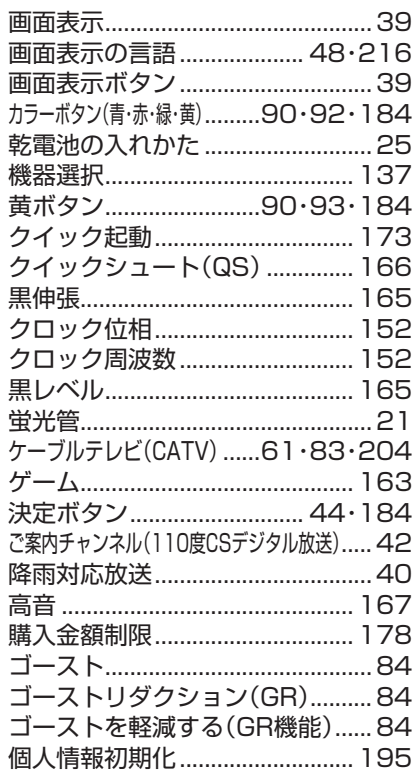

#### ●さ行

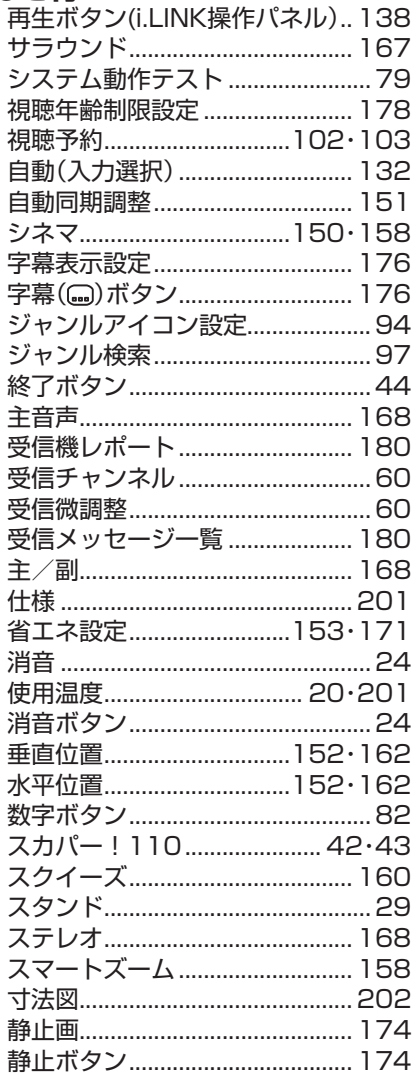

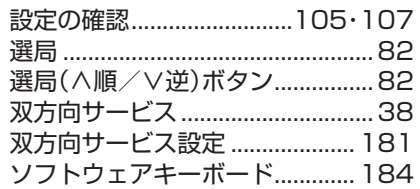

#### ●た行

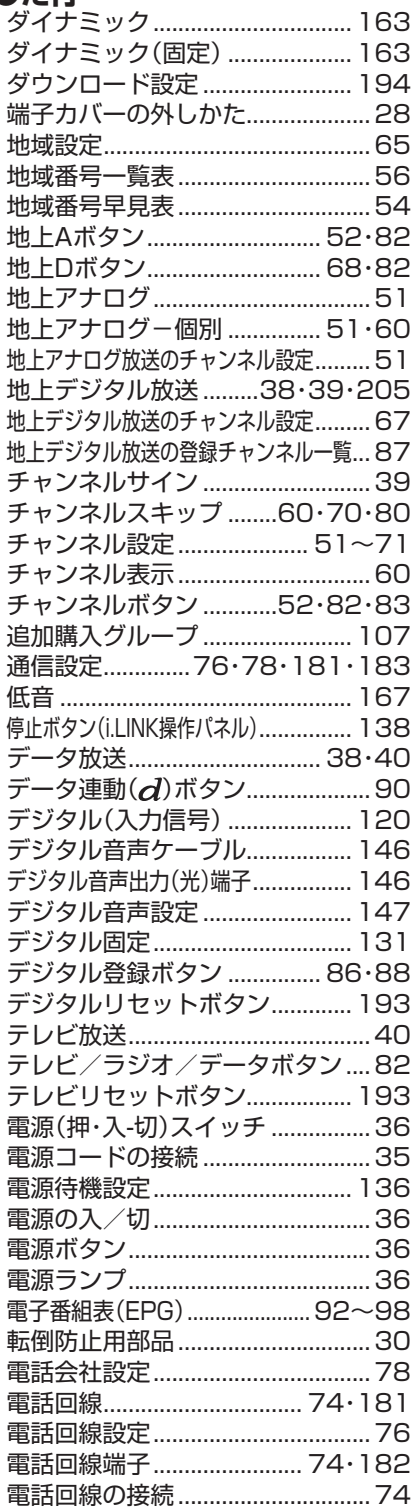

#### ●な行

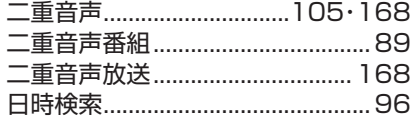

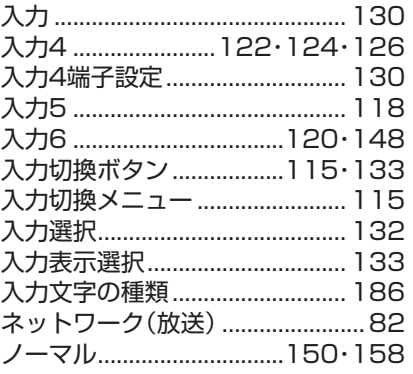

#### ●は行

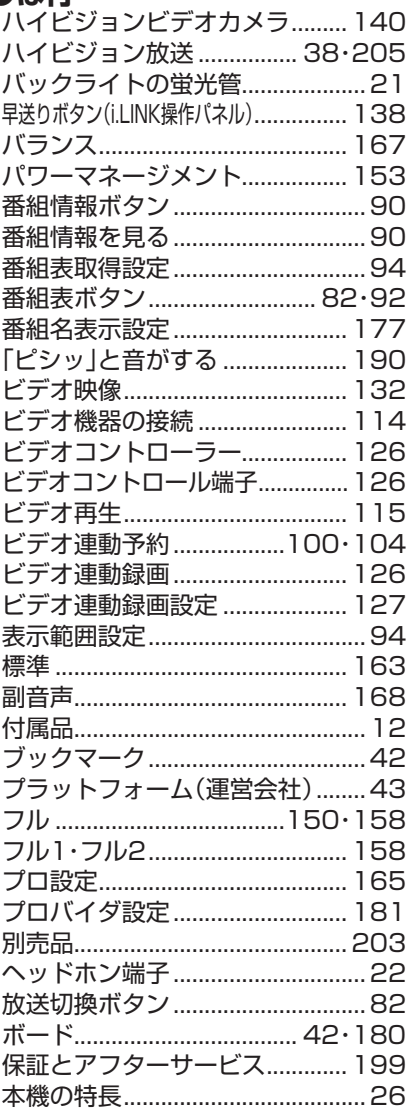

#### ●ま行

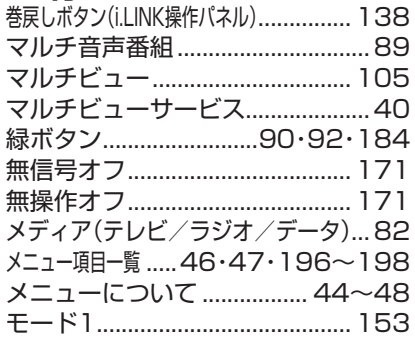

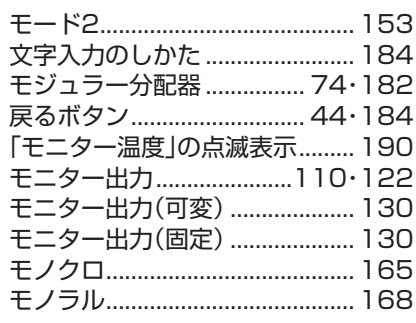

#### ●や行

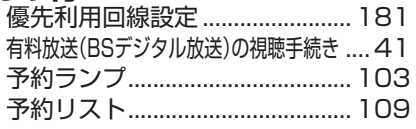

#### ●6行

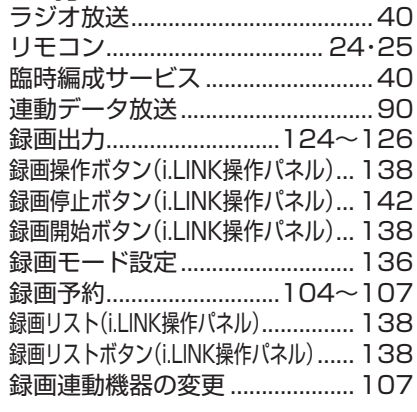

## ●わ行<br>ワイド.

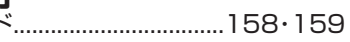

## **本機で使用している特許など**

本機は、MPEG2 AACに関する下記番号の特許を使用しています。

#### 特許番号

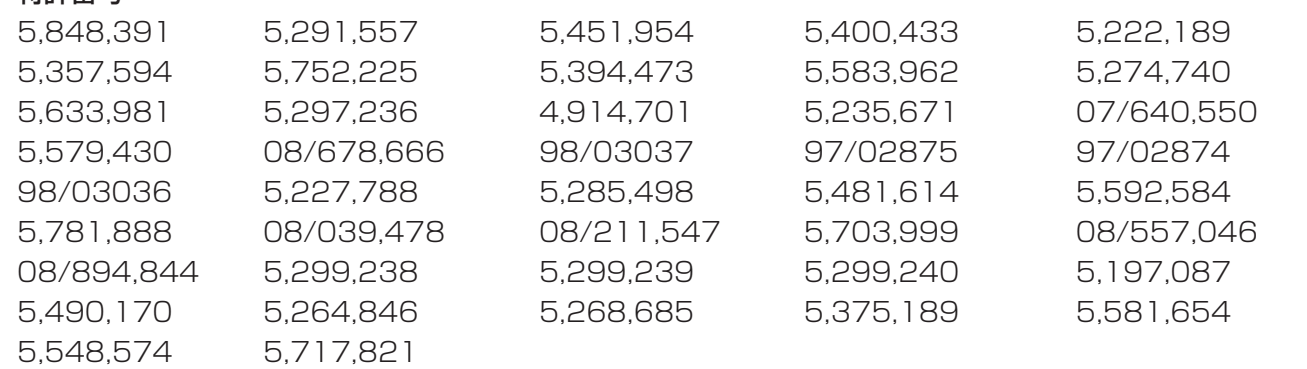

This software is based in part on the work of the Independent JPEG Group. 本機搭載のソフトウェアは、Independent JPEG Groupのソフトウェアを一部利用しております。

この製品は、著作権保護技術を採用しており、米国と日本の特許技術と知的財産権によって保護されています。こ の著作権保護技術の使用には、マクロヴィジョン社の許可が必要です。また、その使用は、マクロヴィジョン社の 特別な許可がない限り、家庭での使用とその他一部のペイパービューでの使用に制限されています。この製品を 分解したり、改造することは禁じられています。

著作権保護された番組をビデオデッキなどで録画する際、著作権保護のための機能が働き、正しく録画できませ ん。また、この機能により、再生目的でもビデオデッキを介してモニター出力した場合には画質劣化する場合があ りますが、機器の問題ではありません。著作権保護された番組を視聴する場合は本製品とモニターを直接接続し てお楽しみください。

### エコロジークラスでいきましょう。 シャープ。

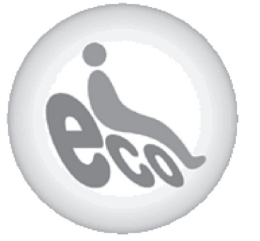

#### **液晶カラーテレビ LC-26BD1 LC-26BD2**

この製品は、こんなところがエコロジークラス。

#### 「省ェネ」「明るさセンサー」を活用

周囲の明るさに応じて液晶画面の明るさを自動的に調整する 「明るさセンサー」機能がついています。この機能を「入」にする と周囲が暗いときには、自動的に画面を暗くするので、省エネに なります。

#### 上手に使って、もっともっとエコロジークラス。

#### ◎外出やおやすみのときは主電源を切って

リモコンで液晶テレビの電源を切っても、少量の電力を消費して います。こまめに本体の主電源を切ることにより、更に効果的な 省エネになります。

※ただし、録画予約、衛星ダウンロードを行う場合は、リモコンで電源を切って下さい。

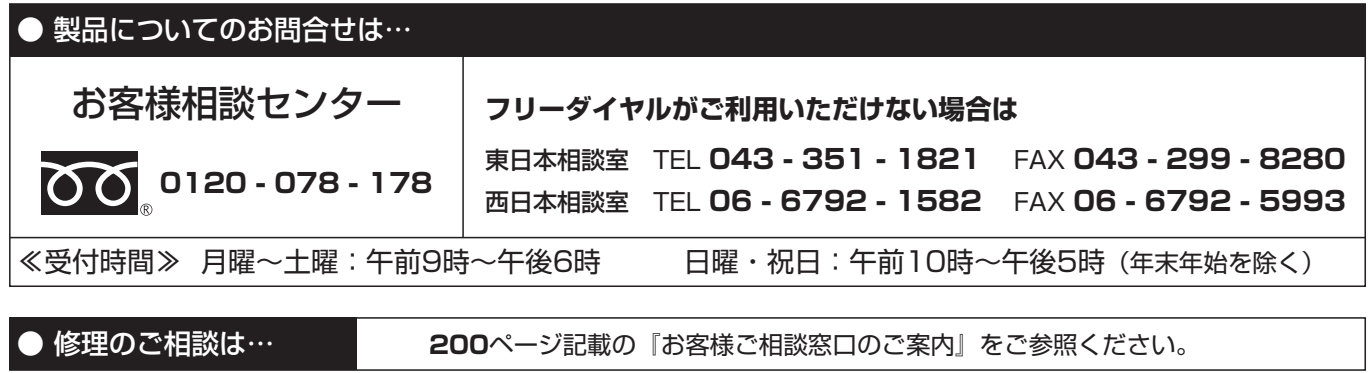

● シャープホームページ http://www.sharp.co.jp/

シャープ株式会社

本 社 〒545-8522 大阪市阿倍野区長池町22番22号 AVシステム事業本部 〒329-2193 栃木県矢板市早川町174番地

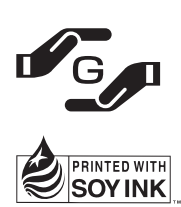

★この印刷物は環境に配慮した植物性大豆油インキを使用しています。 ★この取扱説明書は再生紙を使用しています。(古紙配合率 100%)

TINS-C244WJZZ 06P01-JA-MK